# KiNOKO

Version 2.1

Users Guide 2008 年 8 月 5 日版

このマニュアルは KiNOKO ウェブページ上の HTML 文書を印刷用に抜粋・編集したものです. ウェブ上の文書 は随時更新されるので,最新情報についてはそちらを参照するようにしてください. また,完全なリファレンスなど もウェブ上にあります.

KiNOKO ウェブページ: http://www.awa.tohoku.ac.jp/~sanshiro/kinoko/

上記アドレスは将来変更される可能性があります.アクセスできない場合は「kinoko データ収集」などのキーワ ードで検索してください.

# 目次

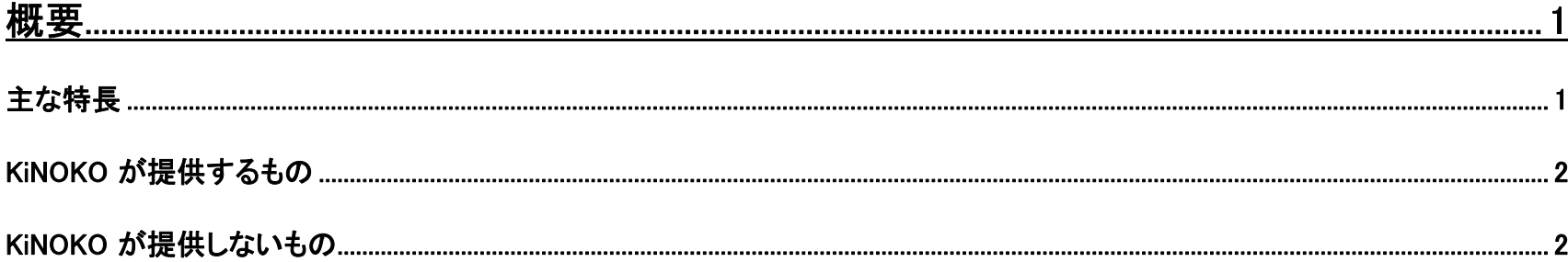

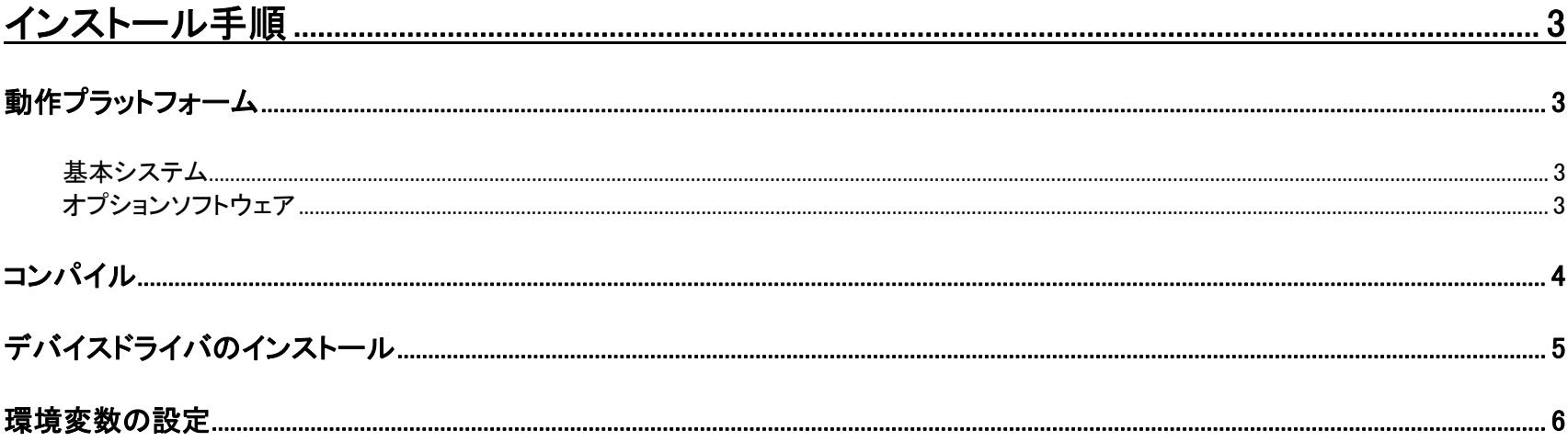

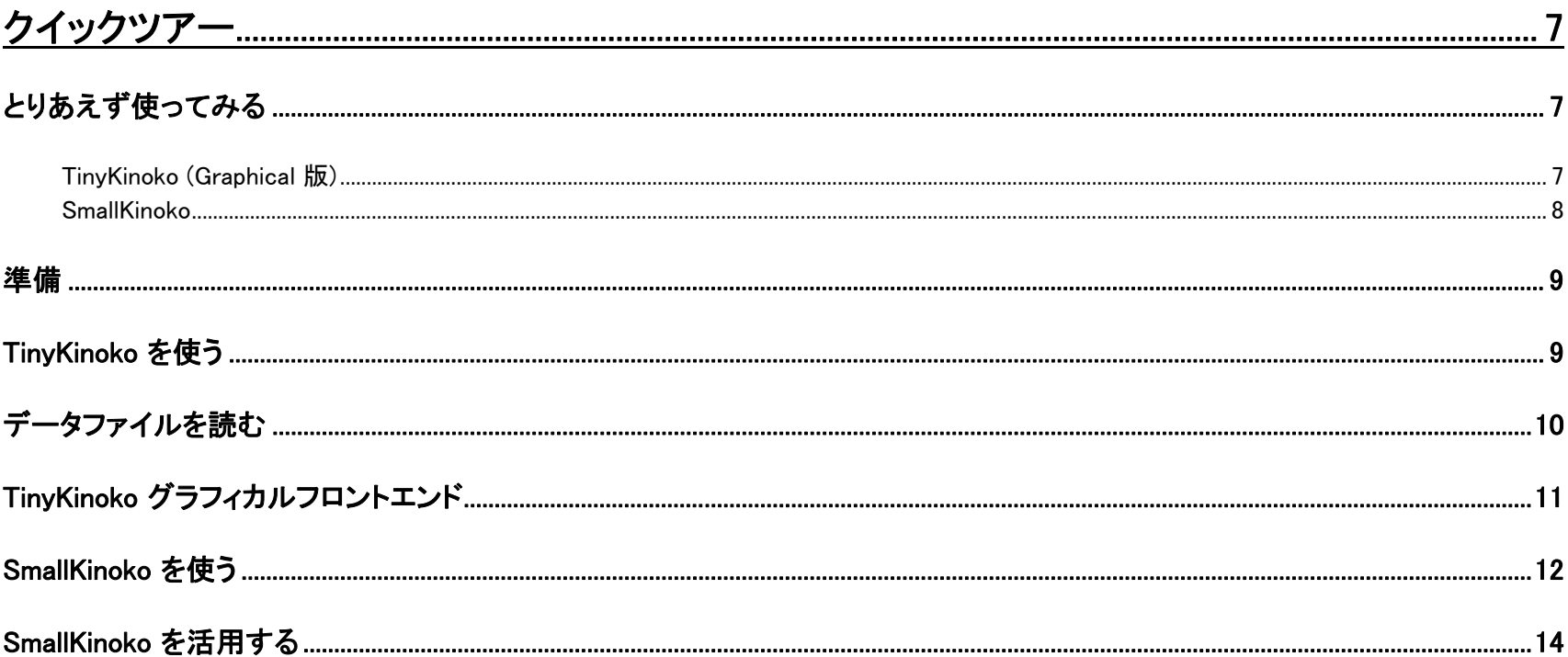

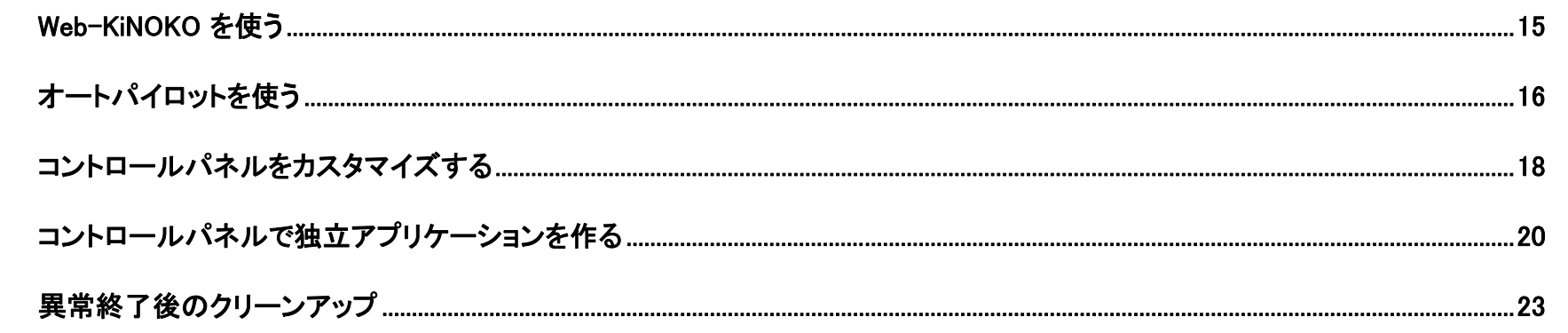

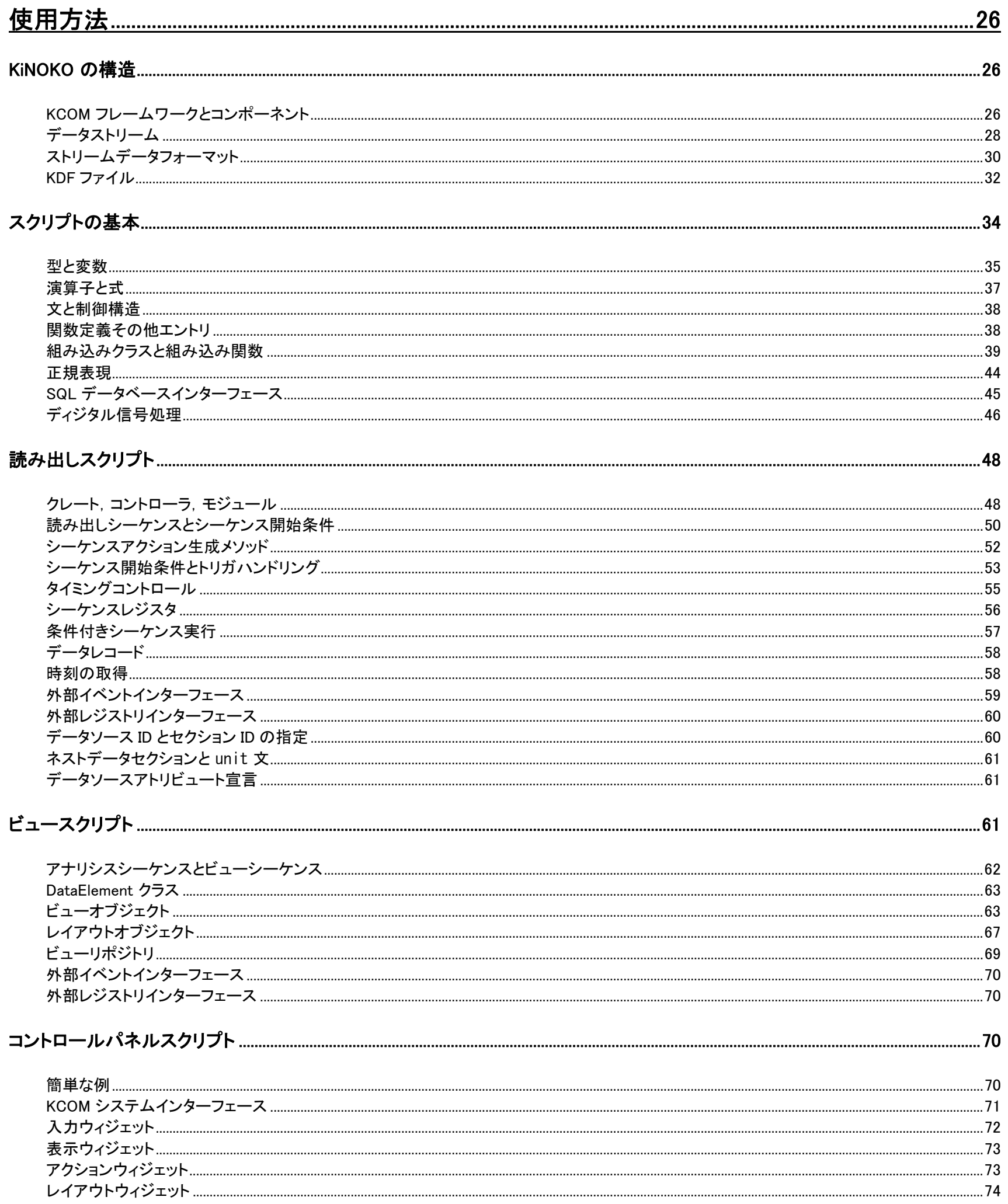

メニュ

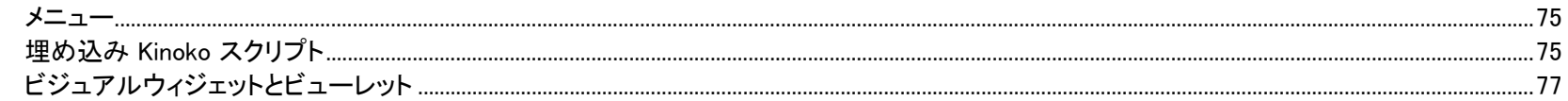

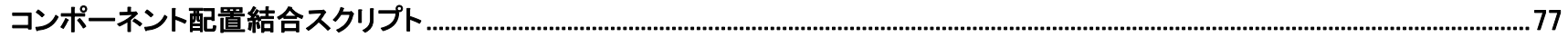

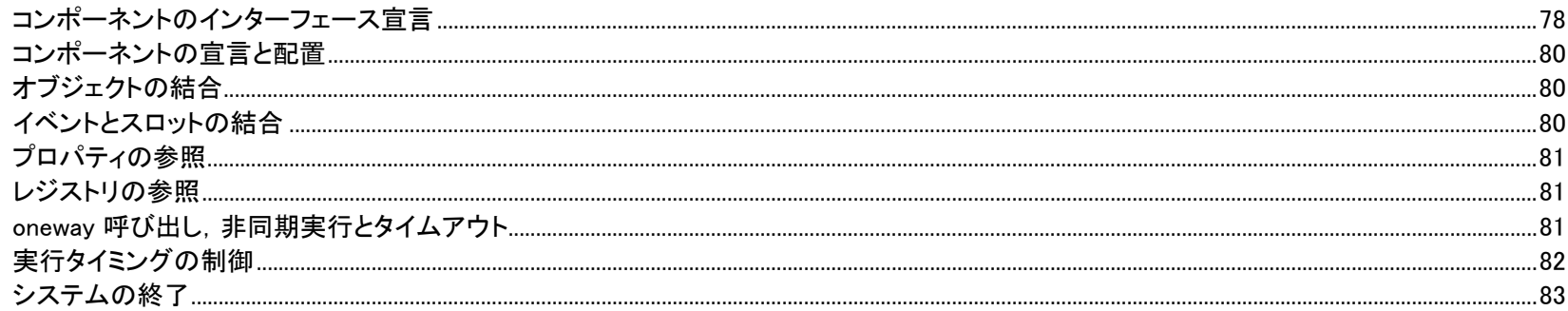

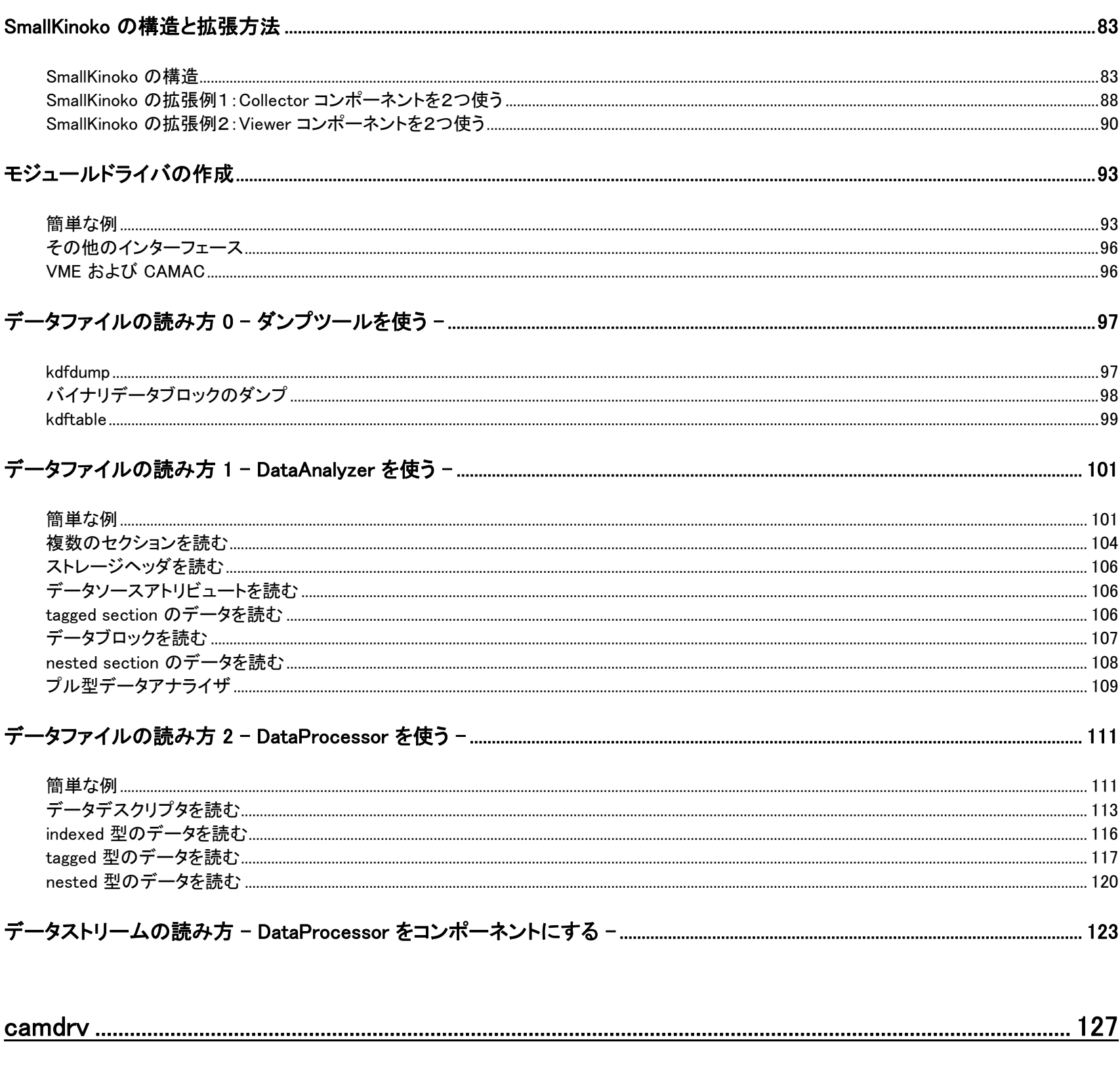

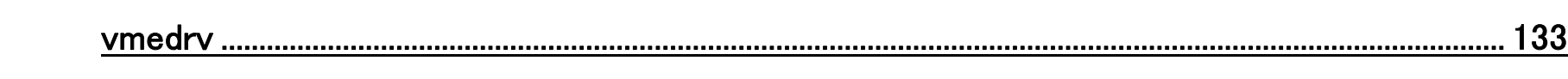

<span id="page-6-0"></span>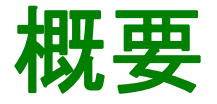

KiNOKO は,VME や CAMAC などを使用する高エネルギー実験・原子核実験のための汎用のデータ収集ソフトウェアです.シン グルプロセスの小さなシステムから数十台の計算機を並列に使用する規模のシステムまでを,統一されたインターフェースでカバ ーします.また,内部は高度にモジュール化されており,高い可用性と再利用性を実現しています.システムの構築から細かな動 作の指定までほとんど全てをスクリプト言語によりコントロールでき,多くの実験や測定にそのまま使用できます.

- [主な特徴](#page-6-0)
- [KiNOKO が提供するもの](#page-7-0)
- [KiNOKO が提供しないもの](#page-7-0)

Home

## 主な特長

強力なスクリプト言語

KiNOKO は,文法独立な構文解析エンジンを備えています.この構文解析エンジンは各実験特有の設定などを記述するた めに KiNOKO のあらゆる部分で使用されており,このためユーザが KiNOKO のソースコードを編集する必要はほとんどあ りません.

再利用可能なデバイスインターフェース

KiNOKO のシステムは, その下位層に, オブジェクトリクエストブローカ (ORB) を持っています. これは. ネットワーク上の別 の計算機の別のプロセス内にあるオブジェクトを,自プロセス内のローカルオブジェクトであるかのように扱うことを可能に するシステムです.これにより, KiNOKO は分散環境上で並列動作するシステムであるにもかかわらず,複雑なネットワー ク処理をほとんど意識する必要がなく,統合されたひとつのシステムのように振舞います.

CAMAC や VME などのデバイスにアクセスする部分のコードは,そのデバイスが持つ機能へのインターフェースのみを記 述した独立したコードとして構成されています. そのデバイスがどのように使われるかとは完全に分離されているため,同 じモジュールを使用するほかの実験や測定にそのまま使用できます.広く使用されているモジュールのいくつかは,すでに コードが実装され,KiNOKO の一部として提供されています.

KiNOKO の上位層は, コンポーネントと呼ばれる機能単位に分割されています. KiNOKO のコンポーネントは, 実行時にス クリプトによるシステム構築を可能にするもので,具体的には,実行時におけるコンポーネントの配置や,メソッドの結合, 内部オブジェクトの共有などが実装されています.各コンポーネントは機能単体を提供しており,それらを実行時に組み立 てるという方法により,さまざまな目的・構成のシステムを簡単に構築することができます.さらに,独自のコンポーネントを 作成することにより,実験特有の機能を追加したり,特殊な外部システムにインターフェースすることができるようになりま す.

分散オブジェクト環境による統合された分散処理環境

すべてのユーザーインターフェースは, KiNOKO 本体から完全に分離されています. 本体とユーザインターフェースの間の 通信はソケット経由の簡単なテキストコマンドによってなされており,互いにライブラリ等をリンクする必要はありません.こ れにより様々な環境・言語でのユーザインターフェースの実装が可能になると共に,システム本体を環境依存性の強いグ ラフィクインターフェースから分離します.

コンポーネントによる実行時システム構築

自己記述性を持ったデータストリーム

データストリームを流れるデータは,同じストリームの先頭に来るデータデスクリプタによってその構造や意味が完全に記 述されています.これにより,このデータを処理する他のコンポーネントが,特定のデータ構造を想定しない汎用の実装を 行うことができるようになり,再利用可能な解析部品の開発が可能になります.また,これらの情報がデータファイルに記 録されれば,データファイルの管理の手間が大幅に減り,管理ミスによるトラブルも減少します.

分離されたユーザインターフェース

分散システムからシングルプロセスまで対応するスケーラビリティ

ORB による透過的なネットワーク分散処理と,コンポーネントモデルによる実行時コンポーネント配置によって,システムを 複数の計算機上に展開することは極めて容易です.新しい計算機の追加を行なう場合でも,その際必要なのはスクリプト を数行編集することだけです. 逆に,ORB によって,通常は別のプロセスにより行なわれる処理も一つのプロセスにまと めることもでき,これを利用してシングルプロセスのデータ収集プログラムなども実装されています.

<span id="page-7-0"></span>SQL データベースとの連携

KiNOKO は、JDBC に似た形のデータベースインターフェースを含んでおり、これはスクリプトからも利用できます。これによ り,スクリプト中に実験パラメータ(HV テーブル,測定器ジオメトリなど)を直接記述する必要がなくなり,スクリプトが簡素に なって,パラメータの一元管理も可能になります.

その他

KiNOKO は,その最下層において,すべてのシステムコールをカプセル化しています.また,KiNOKO の本体部分は,この システムコールの利用を除けば,C++の標準ライブラリのみで実装されています.これらのことは,ユーザインターフェース が分離されていることとあわせて,システムの移植性を向上させます.

KiNOKO のほとんどすべての機能は, あとから拡張できるように実装してあます. 拡張ポイントおいて, インターフェースを 実装したクラスを追加・登録することにより, 新機能の追加を容易に行えます. また, KiNOKO のソースツリーは, 可能な限 り部分利用ができるように、多くの部分が独立になっています.実際、すでに多数の部分利用例があり、その中には高エネ ルギー実験とは関連がないものもかなりあります.

# KiNOKO が提供するもの

以下は, KiNOKO が提供するものの一部です.

- 一部の VME / CAMAC コントローラの Linux 用デバイスドライバ
- 一部の VME / CAMAC モジュールへのインターフェースコード
- データ読みだしシーケンス構築スクリプト
- データバッファとデータストリーム
- オンラインアナリシスフレームワーク
- オンラインデータビューア
- 簡易オンラインデータストレージ
- コンポーネントフレームワークとコンポーネント間通信システム
- システムコントロールスクリプト
- コントロールパネルとコントロールパネル構築スクリプト
- システムロガー
- サマリジェネレータ

# KiNOKO が提供しないもの

以下は, KiNOKO が提供しないものの一部です.

- 上記以外の VME / CAMAC デバイスドライバ
- 上記以外の VME / CAMAC モジュールへのインターフェースコード
- オンライン解析プログラム
- イベントビルダ
- 測定器を描画するイベントビューア
- 特化されたデータストレージ
- オフライン解析向けデータストレージ

<span id="page-8-0"></span>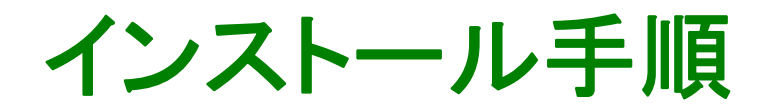

- <u>[動作プラットフォーム](#page-8-0)</u>
- [コンパイル](#page-9-0)
- [デバイスドライバのインストール](#page-10-0)
- [環境変数の設定](#page-11-0)

Home

# 動作プラットフォーム

# 基本システム

UNIX System V Release 4 (SVR4) に"ほぼ"準拠した OS (Linux など)と C++ コンパイラのみで,データの収集やデータファイルの 読み書きを含む Kinoko のほとんど全ての機能を利用することができます(ただし,GUI は含まれません).

基本システムの他, 以下のソフトウェアが利用できると, Kinoko をより便利に活用できるようになります. 特に, "強く推奨" と書か れているソフトウェアは,特別な理由が無い限りは,インストールしておくことを強く推奨します. なお,以降の説明では,"強く推奨 " となっているソフトウェアはインストールされているものとします.

# オプションソフトウェア

- GTK+ ライブラリ [強く推奨]: http://www.gtk.org/
- libxml ライブラリ [強く推奨]: http://xmlsoft.org/
	- Kinoko の GUI インターフェースが使用できるようになります.

「GTK+ 2.4 以上」が推奨です.基本的な部分は 「GTK+ 1.2 と imlib の組合せ」でも動作します.

Perl [強く推奨]: http://www.perl.com/CPAN/

システムのいろいろな場面でデータベースにアクセスできるようになります. 以下は,現在サポートされているデータベース システムのリストです.

- PostgreSQL (7.1.3 以上): http://www.postgresql.org/
- MySQL (3.23 以上): http://www.mysql.com/
- SQLite (2.7.2 以上): http://www.hwaci.com/sw/sqlite/

Kinoko に付属するいくつかのユーティリティが利用できるようになります.

Kinoko をウェブブラウザにより外部からコントロールできるようになります.

zlib ライブラリ [推奨]: http://www.gzip.org/zlib/

動作中の Kinoko をウェブブラウザ(Internet Explorer を除く)からリモートで操作できるようになります. また, Kinoko が生 成したランサマリをブラウザ経由で参照できるようになります.

データ圧縮機能を利用できるようになります.

圧縮して記録されたデータを読む場合にもこのライブラリがリンクされている必要があります.

Kinoko が XML 型式で生成するランサマリなどのファイルから HTML などを自動生成させることができます. 以下はフリー で利用できる XSLT プロセッサの一部です.

GNU/readline ライブラリ [推奨]: http://www.gnu.org/directory/readline.html

コマンドラインがかなり快適になります.これを利用するには,curses または ncurses ライブラリもインストールされている 必要があります(普通はインストールされています).

ROOT [推奨]: http://root.cern.ch/

Kinoko が自動生成するスクリプトを利用してヒストグラムの表示等ができるようになります.

Kinoko がオンラインで作成したヒストグラム等を ROOT 形式で保存できるようになります.

インタプリタ版の KinokoScript で ROOT のファイルを読み書きできるようになります.

SQL データベース

Web サーバ

• Apache http://www.apache.org/

XSLT プロセッサ

- libxslt (Gnome): http://xmlsoft.org/XSLT
- Xalan (Apache): http://xml.apache.org/

- XT (Java): http://www.blnz.com/xt/
- SAXON (Java): http://saxon.sourceforge.net/

#### <span id="page-9-0"></span>[注意]

- 最近の Linux ディストリビューションでは,ライブラリを,プログラムの実行に必要な部分と,プログラムのコンパイルに必要 な部分とを分割し,それぞれ別のパッケージとするものが増えています.Kinoko を使用するためには,プログラム開発用の パッケージが必要です.これらは,通常 XXX-devel などのパッケージ名になっています.
- 最近の Linux ディストリビューションでは,開発用のパッケージは,明示的に指定しないとインストールされないことが多い ようです.
- Linux で Kinoko に付属のデバイスドライバを使用するためには,カーネルソースのパッケージが必要になることがあります. 古い RedHat 系の Linux (FedraCore 以前) では,これは 「カーネル開発」 のカテゴリに含まれています.詳細については, 各ドライバのマニュアルを参照してください.

# コンパイル

パッケージを展開すると kinoko という名前のディレクトリが作成されます.すでに古いバージョンの Kinoko がインストールされて いる場合は,古い方のディレクトリの名前を変えておいてください.

1. Kinoko をインストールするディレクトリに移り,必要なら古い Kinoko の名前を変えておく

% cd *kinokoをインストールするディレク*トリ % mv kinoko kinoko.old.  $H/\!\!/$ 

2. Kinoko のパッケージを展開する.

% gunzip kinoko.tar.gz % tar xvf kinoko.tar

これにより,ディレクトリ kinoko が作成されます.

3. 環境にあわせてソースを構成(configure)する.

% cd kinoko/src % ./configure-for LINUX-FULL

ここで,configure-for は,引数に指定された名前によりコンパイラやコンパイルオプションなどを適当に設定して configure を呼び出す簡単なシェルスクリプトです. 引数に LINUX-FULL を指定すると, g++ コンパイラを使って, 利用可 能な全てのライブラリを使用するようにソースを構成します.LINUX や LINUX-MIN を指定すれば使用するライブラリを減ら して構成します.コンパイルエラーが起きる場合はこれらの構成を試してみてください.

現在のところ,以下の構成オプションが定義されています.

#### 名前 コンパイラ コンパイラオプション ライブラリ

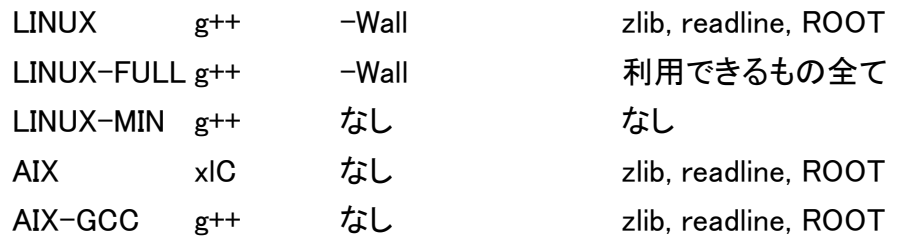

<span id="page-10-0"></span>以下のように第 2 引数にコンパイラオプションを渡すこともでます.

% ./configure-for LINUX-FULL "-g -O2"

また, configure-for を使わずに, 手動でパラメータを設定して configure を直接使っても構いません(以下は csh/tcsh の場合の例).

% setenv CXX "g++" # bash では export CXX="g++" とする % setenv CPPFLAGS "" % setenv CXXFLAGS "-Wall -g" % setenv MAKE "gmake" % ./configure --without-readline --with-PostgreSQL

[KDF4] Kinoko Version 2.0 では,古い Kinoko との混在環境での問題を避けるため,デフォルトで KDF4 を使用しないよう になっています(読み込みは可).もし KDF4 を使用したい場合,configure-for スクリプトの先頭付近にある --enable-kdf2 オプションを宣言している部分をコメントアウトしてください.また,configure を直接使う場合で KDF4 を使いたくない場合は, --enable-kdf2 オプションを指定してください.

4. コンパイル. PentiumIII で 10~15 分ほどかかります.

% make

最後に, Make: successful と表示されればコンパイルは成功です.

# デバイスドライバのインストール

使用するコントローラにあわせたデバイスドライバをインストールしてください. Linux で東陽テクニカ製の CAMAC コントローラ CC/7x00 (PCI/ISA)を使用する場合 Linux で豊伸電子製の CAMAC コントローラ CCP (PCI/ISA) を使用する場合

Kinoko に付属している camdrv をインストールしてください.camdrv は kinoko/drv/camdrv にあります.camdrv のインスト ール手順については, camdrv ホームページ を参照してください. なお, camdrv は Kinoko 本体よりも頻繁に更新しリリー スします.インストールの前に最新リリースを確認し,必要に応じて Kinoko 付属のものと入れ替えてください.

以下に,手順を簡単に示します. デバイス上のジャンパスイッチの設定なども必要なので,注意してください.

% cd kinoko/drv/camdrv/Linux<u>バージョン- デバイス名</u> % make  $%$  cu

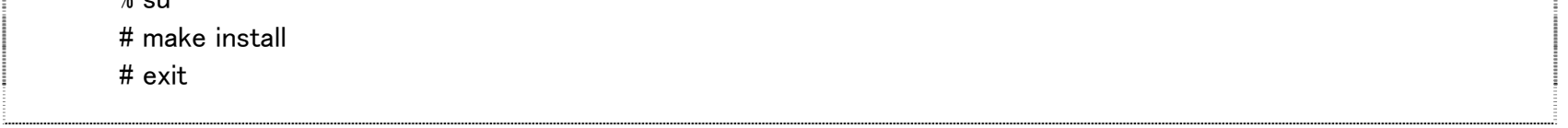

Linux で SBS Technologies (Bit3) 社製 VME インターフェース Model-617/618/620 を使用する場合 Kinoko に付属している vmedrv をインストールしてください. vmedrv は kinoko/drv/vmedrv にあります. vmedrv のインスト ール手順については, vmedrv ホームページ を参照してください. なお, vmedrv は Kinoko 本体よりも頻繁に更新しリリー スします.インストールの前に最新リリースを確認し,必要に応じて Kinoko 付属のものと入れ替えてください.

<span id="page-11-0"></span>以下に,手順を簡単に示します. デバイス上のジャンパスイッチの設定なども必要なので,注意してください.

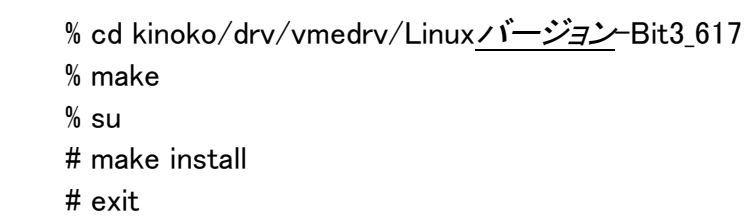

FORCE 社製 CPU ボードで, ボード上の VME コントローラを使用する場合 CPU ボードに付属のデバイスドライバ(FRCvme)をインストールしてください.インストールの手順については,CPU ボード に付属のマニュアルを参照してください.

Kinoko をコンパイルすると, kinoko/src に kinoko-cshrc, kinoko-bashrc というファイルができます. これを自分のホームディレ クトリにある .cshrc(または.tcshrc) か .bashrc に追加してください.

# 環境変数の設定

tcsh を使用している場合 % cat kinoko-cshrc >> \$HOME/.cshrc

bash を使用している場合 \$ cat kinoko-bashrc >> \$HOME/.bashrc

以下に,生成される kinoko-cshrc の例を示しておきます.

#### ### Kinoko Settings ###

setenv KINOKO\_ROOT /usr/local/kinoko setenv KINOKO\_XTERM /usr/X11R6/bin/kterm setenv KINOKO\_RSH /usr/bin/ssh setenv KINOKO\_CONTROL\_PORT\_BASE 40000 setenv KINOKO\_DATASTREAM\_PORT\_BASE 42000 setenv KINOKO\_SHELL\_PORT\_BASE 45000 setenv KCOM\_PATH ".:\${KINOKO\_ROOT}/bin" setenv PATH "\${PATH}:\${KINOKO\_ROOT}/bin"

<span id="page-12-0"></span>クイックツアー

- <u>[とりあえず使ってみる](#page-12-0)</u>
- [準備](#page-14-0)
- TinyKinoko を使う
- [データファイルを読む](#page-15-0)
- [TinyKinoko グラフィカルフロントエンド](#page-17-0)
- [SmallKinoko を使う](#page-17-0)
- SmallKinoko を活用する
- [Web-KiNOKO を使う](#page-20-0)
- オートパイロットを使う
- [コントロールパネルをカスタマイズする](#page-24-0)
- [コントロールパネルで独立アプリケーションを作る](#page-26-0)
- <u>[異常終了後のクリーンアップ](#page-29-0)</u>

**Home** 

ディレクトリ kinoko/local/samples に, いくつかのサンプルスクリプトがあります. まず, CAMAC の ADC をソフトウェアでシミュレ ートする例を使って,Kinoko を一通り使ってみます.

# とりあえず使ってみる

# TinyKinoko (Graphical 版)

TinyKinoko は,シングルプロセスで動作する軽量のデータ収集プログラムです.

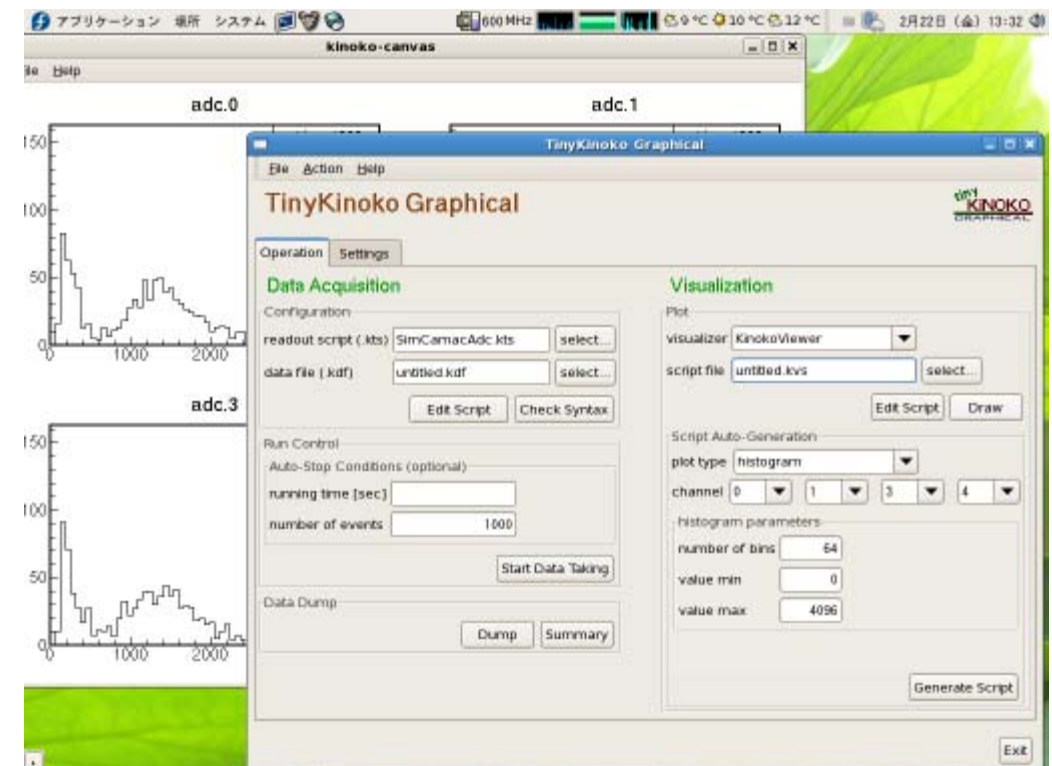

使い方

1. ディレクトリ samples に移り, TinyKinoko を立ち上げてください.

% cd kinoko/local/samples % tinykinoko-graphical

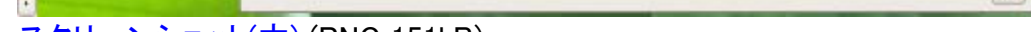

#### スクリーンショット(大) (PNG 151kB)

2. 表示されたウィンドウの Configuration および Run Control セクションの各フィールドに, 以下の値を設定してください.

Readout Script (.kts): SimCamacAdc.kts Data File (.kdf): test01.kdf number of events: 1000

- 3. Run Control セクションの [Start Data Taking] ボタンをクリックしてください. データ収集を開始します. データ収集は, 十数秒で終了します.
- 4. Data Dump セクションの [Dump] ボタンをクリックすると,エディタを起動し, 得られたデータを表示します. また, [Summary] ボタンにより,イベント数や平均などの統計情報を表示します.
- 5. Plot セクションの Script File Name フィールドに test01.kvs と設定し,右下にある [Generate Script] ボタンを押して ください.これにより描画スクリプトが自動生成されます.その後 [Draw] ボタンをクリックするとヒストグラムが描画されます.

- 3. 次に,コントロールパネル下部にある [Construct] ボタンをクリックしてください.
- 4. タイトルバーにlogger と書かれたウィンドウ(ロガー)には, 各コンポーネントからのログメッセージが表示されます. 各ログメ ッセージの先頭に E (エラー) または P (パニック)が無いことを確認してください. ログメッセージの表示が止まって, E や P

## SmallKinoko

SmallKinoko は, リアルタイムのデータ表示などができる, マルチプロセスのデータ収集システムです. ただし, 単一の PC 上で動 作し, ネットワーク上の分散並列処理などはできません.

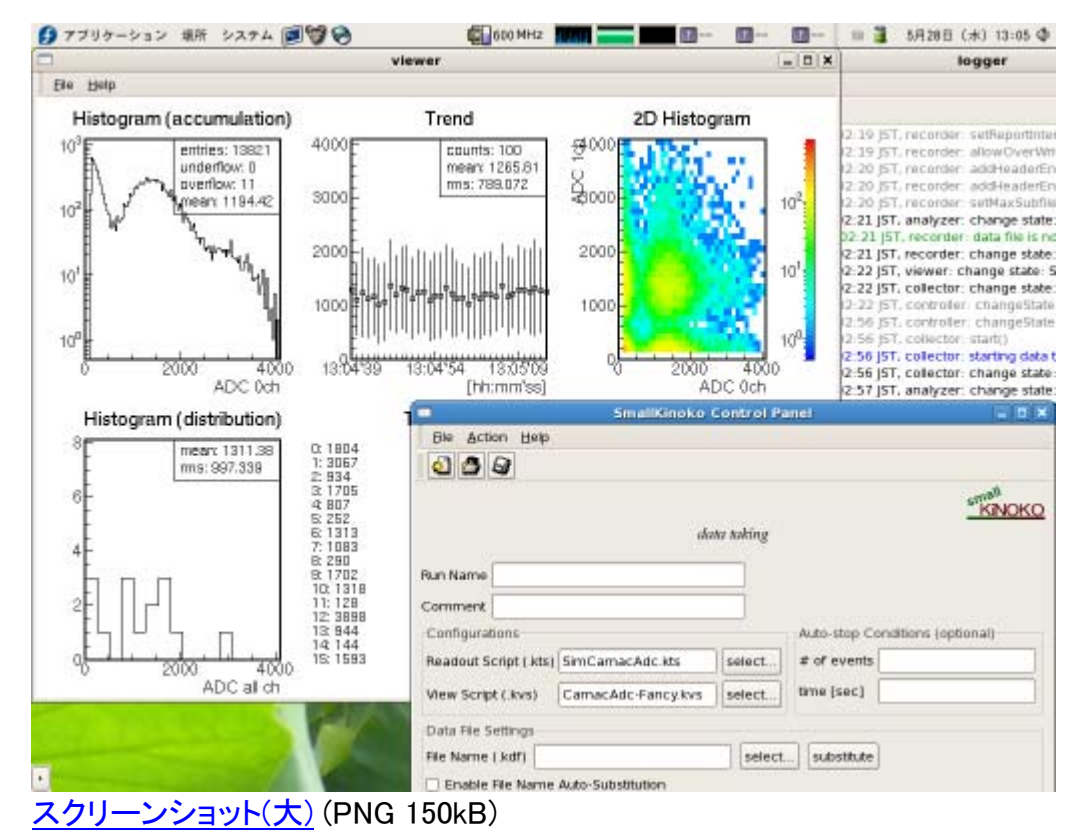

#### 使い方

1. ディレクトリ samples に移り, SmallKinoko を立ち上げてください.

% cd kinoko/local/samples % smallkinoko

2. しばらくするといくつかのウィンドウが表示されます.この中の,タイトルバーにSmallKinoko Control Panel と表示されて いるウィンドウ(コントロールパネル)の入力フィールドに,以下の値を設定してください.

Readout Script (.kts): SimCamacAdc.kts

View Script (.kvs): CamacAdc.kvs または CamacAdc-Fancy.kvs

File Name (.kdf): (空欄のまま)

<span id="page-14-0"></span>が無ければ, コントロールパネルの [Start] ボタンをクリックしてください. データ収集を開始します. もし, E または P があ る場合は,コントロールパネルの [Quit] ボタンをクリックして,すぐに終了してください.

5. あきたら,コントロールパネルの [Stop] ボタンでデータ収集を終了し,[Quit] ボタンで終了してください.

#### 準備

実際にデータを取り始める前に,作業ディレクトリを作成してください. どこでも良いのですが, kinoko ディレクトリの下に置きたい のならば,実験固有のファイルを置くための場所 kinoko/local があるので,ここを使ってください.この例では,このディレクトリの 下に,trial01 というディレクトリを作成し, その下で作業することにします.

TinyKinoko は、シングルプロセスで動作するデータ収集プログラムです. リアルタイムのデータ表示などはできませんが, 読み出し スクリプト(.ktsスクリプト)に基づくデータ読み出しなどはできます. この部分は他の kinoko と共通なので, 特に初期の動作テスト 等に役に立ちます.

% cd kinoko/local % mkdir trial01 % cd trial01

なお,クイックツアーで使用しているスクリプト類は全て kinoko/local/tutorials/QuickTour に置いてあるので,ここからコピーするこ ともできます.

以下のようなファイルを書き, Trial01.kts という名前で保存してください(行番号は後の説明のためのものです. これは入力しな いでください).

# TinyKinoko を使う

若干の文法拡張がしてありますが, 基本的な部分は C++ と同じなので, 理解しやすいと思います. 詳しくは, 使用方法の章で説 明します.

ここでは,東陽テクニカの CAMAC コントローラ (CC/7x00) を使った CAMAC システムに,林栄精器の電荷積分型 ADC (RPC-022) を使い, チャンネル 0 からチャンネル 3 のデータを読み出してみます. なお, ADC はステーション 3 に入っており, ゲート入力 後 LAM を発生するように設定されているとします.

```
 1: /* Trial01.kts */ 
 2: 
 3: datasource Trial01 
 4: { 
 5: int station_number = 3; 
6: long readout_channels = #0..#3;
 7: 
 8: CamacCrate crate; 
 9: CamacController controller("Toyo-CC7x00"); 
10: CamacModule adc("Rinei-RPC022"); 
11: 
12: crate.installController(controller); 
13: crate.installModule(adc, station_number); 
14:
```
- 15: on trigger(adc) {
- 16: adc.read(readout\_channels);
- 17: adc.clear();
- 18: }
- 19: }

<span id="page-15-0"></span>ユーティリティ ktscheck により,スクリプトの構文エラーをチェックできます.

 UNIX の伝統に従い,エラーがない場合には何も出力されません.エラーがあれば,行番号とともにメッセージが表示されます(以 下の例では, Rinei-RPC022 を Rinei-RPC002 としてしまっている).

#### % ktscheck Trial01.kts

#### % ktscheck Trial01.kts

script exception: line 10: unknown camac module: Rinei-RPC002

 $%$ 

ここで, 第 2 引数はデータファイル名, 第 3 引数は読み出すイベント数です. イベント数を省略したら, Ctrl-cを押すまで実行を続 けます. また, --time オプションにより, 時間を指定して実行することもできます. プログラムを実行する前に, ADC のゲートにちゃ んと信号が入るようにしておいてください(適当な信号源がない場合は,10~100Hz 程度のクロックをゲートに入れるだけでも良い です).

もし,すでに同名のデータファイルが存在している場合,tinykinoko はエラーを出して停止します. その場合は古いデータファイルを 削除するか, 強制上書きオプション −f を指定してください.

うまく動作したでしょうか. ちゃんと終了すれば, trial01.kdf というファイルができているはずです. script exception というエラー が出た場合は,スクリプトの文法エラーです.上の例とよく見比べて,修正してください.メッセージが出ずに固まってしまった場合 は, 以下の点を確認してください.

エラーがないことを確認したら,このスクリプトを指定して,TinyKinoko でデータを読み出してみます.

% tinykinoko Trial01.kts trial01.kdf 100

- ゲートにちゃんと信号が来ているか.ゲート信号幅は適切か.
- ADC は LAM を出すように設定されているか(RPC-022 はジャンパ設定が必要です).
- CAMAC コントローラは LAM を受け取ったとき割り込みを発生させるようになっているか(CC/7000 ではジャンパ設定が必 要です).
- デバイスドライバはちゃんと動作しているか(ドライバのテストプログラムで確認してください).
- モジュールが故障していないか(トラブルの原因の大半はこれです).

# データファイルを読む

得られたデータ (trial01.kdf) は様々な情報を含んだバイナリファイルです.これをテキストに直す一番簡単な方法は,以下のよ うに kdfdump ユーティリティを使うことです.

#### % kdfdump  $triab1.$ kdf -

これにより以下のような出力が得られるはずです.

# Creator: tinykinoko

# DateTime: 2008-05-28 13:18:54 JST

# UserName: sanshiro

# Host: kinoko.awa.tohoku.ac.jp

# Directory: /home/sanshiro/work/kinoko/local/trial01 # ScriptFile: Trial01.kts

# EventTime: 1211948334

# EventTime: 1211948334

adc 0 1970 adc 1 1043 adc 2 1505

# から始まる行はコメントです.データは,左のカラムから,セクション名,アドレス,データです.この例の場合,セクション名はスク リプト中でモジュールにつけた名前(スクリプト 10 行目),アドレスはADCのチャンネルです.イベントの区切りに空行が挿入されて います. また, # EventTime には, 時刻情報が UNIX の time(2) 形式で1秒ごとに記録されています.

ユーティリティ kdftable を使うと, もう少し解析しやすい形に整形できます. (ただし, kdftable で整形できるのは, 各イベントのデ ータの構造が表形式で表現できる形で固定されている場合のみです.フラッシュADCやマルチヒットTDCなどのデータは, kdftableでは整形できません.)

ここで, 最初のカラムはイベント番号, 2番めは開始時刻からの経過秒数です. ヘッダの StartTime フィールドには開始時刻が UNIX の time(2) 形式で書かれています.

#### % kdftable trial01.kdf -

- # Creator: tinykinoko
- # DateTime: 2008-05-28 13:18:54 JST
- # UserName: sanshiro
- # Host: kinoko.awa.tohoku.ac.jp
- # Directory: /home/sanshiro/work/kinoko/local/trial01
- # ScriptFile: Trial01.kts

# Fields: index time adc.0 adc.1 adc.2 adc.3 # StartTime: 1211948334

0 0 1970 1043 1505 339 1 0 1216 1411 972 183 2 1 1521 1510 885 1369 3 1 173 2022 1016 704 4 2 1632 1518 1075 1951 (以下省略)

コメントや空行は解析プログラムの中で簡単に読み飛ばせると思いますが,もし邪魔なら,UNIX 標準のコマンド grep で取り除くこ とができます.

% kdftable trial01.kdf | grep "^[0-9]" 0 0 1970 1043 1505 339 1 0 1216 1411 972 183 2 1 1521 1510 885 1369 3 1 173 2022 1016 704 4 2 1632 1518 1075 1951 (以下省略)

プログラムの中から直接 KDF ファイルを読む方法については, <u>使用方法</u>の章で説明します.

# <span id="page-17-0"></span>TinyKinoko グラフィカルフロントエンド

TinyKinoko 用のグラフィカルフロントエンド tinykinoko-graphical を使うと, 上記のデータ収集を GUI 上で行うことができます. さ らに, tinykinoko-graphical は Kinoko の描画システムや GNUPLOT/ROOT と連動し, 得られたデータのヒストグラムなどを表 示することもできます.この際,これらの描画ツールでデータファイルを読み,解析するためのスクリプトを自動生成するので,これ を雛型にして描画スクリプトや解析スクリプトを作成すると便利です(ハードコーディングが多いですが...).

得られたデータは, Data Dump セクションの [Dump] ボタンで表示することができます. また, [Summary] ボタンで, チャンネルごと のイベント数や平均などの統計情報を表示できます.

#### スクリーンショット (PNG 151kB)

Plot セクションのフィールドにパラメータを設定し, [Generate Script] ボタンを押すと, 描画スクリプトを自動生成します. 同じセク ションの [Draw] ボタンにより, 描画ツールを起動して, そのスクリプトを実行します. 描画ツールの選択は, Plot セクションの Visualizer フィールドで指定します.

データを収集するには,Configuration セクションのフィールドにファイル名などをセットし,Run Control セクションの [Start] ボタン を押してください.端末ウィンドウ(xterm など)が開き,その中で tinykinoko が実行されます.このウィンドウで Ctrl-c を押すこと により,データ収集を停止させることができます.

ROOT/GNUPLOT へのインターフェース部分には, 内部で kdftable ユーティリティを使用しています. したがって, これらの機能 が使えるのは,得られたデータが kdftable で扱える場合のみです.Kinoko の描画システムである KinokoViewer を選択した場合 は,kdf ファイルが直接読み込まれるので,この制限はありません.

SmallKinoko は, 単一の PC 上で動作する(ネットワーク機能を持たない)マルチプロセスのデータ収集システムです. データを読み 出す Collector, 共有メモリを管理する Buffer, リアルタイムにデータを表示する Viewer, データを記録する Recorder, ログを記録 する Logger, およびユーザコントロールを伝達する Controller の各コンポーネントから構成されます. このうち Controller, Logger, Viewer はユーザインターフェース(KinokoShell)との通信チャネルを持ち, それぞれ kinoko-control, kinoko-board, kinoko-canvas の各ウィンドウと接続されます.

#### SmallKinoko を使う

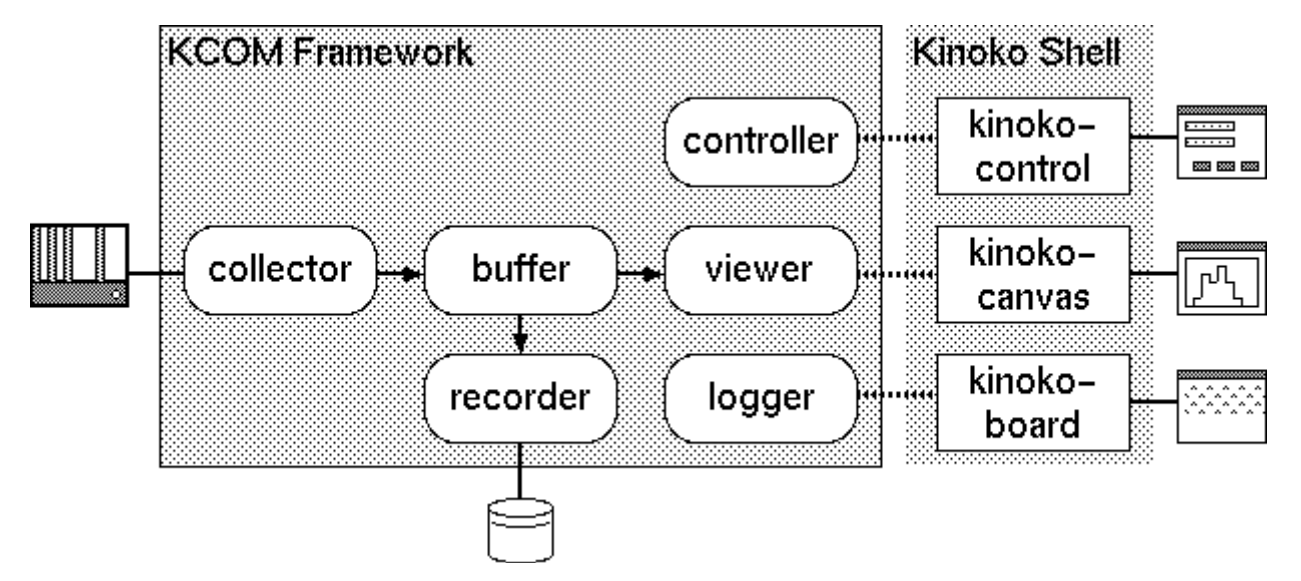

使用する前に,Viewer コンポーネントが使用するスクリプト(ビュースクリプト)を作成します. 以下のようなファイルを書き, Trial01.kvs という名前で保存してください(拡張子は .kvs です..kts などと混乱しないように注意してください).また, Tinykinoko Graphical で KinokoViewer を指定して雛型を作成することもできます.

```
 1: /* Trial01.kvs */ 
 2: 
 3: display Trial01 
4: {
 5: Histogram histogram_adc_01("ADC ch 01", 128, 0, 4096); 
 6: Histogram histogram_adc_all("ADC all channels", 128, 0, 4096); 
 7: Tabular tabular_adc_all("ADC values"); 
 8: Trend trend_event_rate("Event Rate", 0, 5000, 60); 
 9: 
10: analysis { 
11: DataElement adc_01("adc", 1); 
12: DataElement adc_all("adc"); 
13:
```
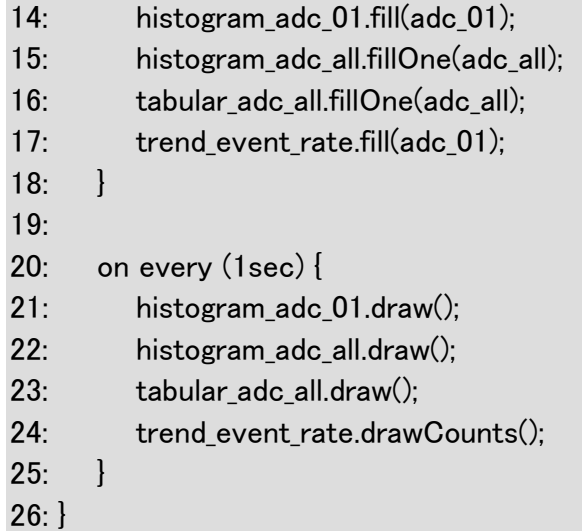

このスクリプトも,だいたい想像したとおりに動きます.詳細については,使用方法の章で説明します.

ビュースクリプトに対するスクリプトチェックのユーティリティは kvscheck です.ktscheck と同様に,エラーがなければ何も表示され ません.

% kvscheck Trial01.kvs

すでに tinykinoko などで取ったデータがあるならば, kinoko-viewer ツールを使用して描画内容をチェックすることができます.

% kinoko-viewer trial01.kdf Trial01.kvs | kinoko-canvas

スクリプトの準備ができたら,smallkinoko を起動します.

#### % smallkinoko

 しばらくすると,いくつかのウィンドウが表示されます.ウィンドウのタイトルバーには,それぞれ,[SmallKinoko Control Panel], [logger],[viewer] とかかれているはずです.これらが,それぞれ Controller,Logger,Viewer の各コンポーネントと接続された KinokoShell のウィンドウです.

コントロールパネルウィンドウの各フィールドに,以下の値を設定してください.

Readout Script (.kts): Trial01. kts View Script (.kvs): Trial01. kvs Data File (.kdf): trial01.kdf

できたら,コントロールパネルの [Construct] ボタンを押してください.各コンポーネントがスクリプトの解読をし,データストリーム を構築していきます.コンポーネントが出すログメッセージは,ロガーウィンドウに表示されます.以下は,ロガーに表示されるメッセ ージの例です.

N 05 Mar 2001 06:35:13 JST, collector: change state: ComponentReady N 05 Mar 2001 06:35:14 JST, recorder: change state: ComponentReady N 05 Mar 2001 06:35:14 JST, viewer: change state: ComponentReady N 05 Mar 2001 06:35:14 JST, buffer: change state: Constructing N 05 Mar 2001 06:35:15 JST, buffer: change state: DataTaking D 05 Mar 2001 06:39:16 JST, collector: setReadoutScript(): trial01.kts D 05 Mar 2001 06:39:16 JST, viewer: setViewScript(): trial01.kvs D 05 Mar 2001 06:39:16 JST, recorder: setDataFile(): smallkinoko.kdf D 05 Mar 2001 06:39:17 JST, collector: setSink: buffer (buffer) @127.0.0.1, shm: 100, msg: 101 <span id="page-19-0"></span>D 05 Mar 2001 06:39:18 JST, recorder: setSource(): buffer (buffer) @127.0.0.1, shm: 100, msg: 101 D 05 Mar 2001 06:39:19 JST, viewer: setSource(): buffer (buffer) @127.0.0.1, shm: 100, msg: 101 N 05 Mar 2001 06:39:19 JST, collector: change state: Connecting D 05 Mar 2001 06:39:19 JST, collector: connecting sink... D 05 Mar 2001 06:39:20 JST, collector: connected (以下省略)

- N: Notice 情報 見てるとおもしろいかも.
- R: Remarkable 注目 超新星爆発など.
- W: Warning 警告 実行に問題はないが、データに問題が生じるかもしれない.
- E: Error エラー 正常な実行が続けられない.
- P: Panic イパニック 実行が続けられず,かつ終了処理もできない. 次回の起動前にクリーンアップが必要かもしれない.

もし, エラー (E または P) が表示された場合, [Quit] ボタンを押してシステムを終了させてください. ほとんどの場合, スクリプトの エラーが原因です.

ここまで正常に来たら, [start] ボタンを押してデータ収集開始です. 一秒ごとにヒストグラムが更新され,伸びていくのが見られま す.

各ログメッセージの最初の文字がログレベルを表しています.ログレベルの意味は以下のとおりです.

D: Debug デバッグ情報 無視してください.

データファイルを指定するフィールドのとなりにある [substitute] ボタンを押すと, データファイル名に含まれる特殊文字を置換で きます.何度もデータを取る場合,いちいちデータファイル名を変えなくて済むので便利です.

• ″#数字″があると, 数字の部分をインクリメントします. # だけで数字がなければ, # が #1 になります.

run-#.kdf  $\rightarrow$  run-#1.kdf run-#0100.kdf --> run-#0101.kdf

スクリーンショット (PNG 150kB)

あきたら,[Stop] ボタンを押して,次に [Quit] を押し,終了してください.終了処理のため,[Quit] を押してからターミナルにプロ ンプトが戻るまで若干時間がかかります(数秒程度).終了処理が完了する前に Ctrl-c などを押さないようにしてください(リソース が開放されない可能性があります).

# SmallKinoko を活用する

SmallKinoko のコントロールパネルには,コメントを記入したりデータファイルに関するオプションを設定するなどの様々なフィールド があります.

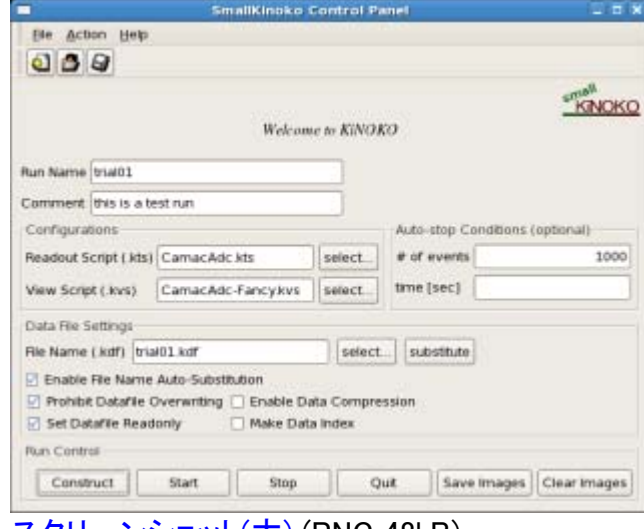

<u>スクリーンショット(大)</u> (PNG 48kB)

コントロールパネルに記述された RunName や Comment の内容は,[Construct] をした際に,そのままデータファイルのヘッダに 記録されます.ヘッダの内容は,kdfdump などで表示させることができます.

した時に自動でランを停止させることができます.この機能を使用しない場合は,これらのフィールドを空欄のままにしておいてくだ さい.

<span id="page-20-0"></span>• "\$d 数字" があると,数字を削除して,\$d を \$d 日付 に置き換えます.

run-\$d.kdf --> run-\$d051207.kdf (2005年12月7日) run-\$d051206.kdf --> run-\$d051207.kdf

run-\$t.kdf --> run-\$t092311.kdf (9 時 23 分 11 秒) run-\$t092311.kdf --> run-\$t092543.kdf

• "\$t 数字" があると,数字を削除して,\$t を \$t 時間 に置き換えます.

なお,いろいろな条件で取った kdf ファイルがたくさんある場合は,kdflist コマンドでそれらを一覧できます.

Prohibit Datafile Overwriting は、データファイルの上書きを禁止するオプションです. 通常, すでに存在するデータファイル 名を指定すると,警告のポップアップがでますが,このオプションが設定されていると,ポップアップで上書きを選択しても,エラーに なって上書きができないようになります.

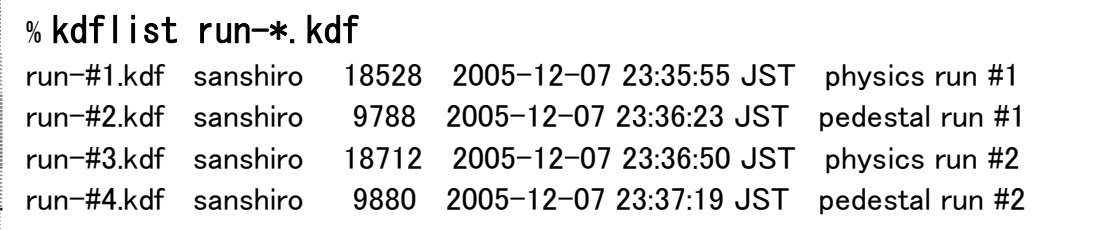

Set Datafile Readonly を選択すると,取ったデータのデータファイルの属性を書き込み不可に設定します(444: -r--r--r-- にす る).Kinoko はファイルの属性を一切変更しないので,ファイルはシステムレベルで保護されることになります.

Enable Data Compression を選択すると, zlib を用いたファイル圧縮が行なわれます. ファイルはかなり小さくなりますが, ファイル のランダムアクセスなどの一部の機能が使えなくなる場合があります.

Make Data Index を選択すると, インデクスファイルが別に生成され, これを用いたランダムアクセスができるようになります. ただ, 通常は指定する必要はないと思います(インデクスは後から生成させることもできます).

[Data File Settings] にある Enable File Name Auto-Substitution を選択すると,このファイル名前置換を [Construct] の ときに自動で行うようになります.

これらのオプションは [Construct] ボタンをクリックする前に設定されている必要があります.

# Web-KiNOKO を使う

Web-KiNOKO を使うと, 実行中の Kinoko をウェブブラウザからコントロールしたり, ビューアの絵やロガーのメッセージをリアルタイ ムに確認したりできるようになります. また, 生成されたウェブページを保存しておくことにより, ランサマリとして利用できます.

**KINOKC** 

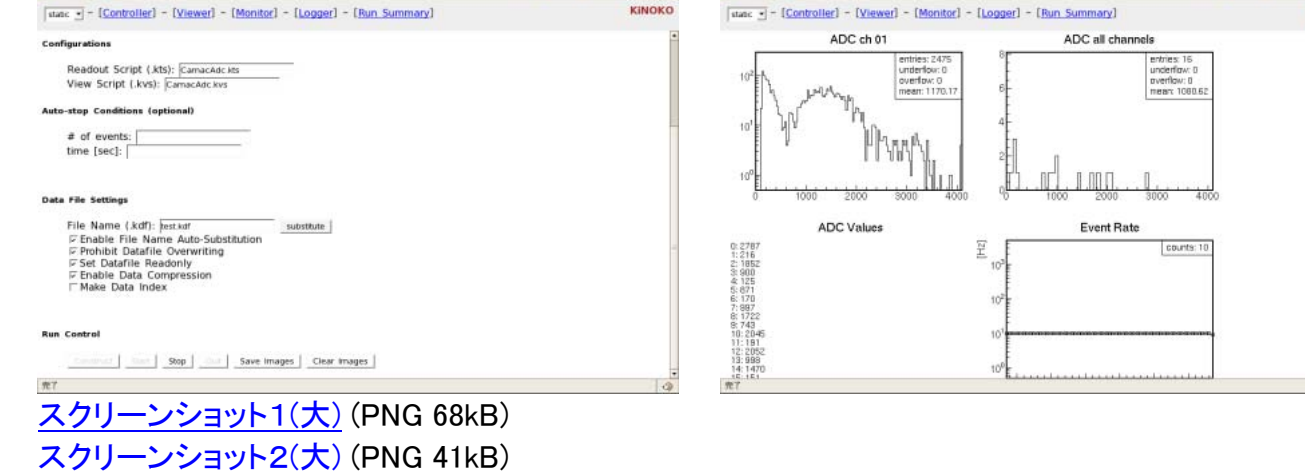

Web-KiNOKO は, 比較的新しめの標準的なウェブブラウザで動作します. Firefox 1.5 および Safari 3.0 で動作確認を行いました. おそらく, Opera 9 でも動作すると思います. Internet Explorer では動作しません. また, ブラウザでは, JavaScript が利用可 能に設定されている必要があります.

現時点では,Web-KiNOKO のセキュリティが十分でない可能性があります. ファイアーウォールの内側だけで使用するか, 慎重なアクセス制限を設定した状態で使用してください.

Web-KiNOKO では,それ自体としてはアクセス制限の機能を提供していません.必要に応じて,ウェブサーバの認証機能などを設 定してください.

Web-KiNOKO を使用するには, ウェブサーバ (apache など) を動作させて, そこから参照できるディレクトリを用意する必要があり ます.このディレクトリでは CGI が実行できるようにしておいてください.kinoko/scripts に dump-http-request.cgi というサンプル CGI があるので, これをそのディレクトリに置くことにより, CGI が実行できるようになっているか確認できます. ここでは, /home/kinoko/public\_html/webkinoko が Web-KiNOKO 用に設定されているディレクトリだとします.

上記の設定がされていれば, SmallKinoko のスタート時に --web-dir または --web-root オプションで Web-KiNOKO 用のディレク トリを指定するだけで Web-KiNOKO を使用できるようになります. SmallKinoko は --web-dir で指定されたディレクトリに必要なファ イル類をコピーし, ウェブサーバ経由で参照できるようにします. --web-dir ではなく, --web-root でディレクトリを指定すると, SmallKinoko はそのディレクトリの下に run-日付 という名前のディレクトリを新規に作成し, そこを使用します. --web-root のほう が毎回違うディレクトリを指定する煩わしさがなく,また,過去のランの履歴を保存し一覧できるようになるので便利です.

% smallkinoko --web-root=/home/kinoko/public\_html/webkinoko

環境変数 KINOKO\_WEB\_ROOT を指定しておくと, 毎回 --web-root を指定しなくても Web-KiNOKO の設定が自動で行われます. ただし,この場合は SmallKinoko を実行するたびに全てのファイルが保存され続けてしまうので,ファイルの管理に注意が必要で す.

一番左側のプルダウンメニューでは,動作モードを設定します.static モードでは,ページのロード時にのみ更新を行い,その後の 自動更新は行いません. 逆に live モードでは, コントロールパネルの値, ビューアの絵, ロガーのメッセージ, モニタの数値などが 適宜更新されていきます. 実行中の Kinoko に対しては live モードが, 過去のランに対しては static モードが適しています. 実行 中の場合でも、自動更新が邪魔な場合は static モードにすることにより更新を止めることができます. Safari 3.0 では, 今のところ ロガーの自動更新が動作しないので, ロガーだけは static モードを使用してください.

一番右側にある Run Summary は,ランの実行時間やコメント,使用したスクリプトなどをまとめて表示します.このページに関して は,実行中はあまり意味をもちません.実行後に過去のランの条件を参照するのに便利です.

--web-dir または --web-root を設定して SmallKinoko を立ち上げたら,そのディレクトリをウェブブラウザでアクセスしてみてくださ い. --web-root で指定した場合は run-日付-時間 というディレクトリができているので, そこをクリックします. Web-KiNOKO のペ ージの上部には,以下のようなメニューがあります.

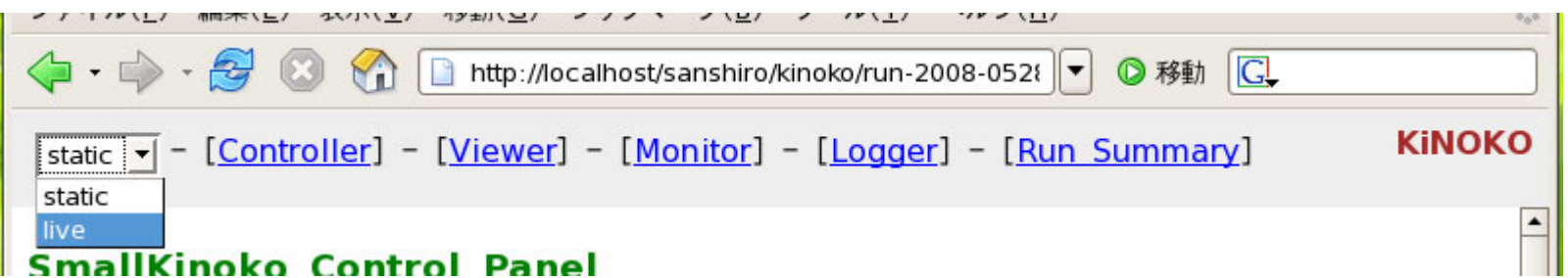

モード選択の右側には,ページ選択メニューがあり,それぞれコントロールパネルやビューアなどを選べます.モードを変更した場 合は,もう一度ページ選択ボタンでページを選択しなおし,モード変更を反映させてください.

ネットワークの状態によっては,コントロールパネルからの操作に時間がかかることがあります.このときボタンを複数回クリックす るとエラーメッセージなどが出てうっとおしいことになるので, コントロールパネルのボタンを操作したら, 次の更新が終わるまで(通 常1秒程度)はボタンなどを操作しないようにしてください. また, SmallKinoko 本体がポップアップウィンドウを表示してユーザの操 作待ちになった場合,Web-KiNOKO の操作もできなくなってしまうので注意してください(Web-KiNOKO ではポップアップは表示さ れません).

# <span id="page-22-0"></span>オートパイロットを使う

オートパイロットを使うと,コントロールパネルに対するマウスやキーボードの操作を自動化できます.これにより,一定時間ごとの ランのスタート・ストップや,条件を変えながらのランのくり返しなどが自動で行えるようになります.

以下は, [START] ボタンと [STOP] ボタンを操作して, 1 時間ごとに 10 分間のデータを取る動作を 10 回繰り返す例です. 以下の 内容のファイルを auto-startstop.kcms という名前で作成してください.

```
int run count = 0;
// 以下のブロックが 1 時間ごとに実行される
on every (1 hour) 
{ 
   // invoke で,ボタンを押したのと同じ動作をする.ここでは,[START]
   invoke start(); 
  // after 文は, 実行を指定時間遅れさせる. 10 分後に [STOP]
   after (10 min) invoke stop(); 
} 
// 以下のブロックが,[STOP] 後次の操作ができるようになったとき実行される
on transition (from "stopping" to "system_ready") 
{ 
   // くり返しが 10 回目なら,[QUIT] で終了する
   run_count++; 
   if (run_count == 10) { 
       invoke quit(); 
   } 
}
```
SmallKinoko を起動し, スクリプトやデータファイル名前を指定して, [Construct] をしてください. 次に, コントロールパネルのメニュ ーバーの [Action]-[LoadScript] でファイル選択ダイアログを開いて, auto-startstop.kcms を選択してください. これにより, オート パイロットスクリプトがロードされ,実行されます.

```
% \vert s \ast \rangle kdf
foo.kdf 
% kdfseparate foo.kdf
making foo-1.kdf...
making foo-2.kdf... 
(略) 
making foo-10.kdf...
% \vert s \rangle *. kdf
foo.kdf foo-1.kdf foo-2.kdf foo-3.kdf foo-4.kdf 
(略)
```
この例で作成されるデータファイルには,10 回分のランのデータが格納されます.これを分離するには,コマンド kdfseparate を使 います.

次はもう少し複雑な例です.ここでは,1 時間ごとに 10 分間の通常ランと,その後 1 分間のペデスタルランを行います.通常ランと ペデスタルランでは異なったスクリプトを使うことにし,データファイルも別々にします.

```
int run_count = 0;
```
bool is\_physics\_run;

```
on every (1 hour)
```
{

```
 run_count++;
```
invoke construct();

```
 // ポップアップでオートパイロットが中断しないようにデータファイルを削除しておく
  string data_file = "foo-physics-" + run_count + ".kdf";
  system("rm -f" + data_file);
   // スクリプト名やデータファイル名を設定
   // <> 演算子でコントロールパネルの入力フィールドの値にアクセスできる
   <readout_script>.setValue("SimCamacAdc.kts"); 
   <view_script>.setValue("CamacAdc.kvs"); 
   <data_file>.setValue(data_file); 
   <message>.setValue("AUTOPILOT: taking physics data..."); 
  is\_physics\_run = 1; invoke construct(); 
} 
// [Construct] 後,準備ができたら [START] する
// 同時に,[STOP] もスケジュールしておく
on transition (from "constructing" to "system_ready") 
{ 
   invoke start(); 
   if (is_physics_run) { 
        after (10 min) invoke stop(); 
   } 
   else { 
        after (1 min) invoke stop(); 
   } 
} 
// [STOP] 後, 通常ランなら次のペデスタルランの設定をする
on transition (from "stopping" to "system_ready") 
{ 
   if (! is_physics_run) { 
       if (run_count == 10) {
          invoke quit(); 
       } 
        else { 
          <message>.setValue("AUTOPILOT: idling..."); 
       } 
        return; 
   } 
  string data_file = "foo-pedestal-" + run_count + ".kdf";
  system("rm -f" + data_file);
   <readout_script>.setValue("SimCamacAdc.kts"); 
   <view_script>.setValue("CamacAdc.kvs"); 
   <data_file>.setValue(data_file); 
   <message>.setValue("AUTOPILOT: taking pedestal data..."); 
  is\_physics\_run = 0;
```
}

 オートパイロット実行中にポップアップなどが出て実行が中断しないように注意してください.あまり安全ではありませんが,この例 では,新しくファイルを作成する前に,同名のファイルを削除しています.

この例には,[Construct] ボタンの操作も含まれているので,オートパイロットスクリプトのロードは,[Construct] を行う前(すなわち SmallKinoko を立ち上げた直後)に行います.後は,オートパイロットがシステムの終了まで自動で行います.

この例のように,起動直後からロードできるスクリプトは, smallkinoko のコマンド引数で起動時に指定することもできます.

% smallkinoko  $--autopi lot = auto-periodic. kcms$ 

# <span id="page-24-0"></span>コントロールパネルをカスタマイズする

ここでは,コントロールパネルをカスタマイズして, ADC のステーション番号と読み出すチャンネルをコントロールパネルから指定で きるようにしてみます.以下は,ここで作成するコントロールパネルの外観です.ステーション番号やチャンネルの入力フィールド追 加されています.

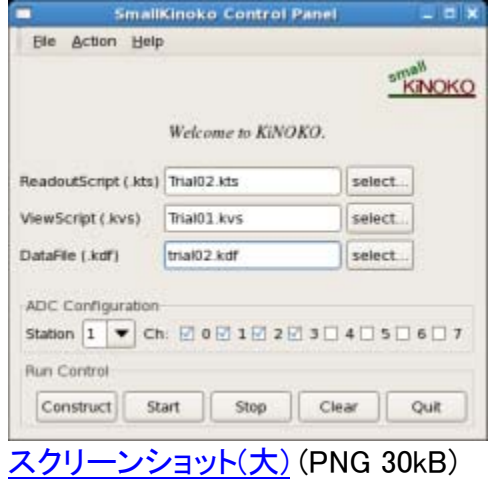

コントロールパネルの構成は,コントロールパネルスクリプト (KCML スクリプト) により記述されています. これは, 今までとは異な り, XML を用いたスクリプトになっています. ここでは, SMallKinoko で使っているコントロールパネルスクリプトをベースにして, そ れを改造することにします(ただし,通常の SmallKinoko のコントロールパネルは多機能で複雑すぎるので,ここでは最小機能を実 装している SmallKinoko Lite を使います). SmallKinoko のスクリプト(とそこで使っている画像)を以下のように自分の作業ディレクト リにコピーしてください.

% cp \$KINOKO\_ROOT/scripts/SmallKinoko-Lite.kcml ./Trial02.kcml % cp \$KINOKO\_ROOT/scripts/SmallKinoko.xpm .

Trial02.kcml を, 以下のように編集してください. 太字の行が追加する部分です.

```
 1: <?xml version="1.0"?> 
 2: 
 3: <KinokoControlPanel label="SmallKinoko Control Panel"> 
4: \langleHSpace/\rangle\langleImage file="SmallKinoko.xpm"/\rangle 5: <VSpace/> 
 6: 
 7: <HSpace/><Label name="message" label="Welcome to the Kinoko World." font="times-italic" size="14"/><HSpace/> 
 8: <VSpace/> 
 9: 
0: <EntryList>
11: <Entry name="readout_script" label="ReadoutScript (.kts)" option="file_select"/> 
12: <Entry name="view_script" label="ViewScript (.kvs)" option="file_select"/> 
13: <Entry name="data_file" label="DataFile (.kdf)" option="file_select"/> 
14: </EntryList> 
15: <VSpace/> 
16: 
17: <Frame label="ADC Configuration"> 
18: <Entry name="station" label="Station" width="50" selection="1 2 3 4"/> 
19: <Label label="Ch: "/>
```
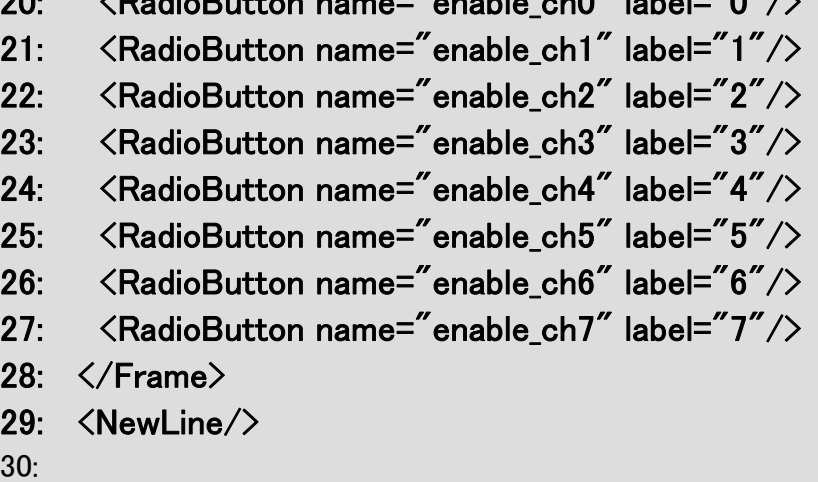

- 31: <Frame name="run\_control" label="Run Control">
- 32: <ButtonList>
- 33:  $\langle$  Sutton name="construct" label="Construct" enabled\_on="stream\_ready system\_ready"/>
- 34:  $\langle$  Sutton name="start" label="Start" enabled\_on="system\_ready"/>
- 35:  $\langle$  Sutton name="stop" label="Stop" enabled\_on="data\_taking"/ $\rangle$
- 36: <Button name="clear" label="Clear" enabled\_on="system\_ready data\_taking"/>
- 37:  $\langle$  Sutton name="quit" label="Quit" enabled\_on="stream\_ready system\_ready error"/>
- 38: </ButtonList>
- 39: </Frame>
- 40: </KinokoControlPanel>

このスクリプトが生成するコントロールパネルの外観は,コマンド kcmlcheck により確認することができます.

#### % kcmlcheck Trial02.kcml

次に, 読み出しスクリプトの側を, コントロールパネルに設定された値を取得し, それを使うように変更します. Trial01.kts で, ステ 一ション番号やチャンネルをハードコーディングしている部分(5 行目 と 6 行目)を削除し, 以下の太字の部分を追加してください. こ こで, getRegistry() が, コントロールパネルが設定したパラメータを取得する関数です.

作成した KCML スクリプトを引数にして, SmallKinoko を立ち上げてください. 作成したコントロールパネルを持ったシステムが起動 するはずです.

```
 1: /* Trial02.kts */ 
 2: 
 3: datasource Trial02 
 4: { 
5: int station = getRegistry("control/station"); 6: int readout_channels;
7: for (int ch = 0; ch \leq 16; ch++) {
8: if (getRegistry("control/enable_ch" + ch) == "1") 9: readout_channels |= #ch;
10: }
11: }
12: 
13: CamacCrate crate; 
14: CamacController controller("Toyo-CC7x00"); 
15: CamacModule adc("Rinei-RPC022"); 
16: 
17: crate.installController(controller); 
18: crate.installModule(adc, station_number); 
19: 
20: on trigger(adc) { 
21: adc.read(readout_channels); 
22: adc.clear(); 
23: }
24: }
```
% smallkinoko Trial02.kcml

[Construct] する前に,ReadoutScript を Trial02.kts に変更するのを忘れないように注意してください. なお,この例のように, 特定の読みだしスクリプトを使用することを想定する場合,KCML の <Constant>タグを使うことにより,KCML スクリプトの中にハー ドコーディングすることもできます.

10: <EntryList>

- 11: <Entry name="view\_script" label="ViewScript (.kvs)" option="file\_select"/>
- 12: <Entry name="data\_file" label="DataFile (.kdf)" option="file\_select"/>

13: </EntryList>

14: <Constant name="readout\_script" value="Trial02.kts"/>

# <span id="page-26-0"></span>コントロールパネルで独立アプリケーションを作る

コントロールパネルを記述する KCML スクリプトの中で <Script> タグを使うことにより,オートパイロットで使用した KCMS スクリプ トの内容を直接 KCML の中に書くことができます.KCML スクリプトは kcmlcheck ツールで独立に動作させることができるので,こ れを利用することにより, Kinoko システムとは独立に動作するスタンドアローンのグラフィカルアプリケーションを作成することがで きます. 実際, tinykinoko-graphical はこの仕組みを使って実装されています.

以下は, kcmlcheck を使って作成した例です. 入カフィールドの値を10進数または16進数に変換します.

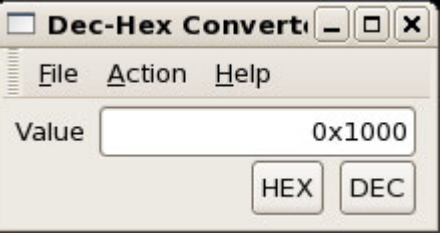

このプログラムは,1つの入力フィールドと2つのボタン,および改行や空白などのレイアウトウィジェットから構成されています.ソ ースコードは以下のようになっています.ボタンウィジェットの on\_click 属性でボタンがクリックされたときに呼び出される関数を指 定し,<Script> の中でその関数を定義しています.

```
<?xml version="1.0"?> 
<KinokoControlPanel label="Dec-Hex Converter"> 
 \langleEntry name="value" label="Value" alignment="right"/>
  <NewLine/> 
  <HSpace/> 
  <Button label="HEX" on_click="convertToHex"/> 
  <Button label="DEC" on_click="convertToDec"/> 
  <Script> 
 \langle!--
   void convertToHex() { 
         int value; 
         try { 
           value = (int) eval(\forallvalue\rangle.getValue();
            <value>.setValue("0x" + hex(value)); 
        } 
         catch { 
            openPopup("ERROR", "OK", "invalid dec value"); 
         } 
   } 
   void convertToDec() { 
         int value; 
         try { 
            value = (int) eval(<value>.getValue()); 
            <value>.setValue(value); 
        } 
         catch { 
            openPopup("ERROR", "OK", "invalid hex value");
```
 } --> </Script> </KinokoControlPanel>

 $\begin{array}{ccc} \end{array}$ 

 入力フィールドの値を getValue() で取得した後に eval() していますが,これは入力が計算式のときにその処理を行うためです.こ れにより, 例えば 2 \* 0x100 のような入力を処理できるようになっており, 簡易電卓としても使用できます(上記プログラム中の int へのキャストを float にすれば関数電卓になります).

このプログラムは kcmlcheck で実行できます.

#### % kcmlcheck DecHexConverter.kcml

次はもう少し複雑な例です. UNIX コマンドの uptime を呼び出してロードアベレージを取得し, Kinoko Version 2 より導入された VisualWidget と Viewlet を使ってロードアベレージの現在値と推移をグラフィカルに表示します.

ソースコードは以下のようになっています.uptime コマンドの出力形式によっては getLoadAverage() 関数の中身を修正する必要 があるかもしれません. 文法の詳細については使用方法の章で説明します.

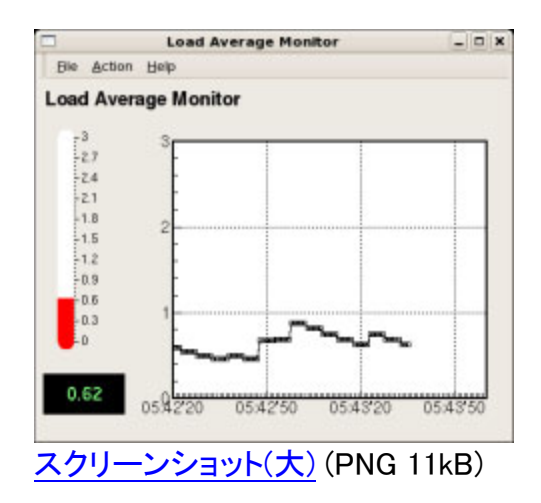

```
\langle?xml version="1.0"?>
<KinokoControlPanel label="Load Average Monitor"> 
  <Label label="Load Average Monitor" font="helvetica-bold" size="14"/><HSpace/> 
  <VSpace/> 
  <Box> 
   <HSpace/> 
  \langleVisualGuage name="guage" min="0" max="3" foreground="red" wideness="20"/>
   <HSpace/> 
   <NewLine/> 
  \langleVisualDisplay name="display" height="40" width="80" fg="lightgreen" bg="black" align="center"/\rangle </Box> 
 \langlePlot name="plot" width="370" height="300" xmin="0" xmax="100" ymin="0" ymax="3"/>
  <Script> 
  <![CDATA[ 
   on startup() { 
        reset(); 
   } 
   on every (1 sec) { 
      update();
```
}

```
 int start_time; 
 list x, y; 
 void reset() { 
     start_time = time();
     x = \{\}; \quad y = \{\}; <plot>.setTimeTick(start_time, "%H:%M'%S", "sec", 30); 
 }
```

```
 void update() { 
           int time = time();
            double value = getLoadAverage(); 
           if (time - start_time > 100) {
                reset(); 
            } 
           x \leftrightarrow\equiv time;
           y \leq +\geq = value;
            <guage>.setValue(value); 
            <display>.setValue(value); 
           \langle plot \rangle.draw(x - start_time, y);
    } 
    double getLoadAverage() { 
           string uptime = shell(\tilde{u} uptime");
           \mathsf{Smatch} = (\mathsf{uptime} = \check{~} \mathsf{m} / [\mathsf{L} \mathsf{l}] \mathsf{oad} [\mathsf{A} \mathsf{a}] \mathsf{verage} : ([0-9\,;]+\mathsf{L});
            return $match[1]; 
    } 
  ]]> 
  </Script> 
</KinokoControlPanel>
```
もし, Kinoko が異常終了して, その結果システムにゴミ(共有メモリなどのシステム資源や生き残りプロセス)が残り, 次に起動しなく なった場合(通常,File already exists などのエラーメッセージが出ます),以下の手順によりクリーンアップをおこなってください. ただし,この手順は,オペレーティングシステムによって微妙に異なります.ここでは Linux 2.x での手順を示します.

# 異常終了後のクリーンアップ

kinoko 以外がメッセージキューを使用していることはあまりないのですが、見分け方としては、所有者が自分で、パーミッションが 600 となっていることです.削除は,ipcrm コマンドに msqid を指定して行います.

#### メッセージキューの削除

SmallKinoko は, 2 つのメッセージキューを使用します. 現在使用中のメッセージキューは, コマンド ipcs で確認できます.

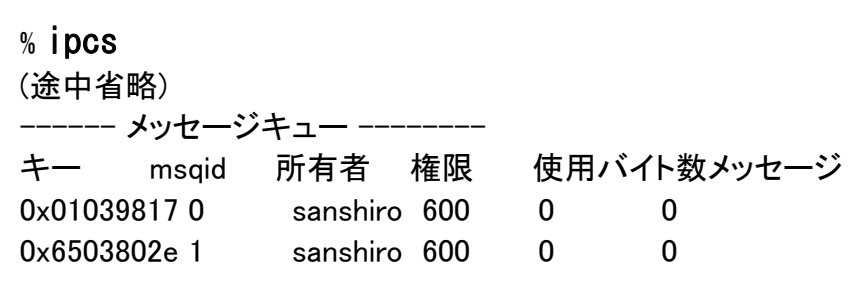

% ipcrm msg 0 % ipcrm msg 1

この瞬間に,多くの Kinoko プロセスがエラーメッセージを出して異常終了するはずです.

#### <span id="page-29-0"></span>共有メモリの削除

SmallKinoko は, 1 つの共有メモリを使用します. 現在使用中の共有メモリは, コマンド ipcs で確認できます.

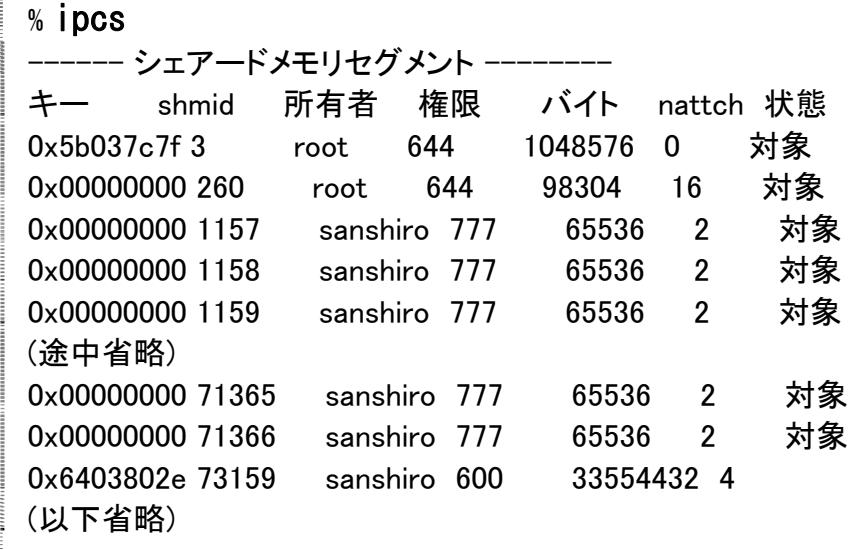

GNOME などのデスクトップ環境を使用していると, 多くの共有メモリが使用されます. kinoko が使用している共有メモリの見分け 方としては,所有者が自分で,パーミッションが 600 となっていて,サイズが 33554432 (または指定したサイズ)となっていることで す.削除は,ipcrm コマンドに shmid を指定して行います.

ここで, grep をするときに inoko で探していることに注意してください. これは, kinoko の最初の K が大文字と小文字の両方があ るためです.kill コマンドにより,これらを削除します.

% ipcrm shm 73159

#### 生き残りプロセスの削除

まず, 表示されている Kinoko 関係のウィンドウは全て閉じてください. つぎに, Kinoko 関連の生き残りプロセスを探します.

Kinoko のユーティリティに,grep による検索と kill を一度に行う簡単なスクリプト killoff があります. これを使うと,上記の処 理は以下のように行うことができます.

```
sanshiro 1259 1 0 06:34 ttyp2 00:00:00 wish /home/sanshiro/work/kinoko/bin/kinoko-control-panel
kinoko.awa.tohoku.ac.jp 10001 
sanshiro 1273 1 0 06:34 ttyp2 00:00:00 KinokoController-kcom controller port: 10002
```

```
sanshiro 1277 1 0 06:35 ttyp2 00:00:00 KinokoCollector-kcom collector file: smallkinoko.log
```

```
commit? (y/n) > y
```
## % ps -ef | grep inoko sanshiro 1259 1 0 06:34 ttyp2 00:00:00 wish /home/sanshiro/work/kinoko/bin/kinoko-control-panel kinoko.awa.tohoku.ac.jp 10001 sanshiro 1273 1 0 06:34 ttyp2 00:00:00 KinokoController-kcom controller port: 10002 sanshiro 1277 1 0 06:35 ttyp2 00:00:00 KinokoCollector-kcom collector file: smallkinoko.log sanshiro 1303 1285 0 07:23 ttyp5 00:00:00 grep inoko

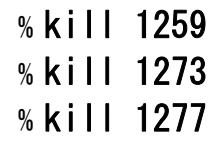

#### % killoff inoko

kill 1259

kill 1273

kill 1277

 $%$ 

一応, キーワード kcom, korb でも grep してプロセスが生き残っていないか確かめてください. 以下のプロセスが生き残っている 可能性があります.

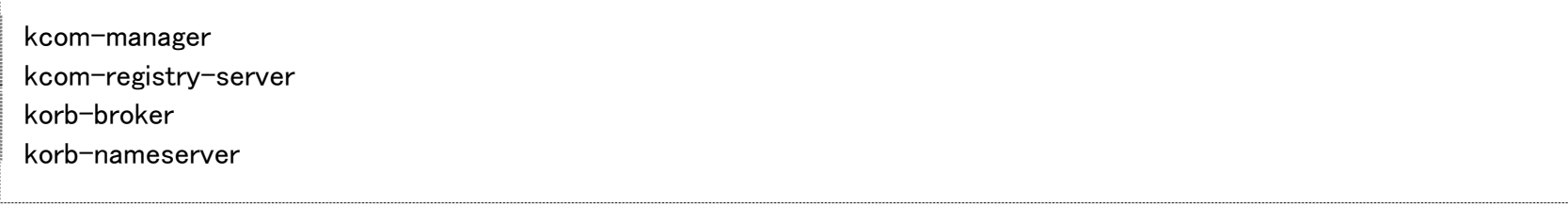

オペレーティングシステムを再起動してください.全てのゴミは自動で削除されます(再起動後,必要なドライバ類を組み込むのを忘 れないように注意してください).

# どうしてもうまくいかない場合

# <span id="page-31-0"></span>使用方法

- [KiNOKO の構造](#page-31-0)
- [スクリプトの基本](#page-39-0)
- [読み出しスクリプト](#page-53-0)
- <u>[ビュースクリプト](#page-66-0)</u>
- [コントロールパネルスクリプト](#page-75-0)
- [コンポーネント配置結合スクリプト](#page-82-0)
- [SmallKinoko の構造と拡張方法](#page-88-0)
- [モジュールドライバの作成](#page-98-0)
- [データファイルの読み方 0 ダンプツールを使う](#page-102-0)
- [データファイルの読み方 1 DataAnalyzer を使う -](#page-106-0)
- [データファイルの読み方 2 DataProcessor を使う](#page-116-0)
- データストリームの読み方 DataProcessor をコンポーネントにする −

Home

# KiNOKO の構造

[TinyKinoko, SmallKinoko のみを使う場合はこの章は読み飛ばして構いません]

# KCOM フレームワークとコンポーネント

#### コンポーネント

プロパティとは,他のコンポーネントから非同期に参照できるコンポーネント内部の値です. オブジェクトでいう内部変数に相当しま す. 他のコンポーネントから値を読むことはできますが, 変更することはできません.

Kinoko のシステムは,コンポーネントと呼ばれる単機能部品の組み合わせにより構築されます. コンポーネントには,ハードウェア をコントロールし,データを取得するもの(Collector)やデータを記憶装置に記録するもの(Recorder),データをヒストグラムなどにし て画面に表示するもの(Viewer)やユーザのコントロールをシステムに通知するもの(Controller) などがあります.また,ユーザが独 自のコンポーネントを作成し,それをシステムに追加することもできます.多くのコンポーネントは,独自のスクリプト言語をもってい て,その動作を実行時にカスタマイズできるようになっています.

レジストリは、特定のコンポーネントに属さないパラメータを管理するためのグローバルなパラメータデータベースです. 全てのコン ポーネントから非同期に参照できるようになっています.

一つのコンポーネントは,一つの UNIX プロセスとして実装されていますが,他のコンポーネントと連携して動作できるようにするた めに,以下の 4 つの特別なインターフェースを備えています.

これらのコンポーネント間の通信メカニズムは、全てネットワーク透過的に振舞います.すなわち,コンポーネントは複数の計算機 上に分散配置でき,そしてそのことを全く意識せずに連携して動作できるということです.

- プロパティ
- イベントとイベントスロット
- オブジェクトのエクスポートとインポート
- グローバルレジストリ

イベント/イベントスロットは,コンポーネント間の同期的メッセージ交換メカニズムで,オブジェクトでいうメソッド呼び出しに相当しま す.すなわち,コンポーネントは,他のコンポーネントにイベントを投げることができ,イベントを受け取ったコンポーネントはそれに 応じて処理を開始することができるということです.

オブジェクトのエクスポートとインポートの機能を使うことにより, コンポーネントは内部のオブジェクトを共有することができます. 例

えば,システムのログを記録するコンポーネントである Logger コンポーネントは,内部に通常のオブジェクトである Logger オブジェ クトを持っていて,これをエクスポートしています.他のコンポーネントはこれをインポートし,別コンポーネントのオブジェクトである ことを気にせずに,このロガーオブジェクトを使うことができるようになっています.

#### KCOM フレームワーク

ネットワーク透過的な同期・非同期コンポーネント間通信を実現するためには,コンポーネント間通信を媒介し,コンポーネントをコ ントロールするインフラストラクチャが必要です.これが KCOM フレームワークです.Kinoko のシステムが立ち上げられると,まず はじめに KCOM フレームワークのコアである KCOM マネージャプロセスが起動されます. 続いて, マネージャプロセスはシステム で使用する全ての計算機上にサービスプロセス(broker)を走らせ,それらとの通信経路を確立します.broker は,自分の計算機上 に共有メモリやメッセージキューなどのリソースを確保し,コンポーネントが通信できる環境を整えます.これらのインフラストラクチ ャの構築が終了すると,broker は,KCOM マネージャからの指示により,コンポーネントプロセスを起動し,準備した通信環境に接 続させます.コンポーネント間の通信は,基本的に全てこれらの broker とマネージャにより仲介されます.

起動するコンポーネントの種類や数,配置する計算機などの情報はスクリプト(KcomScript)により記述されます.また,コンポーネ ント間共有オブジェクトの結合なども,このスクリプトに記述されます.コンポーネントのイベントやスロットは,コンポーネントどうしで 直接接続することもできますが,これはコンポーネントの独立性や単機能性を損なうことになるので,通常は行ないません.そのか わり,コンポーネントイベントは全て KcomScript で取得し,コンポーネントのイベントスロットの呼び出しも KcomScript から行なうよ うにします.

以下は, KcomScript の例です. 詳細については, KcomScript の章を参照してください.

コンポーネントは, KCOM フレームワークの通信チャネルとは別に, もう一つの入出力チャネルを持っています. これはプライベート 入出力チャネルとよばれ, KcomScript の指定により, 標準入出力や端末ウィンドウ, ネットワークポートなどに接続させることがで きます.上記の例では,7 行目で,controller コンポーネントのプライベート入出力チャンネルをネットワークポートの 10000 番に指 定しています.

プライベート入出力チャネルは,通常,ユーザインターフェースへの接続に使われます.例えば, Controller コンポーネントはコント ロールパネルへの接続にプライベート入出力チャネルを使用し, Logger はロガーウィンドウとの接続に, Viewer は描画ウィンドウと の接続に使用します.

```
 1: // コンポーネント定義の取りこみ
 2: import KinokoController; 
 3: import KinokoCollector; 
 4: import KinokoLogger; 
 5: 
 6: // コンポーネントの宣言と配置
 7: component KinokoController controller("localhost", "port: 10000"); 
 8: component KinokoCollector collector("daq01"); 
 9: component KinokoLogger logger("localhost"); 
10: 
11: // 共有オブジェクトの割り付け
12: assign logger.logger \Rightarrow controller.logger;
13: assign logger.logger \Rightarrow collector.logger;
14: 
15: // イベント/スロットの結合
16: on controller.start() 
17: { 
18: collector.start(); 
19: } 
20: 
(以下省略)
```
#### プライベート入出力チャネルと KinokoShell

Kinoko では,プラットフォーム独立性を保つために,そのコア部分(KinokoKernel)では,プラットフォーム依存性の強いグラフィカル ユーザインターフェースを直接使用することを避けています.代わりに,プライベート入出力チャネルを使い,外部のユーザインター フェースプログラムに接続するという方法を取っています.このような,通信チャネルを介して KinokoKernel と接続し,ユーザインタ ーフェースを担うプログラムを KinokoShell と呼びます.

現在標準で用意されている KinokoShell には以下のものがあります.

kinoko-control

KinokoController コンポーネントなどに接続するためのもので,入力フィールドやボタンなどを配置したコントロールパネ ルを表示し,ユーザの入力を伝えます.コントロールパネルのデザインは,XML を利用したスクリプト (KCML Script; Kinoko Control-panel Modeling Language) で記述されます.

kinoko-board

KinokoLogger コンポーネントなどに接続するためのもので,コンポーネントからテキスト描画コマンドを受け取り,それを ウィンドウ内の領域に描画します.

KinokoViewer コンポーネントなどに接続するためのもので,コンポーネントからグラフィクス描画コマンドを受け取り, そ れをウィンドウ内の領域に描画します.

以下は, SmallKinoko におけるコンポーネントと KinokoShell の接続の構造です.

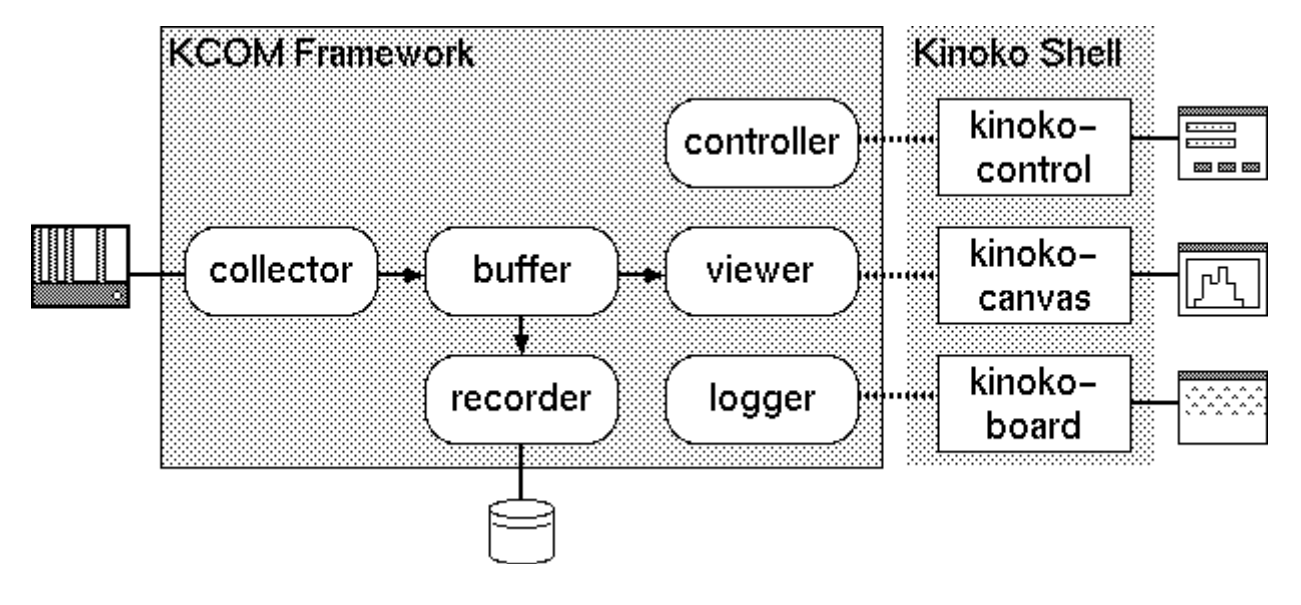

kinoko-canvas

Kinoko のデータは, データパケットと呼ばれる固まりごとに転送されます, 1 つのパケットは, 典型的には, 1 つのモジュールからの 1回の読み出しで得られたデータになります.ただし,1つのモジュールからの読み出しを複数のパケットに分割したり,複数のモジ ュールからの読み出しを 1 つのパケットにまとめたりもできます. さらに, あるパケットをもとに, 計算処理を行なって, あたらしいパ ケットを生成したりなどもできるようになっています.

# データストリーム

#### データストリームとデータソース

Kinoko では, データストリームは自由に結合させたり分岐させたりすることができます. ストリームが結合されると, 結合後のストリ ームには複数のデータソースからのデータパケットが混在することになります.混在するデータパケットを識別するために,全ての データパケットの先頭には,DataSourceId が記録されています.

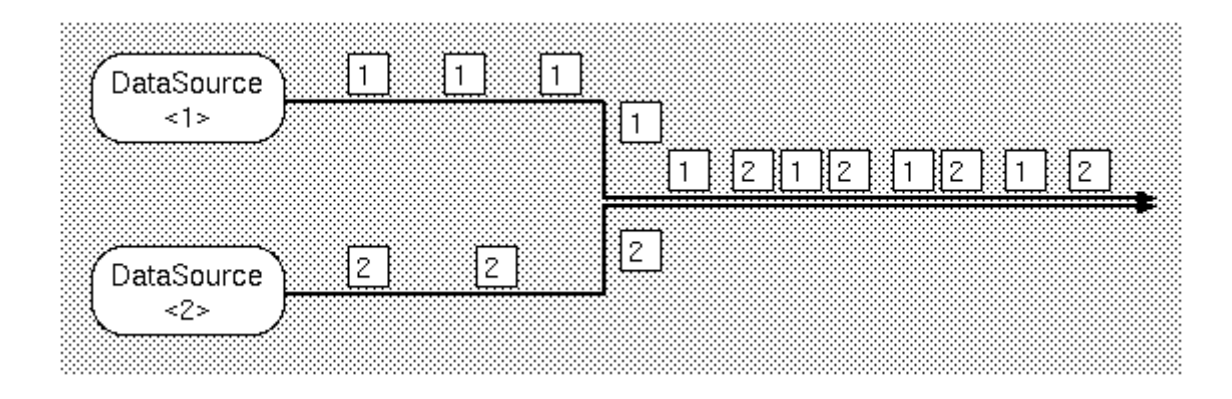

- ストリームソース (KinokoCollector, KinokoReproducer など)
- ストリームシンク (KinokoRecorder, KinokoViewer など)
- ストリームパイプ (KinokoTransporter, MyDataProcessor など)
- データバッファ (KinokoBuffer のみ)

データパケットの転送系は,データストリームと呼ばれます.データストリームの開始点となる,データパケットを生成する場所を, Kinoko ではデータソースと呼びます. ハードウェアからのデータ読み出しを行なう Collector コンポーネントは, データソースの典型 的な例です. Kinoko のシステムにおいて,全てのデータソースはユニークな名前を持ち,また,システムによりユニークな識別番号 (DataSourceId)が割り振られます.

#### データストリームコンポーネントタイプ

データストリームを構成するコンポーネントは,そのストリームへの接続の形態により,以下の種類に分類されます.

ストリームソースは,データソースをもち,データパケットを生成するコンポーネントです.ストリームシンクは,反対に,データパケッ トを受け取るだけで,下流側のストリームを持ちません.Recorder や Viewer などがストリームシンクの代表例です.これらはデー タストリームに対してはパケットを受け取るだけで,パケットを送り出すことはしません.

ストリームパイプは,データストリームからデータパケットを受け取って,必要なら何らかの処理を行ない,下流のデータストリーム にパケットを送り出すタイプのコンポーネントです. オンラインのデータ処理コンポーネントがこの例です. また, Kinoko には, なにも しないでそのまま送り出すコンポーネント KinokoTransporter があります.

データバッファは,ストリーム中では特殊なコンポーネントです.UNIX の共有メモリとメモリマネージャから構成され,その名前のと おり, ストリーム中でバッファとして機能するものです. 共有メモリを使用しているため, 多くの場面で効率良く動作します. バッファ には以下のような用途があります.

- データフローレートの緩急を吸収する
- ストリーム下流の処理能力の変動を吸収する
- 複数のストリームからのデータを集める(ストリームを結合させる)
- 複数のストリームにデータを分配する(ストリームを分岐させる)

データストリームコンポーネントの配置や接続も,通常のコンポーネントと同様に,KcomScript に記述して行ないます.ただし, KcomScript は汎用のコンポーネントフレームワークであるため、データストリーム構築に対する特別の機能はありません. ストリー ムの構築は,通常のコンポーネントのイベントスロットの呼び出しにより行ないます.

ストリームパイプは一つの入力ストリームと一つの出力ストリームしか持てないことに注意してください.ストリームを結合・分岐させ るときは,常にバッファを使用します.以下は,2 つのデータソースからのデータストリームを,バッファを介して結合させ,さらにそこ で 2 つのデータストリームに分岐させている例です.

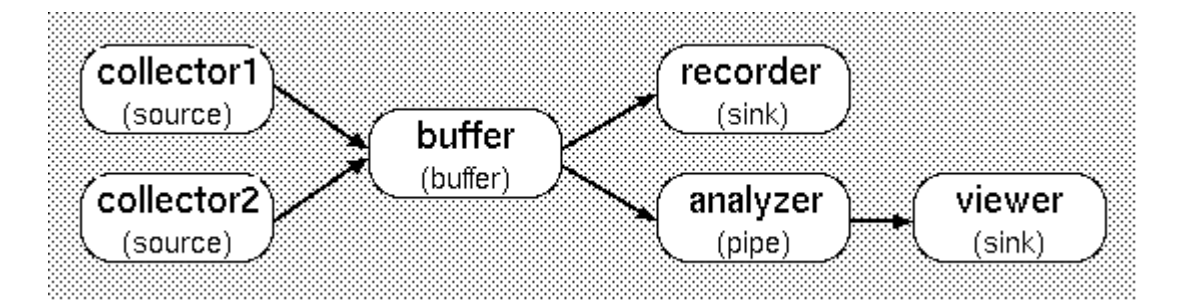

バッファは受動的なコンポーネントなので,バッファ自体には接続先を指定するスロットはありません.ただし,接続要求を処理する ために, はじめに start()を呼んでおく必要があります.

バッファは,ストリームに対して受動的なコンポーネントで,入って来たデータパケット全てを,何の処理も加えずに全ての出力スト リームに分配します.また,共有メモリを使用しているため,ネットワーク越しのアクセスができません.ネットワーク越しにバッファ に接続したい場合は,バッファ側の計算機に Transporter コンポーネントを入れるようにしてください(このあたりの仕様は将来改善 する予定です).

setSink()/setSource() で全てのコンポーネントの接続先を指定したら, connect() を呼んで接続を確立します. 以下は, 上記の配置 例のストリーム接続を行なう KcomScript の例です(詳細については KcomScript の章で解説します).

#### データストリームコンポーネントの配置と接続

ストリームソースコンポーネントには,接続先を指定するためのスロット setSink() があります.同様に,ストリームシンクコンポーネ ントには, setSource() が, ストリームパイプには setSourceSink() があります. これらを接続する際には, 両方向から接続先を指定 する必要があります(ソース側もシンク側も setSink()/setSource() を行なう).

void connect()

{

buffer.start();

collector1.setSink(buffer);

 collector2.setSink(buffer); recorder.setSource(buffer); analyzer.setSourceSink(buffer, viewer); viewer.setSource(analyzer);

 collector1.connect(); collector2.connect(); recorder.connect(); analyzer.connect(); viewer.connect();

}

システムの終了時には,disconnect() を呼んでストリームの接続を解体します.

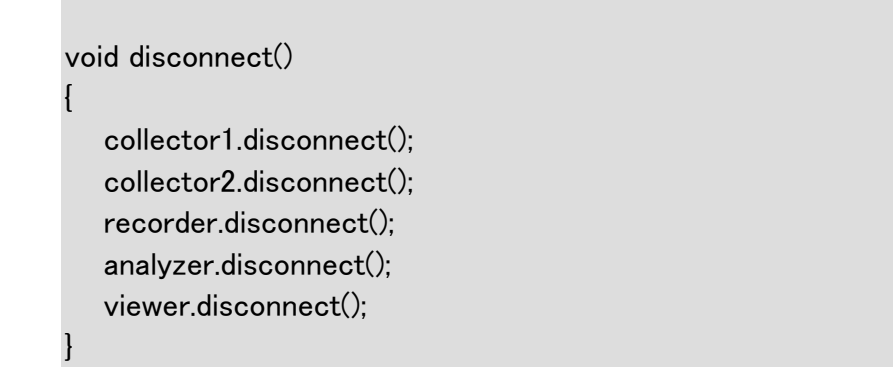

#### コントロールパケット

データストリームを流れるものには,データパケットの他に,コントロールパケットと呼ばれる,特殊なパケットがあります.コントロー ルパケットは,主にランの開始や終了などを下流のコンポーネントに伝達するために使われるもので,以下の種類があります.

全てのデータソースは,ランの開始や終了の際にこれらのパケットをストリームに流します. 下流のコンポーネントは,例えば RunEnd パケットを受け取ることにより, 全てのデータの処理が終ったことを知ることができることになります. ストリームシンクでは, 接続されているデータソースの数だけコマンドパケットを受け取ることに注意してください.例えば,2 つの Collector が接続された Recorder は,2 つの RunEnd パケットを受け取るまで処理を終了できないことになります.

- RunBegin
- RunEnd
- RunSuspend
- RunResume

# ストリームデータフォーマット

#### データセクションとセクションタイプ

構造体に対応するデータ構造です.セクションデータは名前の付けられた固定数個のエレメントデータから構成され, 各エレメントデータは固定長のデータ値を持ちます.indexed と似た構造のデータに対し,各エレメントデータの意味を 強調したい場合に使用します. 以下は, tagged セクションデータの例です.

データストリームを流れるデータは,データセクションと呼ばれる単位に構造化されています. 特に指定せずにハードウェアからの データ読み出しを行なう場合には,1 つのモジュールが 1 つのセクションに対応します.このとき,1 つのデータパケットには 1 つの モジュールからの 1 回の読み出し分のデータが記録されることになるため,1 つのデータパケットは 1 つのデータセクションのデー タを1つを保持することになります.データセクションに対応するデータをセクションデータと呼びます.

全てのデータセクションは,データソース内でユニークなセクション名を持っています.また,システムによって,SectionId と呼ばれ る識別番号が割り振られます.全てのセクションデータには,この SectionId が記録され,どのデータセクションのデータであるかが 判別できるようになっています. SectionId は, データソースの中ではユニークな値になりますが, 他のデータソースのデータセクシ ョンとは,同じ値が割り振られる可能性があります.DataSourceId と SectionId を両方使うことで,システム全体でユニークな識別 番号となります.

データセクションは,そのセクションデータが保持するデータ形式に応じて,以下の種類があります.

indexed

可変長配列に対応するデータ構造です.セクションデータは可変個のエレメントデータから構成され,各エレメントデー タは固定長のアドレス値とデータ値を持っています.CAMAC の ADC など,データが単純な整数値の集合からなる場 合などに利用されます.以下は,indexed セクションデータの例です.

 $0$  123  $-$  element data  $-$ +

tagged

1 234 -- element data | -- section data

2 213  $-$  element data  $-$ +
```
pmt_0 123 - element data -+
pmt1 234 - element data \vert - section data
pmt2 213 - element data -+
pmt_0 312 
pmt_1 231 
pmt_2 312
```
block

任意のセクションを任意数保持できるものです. nested のセクション自体を保持することもできます. ネストにより, 複雑 なデータ構造を表現できるようになっています.

構造のない(構造の分からない)データブロックを保持するデータ構造です.可変サイズのデータブロックを保持でき.デ ータサイズのみが管理されます.内部にバッファを持ったモジュールからのデータなどで使われます.

nested

各データソースは、全てのデータパケットの送出に先立って、データデスクリプタと呼ばれる特殊なパケットを送り出します. データ デスクリプタには,そのデータソースのデータソース名および DataSourceId,そのデータソースから送られるパケットのデータセクシ ョンの構造とセクション名および SectionId などが記録されています.データパケット自体には DataSourceId と SectionId しか記録 されていないので,データパケット内のデータの解釈には,このデータデスクリプタの情報が必要になります.

#### データデスクリプタ

また,データデスクリプタには,データソースアトリビュートと呼ばれる「名前・値」ペアを記録するフィールドもあります.これは,測定 系のパラメータなど,データ自体には含まれない情報を記録するために使われます.

```
 attribute creator = "KinokoCollectorCom"; 
attribute creation date = "2003-04-13 17:40:23 JST";
 attribute script_file = "CamacAdcTdc.kts"; 
attribute script_file_fingerprint = "edddd900";
```
以下は,データデスクリプタの例です.詳細については,ここではあまり気にしないでください.

#### // CAMAC の ADC と TDC を一つづつ使った単純な例

datasource "CamacAdcTdc"<1025>

{

 section "adc"<256>: indexed(address: int-8bit, data: int-24bit); section "tdc"<257>: indexed(address: int-8bit, data: int-24bit);

}

#### // いろいろと複雑なことをした例

datasource "MyComplicatedMeasurement"<5>

{

```
 attribute creator = "KinokoCollectorCom"; 
 attribute creation_date = "2003-04-13 17:47:43 JST"; 
attribute script_file = HMyComplicatedMeasurement.kts";
 attribute script_file_fingerprint = "5f36e1a0"; 
 attribute setup_version="1.0";
```

```
 section "event"<6>: nested { 
    section "event_info"<3>: tagged { 
       field "time_stamp": int-32bit; 
      field "trigger count": int-32bit;
    } 
    section "adc"<4>: indexed(address: int-8bit, data: int-24bit); 
    section "tdc"<5>: indexed(address: int-8bit, data: int-24bit); 
 }
```
section "hv\_monitor"<7>: indexed(address: int-16bit, data: int-16bit);

}

### パケット構造

バイトオーダは,パケットを生成した計算機のバイトオーダになります.最初の 32bit ワードに 16bit の DataSourceId が記録されて いるので, 最初のワードの値と 0x0000ffff のビットアンドを取ることにより, バイトオーダを判別することができるようになっています.

参考までに,各パケットの構造を以下に示します.ほとんどの場合,ユーザはパケットの物理的構造を意識する必要はありません. 全てのパケットには DataSourceId が,データパケットにはそれに加えて SectionId が記録されているという点のみ留意しておいて ください.

#### **Data Descriptor Packet**

Data Packet

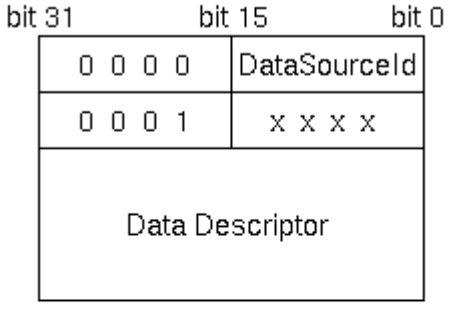

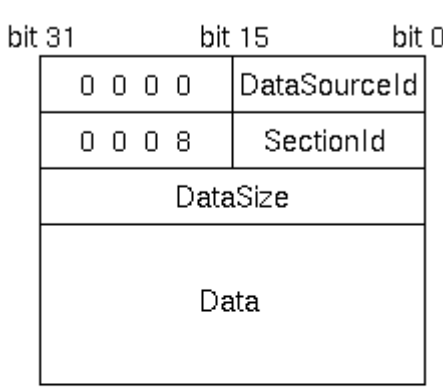

### **Cotrol Packet**

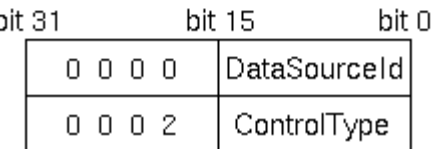

### **Trailer Packet**

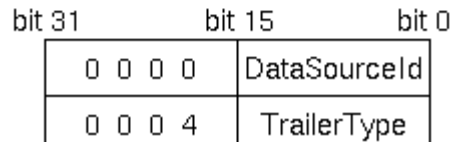

Kinoko では, 簡易データストレージとして, KDF 形式と呼ばれるフォーマットのデータファイルを生成します. KDF には, 全てのデー タに加えて,データを取ったときの測定条件や使用したスクリプトファイル名など,必要な情報のほとんどが記録されています.また, バイトオーダの自動変換や,データ圧縮などの機能も持っています.オンラインデータパケットをほぼそのままの形でファイルに記 録するため,比較的高速に動作します.

# KDF ファイル

参考として, KDF ファイルの構造を以下に示します. ただし, パケット構造と同様に, ユーザは KDF ファイル構造の詳細を意識しな ければならないことはほとんどないはずです.

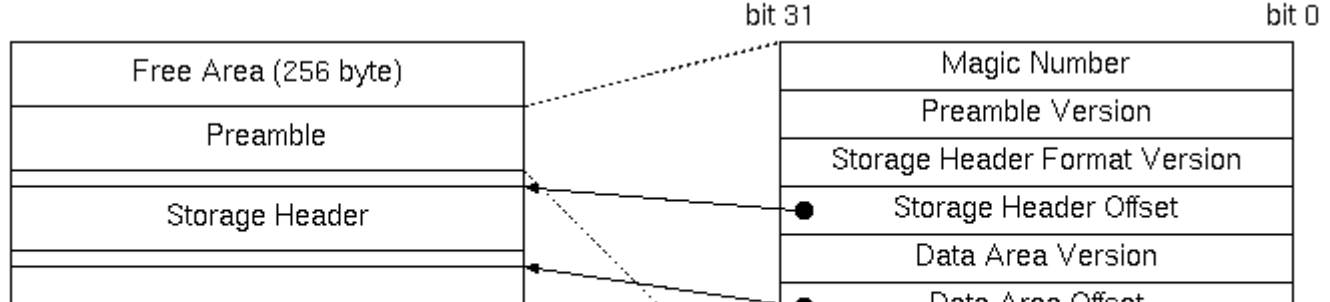

一方で,KDF は,オンライン用の簡易データストレージとして設計されているため,ファイル中のデータのランダムアクセスなどがあ まり得意ではありません.このため,巨大ファイルを大量に扱うような実験において,オフラインアナリシスと共有するようなデータ ストレージに KDF を使用することは適切ではありません.そのような実験では,しばしばその実験用にデザインされたデータストレ ージシステムが別に準備されることが多いので,Kinoko ではユーザコンポーネントとしてそのストレージ用の Recorder を作成する ことが想定されています.

次のプリアンブル(Preamble)には、データファイル自体に関するパラメータが記録されています. 具体的には、ファイルのマジック ナンバやデータフォーマットのバージョン, 続くヘッダやデータブロックなどのファイルオフセットなどです. バージョン番号は 16bit の メジャーバージョンと 16 bit のマイナバージョンから構成され,下位互換性のある変更に関してはマイナバージョンだけが変更され ることになっています.これにより,古いプログラムで新しいデータを読む場合でも,互換性が許す限りデータを正しく扱えるように

### ファイル構造

ファイル先頭の 256 byte は,自由に使える領域で,KDF を読むツールはこの部分を完全に無視します.通常は,KDF ファイルに 関する簡単な説明がプレインテキストで書かれていて,cat などで KDF ファイルを見たときに,kdfdump などのツールを使うように 促すメッセージが表示されるようになっています.

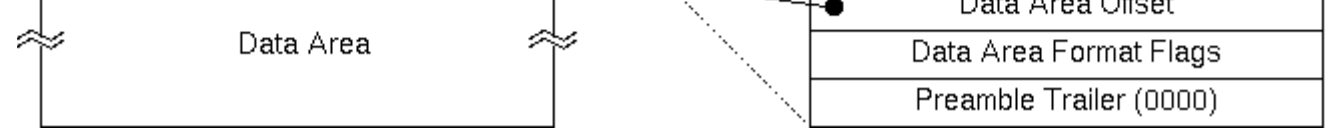

なっています(もちろん,非互換性が検出された場合にはエラーとなります).さらに,データファイルを構成する各ブロック毎にバー ジョン番号を持たせることにより,一部が非互換の場合でも互換の部分は読むことができるようにしてあります.

ストレージへッダ(Storage Header)には, 外部から渡されたランパラメータなどが, テキスト形式で記録されています. 以下は, ストレ ージヘッダの例です.

{

[Header] Creator="KinokoRecorderCom"; DateTime="2003-04-14 10:47:24 JST"; UserName="sanshiro"; Host="kinoko.awa.tohoku.ac.jp"; Directory="/home/sanshiro/work/kinoko/local/test"; RunName="test001"; Comment="this is a test";

データ領域(Data Area) は, データストリームのデータパケットが, ほぼそのままの形で記録されています, ただし, パケット自体に はパケットサイズが明示的に記録されていないことと,次のパケットのサイズをそのパケットを読む前に知りたいという情况が多い ことから, 各パケットデータの直前に, そのパケットのサイズがリトルエンディアンの 4byte 整数で記録されています. パケットの中 身のバイトオーダは,異なったデータソースからのパケットが混在しているため,パケットごとに判断する必要があります.

OS によるファイルサイズの上限の問題を避けるためと,コピーや管理などの便宜のため,Kinoko は KDF ファイルが大きくなると, それを複数のサブファイルに分割します.ファイルの分割はパケットの区切りで行なわれますが,その際単純に次のファイルを作 成してそこへ記録を続けるだけなので,2 つめ以降のサブファイルにはプリアンブルやヘッダなどは含まれません.このため,通常 のツールでサブファイルだけを読もうとすると, inconsistent magic number などのエラーが出て, 正しく扱うことができません.

}

#### KDF サブファイル

kdfextract ユーティリティを使うと, 先頭の KDF ファイルからファイルヘッダ, ストレージヘッダおよび RunBegin パケットを抽出でき ます. 同時に, kdfextract は対応する RunEnd パケットを生成し, 別のファイルに書き出します. これらを利用することにより, サブフ ァイルをひとつの完結したファイルとして処理を行うことができるようになります.

この作業をする際にオリジナルのデータファイルを上書き削除しないように十分注意してください.全てのデータファイルにあらか じめ書き込み禁止属性を設定しておくことを勧めます.

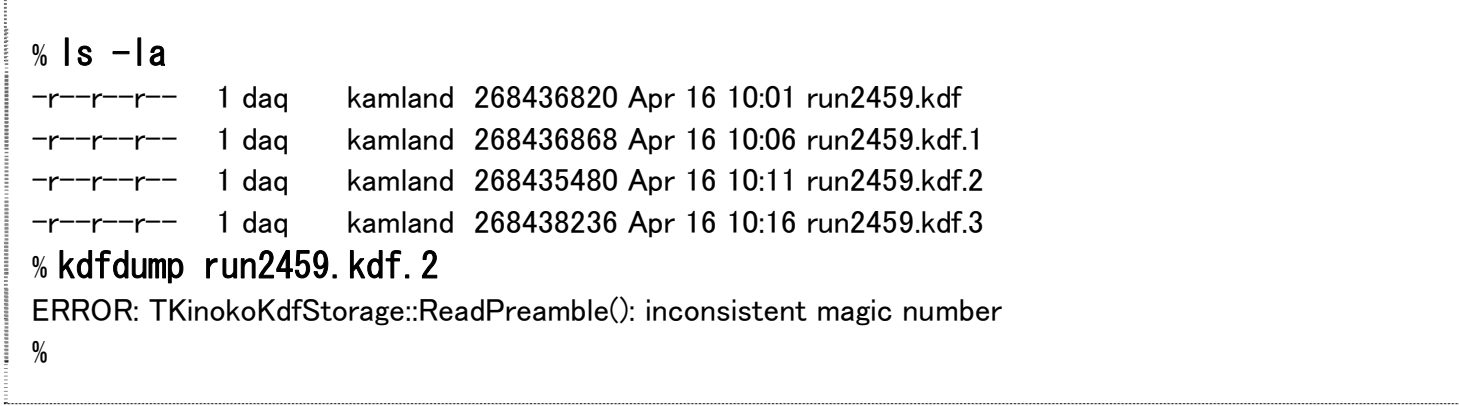

KDF はオンライン用の簡易ストレージとして設計されているため,サブファイル自体には意味上の構造はなく,それを単体で読むこ とは想定されていません.ただし,デバッグやオンサイトアナリシスなどの目的のため,若干のサポートはあります.

# making run2459-RunBegin.kdf... making run2459-RunEnd.kdf... % cat run2459-RunBegin.kdf run2459.kdf.2 run2459-RunEnd.kdf > run2459-2.kdf % kdfdump run2459-2.kdf

KDF には raw アクセスモードがあり,これによりプリアンブルやストレージヘッダなどを無視して,直接データパケットを読むことが できます.また,プリアンブルなどがないファイル(2 番目以降のサブファイル)でも,データパケットのみに直接アクセスしてその内容 を読み出すことができます.

### % kdfcheck  $-$ raw run2459.kdf.2

各パケットの識別にはその DataSourceId や SectionId の解釈が必要ですが,読み出しスクリプト等においてこれらを指定した値に 固定することができます.これにより,データデスクリプタを読まなくても,パケットを識別し,データブロックを取得することが可能に なります.

Kinoko では, システムの構成を記述したり, 各コンポーネントの動作をカスタマイズしたりするために, スクリプトを使用します. 使 われるスクリプト言語の文法は,その用途によりいろいろと拡張されていますが,基本となる部分は共通です.ここでは,この基本 部分 (KinokoScript) について説明します.

ただし,これらは全ていわば裏技で,Kinoko のエラーチェックやパラメータ管理などの機能を全て無視していることに注意してくださ い.

# スクリプトの基本

KinokoScript の処理系として, kinoko-script コマンドがあります. スクリプトファイルを引数に kinoko-script を実行すると, そのスク リプトを実行します.

```
% kinoko-script
> println("hello, world.");
hello, world. 
> 1+2*3;
7 // 実行の結果,値があるときはそれが表示される
> for (int i = 0; i < 3; i++) {
? println(i + ": hello"); // 文が完結していないときは,プロンプトが ? になる.
? }
0: hello 
1: hello 
2: hello 
> .q // Ctrl-d または .q で終了
%
```
スクリプトを実行した後にプロンプトで対話的に処理を続けたい場合は,-interactive または -i オプションを指定します.

% cat hello.kino // println() は引数の値を表示して改行する組み込み関数 println("hello, world.");

% kinoko-script hello.kino hello, world. %

kinoko-script を引数なしで実行すると,プロンプトを表示し,1 行づつ対話的に実行できます.

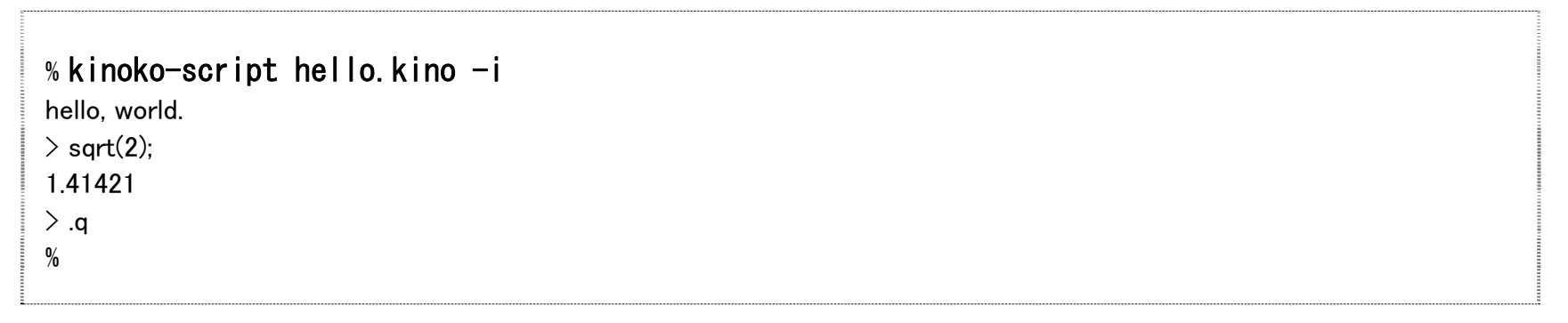

KinokoScript の文法は C/C++ をベースに構成してあり,基本的な部分は共通です.以下は,C/C++ との相異点を中心に説明しま す.

# 型と変数

値,型とリテラル

整数 0 123 0x123abc 実数 3.14 1.23e10 1.23e+10 1.23e-10 虚数 1i 123i 3.14i 1.23e10i 1.23e+10i 1.23e-10i 文字列 "hello world" "123" 真偽値 true false リスト { 1, 2, "hello" }

// 引数が実数なので実数演算を行おうとしてエラーになる println(sqrt(-2.0));  $\angle$  / --> ERROR: invalid argument

虚数は実数または整数の末尾に i を付けて表現します. 複素数のリテラルはありませんが,実数と虚数を組み合わせて表現でき ます.

```
// + 演算子による結合
println("hello" + "" + "world"); \frac{\pi}{2} hello world
// 数値は文字列に変換されてから結合される
println("pi = " + 3.1415); // \rightarrow pi = 3.1415// 数値表現の文字列は直接数値にキャストできる
println((int) "123" * 2); // --> 246
// sizeof 演算子で長さを取得
println(sizeof("hello world")); \angle // --> 11
// [] 演算子で文字配列としてアクセス
println("hello world"[6]); // \rightarrow w
```
// + 演算子で複素数を作る println(log(-1+1i)); // --> 0.346574+2.35619i

// 虚数の 0 を付けると複素数で演算を行う println(sqrt(-2+0i)); // --> 1.41421i

i 単体では変数となってしまい, 虚数の表現にはならないことに注意してください. 虚数単位のリテラルは 1i (いちアイ) です.

```
// [] 演算子の中はリストでも良い
println(\{123, 456, "hello"]\{[1,2]\}); // --> \{456, "hello" }
```

```
// リストどうしの演算は各要素ごとの演算になる
println(\{1, 2, \text{ "hello"}\} + \{3, 4, \text{ " world"}\}; // --> \{4, 6, \text{ "hello world"}\}
```
以下に文字列の使い方の例を示します.

```
// リストとスカラの演算.これも要素ごとになる
println(2 * {0, 1, 2} + 1); // --> {1, 3, 5}
```

```
// ほとんどの数学関数はリストに対して要素ごとに作用する
println(exp(\{0, 1, 2\})); // --> \{1, 2.71828, 7.38906\}
```
以下はリストの使い方の例です.

// [] 演算子による要素アクセス

```
println({123, 456, "hello"}[1]); \frac{7}{-} 456
```
// リストの結合には専用の演算子を用いる println( $\{1, 2\} \leftrightarrow \{3, 4\}$ ); // -->  $\{1, 2, 3, 4\}$ 

// リストに対して集合演算 println( $\{1, 2, 3, 4, 6, 12\} \&\{1, 2, 4, 8, 16\};$  // -->  $\{1, 2, 4\}$ 

リテラルではありませんが,規則的な整数や実数のリストは,リスト生成演算子 [] を使って簡単に生成することができます.

println( $[0, 5]$ );  $\angle$  /  $\rightarrow$  { 0, 1, 2, 3, 4 } println( $[0, 10, 2]$ );  $\angle$  / -->  $[0, 2, 4, 6, 8]$ println( $[5, 0]$ );  $\angle$  /  $\rightarrow$  {5, 4, 3, 2, 1 } println( $[0, 5]$  \*\* 2); // -->  $[0, 1, 4, 9, 16]$ 

// a の値は整数なので,整数の加算が行われる println(a + 456);  $\frac{\pi}{2}$  --> 579

// 同じ変数に文字列を保持させる  $a = 123$ "; println(typeof(a));  $\angle$  / --> string

### 型宣言名

// こんどは文字列に対する加算が行われる println(a + 456);  $//$  --> 123456

int/long 整数: int と long は同じもので,処理系の long 型

float/double 実数: float と double は同じもので,処理系の double 型

- complex 複素数 string 文字列
	- bool 真偽値
- void 値が存在しないことを示す特殊な型
- pointer ポインタ
- variant バリアント: 任意の型の値を保持できる
	- list リスト: 複数のバリアントをまとめたの

以下はバリアント変数の使い方の例です.

// バリアント変数に整数を保持させる

variant  $a = 123$ ; println(typeof(a));  $\angle$  / --> int

// リストも保持できる

 $a = \{ 123, 7123 \}$ println(typeof(a));  $\angle$  / --> list println(a + 456);  $\quad$  // --> { 579, "123456" }

バリアント変数は,\$ をつけることにより宣言せずに使うことができます.この変数のスコープは常にグローバルです.

```
for (\$i = 0; \$i \leq 10; \$i++) {
  $sum += $i;} 
// この $sum は {} の中の $sum と同じもの
println(\text{\$sum}; // --> 45
```
リストは,通常の整数インデクスの他に,文字列キーを使ってアクセスすることもできます.

```
list range; 
range\{"min"\} = 0;
range\{"max"\} = 10;
println(range); // \rightarrow { "min" => 0, "max" => 10 }
println(keys(range)); \angle / \angle --> { "min", "max" }
println(range["max"]); \frac{\pi}{2} --> 10
```
# 演算子と式

以下の演算子が C/C++ と同様に使用できます.

- 0 特殊 new 配列の生成時でもコンストラクタ引数を渡すことができる
- 4 前置単項 sizeof 配列・リスト・文字列に対して長さを返す

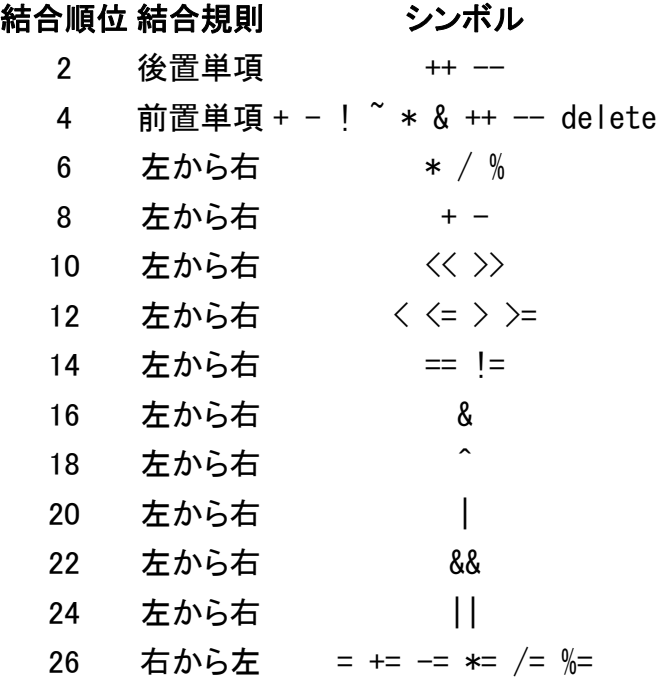

以下の演算子は C/C++ にもありますが, 動作が若干異なります.

#### 結合順位 結合規則 シンボル けいしん しゅうせい いっぽう 備考

以下の演算子が独自に追加されています.

#### 結合順位 結合規則 シンボル いっしん しゅうかん 動作

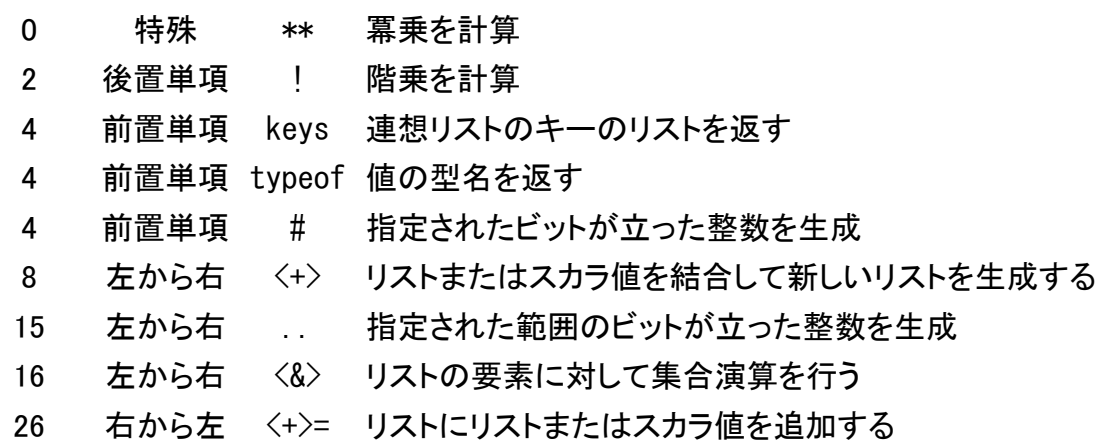

### 冪乗演算子 \*\* が通常の 2 項演算子ではなく特殊演算子になっているのは, -3\*\*2 が -9 となるようにするためです.

# 文と制御構造

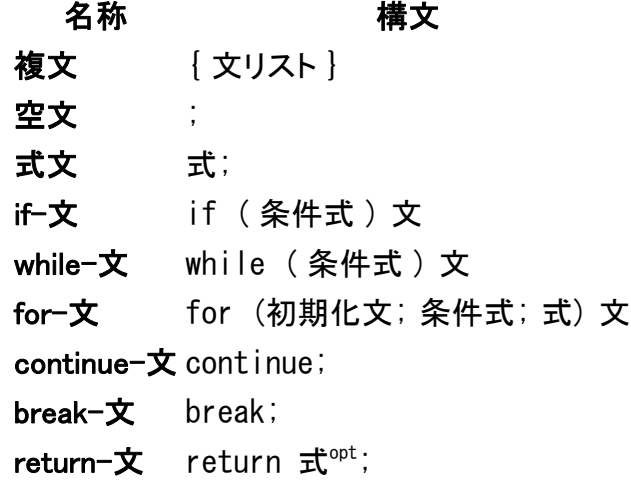

以下の文は C/C++ と似ていますが, 若干異なった振舞いをします.

以下の文が C/C++ と同様に使用できます.

名称 いっきょう 構文 いっちょう かんしょう かいかい 動作 かんきょう かいきょう foreach-文 foreach (パラメータ宣言; リスト式) 文 パラメータにリストの各要素値を順に代入しながら文の実行を繰り返す

エントリとは, スクリプトの最外構造で, 実行の開始点などを定義します. 通常, 文はエントリの内部に記述されます. C 言語型の関 数はエントリの代表的な例です.

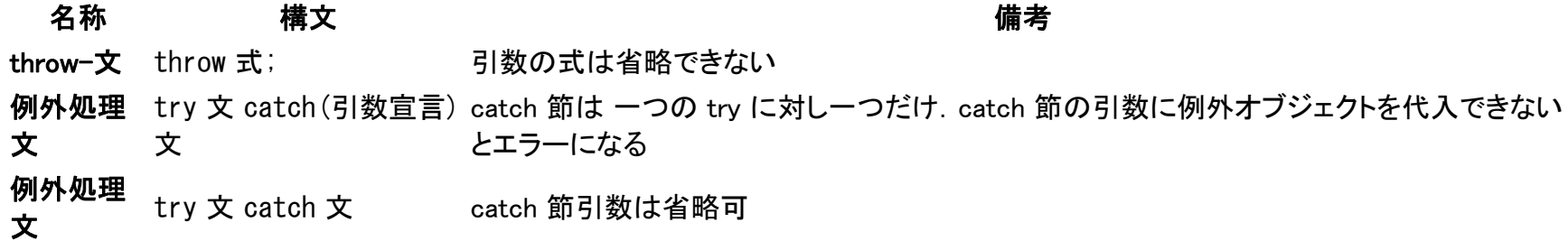

以下の文は C/C++ にはないものですが, Perl などの多くのスクリプト言語にあるものと同様のものです.

# 関数定義その他エントリ

直接実行開始点としては使われないものの,エントリと同列の位置に記述される文法要素もあります.例えば,大域変数の宣言な どがその例です. これらは, KinokoScript では, 擬似エントリと呼ばれます. ほとんどの擬似エントリは, あるエントリが実行される 前に自動で実行されます.

関数定義エントリ

構文: 戻り値型 関数名 (引数リスト) { 文 }

関数を定義する.基本的に C と同じ構文だが,引数が無い場合は引数リストは空にしておく.キーワード void は引数リスト には使用できない.

include 疑似エントリ

構文 include "ファイル名";

指定されたファイルをその位置に取りこむ.

文 疑似エントリ

どの実行エントリにも属さない文を定義する.これらの文は,エントリが実行される直前に,定義された順で自動的に実行さ

れる.

# 組み込みクラスと組み込み関数

## 入出力関係

#### 組込み関数

```
void print(string line) 
     引数に与えられた文字列を標準出力に書き出す. 
void printLine(string line) / void println(string line) 
     引数に与えられた文字列を標準出力に書き出し, 改行する.
void putByte(int byte) / void putc(int byte) 
     引数に与えられた値を標準出力に1バイトとして書き出す. 
string getLine() / string getln() 
     標準入力から一行読み込み,その文字列を返す.返される文字列は改行文字を含む.EOF の場合,空文字列を返す. 
int getByte() / string getc() 
     標準入力から1バイトを読み,その値を返す.EOF の場合,-1 を返す. 
string readLine() / string readln() 
     getLine() と同じ機能だが,GNU/readline ライブラリがリンクされている場合,入力に行編集機能が利用できる.
```

```
OutputFile file("sine_table.dat");
double pi = a cos(-1);
for (double x = 0; x < 2 * pi; x == pi/100) {
  file.println(x + '' " + sin(x));
```
InputFile クラス

```
InputFile file("source.cc");
string line; 
int line_count = 1;
while (line = file.getLine()) {
    println(line_count + ": " + line);
```
 line\_count++; }

```
InputFile(string file_name) 
    コンストラクタ.ファイルを入力モードでオープンする. 
string getLine() / string getln() 
    ファイルから一行読み込み,その文字列を返す.返される文字列は改行文字を含む.EOF の場合,空文字列を返す. 
string getByte() / string getc() 
    ファイルから1バイトを読み,その値を返す.EOF の場合,-1 を返す.
```
OutputFile クラス

}

```
OutputFile(string file_name) 
     コンストラクタ.ファイルを出力モードでオープンする.
```
void print(string line)

引数に与えられた文字列をファイルに書き出す.

void printLine(string line) / void println(string line)

引数に与えられた文字列をファイルに書き出し, 改行する.

void putByte(int byte) / void putc(int byte)

引数に与えられた値を標準出力に1バイトとして書き出す.

InputPipe クラス

```
InputPipe pipe("zcat mydata.dat.gz");
while $line = pipe.getLine() {
   //... 
}
```
- コンストラクタ引数のコマンドを実行し,その出力を取り込みます.
- InputFile クラスの全てのメソッドが同じ型式で利用できます.

OutputPipe クラス

- コンストラクタ引数のコマンドを実行し,このオブジェクトの print()/println() 出力をコマンドへの入力に結びつけます.
- OutputFile クラスの全てのメソッドが同じ型式で利用できます.

### 書式化

#### 組込み関数

Formatter formatter; string line = formatter.put("pi=").setPrecision(10).put(3.14159265).flush(); println(line);  $//->$  pi=3.14159265

```
string dec(int value, int width) 
    引数に与えられた整数値を10進表記の文字列に変換する 
string hex(int value, int width) 
    引数に与えられた整数値を16進表記の文字列に変換する 
string bin(int value, int width) 
    引数に与えられた整数値を2進表記の文字列に変換する 
string fixed(float value, int precision) 
    引数に与えられた実数値を固定小数点表記の文字列に変換する 
string scientific(float value) 
    引数に与えられた実数値を科学表記の文字列に変換する
```
#### Formatter クラス

Formatter クラスは数値などから書式化した文字列を生成するためのもので, C++ の ostream と同様の機能を同様の形式で 提供します(C++ の挿入演算子 << は put() メソッドになります).

#### // Formatter で出力を整形する

#### // 上記全てを 1 行に書くこともできる

println(Formatter().put("pi=").setPrecision(10).put(3.14159265).flush());

Formatter& put(int value) Formatter& put(float value) Formatter& put(complex value) Formatter& put(string value) 引数の値を内部バッファに挿入する.

string flush()

内部バッファの内容を文字列にして返す.

Formatter& setWidth(int width)

次に挿入される値の表示幅の最小値を指定する.

Formatter& setPrecision(int precision)

浮動小数点数を表示する際の表示精度を指定する.

Formatter& setFill(string character)

表示幅を埋めるための文字を指定する.

Formatter& setBase(int base)

整数を表示する際の基数を指定する.

Formatter& hex()

整数を表示する際の基数を 16 進数に設定する.

Formatter& dec()

整数を表示する際の基数を 10 進数に設定する.

Formatter& fixed()

浮動小数点数を固定小数点型式で表示するように設定する.setPrecision() で設定する精度は小数点以下の桁数の 最大値となる.

Formatter& scientific()

浮動小数点数を科学型式で表示するように設定する.setPrecision() で設定する精度は桁数の最大値となる.

Scanner クラス

Scanner クラスは C++ の istream に似た機能を提供します(C++ の抽出演算子 >> は get() メソッドになります).

```
// Scanner で入力行を数値に分解する
string line; 
double x, y, z; 
while (line = getln()) {
   Scanner scanner(line); 
  if (scanner.get(x).get(y).get(z).good()) //... 
 } 
} 
// ちょっとだけ簡単な書き方
string line; 
double x, y, z; 
while (line = getIn()) {
   if (Scanner(line).get(x).get(y).get(z).good()) { 
      //... 
   } 
}
```

```
Scanner(string value) 
     コンストラクタ.引数に渡された文字列を内部バッファに取りこむ.
Scanner& load(string value) 
     引数に渡された文字列を内部バッファに取りこむ. 
Scanner& get(int& value) 
Scanner& get(float& value) 
Scanner& get(complex& value) 
Scanner& get(string& value) 
Scanner& get(variant& value) 
     内部バッファをスキャンして,対応する文字列から値を取りだす. 
Scanner& getLine(string& line, string terminator = " \nless n")
     terminator 引数に指定された終端文字までを内部バッファから読み出し, line に返す. 終端文字はバッファからは取り
     除かれるが, line に返される文字列には含まれない.
Scanner& skipWhiteSpaca() 
     内部バッファの先頭から連続する空白文字を取り除く. 
Scanner& setBase(int base) / Scanner& setbase(int base) 
     整数を読み出す際の基数を指定する.
```
int isGood() / int good()

前回の get() に成功した場合は 1 を,失敗した場合は 0 を返す.

int lastGetCount() / int gcount()

前回の get() で読みこんだ文字数を返す.

### 数学関数

#### 数学関数

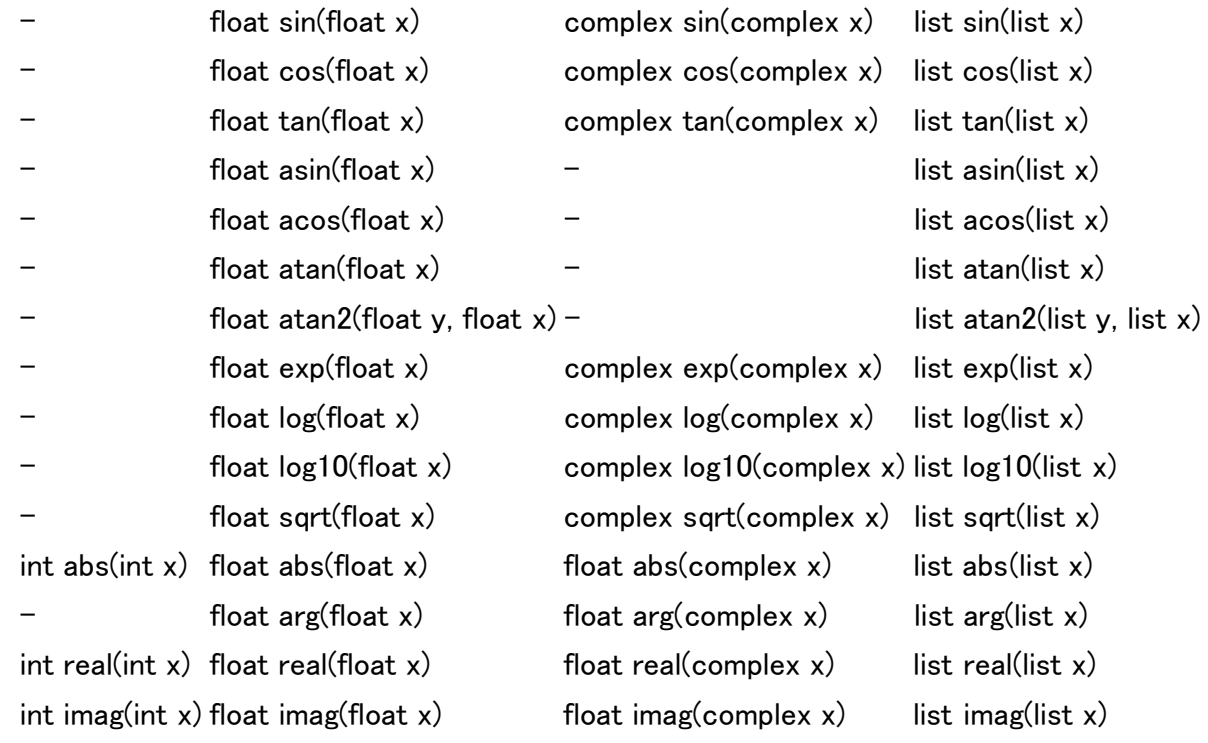

```
int length(list x) 
float min(list x) 
float max(list x) 
float sum(list x) 
float mean(list x) 
float deviation(list x) / float rms(list x)
```
#### 変換関数

float trunc(float  $x$ ) / list trunc(list  $x$ ) float round(float  $x$ ) / list round(list  $x$ ) float ceil(float x) / list ceil(list x) float floor(float x) / list floor(list x)

#### 乱数生成

float srand(int seed) float rand()

### リスト処理関数

#### 統計演算

#### リスト演算

```
list delta(list x) 
      リストの差分をとる 
list sigma(list x) 
      リストの和分をとる 
list divide(list x, int n) 
      リストを指定長さごとに分割する
```
### リスト処理

list zeros(int n) 値が全て 0 の長さ n のリストを生成する list ones(int n) 値が全て 1 の長さ n のリストを生成する int count(list x)

引数のリストから bool にキャストして true になる要素数を数える

list find(list x)

引数のリストから bool にキャストして true になる要素のインデクスのリストを返す

#### 文字列処理関数

これらの文字列処理関数は,基本的に Perl の同名の関数と同じ動作をします.

string substr(string str, int offset, int length)

string substr(string str, int offset)

str の部分文字列(offset から length 文字)を取りだす.length が省略された場合文字列の末尾までが取りだされる. length が負の場合は末尾から -length 文字を残すように長さが調節される.

int index(string str, string substr, int offset=0)

str の中の offset 以降で substr が最初に出現する位置を返す.substr が存在しない場合は -1 を返す.

string chop(string str);

str の末尾の 1 文字を str から削除し,削除した文字を返す.

int chomp(string str);

str の末尾にある改行文字を str から削除し,削除した文字数を返す.

### その他 組込み関数

シェル・プロセス制御・環境変数

int system(string command)

シェルを起動し,引数のコマンドをシェルから実行する.コマンドの実行が終了するまで system() を呼び出したスクリプ トは実行を停止する.

string shell(string command)

シェルを起動し,引数のコマンドをシェルから実行し,コマンドの標準出力を文字列にして返す.コマンドの実行が終了 するまで shell() を呼び出したスクリプトは実行を停止する.

int execute(string path, string ...)

第一引数に指定されたプログラムを子プロセスとして実行する.関数は任意の数の引数をとり,それらは子プロセスの 起動引数になる.子プロセスの起動に成功した場合はそのプロセス ID を,失敗した場合は -1 を返す.

int wait $()$  / int wait $($ int process\_id $)$ 

引数に指定したプロセス ID を持つ子プロセスが終了するまで実行を停止する.子プロセスがすでに終了している場合 は,関数は即座にリターンする.引数に指定できる子プロセスは execute() 関数で実行した子プロセスのみ.引数を省 略した場合,いずれかの子プロセスが終了するまで実行を停止する.すでに終了し,ゾンビになっている子プロセスが 存在する場合,関数は即座にリターンする.

int kill(int process\_id, int signal\_id =  $SIGTERM$ )

引数に指定したプロセス ID をもつプロセスに引数に指定したシグナルを送る.

void sleep(int time\_sec) / void sleep(int time\_sec, int time\_usec)

引数に渡された時間が経過するまでスクリプトの実行を停止する.

string getEnvironmentVariable(string name)

引数に渡された名前の環境変数を取得する.環境変数が定義されていない場合は,空文字列を返す.

void setEnvironmentVariable(string name, string value)

引数に指定された名前の環境変数に引数に指定された値を設定する.

#### 時刻

int time()

現在時刻を UNIX 時間で返す.

int timeOf(int year, int month, int day, int hour, int minute, int second)

引数に指定された時刻を UNIX 時間で返す.

string localTime() / string localTime(string time\_format)

現在時刻を time\_format に従って整形し,その文字列を返す.time\_format が指定されていない場合,そのシステムの デフォルトのフォーマットで整形する.

string localTimeOf(int time value) / string localTimeOf(int time value, string time format)

引数に指定された時刻を time\_format に従って整形し, その文字列を返す. time\_format が指定されていない場合, そ

#### のシステムのデフォルトのフォーマットで整形する.時刻の表現は UNIX 時間.

プログラム引数

int numberOfArguments()

プログラムに渡された引数の数を返す.第 1 引数はスクリプト名.

string getArgumentOf(int index)

プログラムに渡された引数のうち index 番目のものを返す. 第1引数はスクリプト名.

int numberOfParameters()

プログラムに渡された引数のうち,オプション(- からはじまるもの)と第一引数(スクリプト名)を除いたもの(パラメータ)の 数を返す.

string getParameterOf(int index)

プログラムに渡された引数のうち,オプション(- からはじまるもの)と第一引数(スクリプト名)を除いたもの(パラメータ)の index 番目のものを返す.

int isOptionSpecified(string option\_name)

プログラムに渡された引数のうち, -*option\_name, --option\_name,* -*option\_name*=value, --*option\_name*=value となって いるものがあれば真を返す.

プログラムに渡された引数のうち, -option\_name=value, --option\_name=value となっているものがあれば, その value の値を返す.

string getOptionValueOf(string option\_name)

void changeDirectory(string directory\_name) 引数のディレクトリをカレントディレクトリに設定する.

bool IsSwitchSpecified(string switch\_character)

プログラムに渡された引数のうち, -switch\_character としてあたえられた文字があれば, 真を返す.

引数の文字列に書かれた式を KinokoScript の文法にしたがって評価し結果を返す. expression 内では, eval() が呼ば れたときに有効な変数を参照できる.

ファイルシステム

void makeDirectory(string directory\_name)

新しいディレクトリを作成する.

string currentDirectory(void)

カレントディレクトリ名を返す.

m/パターン/ は =~ 演算子の左辺の値に対して正規表現マッチを行い, マッチした文字列のリストを返します. 先頭の m は省略可 能です. !~ は, =~ と同等のマッチを行いますが, マッチしなかったときに true を, マッチしたときに false を返します. s/パターン/ **置換文字列/ は =~ 演算子の左辺の値に対して正規表現マッチを行い, マッチした部分を 置***換文字列* **で置き換えます. =~ 演算** 子の左辺の値が左辺値の場合,置換後の文字列が代入されます.

#### その他

variant eval(string expression)

string text  $=$  "cosine"; if (text  $=$  m/sin/) { println("matches"); }

## 正規表現

正規表現の基本的な構文は以下のとおりです.

文字列値 =~ m/パターン/ オプション 文字列値 !~ m/パターン/オプション 文字列値 =~ s/パターン/置換文字列/オプション

オプションに指定できる文字と意味は以下のとおりです.

g グローバルマッチを行う

i 大文字小文字を区別しない

以下にいくつかの例を示します.

#### 単純なマッチ

### サブマッチ

```
string text1 = \degree cosine\degree;
list result1 = (text1 = m/(+) (sin(.)))/);println(result1); \frac{1}{2} // --> {"cosine", "co", "sine", "e" }
string text2 ="tangent";
list result2 = (text2 = m/(.+)(sin(.*))/);
println(result2); // --> { } (マッチしないときは空リストを返す)
```
### 置換

```
string text = "She sells sea shells.";
text = s/sea/C/;
println(text); \angle // --> "She sells C shells"
```
グローバルマッチオプションをつけると,マッチした全ての文字列を置換します.

```
string text = "She sells sea shells by the sea shore.";
text = s/sea/C/g;
text = s/shore/show/;
println(text); \frac{1}{2} // --> "She sells C shells by the C show."
```

```
// split はパターンで区切られたテキストを要素に分解する
string line = "022-(217)-6727";
list elements = split(line, /[-()]+/);println(elements) // --> {"022", "217", "6727" }
```

```
// パターンを省略すると空白文字(列)で区切る
string line2 = "hello kinoko world"; 
list elements2 = split(line2);
println(elements2) // --> { "hello", "kinoko", "world" }
```
今のところ,置換文字列中でのサブパターンの使用はできません.

### 分解

```
print(result->fieldNameOf(i) + " ");
   } 
   println(); 
  println("---");
   // データの表示
  while (result->next()) {
       for (int i = 0; i \le number_of_columns; ++i) {
           print(result\rightarrowget(i) + "");
        } 
        println(); 
 }
```
for (int  $i = 0$ ;  $i \le$  number\_of\_columns; ++i) {

# SQL データベースインターフェース

方法 1: 普通のやり方

```
{ 
  // データベースオブジェクトの作成とコネクションの確立
  string driver_name = "PostgreSQL"; 
  string database_name = "E364"; 
  Database db(driver_name, database_name);
  // 問い合わせの実行
 string query = "select * from hv_table where hv > 2000";
  QueryResult* result = db.executeSql(query);
  // フィールド名の表示
  int number_of_columns = result->numberOfColumns();
```
 // 結果オブジェクトは問い合わせの処理が終るたびに delete する delete result;

}

### 方法 2: 簡単なやり方 その 1

```
{ 
   Database db("PostgreSQL", "E346");
   // 問い合わせの結果が 1 行 1 カラムの場合は getValueOf() で値を直接取得できる
  for (int channel = 0; channel \leq 32; channel++) {
    string query = "select hv from hv_table where channel=" + channel;
    int hv = db.getValueOf(query);
  } 
}
```
### 方法 3: 簡単なやり方 その 2

```
{ 
  Database db("PostgreSQL", "E346");
  // 問い合わせを実行し,結果の各行に対してループ
  // ループ中では,"@フィールド名" で現在行のフィールドの値にアクセスできる
  sql[db] "select channel hv from hv_table" { 
     println(@channel + ": " + @hv);
  } 
}
```
Vt1 /= hammingWindow(sizeof(Vt1)); println(real(Vt1));  $// \rightarrow$  グラフ

# ディジタル信号処理

### 高速フーリエ変換 (FFT) の例

```
// 長さ 64 のサンプルデータ列を作る //
int n = 64;
list t = [0, n];
list Vt = sin(84.0 * t/n) + 2*sin(164.0 * t/n) + 5.0; // 適当な関数でデータを作る 
println(Vt); // --> グラフ
// 窓関数を作り,適用する //
```
Vt \*= hammingWindow(sizeof(Vt));

// フーリエ変換:結果は複素数なので絶対値を表示する //

### // 逆変換でもとに戻してみる:結果は複素数なので実部を表示する(虚部は0のはず) // // ついでに窓関数も戻しておく(窓によっては 0 除算に注意) //

list  $Vt1 = ifft(Vf);$ 

list  $Vf = fft(Vt);$ println(abs(Vf)); // --> グラフ

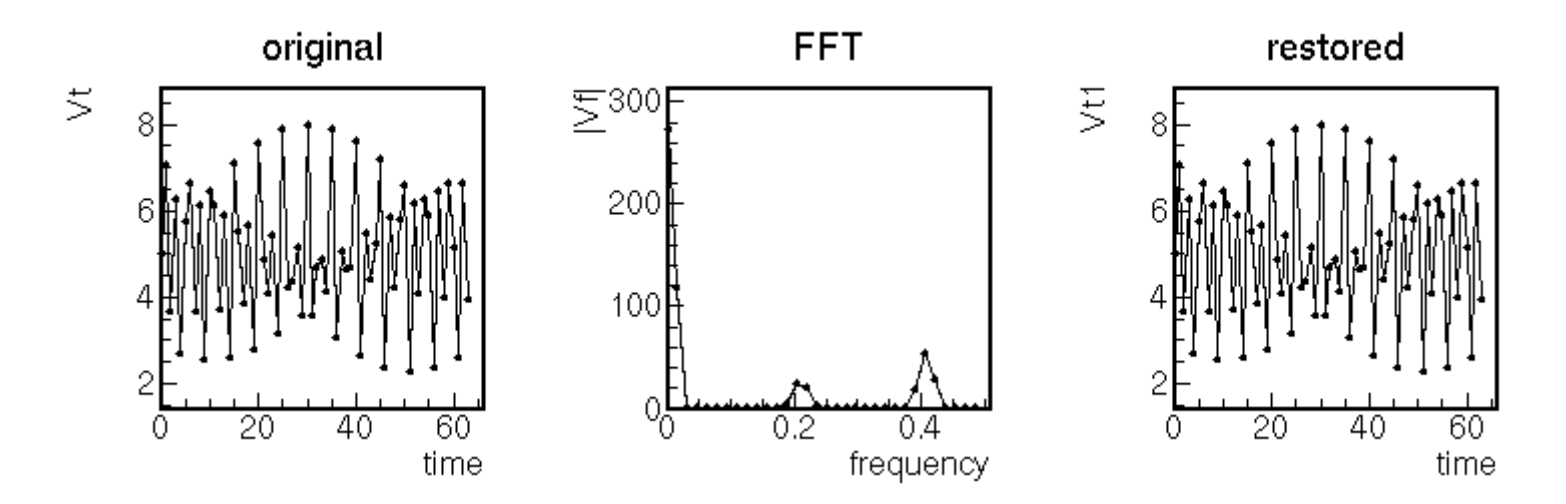

### ディジタルフィルタの例

### // インパルス入力とステップ入力を作る //

int sample\_length = 2048; list impulse = zeros(sample\_length/2) ones(1) zeros(sample\_length/2-1); list step = zeros(sample\_length/2) ones(sample\_length/2);

double cutoff frequency  $= 0.1$ ; int number\_of\_poles = 4; double  $max$ -ripple = 0.1; ChebychevFilter filter(cutoff\_frequency, number\_of\_poles, max\_ripple);

// チェビシェフフィルタを生成 //

### // インパルス応答を計算する //

filter.applyTo(impulse); println(impulse); // --> グラフ

#### // ステップ応答を計算する //

引数のリストに対して高速フーリエ変換を行う. 引数は complex または float のリスト, 戻り値は complex のリスト. 引 数のリストの長さが2の冪乗でない場合,2の冪乗になるまで後ろに 0 が加えられたものに対して計算される. 戻り値 のリストの長さは引数のリストの長さと同じ(0 を加えた場合は加えた後の長さ)で,通常の FFT の慣習に従った順序で 並べられている.すなわち,最初の要素が周波数 0 (DC) に対応し,中央の点がナイキスト周波数.その先は負のナイ キスト周波数から 0 (DC) へ向かって並べられる(入力が実数の場合は正の周波数部分の折り返しとなる).

filter.applyTo(step); println(step); // --> グラフ

// インパルス応答のフーリエ変換 // list  $f = fft$ (impulse); println(abs(f)); // --> グラフ

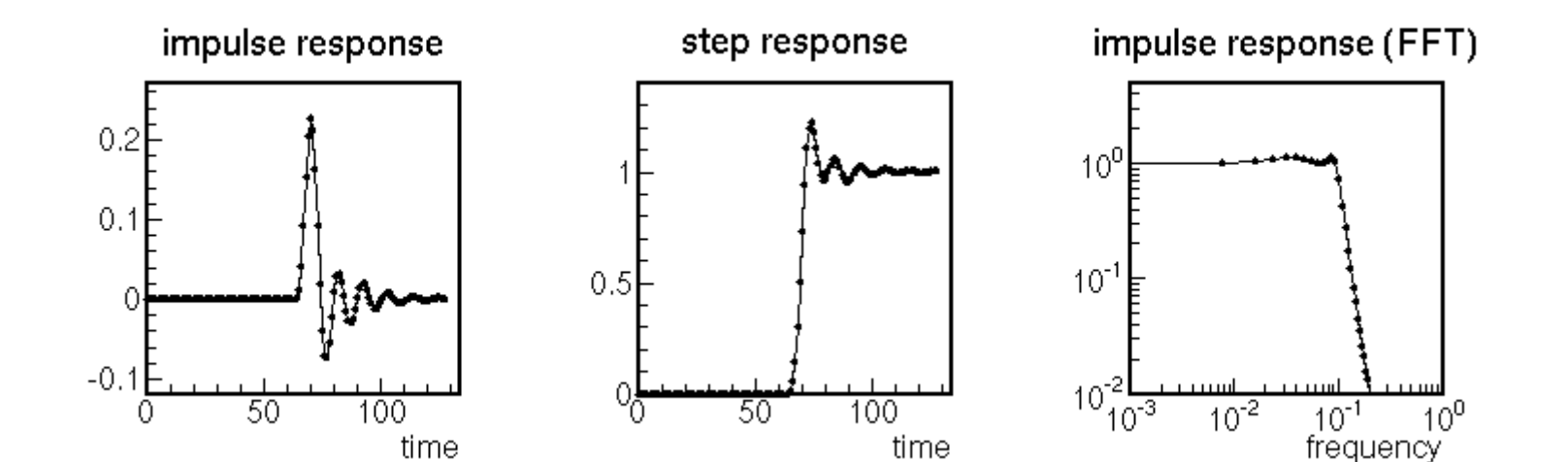

### 組み込み関数

list fft(list x)

list ifft(list x)

引数のリストに対して高速逆フーリエ変換を行う.引数および戻り値の意味は fft() に準じる.

list parzenWindow(int data\_length) list hanning Window (int data length) list hammingWindow(int data\_length) list welchWindow(int data\_length) list blackmanWindow(int data\_length) ウィンドウ関数.引数に指定された長さのリストにして返す. float sinc(float x) / list sinc(list x) sinc() 関数

ディジタルフィルタは以下の組み込みクラスで実装されています. 周波数はサンプル間隔を 1 として規定されています. したがって, ナイキスト周波数は 0.5 に対応します.

### 組み込みクラス

MovingAverageFilter(float cutoff\_freq) WindowedSincFilter(float cutoff\_freq, int kernel\_length) SinglePoleFilter(float cutoff\_frequency) ButterworthFilter(float cutoff\_freq, int n\_of\_poles) ChebychevFilter(float cutoff\_freq, int n\_of\_poles, float max\_ripple)

# 読み出しスクリプト

読み出しスクリプトは,データ読み出しの手順を表現する内部オブジェクトの構造(読み出しシーケンス)を構築するために, KinokoCollector や tinykinoko などによって使用されるスクリプトです. 基本スクリプトに加え,以下の文法要素が追加されて います.

- datasource エントリ
- on 文
- when 文
- unit 文
- attribure 文
- invoke 文
- terminate / skip  $\boldsymbol{\dot{\mathsf{x}}}$
- VmeCrate / VmeController / VmeModule クラス
- CamacCrate / CamacController / CamacModule クラス
- SoftwareModule クラス
- ReadoutChannelList クラス
- Register クラスとオーバロードされた演算子
- DataRecord クラス
- getRegistry() / setRegistry() 関数
- readRegistry() / writeRegistry() 関数
- suspend() 関数
- echo() 関数
- scriptFileName() 関数

読み出しスクリプトはシステムの起動時に一度だけ実行され,読み出しシーケンスを構築します. 読み出しシーケンスとは,デバイ スにアクセスしてデータの読み書きを行う一連の手続きを表現した内部オブジェクトの構造です. 読み出しシーケンスはシーケン スの開始条件とともに記述され,データ収集中に開始条件が成立するとそのたびに毎回実行されます. スクリプトの実行とシーケ ンスの実行を混同しないように注意してください.

クレート,コントローラ,モジュール

読み出しスクリプトにおいて,まずはじめに行なうことは,使用するデバイスの宣言と,対応するドライバの関連付け,およびそれら の接続を記述することです.

使用するデバイスの宣言は,通常のオブジェクトと同じ構文でおこないます.VME, CAMAC, およびソフトウェアの各モジュール, コントローラ,クレートに対して,それぞれ VmeModule/CamacModule/SoftwareModule, VmeController/CamacController, およ び VmeCrate/CamacCrate クラスがあります(ソフトウェアモジュールにはコントローラおよびクレートはありません). モジュール およびコントローラには,その実際のデバイスに対応したドライバ(KinokoModuleDriver, KinokoControllerDriver) のドライバ名 をコンストラクタの第 1 引数に指定します.

datasource CamacAdc { CamacCrate camac\_crate; CamacController camac\_controller("Toyo-CC7x00"); CamacModule adc("Rinei-RPC022"); CamacModule tdc("Rinei-RPC060");

 VmeCrate vme\_crate; VmeController vme\_controller("SBS-620"); VmeModule latch("SIS\_3600"); VmeModule interrupter("Rinei-RPV130");

利用できるモジュールドライバおよびコントローラドライバの一覧は,コマンド kinoko-lsmod で表示させることができます.

ここで,コロンの左側がドライバ名,右側がそのモジュールの種別と型番です.ドライバ名は,原則として"製造者\_型番"となって います.ドライバ名中のアンダースコアはスクリプト中でハイフンに置き換えることができます.

使用するデバイスを宣言したら,次にそれらの接続を記述します. CAMAC ならどのモジュールをどのステーションに入れるか, VME ならベースアドレスと,必要なら IRQ および割り込みベクタを指定します.これを行なうのが,VmeCrate/CamacCrate の

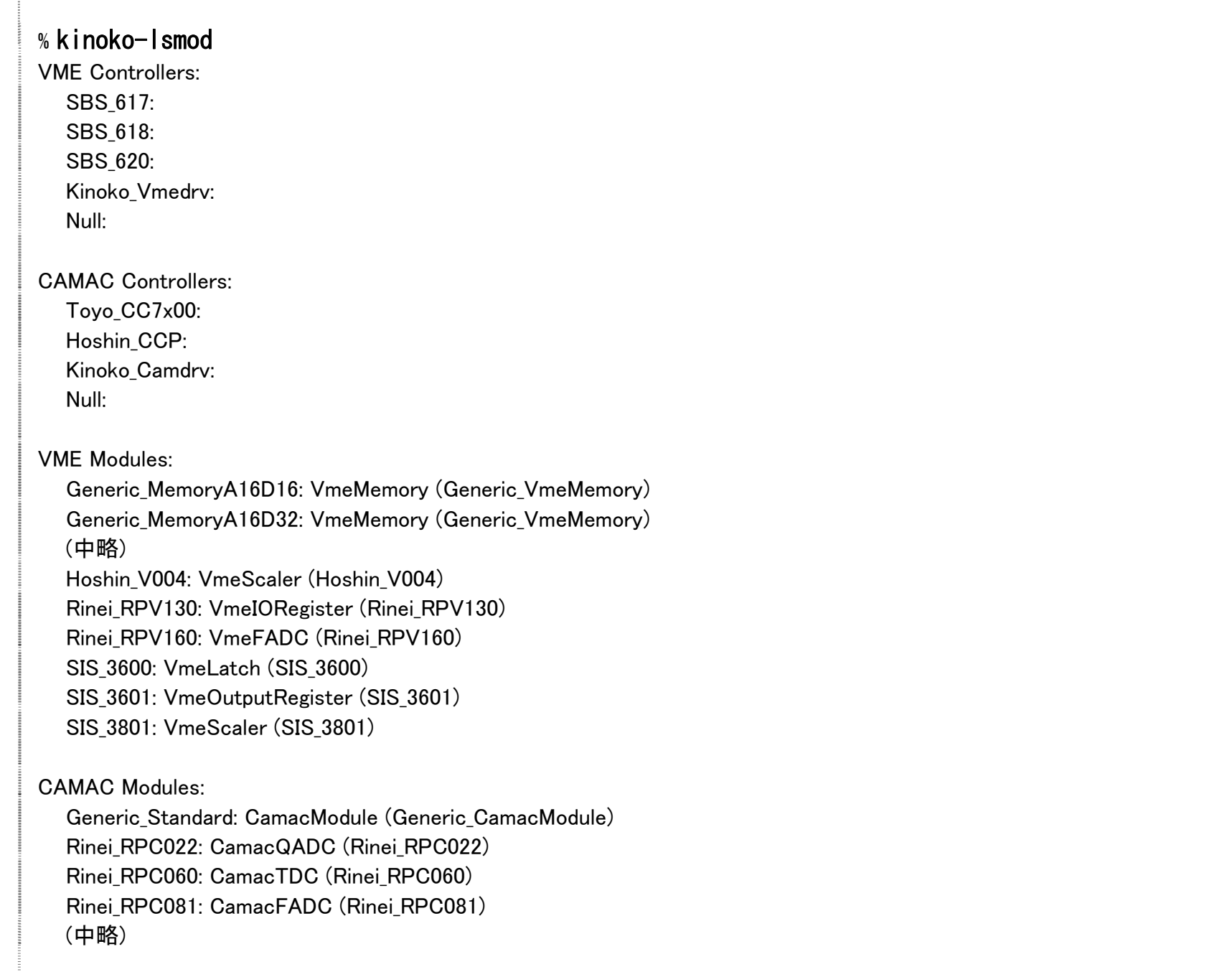

```
 int address, irq, vector; 
 vme_crate.installController(vme_controller); 
 vme_crate.installModule(latch, address = 0x01000000); 
vme_crate.installModule(interrupter, address = 0x8000, irq = 3, vector = 0xfff0);
```
installController()/installModule() メソッドです.

```
 int station; 
 camac_crate.installController(camac_controller); 
 camac_crate.installModule(adc, station = 10); 
 camac_crate.installModule(tdc, staion = 11);
```
8bit の割り込みベクタを使用する場合, installModule() に指定する割り込みベクタの上位 8bit を 0xff で埋めてください (0xf0 -> 0xfff0 など).

ここまでで,デバイスにアクセスする準備が整いました.

# 読み出しシーケンスとシーケンス開始条件

セットアップの記述が終了したら,次に読み出し手順の記述を行ないます.

Kinoko では,データ収集時におけるスクリプト解釈のオーバーヘッドを避けるため,スクリプトの解釈はデータ収集開始前に一度だ け行ない, そのときに読み出し手順に対応した内部オブジェクトの構造(読み出しシーケンス)を組み立てるようにしています. 読み 出しシーケンスとは,シーケンスアクションと呼ばれる単純な操作(1 モジュールの読み出し,クリア,レジスタアクセスなど)のリスト です.データ収集が開始されたあとは,このシーケンスが繰り返し実行されることになります.スクリプトの実行とシーケンスの実行 を混同しないように注意してください.

シーケンスは, データ収集中に「シーケンス開始条件」が成立することにより実行されます. シーケンス開始条件には, 例えばモジ ュールからの読み出し要求や,タイマによる指定時間経過の通知などがあります.一つのスクリプト中に複数のシーケンスを記述 することができます.全てのシーケンスはそれぞれのシーケンス開始条件を持ちます.スクリプトでは,シーケンスはシーケンス開 始条件とともに記述されます.

以下は, CAMAC の ADC からデータを読んでクリアする読み出しスクリプトの例です. ここでは, ADC の LAM によりシーケンスを 開始するようにしています. シーケンス構築文では, CamacModule クラスの持っているシーケンスアクション生成メソッド read() と clear() を使って,それぞれ READ アクションと CLEAR アクションを生成し,シーケンスに追加しています.

シーケンスおよびその開始条件の記述は,on 文によって行ないます. on 文の先頭に開始条件を指定し,その後にシーケンス構 築文を続けます. シーケンス構築文では,シーケンスアクション生成メソッドという特殊なメソッドを呼ぶことにより,シーケンスにシ ーケンスアクションを追加していきます.

% ktscheck --show-sequence CamacAdc.kts trigger 2: .sequence

```
datasource CamacAdc 
{ 
   CamacCrate crate; 
   CamacController controller("Toyo-CC7x00"); 
   CamacModule adc("Rinei-RPC022"); 
   int station; 
   crate.installController(controller); 
   crate.installModule(adc, station = 10); 
  on trigger(adc) { // ADC の LAM でシーケンスを開始する
      adc.read(#0..#3); // ADC のチャンネル 0 から 3 を読み出すシーケンスアクションを生成
      adc.clear(); ノ/ ADC をクリアするシーケンスアクションを生成
   } 
}
```
 このスクリプトにより生成されるシーケンスは,コマンド ktscheck で表示させることができます(細かい部分はあまり気にしないでく ださい).

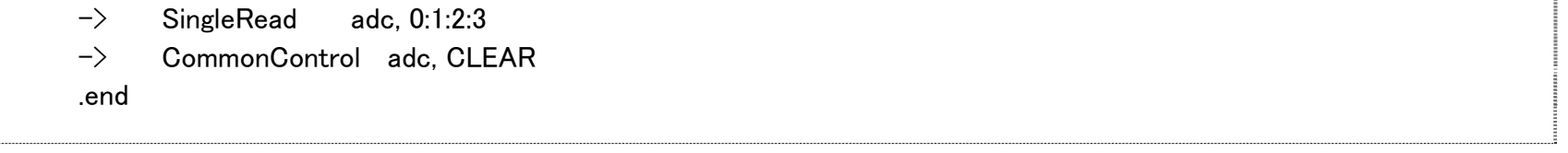

以下は, input\_register からのトリガを待って, adc 4 枚の読み出しとクリアを行う例です. スクリプトの実行と構築されるシーケンス の関係を強調するために,若干複雑なスクリプトにしてあります.

```
// 読み出す ADC のリスト 
list adc_list = \{ &adc0, &adc1, &adc2, &adc3 \};
on trigger (input_register) { 
   for (int i = 0; i \leq sizeof(adc_list); i++) {
       adc_list[i]->read(#0..#3); 
       adc_list[i]->clear(); 
    } 
}
```
これにより構築されるシーケンスは以下のようになります.

```
% ktscheck --show-sequence foo. kts
trigger 2: 
     .sequence 
     -> SingleRead adc0, 0:1:2:3 
    -> CommonControl adc0, CLEAR
     -> SingleRead adc1, 0:1:2:3 
    -> CommonControl adc1, CLEAR
     -> SingleRead adc2, 0:1:2:3 
    -> CommonControl adc2, CLEAR
    \Rightarrow SingleRead adc3, 0:1:2:3
    -> CommonControl adc3, CLEAR
     .end
```
スクリプトの実行によりループが展開されていることに注意してください. なお,このスクリプトから生成されるシーケンスは,以下 のスクリプトから生成されるシーケンスと厳密に同等になります.

```
int count = 0;
on trigger(input_register) { 
    count++; 
    if (count > 1000) {
```
シーケンス実行時に変数の値を参照したい場合は, 以下のようにシーケンスレジスタを使用する必要があります. 詳細は, シーケ ンスレジスタの項を参照してください.

```
on trigger (input_register) { 
    adc0.read(0x000f); 
    adc0.clear(); 
    adc1.read(0x000f); 
    adc1.clear(); 
    adc2.read(0x000f); 
    adc2.clear(); 
    adc3.read(0x000f); 
    adc3.clear(); 
}
```
つまり,前者のように記述しても,実行時のオーバーヘッドには全く差が生じないことになります.

逆に, 以下のようにしても, 期待どおりの動作はしません.

```
 scaler.read(#0); 
    scaler.clear(); 
   count = 0;
 }
```
}

これは,以下の記述と厳密に同等です ("スクリプト" は一度だけ実行され,その時 if 文の条件は成立しないから).

```
on trigger(input_register) { 
    ; 
}
```

```
Register count; 
on trigger(input_register) { 
   count += 1;
   when \langle count > 1000) {
       scaler.read(#0); 
       scaler.clear(); 
      count = 0;
    } 
}
```
参考に,このスクリプトから生成されるシーケンスを表示させてみると,以下のようになります.

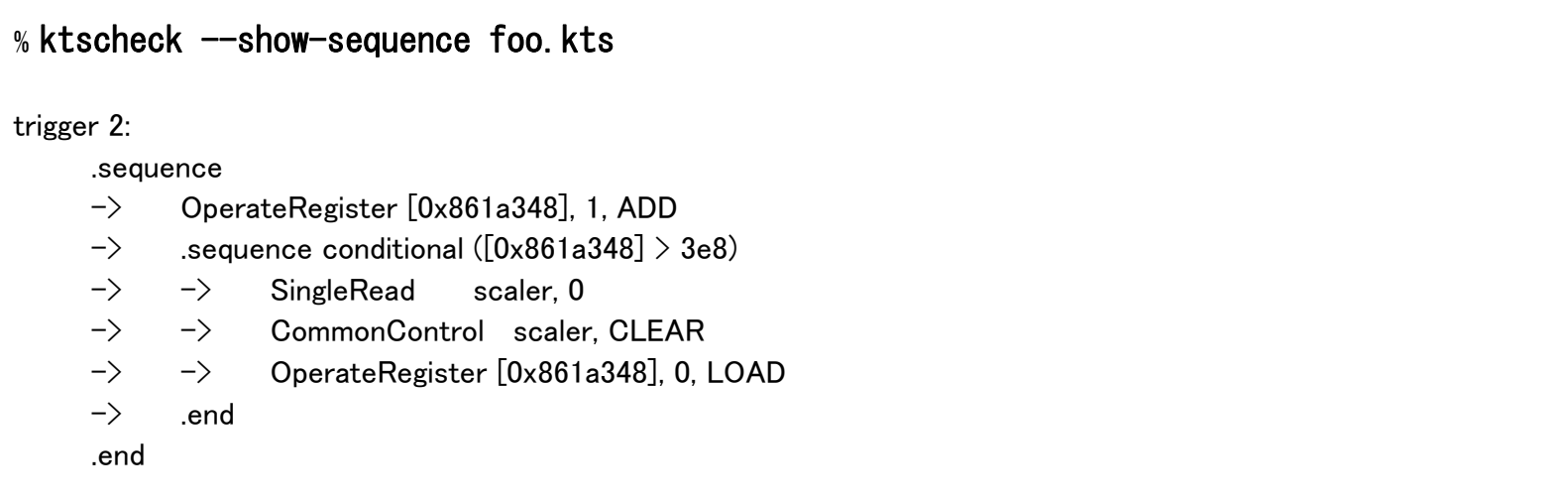

# シーケンスアクション生成メソッド

モジュールオブジェクト (CamacModule / VmeModule / SoftwarModule) には,以下のシーケンスアクション生成メソッドが定義され ています.ただし,モジュールによっては,これらの一部のみが実装されていることがあります.詳細については,各モジュールの KinokoModuleDriver リファレンスを参照してください.

モジュールまたはモジュール上の指定されたチャンネルをエネーブルする.実際の振舞いはモジュール依存. void disable()

モジュールまたはモジュール上の指定されたチャンネルをディスエーブルする.実際の振舞いはモジュール依存. void writeRegister(int address, Register register)

```
void read(ChannelList channel_list) 
void read(int channel_bits) 
    引数に指定された各チャンネルからデータを1ワードづつ読み出し,indexed 型のデータとしてデータストリームに送り
    出す.単純な ADC, TDC やスケーラなどで利用される. 
void tagRead(ChannelList channel_list) 
    引数に指定された各チャンネルからデータを 1 ワードづつ読み出し,引数の ChannelList に指定されているタグを使っ
    て tagged 型のデータとし,データストリームに送り出す. 
void sequentialRead(ChannelList channel_list) 
void sequentialRead(int channel_bits) 
    引数に指定された各チャンネルからデータを複数ワード読み出し, indexed 型のデータとしてデータストリームに送り出
    す.読み出されるデータワード数はモジュールに依存する.FADC や マルチヒット TDC などで利用される. 
void blockRead() 
void blockRead(int address) 
void blockRead(int address, int size) 
    モジュールからデータブロックを読み出し,block 型のデータとしてデータストリームに送り出す.FIFO やバッファを持つ
    モジュールの読み出しに向いている. 
void clear()
```
void clear(int channel)

void enable()

void enable(int channel)

void disable(int channel)

モジュール上の指定されたアドレスに値を書き込む.

void readRegister(int address, Register register)

モジュール上の指定されたアドレスから値を読み出し,引数のレジスタに格納する.

#### モジュール上のデータをクリアする.実際の振舞いはモジュール依存.

void waitData() void waitData(int/Register timeout) void waitData(int/Register timeout, Register response) モジュールでデータが利用可能になるまで実行を停止する. timeout が指定されている場合は timeout 秒を上限にデータを待つ. データが来れば response レジスタに 1 を,来なければ 0 を返す.

上記の他,モジュールによって独自のアクション生成メソッドが定義されていることがあります.詳細については,各モジュールの KinokoModuleDriver リファレンスを参照してください.

CamacController には以下のアクション生成メソッドがあります.

void initialize() CAMAC クレートに Z を発行する. void clear() CAMAC クレートに C を発行する. void setInhibition() CAMAC クレートに I を設定する. void releaseInhibition() CAMAC クレートの I をクリアする.

CamacModule には以下のアクション生成メソッドがあります.

```
void transact(int F, int A) 
     指定された F と A で CAMAC アクションを実行する. 
void transact(int F, int A, int data) 
void transact(int F, int A, Register data) 
     指定された F, A, data で CAMAC アクションを実行する.data がレジスタなら,結果を data に書き戻す. 
void transact(int F, int A, int data, Register Q, Register X) 
void transact(int F, int A, Register data, Register Q, Register X) 
     指定された F, A, data で CAMAC アクションを実行し,Q および X レスポンスを引数の Q, X レジスタに返す.data がレ
     ジスタなら,結果を data に書き戻す.
```
ランの開始や終了などの,ある特定のタイミングでシーケンスを実行する. 現在定義されているトラップは, run\_begin / run\_end / run\_suspend / run\_resume の 4 つ.

on trigger の引数に渡されるデバイスは, 読み出し開始などの要求をシステムに通知できる機能を持ったものでなければなりませ ん.これらの要求通知は,通常は CAMAC なら LAM を使って,VME ならば割り込みやモジュール上のレジスタのフラグなどを使っ て実現されます.

モジュールの読み出し要求がシステムに通知されるようにするためには, 対応する KinokoModuleDriver が, サービスリクエスタと 呼ばれるインターフェースを実装している必要があります. サービスリクエスタとは,デバイスの読み出し要求等をシステムに通知 するためのインターフェースです.デバイスにより読み出し要求の形式が異なるため,それに対応して,サービスリクエスタにも以 下のようないくつかの形式があります.

CAMAC の read() などでは,Q レスポンスが帰ってこないときはデータが存在しないとしてデータストリームには全く何も送り出しま せん.もし,Q がないということを,特別なデータ値で示したいならば,setInvalidDataValue() 関数を使ってそのことを指定してくださ い.これにより,Q レスポンスの有無にかかわらず,read() は常に値を送り出すようになります.

void setInvalidDataValue(int value) Q レスポンスがないときのデータ値を指定する

# シーケンス開始条件とトリガハンドリング

シーケンス開始条件には,以下ように トリガ,トラップ,コマンド の 3 つの種類があります.

トリガ

```
構文: on trigger (デバイス)
```
デバイスからのサービスリクエスト(後述)でシーケンスを実行する.サービスリクエストの詳細はデバイスに依存するが, 一般には,CAMAC なら LAM, VME なら割り込みなどになる.

トラップ

構文: on トラップ名

コマンド

構文: on command (*コマンド名, パラメ―タリスト<sup>opt</sup>*)

ユーザのコントロールなど,外部コマンドによりシーケンスを実行する.

WaitForSeriveceRequest()

サービス要求が出されるか,指定した時間が経過するまで実行をブロックする.

IsRequestingService()

サービス要求を出しているか調べる.

EnableSignalOnServiceRequest()

サービス要求の際にシグナルを発行するように設定する.

これらのうちどのインターフェースが実装されるかはモジュールおよびコントローラの仕様によります.

同時に接続されるサービスリクエスタの数や,それらに実装されているインターフェースの種類に応じて,Kinoko は以下のうちから 適当なハンドリングスキームを選択します.

シングルトリガソース

WaitForServiceRequest() を呼び出す.

ポーリングループ

datasource 内に on trigger が 1 つだけの場合, 常にシングルトリガソースが選択されます. on trigger が 2 つ以上の場合, 全ての サービスリクエスタがシグナルの発行をサポートしている場合はシグナル割り込み&ポーリングが,そうでない場合はポーリングル ープが選択されます.これらのハンドリングスキームによってシステムのパフォーマンスおよび割り込み応答の速さが大きく影響さ れることに注意してください.

一定時間(1ms)ごとに各デバイスの IsRequestingService() を呼ぶ.

モジュールが VME 割り込みをサポートしている場合,WaitForServiceRequest() はドライバ内部で VME 割り込みから 変換された PCI 割り込みを待つ.

ポーリングの順はラウンドロビン方式.

シグナル割り込み & ポーリング

EnableSinalOnServiceRequest() をしてから,シグナルを待ち,シグナルが来るか一定時間(1sec)が経過したらポーリン グを行なう.

いくつかの組み合わせについて,利用できるサービスリクエスタのインターフェースを以下に示します.

VME モジュール + vmedrv

モジュールが VME 割り込みをサポートしている場合,シグナル割り込みが利用できる.

IsRequestingService() の実装はモジュール依存.通常利用できる.

CAMAC モジュール + camdrv (東陽 CC/7x00)

WaitForServiceRequest() はドライバ内部で LAM から変換された PCI の割り込みを待つ.

IsRequestingService() は TestLAM (F8) を実行し Q レスポンスを見る.

シグナル割り込みは(今のところ)利用できない.

CAMAC モジュール + camdrv (豊伸 CCP)

WaitForServiceRequest() はドライバ内部で LAM を待つループを実行する.

IsRequestingService() は TestLAM (F8) を実行し Q レスポンスを見る.

シグナル割り込みは利用できない.

ソフトウェアモジュール

WaitForServiceRequest() は条件が成立するまでインターバルタイマーでスリープする.

IsRequestingService() の実装はモジュール依存.タイマー系(IntervalTimer, OneshotTimer など) では通常利用できる. シグナル割り込みは利用できない.

ポーリングの間隔は Kinoko により適切に設定されますが,setPollingInterval() 関数によってポーリング間隔を指定することができ ます.また,もし Kinoko が割り込みを選択する場合に割り込みを使用したくない場合,forcePolling() 関数を呼び出すことにより割 り込みの使用を回避することができます.

void setPollingInterval(int interval\_usec) ポーリングの間隔をマイクロ秒単位で指定する. void forcePolling()

void forcePolling(int interval\_usec)

割り込み使用の可否にかかわらずポーリングを使用するように指定する.

# タイミングコントロール

on run\_begin などのトラップを使うと, データ収集における特定のタイミングでシーケンスを実行させることができます.

```
on run_begin { 
   // スタート直後に,他の全てのシーケンスに先だって実行される
   output_register.outputPulse(#0); 
} 
on trigger(adc) { 
   adc.read(#0..#3); 
   adc.clear(); 
}
```
現在実装されているトラップには,以下のものがあります.

また, on command を使用すると, KCOM イベントなどの外部イベントにより起動されるシーケンスを記述することもできます. on command の詳細については,外部イベントインターフェースの項を参照してください.

```
run_begin 
    データ収集開始直後にシーケンスを実行する. 
run_end 
    データ収集終了直前にシーケンスを実行する. 
run_suspend 
    データ収集が一時中断されるとき,その直前にシーケンスを実行する. 
run_resume 
    中断されていたデータ収集が再開されるとき,その直後にシーケンスを実行する.
```

```
int interval_sec = 0;
int interval_usec = 100000; // 100msSoftwareModule timer("IntervalTimer");
on run_begin { 
   // くり返し周期を指定する 
   timer.setInterval(interval_sec, interval_usec);
} 
on trigger(timer) { 
   adc.blockRead(); 
}
```
IntervalTimer などのソフトウェアモジュールを使用すると,一定時間間隔でくり返し実行するシーケンスや,一定の時間経過後に実 行するシーケンスを記述することができます.

数ミリ秒から数秒程度の短いディレイをシーケンスに挿入するには, suspend() シーケンスアクション生成関数を用います. 複数の シーケンスが同時に実行されることはないので, どこかで suspend() をすると, そのデータソース全体がその時間だけ停止すること になります.

# SoftwareModule timer("OneShotTimer");

```
on run_begin { 
   // 3 秒後にシーケンスを実行するようにする
```
 timer.setInterval(3); timer.start();

}

#### on trigger(timer) {

output\_register.outputLevel(#0);

}

```
SoftwareModule timer("OneShotTimer");
on run_begin { 
   output_register.outputLevel(#0); 
   // ここで 1 秒間実行を停止する 
   suspend(1, 0);
} 
on trigger(adc) { 
   adc.blockRead(); 
}
```
suspend()シーケンスアクション生成関数のインターフェース宣言は以下のとおりです.

```
Register reg;
on run_begin { 
  reg = 0;} 
on trigger(timer) { 
  reg += 1;output_register.writeRegister(address = 0, reg);
```
void suspend(int sec, int usec) 指定した時間シーケンスの実行を停止する.

# シーケンスレジスタ

シーケンスレジスタとは,シーケンス中において変数のように扱えるデータ領域です. シーケンス実行時に値の評価・操作が行え ますが,通常の演算子は使用できず, 行える演算も限られています.また,保持できる値は整数のみです.

}

現在利用できる演算は以下のとおりです.

```
register = int_value / register = register
     左辺のレジスタに右辺の値を代入する. 
register += int_value / register += register
     左辺のレジスタに現在の値と右辺の値の和を代入する. 
register = int_value / register = register
     左辺のレジスタに現在の値と右辺の値の差を代入する. 
register *= int_value / register *= register
     左辺のレジスタに現在の値と右辺の値の積を代入する. 
register /=\text{int_value} / \text{register} / = \text{register}左辺のレジスタに現在の値と右辺の値の商を代入する. 
register \frac{1}{2} int value / register \frac{1}{2} register
     左辺のレジスタに現在の値と右辺の値の剰余を代入する. 
register &= int_value / register &= register 
     左辺のレジスタに現在の値と右辺の値のビット論理積(bitwise AND)を代入する. 
register = int_value / register = register
```
左辺のレジスタに現在の値と右辺の値のビット論理和(bitwise OR)を代入する.

register  $\hat{=}$  int\_value / register  $\hat{=}$  register

左辺のレジスタに現在の値と右辺の値のビット排他的論理和(bitwise eXclusive OR)を代入する. register <<= int\_value / register <<= register

左辺のレジスタの値を右辺の値だけ左にビットシフトさせる.

register >>= int\_value / register >>= register

左辺のレジスタの値を右辺の値だけ右にビットシフトさせる.

スクリプトのデバッグなどの用途のために,レジスタの値を画面に表示するアクション dump() があります.

```
datasouce RegisterTest { 
   SoftwareModule timer("IntervalTimer"); 
   Register trigger_count; 
   on trigger(timer) { 
      trigger_count += 1; 
      trigger_count.dump();
   } 
}
```
echo() アクションを使っても,レジスタの値を表示させることができます.

これらスクリプトを tinykinoko で実行すると, プログレスバーの表示などと干渉して画面が乱れるので, --quiet(または-q)オプショ ンを指定してください.

```
% tinykinoko RegisterTest.kts foo.kdf --quiet
trigger_count: 1 
trigger_count: 2 
trigger_count: 3 
\hat{C}%
```

```
datasouce RegisterTest { 
   SoftwareModule timer("IntervalTimer"); 
   Register trigger_count; 
   on trigger(timer) { 
      trigger_count += 1; 
      echo("trigger counts are: ", trigger_count);
   }
```
}

```
register == value
     レジスタの値が value に等しいとき true を返す.
```
register != value

# 条件付きシーケンス実行

when 文を使うと,シーケンスレジスタの値に応じて,特定のシーケンスのみを実行するようにすることができます.

```
Register reg; 
on trigger(input_register) { 
   input_register.readRegister(address = 0, reg); 
  when (reg == 0x0001) {
       adc_01.read(); 
   } 
  when (reg == 0x0002) {
       adc_02.read(); 
   }
```
}

 レジスタに対して利用できる関係演算子(レジスタ関係演算子)は以下のとおりです.演算子の意味や結合準位は通常の関係演算 子と同じですが, 左辺はレジスタ, 右辺は整数値またはレジスタでなければなりません. また, 戻り値は特殊な「レジスタ論理値」型 となります.この型の値は when 文の条件式でのみ意味を持ちます.

```
レジスタの値が value に等しくないとき true を返す.
```
register < valeue

レジスタの値が value よりも小さいとき true を返す.

register <= value

レジスタの値が value より小さいか等しいとき true を返す.

```
register > value
```
レジスタの値が value より大きいとき true を返す.

register  $\succ$  value

レジスタの値が value より大きいか等しいとき true を返す.

register & value

レジスタの値と value のビット論理積 (bitwise AND) が 0 でないとき true を返す.

register ^ value

レジスタの値と value のビット排他的論理和 (bitwise eXclusive OR) が 0 でないとき true を返す.

さらにレジスタ論理値に対して,以下の論理演算子を利用できます.戻り値はおなじくレジスタ論理値型です(ネストして使用できま す).

! register\_bool 論理反転:register\_bool の値が false のとき true を返す. register\_bool && register\_bool 論理積:右辺値と左辺値がともに true の場合 true を返す. register\_bool || register\_bool 論理和:右辺値と左辺値のどちらかが true の場合 true を返す.

# データレコード

```
event_count += 1;
 event_count_record.fill("EventCount", event_count);
 event_count_record.send();
```
データレコードは,レジスタの値をデータストリームに送るためのオブジェクトです. 複数のレジスタに名前を付けて tagged 型のデ ータとしてストリームに送り出します.

fill() メソッドの第3引数にデータ幅(1 から 32) 指定できます. 省略した場合は 32 となります. 第4引数には kdfdump などのツール で表示したときの表示フォーマットを指定できます.指定形式は C の printf() と同様です.

run header record.fill("address", address, 24, "%08x");

# DataRecord run\_header\_record;

DataRecord event\_count\_record;

Register event\_count;

on run\_begin {

```
discriminator.writeRegister(address = 0, threshold 00);
discriminator.writeRegister(address = 1, threshold_01);
```

```
 run_header_record.fill("Threshold-00", threshold_00);
 run_header_record.fill("Threshold-01", threshold_01);
 run_header_record.send();
```

```
event_count = 0;
```
}

```
on trigger(adc) { 
    adc.read(#0..#3);
```
}

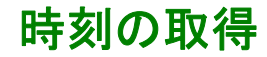

シーケンスアクション生成関数 readTime() は, シーケンス実行時に時刻を取得し, 引数のレジスタにその値を格納します.

Register time, event\_number; DataRecord event info; on trigger(adc) {

adc.read(channel\_list);

 readTime(time); event\_number.add(1); event\_info.fill("time", time); event\_info.fill("event\_number", event\_number); event\_info.send();

readTime()は, 第2引数にレジスタを与えれば, そこにマイクロ秒の時間を返します.

}

 Register time\_sec, time\_usec; readTime(time\_sec, time\_usec); event\_info.fill("time\_sec", time\_sec); event\_info.fill("time\_usec", time\_usec);

IntervalTimer や OneShotTimer などのタイマ系ソフトウェアモジュールは,read() シーケンスアクションにより,UNIX 時間をデータ としてストリームに送り出します.

```
SoftwareModule timer("IntervalTimer");
```
on trigger(timer) { timer.read(#0); adc.blockRead(); }

 KiNOKO Version 2.0 からは,TimePacket が導入され,Collector など Kinoko の標準ツールで取得したデータには全て秒精度の タイムスタンプが付加されるようになりました.したがって,上記のような方法で時刻を記録する必要はほとんどなくなったはずです.

# 外部イベントインターフェース

[TinyKinoko, SmallKinoko ではこの機能は利用できません]

```
KCOM イベントなどの外部イベントに応じてシーケンスを起動するには,on command 文を使用します.on command 文はパラメー
タを取り,最初のパラメータにイベント名,必要ならそれ以降に引数を指定します.引数は,すでに宣言されたレジスタでなければな
りません.
```

```
Register threshold; 
on command("setThreshold", threshold) { 
   discriminator.writeRegister(address = 0, threshold); 
}
```
また. invoke 文を使うことにより, KCOM イベントなどの外部イベントを発行することができます.

```
on trigger(adc) { 
    adc.read(#0..#3);
```
 Register event\_count; event\_count.add(1); when (event\_count  $> 100$ ) { invoke clear(); event\_count.load(0); }

}

```
外部レジストリインターフェース
```
読み出しスクリプトから KCOM レジストリなどの外部レジストリにアクセスするためのインターフェースとして, getRegistry()/setRegistry()と readRegistry()/writeRegistry() があります. 前者は通常の関数で, スクリプト実行時にレジストリにア クセスします.後者はシーケンスアクション生成関数で,実際にレジストリにアクセスするのはシーケンス実行時になります.

```
string run_type = getRegistry("control/run_type");
if (run_type == "calibration") {
   on run_begin { 
       pulser.start(); 
   } 
}
```
スクリプト実行時に変数に読む

通常, データソース ID や セクション ID は, Kinoko によって自動で割り当てられますが, これらの値がユーザの指定した値に固定 されていると解析プログラムなどが作成しやすくなることがあります. これを行なうために,スクリプト中でこれらの値を指定できる ようになっています.

シーケンス実行時にレジスタに読む

データソース ID を指定するには, datasource エントリのデータソース名の直後で, "<>" で囲ってデータソース ID を記述します. セクション ID は,そのデータを読み出すモジュールオブジェクトのコンストラクタにおいて,引数によってセクション名とともに指定し ます.

on run\_begin { Register threshold; readRegistry("control/threshold", threshold); discriminator.setThreshold(threshold);

}

# データソース ID とセクション ID の指定

特に指定しなければ, Kinoko の自動割り当てによるデータソース ID の値は 1024 以上に, セクション ID の値は 256 以上になり ます. 手動による指定では,これらより小さい値を使うようにしてください. また,0は特別な意味を持つので, 使わないようにしてく ださい.

```
datasource CamacAdc<3>
{ 
  CamacCrate crate;
   CamacController controller("Toyo-CC7x00"); 
  CamacModule adc("Rinei-RPC022", "adc", 7);
   crate.installController(controller); 
   crate.installModule(adc, 2); 
   on trigger(adc) { 
        adc.read(#0..#15); 
        adc.clear(); 
   }
```
}

# ネストデータセクションと unit 文

通常,一つの読み出しアクションにつき一つのデータセクションが生成されますが, unit 文を使うと, 複数の読み出しアクションをま とめて一つの nested セクションを生成することができます.

```
on trigger(adc) { 
    unit event { 
        adc.read(#0..#3); 
       tdc.read(#0..#3); 
    } 
}
```
データソースと同様に, セクション名の直後で "<>" で囲むことにより, セクション ID を指定することができます.

```
 unit event<12> {
```
# データソースアトリビュート宣言

attribute 文を使用すると, スクリプトからデータソースアトリビュートを追加することができます.

```
datasource CamacAdc 
{ 
  attribute setup_version = "1.0";
   CamacCrate crate; 
   CamacController controller("Toyo-CC7x00"); 
   CamacModule adc("Rinei-RPC022"); 
   crate.installController(controller); 
   crate.installModule(adc, 2); 
   on trigger(adc) { 
         adc.read(#0..#15); 
         adc.clear(); 
   } 
}
```
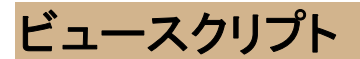

ビュースクリプトは,データの処理手順やヒストグラム等の表示手順などを表現する内部オブジェクトの構造(アナリシスシーケンス とビューシーケンス)を構築するために,KinokoViewer などによって使用されるスクリプトです. 基本スクリプトに加え,以下の文法 要素が追加されています.

• display エントリ

- analysis 文
- on 文
- invoke 文
- DataElement クラス
- Histogram / Histogram2d / Trend / Wave / Map / Tabular クラス
- Grid / Placer クラス
- PlainTextViewRepository / XmlViewRepository / RootViewRepository クラス
- setRegistry()/getRegistry() 関数

# アナリシスシーケンスとビューシーケンス

ビュースクリプトも読み出しスクリプトと同様にシーケンスの構造を記述するものですが,ビュースクリプトでは,データの処理に関 するシーケンス(アナリシスシーケンス)と,表示要素(ビューオブジェクト)に対するシーケンス(ビューシーケンス)の 2 つを記述します. アナリシスシーケンスは,対象とするデータを受け取るたびに実行され,ヒストグラムのフィルやデータ条件に基づくユーザへの通 知などを行います. 一方, ビューシーケンスは, run\_begin/run\_end などの特定の条件や外部からのコマンド, あるいはタイマなど により起動され、ビューオブジェクトの表示や保存などを行います.

アナリシスシーケンスはキーワード analysis で記述します. アナリシスシーケンスは, 処理対象のデータパケットを受け取るたびに 実行されます.analysis キーワードの直後に,処理対象データのデータソース名を指定します.

### アナリシスシーケンス

```
DataElement adc_01("adc", 1);
 histogram_adc_01.fill(adc_01);
```
Histogram histogram\_adc\_01("ADC ch 01", 256, 0, 4096);

// データソース CamacAdc からのデータでヒストグラムをフィルする

 analysis ("CamacAdc") { DataElement adc\_01("adc", 1); histogram\_adc\_01.fill(adc\_01);

}

 システムにデータソースが一つしかない場合(SmallKinoko を使っている場合など),以下のように,データソース名を省略すること ができます.データソースが複数あって,データソース名が省略されている場合,処理対象となるデータソースは未定義です.

Histogram histogram\_adc\_01("ADC ch 01", 256, 0, 4096);

analysis {

}

## ビューシーケンス

ビューシーケンスは,シーケンス開始条件とともにキーワード on で記述します.シーケンス開始条件には,以下のものがあります.

```
on every (time sec) 
    time に指定された時間ごとにシーケンスが繰り返し実行されます. 
on construct / on destruct 
    システム構築直後または終了処理直前にシーケンスが実行されます. 
on run_begin / on run_end 
    ラン開始直前またはラン終了直後にシーケンスが実行されます. 
on run_suspend / on run_resume 
    ランが中断した直後または再開する直前にシーケンスが実行されます. 
on pre_clear / on post_clear
```
ビューアの表示がクリアされる直前または直後にシーケンスが実行されます.

以下は,ビューシーケンスの記述例です.

 // 1 秒毎にヒストグラムを画面に描画 on every(1 sec) {

histogram\_adc\_01.draw();

}

 // ラン終了時にヒストグラムをファイルに保存する PlainTextViewRepository repository("foo"); on run\_end { histogram\_adc\_01.save(repository); }

# DataElement クラス

DataElement クラスは,アナリシスシーケンスにおいて,データストリーム中の特定のデータエレメントを指定するために使われるも のです.

```
 // indexed セクション "adc" の アドレス 1 のデータ
DataElement adc_01("adc", 1);
 // taggged セクション "monitor" のタグ "high_gain" のデータ
DataElement monitor_high("monitor", "high_gain");
 // nested セクション "pmt" 中の indexed セクション "adc" の アドレス 1 のデータ
DataElement pmtadc_01("pmt:adc", 1);
 // セクション "adc" の全てのデータ
DataElement adc("adc");
```

```
 Histogram histogram_adc_01("ADC ch 01", 256, 0, 4096); 
  analysis { 
     // セクション名 "adc", アドレス 1 を指定
    DataElement adc_01("adc", 1);
     // データエレメントを使ってヒストグラムをフィル
    histogram_adc_01.fill(adc_01);
 }
```
指定するデータセクションの型 (indexed, tagged, nested) に対応して, 以下のようにいくつかのコンストラクタがあります.

ヒストグラムなど,ビューシステムにおいてデータをある側面から要約し,画面への表示やファイルへの保存などをできるようにした オブジェクトをビューオブジェクトと呼びます(ただし,画面への表示のみに着目してデータと直接関係しない特殊なビューオブジェク トもあります). 以下は, 現在 Kinoko で利用できるビューオブジェクトです.

# ビューオブジェクト

```
ヒストグラム (Histogram) 
    普通の1変数のヒストグラム.
2 元ヒストグラム (Histogram2d) 
    普通の 2 変数ヒストグラム. Scatter/Color/Box などの形で平面上に描画される.
トレンド (Trend) 
    値の時間変化に着目したもの.データのタイムスタンプ(時刻情報)をもとに,一定時間間隔ごとのデータ数・和・平均・
    分散など計算し,表示する.トリガレートなどの統計量や,HV 値や温度などの連続変化量など. 
波形 (Wave) 
    FADC データなど,一つのチャンネル(アドレス)の 1 イベント分のデータが複数のデータエレメントで構成される場合の,
    インデクスに対するデータ値の形.FADC なら波形になる. 
マップ (Map)
```
一つのイベントが複数チャンネルのデータから構成される場合の,各チャンネルのデータの値.指定した位置に,デー タ値に対応した色の円が描画される.例えば,これを電子回路の各チャンネルの位置に対応するように並べれば,各 チャンネルのアクティビティを表示できる.

表 (Tabular)

データのテキスト表示.tagged 形式のデータなど,データ要素に名前が付いていれば,「名前:値」形式で表示される. 絵 (Picture)

データ表示にはかかわらない.固定した文字や図形,イメージなどを表示するためのもの.

これらのビューオブジェクトにデータを読ませるには,アナリシスシーケンスを構築し,そこにデータ読みこみアクションを追加し ます.

上記のビューオブジェクトには,このために以下の 2 つのアナリシスシーケンスアクション生成メソッドがあります.

void fill(DataElement data\_element)

指定されたデータエレメントに対応するデータを読む.

void fillOne(DataElement data\_element)

ビューオブジェクトがデータをホールドしていなければ,指定されたデータエレメントに対応するデータを 1 イベント分だ け読む.ホールドしているデータは,ビューシーケンスの clear() アクションで開放される.

ビューオブジェクトにより,上記のうち一方のみが意味をもつ場合があることに注意してください.例えば,トレンドビューは,データ の経時変化に注目しているので,fillOne() は通常意味を持ちません.逆に,表(Tabular)で fill() を行なうと,clear() するまでのデー タが全て保持されてしまい,メモリを大量に消費するとともに,表示の際に行があふれてしまいます.

アナリシスシーケンスでデータを読ませたビューオブジェクトは,ビューシーケンスで画面に表示したりファイルに保存したりできま す.また,保持しているデータを開放して,次の fillOne() でデータを読めるようにするための clear() もビューシーケンスのアクショ ンです.以下は,上記のビューオブジェクトが共通で持っているビューシーケンスアクション生成メソッドです.

void draw() 保持しているデータを画面に描画する. void clear() 保持しているデータを消去する. void save(ViewRepository repository) 保持しているデータをリポジトリ(ファイルなど)に保存する.

ほとんどのビューオブジェクトでは,上記のシーケンスアクション生成メソッドに加えて,以下の通常のメソッドが利用できます.

 Histogram histogram("ADC ch 0", 256, 0, 4096); analysis { DataElement adc00("adc", 0);

void setAxisTitle(string x\_title, string y\_title) 軸のタイトルを設定する void setYScaleLog() / void setYScaleLinear() 縦軸をログスケールやリニアスケールにする void setDisplayStatistics(string stat\_name, ...) 表示する統計値を指定する void setColor() / void setFont() / void setTextAdjustment() 図形要素を描く際のプロパティを設定する void putLine(float x0, float y0, float x1, float y1)

void putRectangle(float x0, float y0, float x1, float y1)

void putCircle(float x, float y, float radius)

void putText(float x, float y, string text)

ビューオブジェクトの表示領域に線分や文字などの図形要素を描く.座標系はビューオブジェクトの座標(スクリーン座 標ではない).円は,座標系の縦横比に応じて,通常は楕円になる.

void putImage(float x, float y, string file\_name)

ファイルからイメージを読み,ビューの表示領域に描画する.座標系はビューオブジェクトの座標(スクリーン座標ではな い).現在のところ表示できるフォーマットは XPM のみ.

これらは通常のメソッドのため,スクリプト実行時(システム構築時)に一度しか実行されないことに注意してください.

以下に,各ビューオブジェクトごとの詳細を示します.

#### ヒストグラム (Histogram)

 histogram.fill(adc00); } on every(1sec) { histogram.draw(); }

Histogram(string title, int nbins, float min, float max) コンストラクタ.引数でビンの取り方を指定する. void setReferenceHistogram(ViewRepository repository, string name, float tolerance\_sigmas=3) 参照ヒストグラムを設定する.参照ヒストグラムは面積をノーマライズした上でビンごとに tolerance\_sigmas に指定され た幅の灰色バンドで重ね書きされる.

ヒストグラムビューでは,fill() と fillOne() の両方を使うことができます.複数チャンネルを持ったデータエレメントで fillOne() を使うと, イベントごとのデータ値の分布図を作ることができます(全チャンネルのイベントごとのヒット時間分布など).

### 2 元ヒストグラム (Histogram2d)

```
 Histogram2d histogram("TDC v.s. ADC", 256, 0, 4096, 256, 0, 4096); 
   analysis { 
     DataElement adc00("adc", 0);
     DataElement tdc00("tdc", 0);
     histogram.fill(adc00, tdc00);
   } 
   on every(1 sec) { 
      histogram.draw(); 
 }
```

```
Histogram2d(string title, int x_nbins, float x_min, float x_max, int y_nbins, float y_min, float y_max)
```

```
コンストラクタ.引数でビンの取り方を指定する.
```

```
void fill(DataElement data_element_x, DataElement data_element_y)
```

```
void fillOne(DataElement data_element_x, DataElement data_element_y)
```
データを読みこむアナリシスシーケンスアクション生成メソッド.Histogram2d の fill() のみ引数に DataElement を 2 つと る.

コンストラクタ. min, max は縦軸の範囲, depth は表示する時間幅(秒), tick\_width はデータ数や平均を計算する時間 幅(秒)

```
void draw(string type = "color")
```
引数 type で描画の形式を指定できる.現在有効な type は以下のとおり.

- color: 色を使って値を表現する.
- scatter: 各ビンで,値に比例した数の点を描く.
- box: 値に比例した面積の長方形を描く.

2 元ヒストグラムビューでは,ヒストグラムビューと同様に,fill() と fillOne() の両方を使うことができます.

## トレンド (Trend)

```
 Trend trend("Trigger Rate", 1024, 0, 100); 
   analysis { 
     DataElement adc00("adc", 0);
      trend.fill(adc00); 
   } 
   on run_begin { 
      trend.setOperationRange(10, 30); 
      trend.enableAlarm("trigger rate out of range") 
   } 
   on every(1 sec) { 
      trend.drawCounts(); 
 }
```
void draw()

void drawCounts() / void drawSum() / void drawMean() / drawDeviation()

時間ビンごとに統計値を計算し,描画する.

void setTimeTick(string format, string unit="", int step=0);

時間軸を時刻表示とし,その表示形式を設定する.format は UNIX の date(1) コマンドと同形式,unit と step で間隔を 指定する.unit は "sec", "min", "hour" など.

例えば,setTimeTick("%H:%M", "min", 10) とすると,10分間隔で hh:mm 形式のラベルが付けられる.

Trend(string title, float min, float max, int depth, int tick\_width  $= 1$ )

void setOperationRange(float lower\_bound, float upper\_bound, int number\_of\_points\_to\_judge=2)

値の「正常値」の範囲を設定する.この範囲はヒストリプロットに描画され,また,enableAlarm() が設定されている場合, 値が正常値から連続してはずれた場合,アラームを発行する.

アラームイベントは,最終点を除くデータ点が number\_of\_points\_to\_judge 個連続して範囲内に入っている状態から number\_of\_points\_to\_judge 個連続して範囲外に出たときに発行される.したがって,正常値外で推移している間に繰り 返し発行されることはないし,少数点の飛び出しや復帰でアラームが発行されることもない.

void enableAlarm(string message)

setOperationRange(), enableAlarm(), disableAlarm() はビューシーケンスアクションです. ビューシーケンス中で, 範囲を変更したり, アラームの設定・解除を行なうことができます.

データ値が setOperationRange() で設定した「正常値」外の値になったときに,アラームイベントを発行するようにする. KCOM フレームワークでは,これは "alarm(string message)" の形の KCOM イベントとなる.この message には, enableAlarm() の引数の message がそのまま渡される.

void disableAlarm()

アラームイベントの発行を抑止する.

setTimeTick() で時刻表示を設定しなかった場合,横軸の時間表示は開始からの経過秒数となります.

ヒストリビューでは,fillOne() は使用できません.

#### 波形 (Wave)

```
 Wave wave_latched("FADC Waveform (Latched)", 0, 4096, 0, 1024); 
   Wave wave_averaged("FADC Waveform (Averaged)", 0, 4096, 0, 1024); 
   analysis { 
     DataElement fadc00("fadc", 0);
      wave_latched.fillOne(fadc00); 
      wave_averaged.fill(fadc00); 
   } 
   on every(3 sec) { 
      wave_latched.draw(); 
      wave_averaged.draw(); 
      wave_latched.clear(); 
   } 
   on every (10 sec) { 
      wave_averaged.clear(); 
 }
```
Wave(string title, float x0, float x1, float y0, float y1)

コンストラクタ.x0, x1 は横軸の範囲で,データインデクス値.y0, y1 は縦軸で,データ値.10bit 4ksample の FADC の データを全て表示するなら,(x0, x1, y0, y1) = (0, 4096, 0, 1024) となる.

ウェーブビューでは,fill() と fillOne() の両方を使うことができます. clear() せずに新しいデータを fill() すると,保持されるデータは 各サンプルごとの平均値となります. すなわち, fillOne() を使うと一つの波形を表示し, fill() を使うと平均化された波形を表示する ことになります.

マップ (Map)

```
 Map map("ADC hit map", 0, 1, 0, 16, 0, 4096); 
  for (int ch = 0; ch \leq 16; ch++) {
     map.addPoint(ch, 0.5, ch + 0.5); } 
   map.setPointSize(3); 
   analysis { 
     DataElement adc("adc");
      map.fillOne(adc); 
 }
```
```
 on every(1 sec) { 
    map.draw(); 
    map.clear();
```
}

```
Map(string title, float x0, float x1, float y0, float y1, float z0, float z1) 
     コンストラクタ.x0, x1, y0, y1 は描画点を指定するための座標系,z0, z1 はデータ値の表示範囲. 
void addPoint(int address, float x, float y) 
     データアドレス address のデータを位置 (x, y) に表示するように指定する. 
void setPointSize(float point_radius) 
     データを表示する点を描画する大きさを指定する.
```
Tabular(string title, int number\_of\_columns = 1) コンストラクタ. 指定したカラム数で領域を分割する.

マップビューでは,fill() は使用できません.

### 表 (Tabular)

Picture() Picture(string title) Picture(string title, float x0, float x1, flaot y0, float y1) コンストラクタ. 引数で座標系を指定する. 省略した場合は, (0, 1, 0, 1) となる

```
 Tabular tabular("Laser Intensity Monitor"); 
   analysis { 
     DataElement monitor("monitor_adc");
      tabular.fillOne(monitor); 
   } 
   on every(1 sec) { 
      tabular.draw(); 
      tabular.clear(); 
 }
```
ピクチャビューは,表示領域だけを持った特殊なビューオブジェクトで,データをフィルすることはできません.putImage()などで絵 や文字を表示することを意図しています.ファイルのイメージを描画する場合,draw() は時間がかかることが多いので,draw() アク ションは on every() シーケンスではなく on clear() シーケンスに入れるようにしてください.

レイアウトオブジェクトは内部に他のビューオブジェクトを格納できる特殊なビューオブジェクトです.それ自身は何も表示しません が,保持しているビューオブジェクトを自分の領域内に適当に配置して表示されるようにします.配置の仕方により,いくつかの種 類のレイアウトオブジェクトがあります.

タブラビューでは,fill() は使用できません.

### 絵 (Picture)

```
 Picture picture; 
   picture.putImage(0, 0, "KinokoLogo.xpm"); 
   on clear { 
       picture.draw(); 
 }
```
レイアウトオブジェクト

グリッド (Grid)

グリッドは,領域を等間隔の表に区切り,そこにビューを並べていきます.ビューは,グリッドに追加された順で,まず左から 右に,次に上から下に,配置されていきます.

Grid()

コンストラクタ. 表の列数・行数はグリッドオブジェクトによって適当に決定される.

Grid(int number\_of\_columns)

プレーサは, ビューオブジェクトをユーザの指定した位置と大きさで配置します. 位置指定に用いる座標系は, 横向きが x で右が正, 縱向きが y で下が正となります. 通常のビューオブジェクトの座標系とは上下が逆になっているので注意してくだ さい.

コンストラクタ.引数で表の列数を指定する.行数はグリッドオブジェクトによって適当に決定される. void put(View view)

グリッドにビューを追加する.

プレーサ (Placer)

Placer()

コンストラクタ.座標系は左上が (0, 0) で右下が (1, 1) となる. Placer(double x0, double x1, double y0, double y1)

キャンバスは,ルートグリッドとよばれるグリッドをひとつ持っていて,どのレイアウトオブジェクトにも配置されていないビューオブジ ェクトを自動的にこのグリッドに配置します.レイアウトオブジェクトを1つ作って全てのビューオブジェクトをこのレイアウトオブジェ クトに配置した場合でも,このレイアウトオブジェクト自体はルートグリッドに配置されることになります.

以下はレイアウトオブジェクトを組み合わせて使った例です. ルートグリッドにプレーサを置き, その中にカラム数 1 のグリッドを入 れ、さらにその中に2つのグリッドを入れています. 右端のイメージはプレーサで直接座標を指定しました.

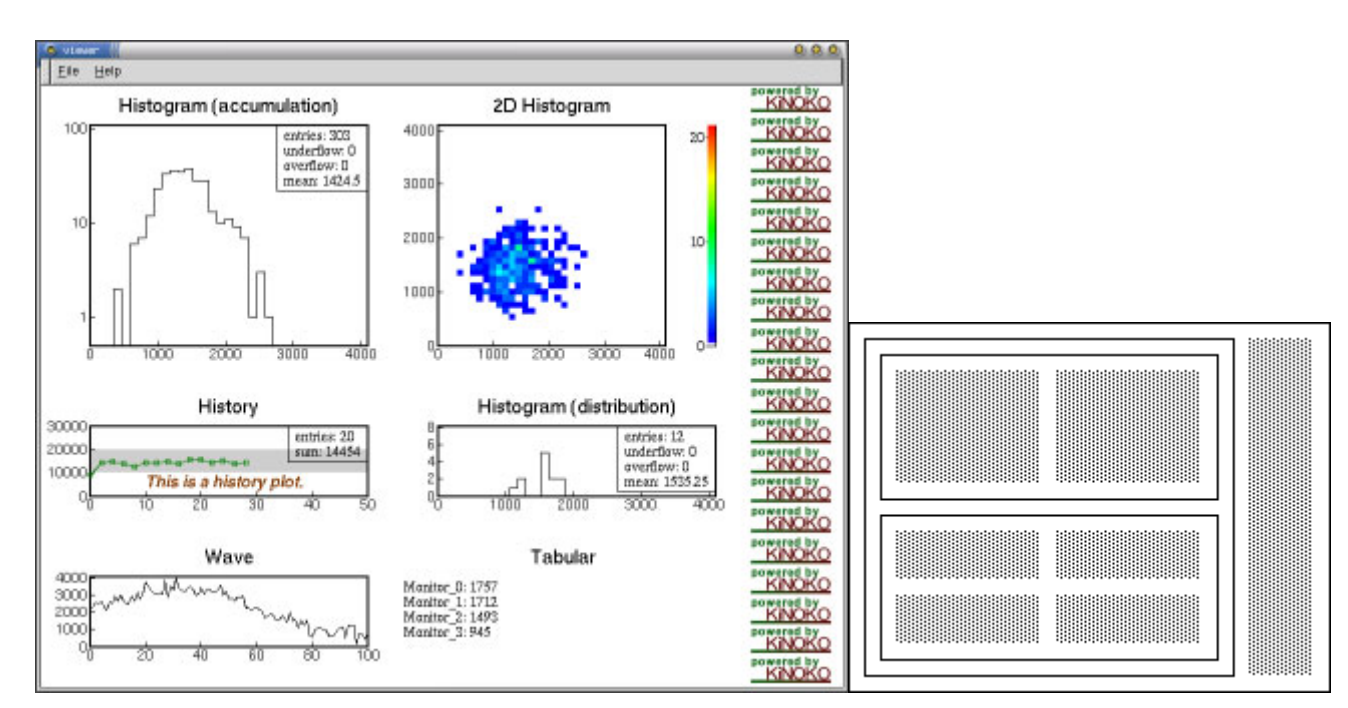

コンストラクタ.座標系は左上が (x0, y0) で右下が (x1, y1) となる.

void put(View view, double x0, double x1, double y0, double y1)

プレーサ内の指定した位置にビューを配置する.

レイアウトオブジェクト自体もビューオブジェクトなので,レイアウトオブジェクトの中にレイアウトオブジェクトを配置することができま す.グリッドとプレーサを組み合わせて使うことにより,複雑なレイアウトを比較的単純に作ることができます.

 Placer placer(0, 1.2, 0, 1); Grid grid(1);

 Grid grid\_upper(2); Grid grid\_lower(2);

 placer.put(grid, 0, 1, 0, 1); grid.put(grid\_upper); grid.put(grid\_lower);

 grid\_upper.put(histogram\_adc00); grid\_upper.put(histogram\_2d);

 grid\_lower.put(history\_adc01); grid\_lower.put(histogram\_adc); grid lower.put(wave fadc00); grid\_lower.put(tabular\_adc);

placer.put(picture, 1, 1.2, 0, 1);

# ビューリポジトリ

ビューリポジトリを使うと,描画したヒストグラムやグラフなどをファイルに保存することができます.保存するファイルフォーマットに より,以下のビューリポジトリがあります.

PlainTextRepository

XML 型式で保存します. XML とは, タグにより構造化したテキストの型式です. 全てのビューオブジェクトが一つのファイル に保存されます.

#### **RootRepository**

数値をそのままテキストで書き出した型式です.リポジトリごとにディレクトリが作成され,さらにその中に一度の保存で一つ のファイルが作成されます.基本的に空白区切りで数字を書き出した型式ですが,パラメータなどはファイルの先頭で「# 名 前: 値」の形で記述されます.

XmlRepository (未完成)

```
display CamacAdc { 
   Histogram histogram_adc_01("ADC ch 01", 128, 0, 4096); 
   analysis { 
       DataElement adc 01("adc", 1); histogram_adc_01.fill(adc_01); 
   } 
   on every (1 sec) { 
        histogram_adc_01.draw(); 
   } 
   // ROOT 型式のビューリポジトリの作成 //
   RootViewRepository repository("histogram_adc01.root");
   // 1 時間ごとにヒストグラムを保存 //
   on every (3600 sec) { 
       histogram_adc_01.save(repository);
   } 
   // データ収集終了時にヒストグラムを保存 //
   on run_end { 
       histogram_adc_01.save(repository);
   }
```
}

ROOT 型式で保存します. 全てのビューオブジェクトが一つのファイルに保存されます.

RootRepository を使用するためには, Kinoko が --with-root オプション付きでコンパイルされている必要があります.

以下は,データ収集中 1 時間ごとと, データ収集の終了時に, ヒストグラムを ROOT 型式で保存する例です.

1 つのビューオブジェクトを同じリポジトリに何度も保存することができます. 1 つのビューオブジェクトが同じリポジトリに 2 回以上 保存されると,最後のもの以外にはリビジョン番号が付加されます. 上記の例では, histogram\_adc\_01;0 histogram\_adc\_01;1, ... とい う名前で保存されることになります (リビジョン番号の付け方はリポジトリの種類により変わることがあります).

ビューリポジトリは,大量のデータを高速に保存するのには適していません.データはあくまでデータファイル(データストレージ)に 保存し,ビューリポジトリには,興味深いイベントが起きた場合や適当な間隔ごとに絵を保存するなどの目的で使用してください.

```
外部イベントインターフェース
```
[TinyKinoko, SmallKinoko ではこの機能は利用できません]

KCOM イベントなどの外部イベントに応じてビューシーケンスを起動するには, on command 文を使用します. on command 文は引 数にイベント名をとります.

```
on command("initialize") { 
    histogram.clear(); 
}
```
また, アナリシスシーケンス中で invoke 文を使うことにより, KCOM イベントなどの外部イベントを発行することができます.

double nbins = getRegistry("control/histogram\_nbins"); double min = getRegistry("control/histogram\_min"); double max =  $getRegistry("control/histogram_max")$ ;

```
analysis { 
  DataElement trigger_rate("scaler", 0);
  when (trigger_rage > 1000) {
      invoke tooHighTriggerRate(); 
   }
```
}

## 外部レジストリインターフェース

ビュースクリプトから KCOM レジストリなどの外部レジストリにアクセスするためのインターフェースとして, getRegistry()/setRegistry() 関数があります.これは通常の関数で,スクリプト実行時にレジストリにアクセスします.

入力ウィジェットには名前が付けられ、その名前によってウィジェットの値がシステムの他の部分から参照できるようになります.ま た,アクションウィジェットは,ユーザの操作によって,システムへイベントを発行したり,コントロールパネルスクリプト中に記述され たアクションを実行したりすることができます.

コントロールパネルスクリプトは, Kinoko の他のスクリプトと異なり, XML を用います. その構造は HTML のフォーム + JavaScript に似ています. <Script> タグを用いると, その中に Kinoko の基本スクリプトを埋め込むことができます.

```
Histogram histogram("histogram", nbins, min, max);
```
シーケンス実行時にレジストリにアクセスする機能はいまのところ実装されていません.

## コントロールパネルスクリプト

コントロールパネルスクリプト(KCML スクリプト)は,ユーザのコントロールをシステムに伝達するためのインターフェースであるコン トロールパネルの構成を記述するためのスクリプトです.コントロールパネルには,ウィジェットとよばれる部品を配置することがで きます.ウィジェットには,入力フィールドやチェックボタンなどの入力ウィジェット,ボタンなどのアクションウィジェット,そしてフレー ムやスペーサなどのレイアウトウィジェットなどがあります.

## 簡単な例

まずはデータ収集システムとは関係のない簡単なアプリケーションを作成して,コントロールパネルスクリプトの概要を見てみます. 左側の行番号は説明のためのものなので,入力しないでください.

```
1: \langle?xml version="1.0"?>
 2: 
 3: <KinokoControlPanel label="The Graphical Unix Shell"> 
 4: 
 5: <Label label="command:"/> 
6: \langle Entry name="command"/>
7: <Button label="execute" on_click="execute_command"/>
```
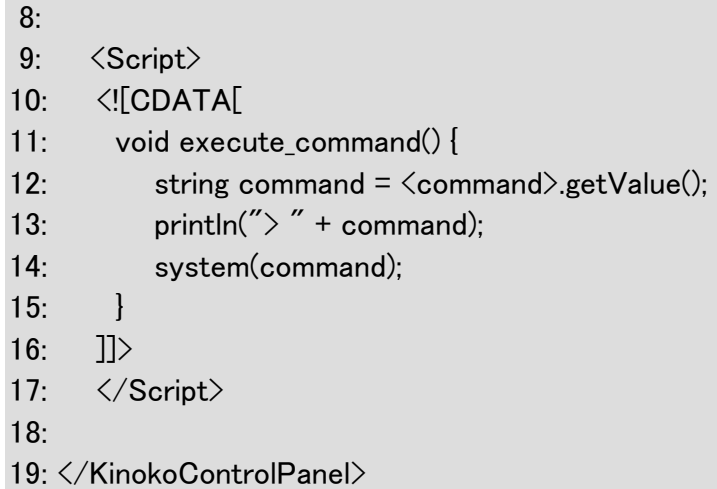

実行すると, 以下のようなウィンドウが表示されます. 入力フィールドに任意の UNIX コマンドを書いて, execute ボタンを押すと, それが実行されます.終了するには,メニューから File > eXit を選んでください.

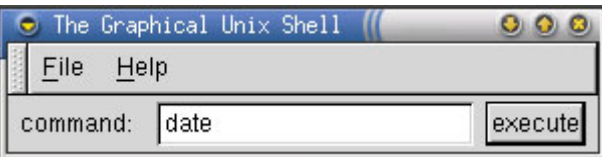

1行目は,このファイルが XML 形式であることを宣言するための XML の文法です.KCML スクリプトは全体を <KinokoControlPanel> で囲みます(3行目と19行目).5行目から7行目はウィジェット,<Script> タグで囲まれた9行目から17行 目は標準 Kinoko スクリプトの埋め込みです.10行目と16行目はその中身の Kinoko スクリプトが XML 文書として解釈されないよ うにするための XML の文法です.12 行目では特殊な文法が使われていますが,このように <> で囲むことにより,埋め込みスクリ プトからウィジェットを参照することができます.

このスクリプトは,標準ユーティリティ kcmlcheck で実行することができます.

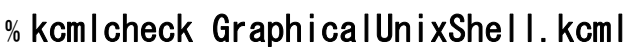

# KCOM システムインターフェース

KCOM システムへコマンドを送るコンポーネントである KinokoController コンポーネントは,シェルとして通常 kinoko-control を接 続します. kinoko-control は, コントロールパネルスクリプト(KCML スクリプト)を読み, スクリーンにコントロールパネルを描画し, ユ ーザの入力を待ちます.

ローカルアクション(埋め込みスクリプト関数の呼び出し)に結びつけられていないボタンがクリックされると,kinoko-control は,その ときの入力ウィジェットの値全てとクリックされたボタンの名前(name 属性の値)を KinokoController へ通知します.KinokoController は,入力ウィジェットの値をレジストリ(/control 以下)に記録し,ボタンの名前をそのまま KCOM のイベント名として KCOM イベント を発行します.このイベントにより KCOM スクリプト(後述)の on controller.XXX() が呼び出されます.入力フィールドの値が全てレ ジストリに記録されているので, KCOM システム内の全てのコンポーネントは getRegistry("control/field\_name") によりコントロール パネルの入力フィールドの値を取得することができます.

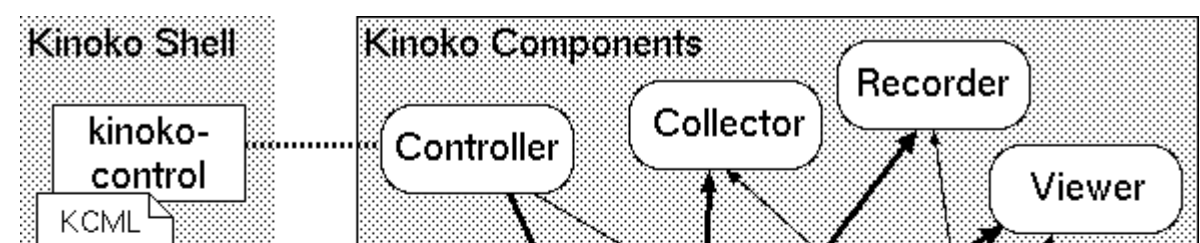

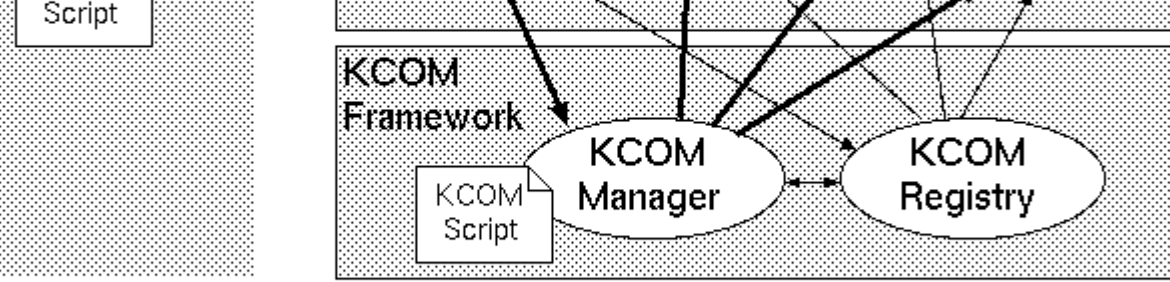

............... Private I/O Channel

- Event Propagation (Command Passing)
- Registry Access (Parameter Passing)

以下は,SmallKinoko で使われている KCML スクリプトと KCOM スクリプトからの抜粋です.ここでは,コントロールパネルの [construct] ボタンが押されたら, KCOM の on controller.construct() が呼ばれるようになっており, その中でコントロールパ ネルの入力フィールドに記述されている読み出しスクリプトやビュースクリプトのファイル名やデータファイル名をレジストリから取得 するようになっています.

[KCML スクリプト]

```
 <EntryList> 
    <Entry name="readout_script" label="ReadoutScript (.kts)" option="file_select"/>
   <Entry name="view_script" label="ViewScript (.kvs)" option="file_select"/>
    <Entry name="data_file" label="DataFile (.kdf)" option="file_select"/>
 </EntryList> 
 <VSpace/> 
 <Frame name="run_control" label="Run Control"> 
    <ButtonList> 
      <Button name="construct" label="Construct" enabled_on="stream_ready system_ready"/>
      <Button name="start" label="Start" enabled_on="system_ready"/> 
      <Button name="stop" label="Stop" enabled_on="data_taking"/> 
      <Button name="clear" label="Clear" enabled_on="system_ready data_taking"/> 
      <Button name="quit" label="Quit" enabled_on="stream_ready system_ready error"/> 
    </ButtonList> 
 </Frame>
```
[KCOM スクリプト]

```
on controller.construct()
{ 
   controller.changeState("constructing"); 
   (中略) 
  string readout_script = getRegistry("control/readout_script");
  string view_script = getRegistry("control/view_script");
  string data_file = getRegistry("control/data_file");
   (中略) 
   collector.setReadoutScript(readout_script); 
   viewer.setViewScript(view_script); 
   recorder.setDataFile(data_file); 
   (中略)
```

```
 controller.changeState("stream_ready");
```
}

 コントロールパネルはステートをもっており,これは KCOM の changeState() で設定されます.KCML のボタンウィジェットで enabled\_on 属性を指定することにより, そのボタンを操作できるステートを指定できます. この仕組みにより, システムの状況に応 じて適正な操作のみをユーザが操作可能なようにすることができます.

## 入力ウィジェット

現在のところ,以下の入力ウィジェットがあります.これらの値は,ボタンが押されたときに,KinokoController コンポーネントを介し てレジストリに記録さます.また,埋め込みスクリプトから getValue() や setValue() を使って値の参照や変更ができます.

### エントリ (<Entry>)

テキスト入力フィールドです.以下の属性値を指定できます.

- name (必須): 値を取得するときにキーとなる名前
- label: エントリフィールドの横に描かれる文字列
- selection: 空白区切りで選択可能な値を並べる.これを指定するとプルダウンメニューになる
- width: 入力フィールドの表示幅
- alignment: 内部の文字列の配置.right または left
- on\_focus: このエントリがフォーカスされたときに呼び出す埋め込みスクリプトの関数名
- on\_blur: このエントリがフォーカスからはずれたときに呼び出す埋め込みスクリプトの関数名

項目選択のためのチェックボタンです. 選択されている場合は値 1 を, されていない場合は値 0 をとります. 以下の属性値を指定 できます. テキスト入力フィールドです.以下の属性値を指定できます.

項目選択のためのラジオボタンです. 選択されている場合は値 1 を, されていない場合は値 0 をとります. 通常, 後述の RadioButtonList によりグループ化し,その中のひとつだけが選択可能なようにします. 以下の属性値を指定できます.

#### チェックボタン (<CheckButton>)

- name (必須): 値を取得するときにキーとなる名前
- label: チェックボタンの横に描かれる文字列

- name: 埋め込みスクリプトなどから参照するための名前
- label: 表示する文字列
- font: 表示に使用するフォント
- fontsize: フォントサイズ

#### ラジオボタン (<RadioButton>)

- name (必須): 値を取得するときにキーとなる名前
- label: ラジオボタンの横に描かれる文字列

アクションウィジェットは, クリックなどにより KinokoController コンポーネントを介して KCOM ヘイベントを送り出したり, 埋め込みス クリプトの関数を呼び出したりするウィジェットです.on\_click 属性が指定されていれば埋め込みスクリプトを実行し,なければ KinokoController へアクションを送り出します.

#### 定数 (<Constant>)

画面には何も表示されませんが,定数値を保持するウィジェットです.KCML スクリプトの中で値をハードコーディングしたい場合に 用います. 以下の属性値を指定できます.

- name (必須): 値を取得するときにキーとなる名前
- value (必須): 値

## 表示ウィジェット

表示ウィジェットは,値の入力にはかかわりませんが,画面上に文字や絵を表示するウィジェットです.通常定数値ですが,埋め込 みスクリプトの setValue() メソッドによりその表示内容を変えることもできます.

#### ラベル (<Label>)

文字列を表示します. 以下の属性値を指定できます.

### イメージ (<Image>)

ファイルから画像を読み表示します.今のところ XPM 形式のみ表示できます. 以下の属性値を指定できます.

• file (必須): 画像ファイル名

アクションウィジェット

### ボタン (<Button>)

ボタンです.クリックによりアクションを実行します. 以下の属性値を指定できます.

- name: クリックにより発生させるアクション名(KCOM イベント名)
- label: ボタン上に表示する文字列
- image: ボタン上に表示する画像. 現在のところ XPM のみ.
- tip: ツールチップに表示させる文字列
- enabled\_on: ボタンを使用可能にするステートのリスト.空白区切りで指定する
- on\_click: クリックにより実行する埋め込みスクリプトの関数名

# レイアウトウィジェット

レイアウトウィジェットは,それ自体は画面に表示されないが,他のウィジェットの並びなどを制御するウィジェットです.レイアウトウ ィジェットによる指定がない限り,ウィジェットは左から右へ左詰めで並べられていきます.

#### 改行 (<NewLine>)

次のウィジェットが一段下の左端に置かれるようにします

### スペーサ (<HSpace> / <VSpace>)

HSpace は横方向, VSpace は縦方向のスペースを挿入します. HSpace は余ったスペースを埋めるように横へ伸びるので. HSpace の右に置かれたウィジェットは右詰めに, HSPace で挟まれたウィジェットは中央揃えで配置されるようになります.

### ボックス (<Box>)

複数のウィジェットをまとめてひとつのウィジェットとしてレイアウトされるようにします.スペーサと併用すると便利です.

#### フレーム (<Frame>)

複数のウィジェットを線で囲みラベルを付けます. 以下の属性値を指定できます.

• label: 囲みにつけるラベル文字列

#### リスト (<ButtonList> / <RadioButtonList> / <CheckButtonList> / <EntryList>)

複数の同種ウィジェットを一列に整列させて表示します.ButtonList はボタンを横揃えで同じ大きさに並べます.その他は縦揃えで 並べます.

#### テーブル (<Table> / <Cell>)

Table は Cell でまとめられたウィジェットを縦横に揃えた表に配置します.

Table では以下の属性値を指定できます.

- width: 横方向のセルの数
- height: 縦方向のセルの数.足りない場合は自動延長される
- homogeneous: "true" を指定するとセルの幅を揃えて配置する

### Cell では以下の属性値を指定できます.

- top: テーブルの中のセルの縦方向座標
- left: テーブルの中のセルの横方向座標
- width: テーブルの中で使う横方向のセル数
- height: テーブルの中で使う縦方向のセル数

### ノートブック (<Notebook> / <Page>)

タブのついた複数のパネル(ページ)を作成します.

Notebook では, getValue() / setValue() により表示ページの取得や設定ができます. Notebook では以下の属性値を指定できます.

<Menu> タグを利用することにより,KCML コントロールパネルのメニューバーに新しいメニューを追加することができます.メニュー の中には<MenuItem> でメニュー項目を並べます. MenuItem の振舞は Button と基本的に同等です.

- name: 埋め込みスクリプトなどから参照するための名前
- tab: タブを表示させる位置:top, bottom, left, right, none

Page では以下の属性値を指定できます.

• label: タブに表示させる文字列

ツールバー (<Toolbar>)

ツールバーを作成します.ツールバーの中には Button と HSpace を配置できます.

### メニュー

KCML の中で <Script> タグを使うことにより, Kinoko の基本スクリプトを記述することができます. この中の関数を on click などに より呼び出すことができ,また,このスクリプト中からウィジェットの値を操作できます.KCML 埋め込みスクリプト (KCMS; Kinoko Control-panel Manipulation Script) では,基本スクリプトに加え,以下の文法要素が追加されています.

Menu では以下の属性値を指定できます.

• label (必須): メニューに表示させる文字列

MenuItem では以下の属性値を指定できます.

- name: クリックにより発生させるアクション名(KCOM イベント名)
- label: ボタン上に表示する文字列
- enabled on: メニュー項目を使用可能にするステートのリスト. 空白区切りで指定する
- on\_click: クリックにより実行する埋め込みスクリプトの関数名

## 埋め込み Kinoko スクリプト

- ControlWidget クラス
- lookupWidget() 関数
- saveWidgetValues() / loadWidgetValues() 関数
- currentState() 関数
- $\leftrightarrow$  演算子
- on 文
- after 文
- invoke 文

ボタンウィジェットなどの on\_click 属性,エントリウィジェットなどの on\_focus および on\_blur 属性に KCMS の関数名を指定しておけ ば,それらのウィジェットの対応する操作が行われたときに指定した関数が呼び出されます.

KCMS スクリプト中では, lookupWidget() 関数によりウィジェットをオブジェクトとして参照できます. lookupWidget() の引数には, ウィ

ジェットの name 属性の値を指定します.

• ControlWidget lookupWidget(string widget\_name)

lookupWidget()により取得したウィジェットオブジェクトに対して、以下の操作ができます.

getValue()

ウィジェットの値を参照する.入力ウィジェットでは入力値,その他はウィジェットによって異なる setValue()

```
ウィジェットに値を設定する.
```
enable()

ウィジェットを操作可能に設定する

```
disable() 
    ウィジェットを操作不可能に設定する 
getAttribute() 
    ウィジェットの属性値を取得する.ただし,取得できる属性値はウィジェットにより異なる 
setAttribute() 
    ウィジェットの属性値を設定する.ただし,設定できる属性値はウィジェットにより異なる
```
 $\langle \cdot \rangle$ 演算子は lookupWidget() 関数のショートカットです. lookupWidget(name) と <name> は厳密に同等です.

saveWidgetValue() / loadWidgetValue() 関数により, 現在のウィジェット値をファイルに保存したりファイルから読み出して各ウィジェ ットに設定したりできます.

- void saveWidgetValues(string file\_name);
- void loadWidgetValues(string file\_name);

ファイル名は任意ですが,普通は拡張子に .kcv (Kinoko Control Values) を用います.ファイル形式は XML です.

invoke 文により, KCMS スクリプトから KinokoController を経由して KCOM イベントを発行することができます.

```
• invoke イベント;
```

```
void start() { 
    println("start at: " + localTime(); 
    invoke start(); 
}
```
- after (TIME) call 関数;
- after (TIME) invoke イベント;

on 文により,一定のタイミングで文を実行したり,ステートの変化や KCOM イベントの発行をトラップできます.

```
on startup { 文リスト } 
on shutdown { 文リスト } 
     開始時および終了時に呼び出される 
on every (TIME) { 文リスト } 
     TIME に指定した時間間隔で呼び出される.TIME の形式は 「数値 単位」 で,単位には sec min hour day のいずれか
     を指定する 
on transition(from FROM to TO) { 文リスト } 
on transition(from FROM) { 文リスト } 
on transition(to TO) { 文リスト } 
on transition() { 文リスト } 
     指定したステートの変化で呼び出される.from や to は省略でき,その場合は全てのステートが指定されたのと同等に
     なる 
on invocation(NAME) { 文リスト } 
on invocation() { 文リスト } 
     指定の KCOM イベントが発行されたときに呼び出される
```
after 文により,指定の時間の遅延の後で関数または KCOM イベントの発行を行うように指定できます.構文は以下のとおりです.

TIME の時間指定形式は on 文と同様です.

on transition(to "running") { after (10 min) call stop();

}

currentState() 関数により, 現在のステートを取得できます.

• string currentState()

# ビジュアルウィジェットとビューレット

ビジュアルウィジェットは,グラフィクスを使って値をより視覚的に表示するもので,Label などにより数値のみを表示するよりもかな り表現力があります. ビューレットはビューアウィンドウ中で描画されていたプロットなどをコントロールパネル上に表示するウィジェ ットです.

現在のところ,ビジュアルウィジェットもビューレットも, Web-KiNOKO によるブラウザ上での表示には対応していません.

(<VisualDisplay>)

(<VisualLight>)

(<VisualIndicator>)

(<VisualGuage>)

(<VisualMeter>)

(<VisualButton>)

(<VisualLightButton>)

(<VisualSlider>)

(<Canvas>)

(<Plot>)

### コンポーネント配置結合スクリプト

#### [TinyKinoko, SmallKinoko のみを使う場合はこの章は読み飛ばして構いません]

コンポーネント配置結合スクリプト(KCOM スクリプト)は,システムを構成する各コンポーネントの計算機への配置や,コンポーネン トイベント/スロットの結合,共有オブジェクトの割り付けなどを記述するために,Kinoko のシステムプロセス(kcom-manager)によっ て使用されるスクリプトです.KCOM スクリプトでは,基本スクリプトに加えて,以下の文法要素が追加されています.

もちろん, Kinoko の基本スクリプトが持つ機能も全て利用できます(データベースアクセスなど). また, コンポーネントの入出力チャ ネルに接続させる KinokoShell のプロセス(キャンバスやコントロールパネルなど)の実行も通常 KCOM スクリプト中から行ないます.

- import 文
- component 文
- assign 文
- asynchronous 文
- after 文
- exit 文
- on エントリ
- setTimeout() / enableTimeout() / disableTimeout() 関数
- setRegistry() / getRegistry() 関数

KCOM スクリプトは読み出しスクリプトやビューオブジェクトとは異なり,普通のインタプリタとして動作します(シーケンスは使用しま せん).すなわち,全ての変数や式は,実行時に毎回値が評価されるということです.

- コンポーネントを指定した計算機上で実行させる.
- コンポーネントのプライベート入出力チャネルを端末ウィンドウやソケットに結合させる.
- コンポーネント内部の公開オブジェクトを別のコンポーネントと共有させる.
- コンポーネントに対しイベントを発行する(イベントスロットを実行させる).
- コンポーネントが発行するイベントを取得し,それに対して処理を行なう.
- コンポーネントのプロパティ値を取得する.
- レジストリの値を取得・変更する.

KCOM スクリプトにより, 以下のようなことができます.

KCOM スクリプトの大まかな構造は以下のようになります.

```
// コンポーネント定義の取りこみ
import コンポーネント型名;
// コンポーネントの宣言と配置
component コンポーネント型名 コンポーネント名("ホスト名", "入出力チャネル");
// 共有オブジェクトの割り付け
assign コンポーネント名.オブジェクト名 => コンポーネント名.オブジェクト名;
on startup() 
{ 
  // 開始処理
} 
on shutdown() 
{ 
  // 終了処理
} 
// イベント/スロットの結合
on コンポーネント名. イベント名(イベント引数)
{ 
  コンポーネント名.イベント名(イベント引数); 
}
```
## コンポーネントのインターフェース宣言

T

各コンポーネントのインターフェース定義は,コンポーネントのプログラムを単体で引数なしで実行することにより見ることができま す.以下は,Kinoko のデータ読み出しコンポーネントである KinokoCollector のインターフェース定義を表示させたものです.

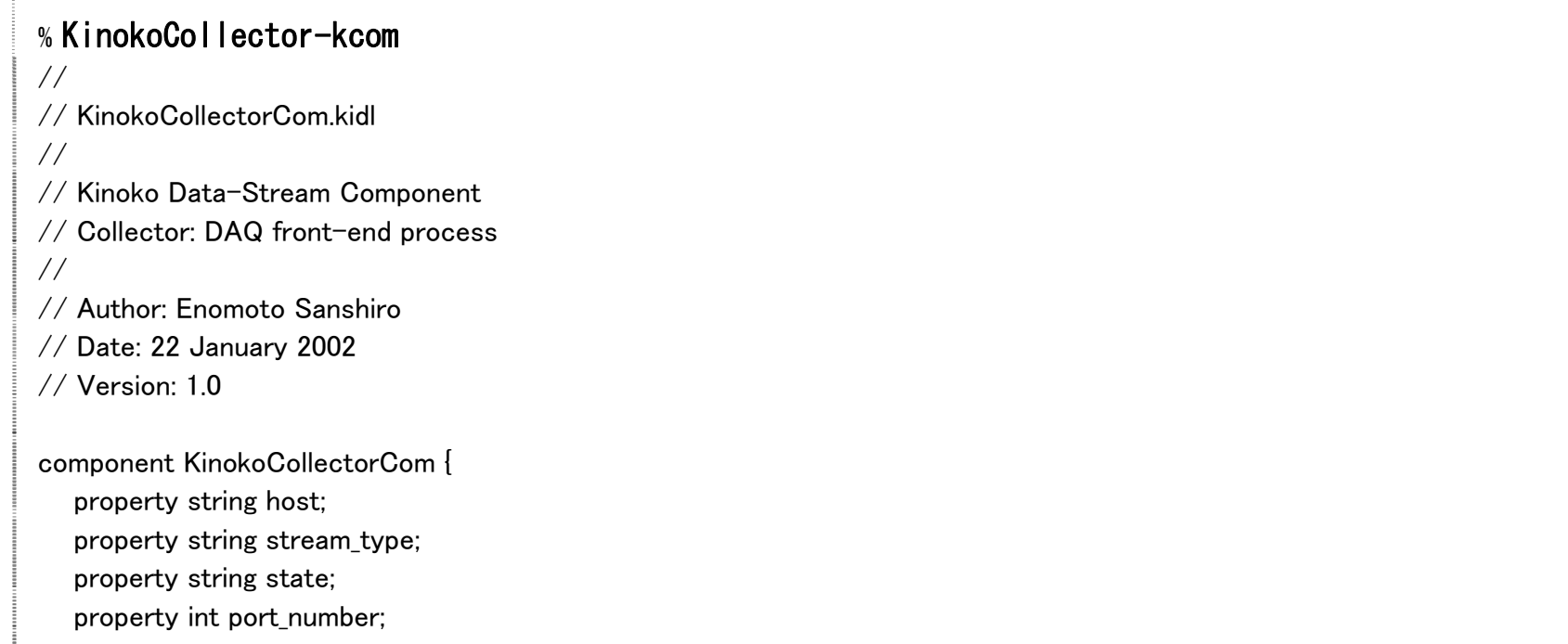

 uses KinokoLogger logger; emits dataAcquisitionFinished(); accepts setSource(); accepts setSink(); accepts setSourceSink(); accepts connect(); accepts construct(); accepts destruct(); accepts disconnect(); accepts halt(); accepts quit(); accepts start();

 accepts stop(); accepts setReadoutScript(string file\_name, string datasource\_name); accepts setMaxEventCounts(int number\_of\_events); accepts setRunLength(int run\_length\_sec); accepts executeCommand(string command\_name, int parameter); accepts disable(); } %

Kinoko の標準コンポーネントのうち, KinokoLogger クラスのオブジェクトを提供するのは KinokoLogger コンポーネントです. 以下は KinokoLogger コンポーネントのインターフェース定義を表示させたもので,この中で provides によって,KinokoLogger クラスのオブ ジェクト logger を,他のコンポーネントから参照できる公開オブジェクトと宣言しています.

 ここで,emits はこのコンポーネントが発行するイベントを,accepts はこのコンポーネントが受け取ることのできるイベントを,それ ぞれ宣言しています.また,property は外部から参照できるパラメータ(プロパティ)を宣言しています.uses はこのコンポーネントが 必要とする外部オブジェクトで,システムを構成するコンポーネントのいずれかにより提供されなければなりません.この例では KinokoLogger というクラスのオブジェクトを必要としています.

KCOM スクリプトの先頭では, import 文によってこのコンポーネント宣言を取り込み, KCOM スクリプト内でコンポーネントとして使 用できるようにします(が今のところ何もしていません).

```
% KinokoLogger-kcom
// 
// KinokoLoggerCom.kidl 
// 
// Kinoko System Component 
// Logger: Logbook Writer 
// 
// Author: Enomoto Sanshiro 
// Date: 22 January 2002 
// Version: 1.0 
component KinokoLoggerCom { 
    property string host; 
    provides KinokoLogger logger;
    emits processRemarkable(string message); 
    emits processWarning(string message); 
    emits processError(string message); 
    emits processPanic(string message); 
    accepts quit(); 
    accepts startLogging(string file_name); 
    accepts writeDebug(string message); 
    accepts writeNotice(string message); 
    accepts writeRemarkable(string message); 
    accepts writeWarning(string message); 
    accepts writeError(string message); 
    accepts writePanic(string message); 
} 
%
```
上記の Collector および Logger コンポーネントを使用するためには,以下のように記述します.

import KinokoCollector; import KinokoLogger;

## コンポーネントの宣言と配置

import により KCOM スクリプトからコンポーネントを使えるようにした後は,component 宣言によりそれらのコンポーネントを計算 機上に実際に配置します.また,このコンポーネントを KinokoShell に接続する場合には,同時に KinokoShell の接続先も指定しま す.以下は,Collector と Logger をそれぞれ host\_daq と host\_hub に配置し,Logger コンポーネントのプライベート入出力チャネル を KinokoShell である kinoko-board にソケット経由で接続した例です. kinoko-board への接続を指定する前に, execute() 関数に より kinoko-board プログラムを起動しておきます.

string host\_daq =  $"$ daq.kinoko.ac.jp"; string host\_hub =  $"$ hub.kinoko.ac.jp"; int port  $log = 30000$ ;

execute("kinoko-board", "--client", host\_hub, port\_log);

次に, assign 文により, logger コンポーネントがエクスポートしている logger オブジェクトを Collector コンポーネントにインポートし ます.

assign logger.logger  $\Rightarrow$  collector.logger;

component KinokoCollector collector(host\_daq); component KinokoLogger logger(host\_hub, "port: " + port\_log);

コンポーネントが emit したイベントは, KCOM スクリプトの on 文で受け取ることができます. on 文には, 特定のコンポーネントから の特定のイベントだけを受け取る on ComponentName.EventName(...) {} 形式と,発行コンポーネントによらずイベント名だけを 指定する on .EventName(...) {} 形式があります. 以下は,Recorder 型の recorder コンポーネントが発行する finishRecording() イベントだけを受け取る例です.

# オブジェクトの結合

 ただし,この例に限っては,collector コンポーネントが Logger 型のオブジェクトを必要としており,Logger 型オブジェクトを提供す るコンポーネントが KCOM システム上にひとつしか存在していないので,上記の結合は自動で行われ,明示的に書く必要はありま せん.Logger 型オブジェクトをエクスポートするコンポーネントが複数存在する場合は,assign 文を使って明示的に指定する必要 があります,

# イベントとスロットの結合

```
on recorder.finishRecording() { 
   // データの記録が完了したのでここで終了処理を開始する 
}
```
以下は,processError(string message) イベントを,発行元にかかわらず受け取る例です.

```
on .processError(string message) { 
   println("ERROR: ", message); 
   // エラー処理をする 
}
```
on 文の後ろの {} の中に,イベントを受け取ったときの処理を書きます.この中で他のコンポーネントのイベントスロットにイベントを 送ることができるので, これによりコンポーネント間でイベントとスロットを間接的に接続することができます. 以下は, controller コ ンポーネントの start() イベントを, collector コンポーネントの start() イベントに間接的に接続した例です. {} の中には複数の文を かけるので,同時に reporter コンポーネントにも write() イベントを送っています.

on controller.start() { collector.start(); reporter.write("start\_time", localTime());

}

ここで, collector コンポーネントは start() イベントを, reporter コンポーネントは write(string, string) イベントを, それぞれ accept できる必要があります.

## プロパティの参照

コンポーネントのプロパティは,オブジェクトと同じ形式で,ドット演算子.を使って読み出すことができます.ただし,変更はできませ ん.コンポーネントのプロパティ値を変更した場合は,イベントを経由して行うようにしてください.

レジストリはひとつの KCOM システム全体で共有されるパラメータの集合です. ツリー構造で管理され, パラメータ名はツリーにそ って / で区切ったものになります(UNIX のファイル名と同じ構造).このレジストリ値は読みだしスクリプト,ビュースクリプトおよびコ ントロールパネルスクリプトからもアクセスでき,設定値などを共有するために使われます.

```
on .stop() { 
  string collector state = collector.state;
  if (collector_state != "running") {
      println("The collector component is not running");
       return; 
 }
```
KCOM スクリプトからレジストリ値にアクセスするには, getRegistry() / setRegistry() 関数を使うだけです. それぞれ, 以下のような 定義になっています.

## レジストリの参照

KCOM スクリプトからコンポーネントにイベントを投げた場合, KCOM スクリプトの実行はコンポーネントがイベントの処理を終了す るまで停止します(同期実行).一部のコンポーネントの不具合により,システム全体が停止するのを防ぐために,コンポーネントか らの返信待ちにタイムアウトを設定できます.

ユーザからの入力を受け取るイベントなど, イベントの種類によっては返信までに大きく時間がかかるものもあります. そのようなも のがタイムアウトで切り離されないようにするために,返信までタイムアウト以上の時間がかかるイベントを投げるときには, disableTimeout() により一時的にタイムアウト処理を止めるようにしてください.

string getRegistry(string name) void setRegistry(string name, string value)

## oneway 呼び出し、非同期実行とタイムアウト

```
void setTimeout(int length_sec) 
    コンポーネントへイベントを送ってからの返信待ち時間の上限を設定する 
void enableTimeout() 
    タイムアウト処理を行う 
void disableTimeout() 
     タイムアウト処理を行わない
```
もし設定した時間を経過してもコンポーネントからの返信がない場合,そのコンポーネントは正常な動作をしてないと判断し,システ ムから切り離されます(画面には component XXX dismissed と表示されます). 切り離されると, それ以降のそのコンポーネントへ のアクセスは全てスキップされます.

disableTimeout();

```
 // ポップアップウィンドウを開くので,返信まで時間がかかる // 
 string decision = controller.openQueryPopup( 
     "Warning", "Yes No", 
    "file exists: " + data_file + " -- overwrite?"
 ); 
 enableTimeout();
```
場合によっては,イベントごとに同期を取る必要がないこともあります.このようなときは,同期をとらなくて良い処理をまとめて実行 することにより, システムの処理性能を大幅に向上させることができます. KCOM スクリプトでは, asynchronous 文により, 非同期 に同時実行できるイベントをまとめることができます.

asynchronous ブロックに入ると, リプライを待たずに次々とイベントを発行します. 最後に, 全てのイベントの処理が終わるのを待 って,asynchronous ブロックが終了します.

```
asynchronous { 
    collector.construct(); 
    analyzer.construct(); 
    recorder.construct(); 
    viewer.construct(); 
}
```
さらに,イベントの種類によっては,そもそもリプライを待つ必要が全くないものもあります.このようなときは oneway 文によりリプラ イ不要と宣言することによって,システムの効率を大きく向上させることができます.

KCOM の on 文では, KCOM イベント取得時での呼び出しに加えて, 特定のタイミングで文を実行させるように指定することもでき ます.

```
oneway { 
   reporter.write("run-name", run_name); 
   reporter.write("comment", comment); 
   reporter.write("date", localTime()); 
   reporter.write("log-file", log_file_name); 
  reporter.write("buffer-size", buffer size);
   reporter.write("data-file", data_file); 
   reporter.write("script", readout_script, "target=collector", "type=kts"); 
   reporter.write("script", view_script, "target=viewer", "type=kvs");
```
after () call ... の括弧内には時間を単位付きで指定します. 単位には, sec min hour day が使用できます. 指定時間に達するまで の間は,通常の KCOM 処理が行われます.

}

 この例では,他のコンポーネントは reporter の処理を待つ必要が全くないので,oneway によりリクエストだけ出しておいて先に進 むようにしています.

## 実行タイミングの制御

```
on startup() { 
   // ここは KCOM スタート直後に呼び出される
} 
on shutdown() { 
   // ここは KCOM 終了直前に呼び出される
} 
on every(10 sec) { 
   // ここは KCOM 動作中 10 秒ごとに呼び出される
}
```
on every() の括弧内には時間を単位付きで指定します. 単位には, sec min hour day が使用できます.

また,after 文を使うことにより,指定した時間の経過後に指定の関数を呼び出すことができます.

```
on startup() { 
    after (1 hour) call suggestFinish(); 
    println("Let's finish in one hour."); 
} 
void suggestFinish() { 
    println("It's about time to finish."); 
}
```
# システムの終了

KCOM システムは,exit 文に達することにより終了します.

on controller.quit() { exit; }

### SmallKinoko の構造と拡張方法

### [TinyKinoko, SmallKinoko のみを使う場合はこの章は読み飛ばして構いません]

SmallKinoko は,ひとつの PC 上でひとつの Collector コンポーネントを使用する構成を仮定して書かれた KCOM と KCML のセッ トです.どちらも,kinoko/scripts にあり,ファイル名は SmallKinoko.kcom と SmallKinoko.kcml です.Kinoko と SmallKinoko の違い は自分で作った KCOM を使うかどうかだけで,SmallKinoko を起動することと,SmallKinoko.kcom を指定して Kinoko を起動するこ とは同等です.

したがって, 独自の分散並列システムを構築する場合でも, SmallKinoko.kcom をもとにすると作成が容易になります(現時点では データストリームの接続が手作業でかなり煩わしくなっていますが,このへんは将来改良予定です).

### % kinoko \$KINOKO\_ROOT/scripts/SmallKinoko.kcom

SmallKinoko には Collector, Recorder, Viewer がひとつづつあり, これらが Buffer を介して接続されています. さらに Collector と Buffer の間には何もしない Transporter コンポーネントが analyzer という名前で挿入されており,これをこれを独自のデータアナラ イザコンポーネントに置き換えることにより,容易に自分のコンポーネントを組み込めるようになっています(1行の変更).また, Collector が Buffer に直接接続されていないことにより,Collector だけを別 PC 上で走らせるという変更も極めて容易です(これも 1行の変更).SmallKinoko には,これらデータストリームコンポーネントに加えて,ユーザ操作を KCOM に伝達する Controller,ロ グを記録する Logger およびパラメータを保存してランサマリを生成する Reporter の各コンポーネントがひとつづつ配置されてい ます.

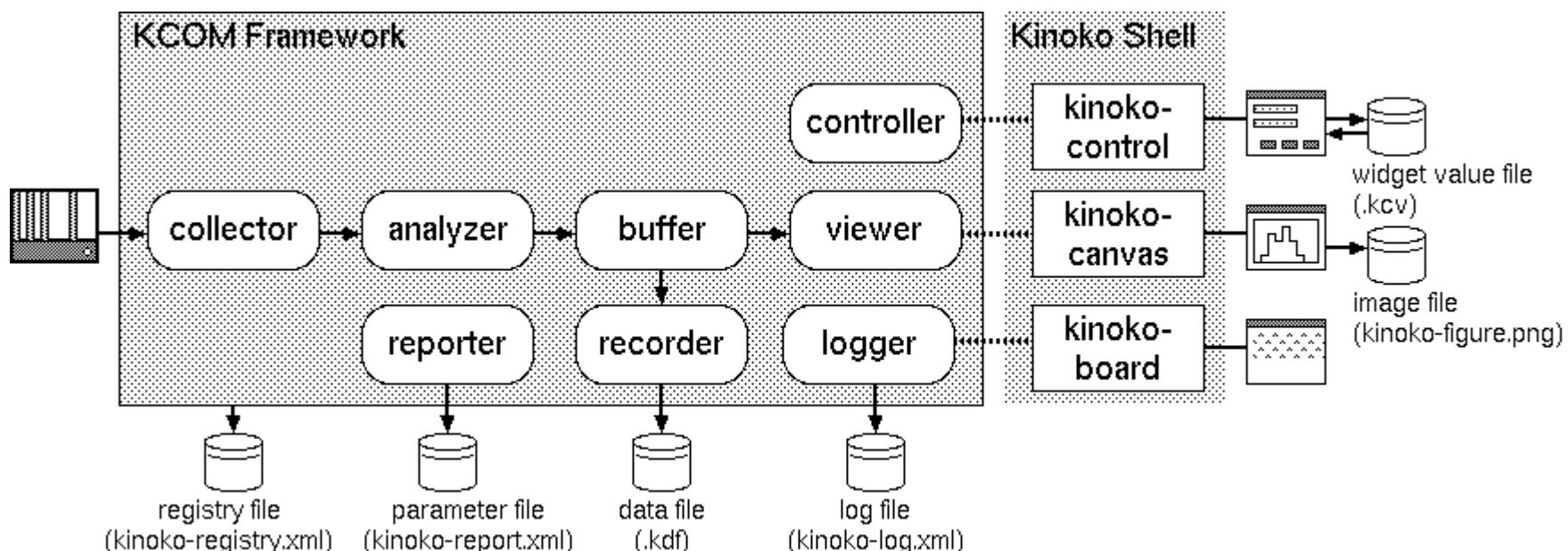

## SmallKinoko の構造

Recorder が生成するデータファイル(KDF ファイル)に加えて, SmallKinoko はいろいろなファイルを生成します. Logger, Reporter および KinokoCanvas は,それぞれログメッセージ,ランパラメータおよびビューアの絵をファイルに保存します.これらは後からラ ンサマリを作成するときや,Web-KiNOKO などで使用されます.KCOM フレームワーク内のレジストリサーバは,レジストリの内容 を定期的にファイルに書きだします.レジストリには,コンポーネントの動作状態などの情報が記録されているので,このファイルを 読むことによりシステムの動作状況を把握することができます. この機能は Web-KiNOKO のシステムモニタで使用されており, 将 来 SmallKinoko にもこの機能を利用したシステムモニタが導入される予定です.コントロールパネルでは,ウィジェットの値をファイ ルに書き出したりファイルから読み込んだりすることができ,これは起動時のデフォルト値のロードや Web-KiNOKO で使われてい ます.

SmallKinoko.kcom において,コンポーネント宣言は以下のようになっています.

import KinokoCollector; import KinokoBuffer; import KinokoRecorder; import KinokoViewer; import KinokoController; import KinokoLogger; import KinokoReporter; import KinokoTransporter; component KinokoController controller(host, ui\_control); component KinokoReporter reporter(host); component KinokoCollector collector(daq\_host); component KinokoBuffer buffer(host); component KinokoRecorder recorder(host); component KinokoViewer viewer(host, ui\_view); component KinokoLogger logger(host, ui\_log); component KinokoTransporter analyzer(host);

ここで, host や ui\_control, ui\_view, ui\_log などは環境変数や起動時引数などから決定される文字列です. デフォルトでは host と daq\_host は同じ中身ですが,ここを変えることにより,Collector コンポーネントを他の PC に配置することができます.

Controller, Viewer および Logger に接続される KinokoShell のプロセスも, KCOM スクリプトの先頭付近で起動されます.

execute("kinoko-control --client " + host + " " + port\_control); execute("kinoko-board --client" + host +"" + port  $log$ );  $execute("kinoko–canvas --client " + host + " " + port-view);$ 

 // ロガーとレポーターのスタート logger.startLogging(log\_dir + "/" + log\_file\_name); reporter.open( $log_d$ ir + "/" + report\_file\_name);

```
if (kcms_script != "") {
     println("loading" + kcms_script + "...");
      controller.loadScript(kcms_script);
```
on startup() では,ロガー,レポーターおよびコントロールパネルのスタート,データストリームの接続(connect() 関数の呼び出し)を 行います.この際にエラーが検出されなければ,コントローラのステートを stream\_ready に設定することにより,コントロールパネル 上の Construct および Quit ボタンを操作できるようにします.

on startup()

{

 // KCOM タイムアウトの初期設定 setTimeout(kcom\_timeout\_sec);

 // KCMLを指定し,コントロールパネルをスタート controller.open(kcml\_script); if (web\_dir !=  $''")$  { // Web-KiNOKO を使う場合...

 controller.loadScript(web\_dir + "/kweb-export-kcv.kcms"); controller.execute("setWebDirectory", web\_dir);

}

}

// コンポーネントの内部状態をレジストリに記録するように指定する

 collector.enableConditionMonitor(); analyzer.enableConditionMonitor(); recorder.enableConditionMonitor(); viewer.enableConditionMonitor(); buffer.enableConditionMonitor();

```
 // コンポーネント単体の準備ができたのでデータストリームを接続
   controller.changeState("component_ready"); 
   connect(); 
   // エラーがなければユーザがパラメータを設定して Construst できるようにする
  if (error_count == 0) {
       controller.changeState("stream_ready"); 
   } 
   else { 
       controller.setWidgetValue("message", "error: click [quit] to shutdown"); 
       controller.changeState("error"); 
   } 
}
```
Web-KiNOKO 用に,ビューアの絵とレジストリ値を5秒ごとに保存するように on every が使われています.

```
on every (5 sec) { 
   saveRegistry(log_dir + "/" + registry_file_name); 
   if ((web_dir != "") && (is_running)) { 
         viewer.saveImage(web_dir + "/" + figure_file_name); 
 } 
}
```
 データストリーム接続を確立する connect() 関数の中身は以下のようになっています.受動的に動作する Buffer をまずスタートし, 次に全てのコンポーネントに接続相手を指定してから connect() イベントを送り出します. 効率を良くするために, 非同期で実行で きるブロックが asynchronous 指定されています.

ここまでで, コンポーネントが配置され, データストリームが接続されて, ユーザのコマンド待ちの状態になりました. ユーザは コン トロールパネル上にパラメータ(読みだしスクリプトやデータファイル名など)を設定し Construct をクリックするか,Quit をクリックす ることができます.KCML スクリプトにより,Construct ボタンがクリックされると KCOM に construct イベントが通知され,Quit ボタ ンがクリックされると quit イベントが通知されるようになっています(Button ウィジェットの name 属性が指定されているだけ).

KCOM が construct イベントを受け取ると, KCOM スクリプトの on .construct() が呼び出されます. ここでは, construct() 関数を呼

び出してエラーチェックの後ステートを system\_ready に設定します. すでに construct されている場合には, construct() 関数を呼 び出す前に destruct() 関数を呼び出します.

```
void connect() 
{ 
    buffer.start(); 
    asynchronous { 
         collector.setSink(analyzer); 
         analyzer.setSourceSink(collector, buffer); 
         recorder.setSource(buffer); 
         viewer.setSource(buffer); 
    } 
    asynchronous { 
         collector.connect(); 
         analyzer.connect(); 
         recorder.connect(); 
         viewer.connect(); 
    } 
}
```

```
on .construct() 
{ 
   if (is_constructed) { 
         destruct(); 
        is constructed = false:
   } 
   controller.changeState("constructing"); 
   controller.setWidgetValue("message", "constructing...");
```

```
if (construct() && (error_count == 0)) {
      controller.changeState("system_ready"); 
      controller.setWidgetValue("message", "ready to start data acquisition"); 
      is_constructed = true; 
 } 
 else { 
      controller.changeState("stream_ready"); 
      controller.setWidgetValue("message", "construction failed: try again."); 
 }
```
以下は, construct() 関数の中身です. コントロールパネル上のパラメータをレジストリ経由で取得して, レポーターに記録し, コン ポーネントに設定して,最後に各コンポーネントをコンストラクトしています.

```
 string run_name = getRegistry("control/run_name"); 
 string comment = getRegistry("control/comment"); 
 readout_script = getRegistry("control/readout_script"); 
 view_script = getRegistry("control/view_script"); 
data_file = getRegistry("control/data_file").
```
}

#### int construct()

{

#### // コントロールパネルのパラメータをレジストリから取得

これで,データ収集を開始する準備が整いました.ユーザはコントロールパネルの start をクリックすることができ,これにより KCOM の on .start() が呼ばれ, KCOM Script ではこの中で Collector の start() を呼び出します.

### // レポーターにパラメータを記録

```
 oneway {
```

```
 reporter.write("run-name", run_name); 
 reporter.write("comment", comment); 
 reporter.write("date", localTime()); 
 (中略)
```

```
 }
```
#### // コンポーネントにパラメータを設定

```
 oneway { 
      collector.setReadoutScript(readout_script); 
      viewer.setViewScript(view_script); 
      recorder.setDataFile(data_file); 
      (中略) 
 } 
 // 各コンポーネントをコンストラクト
 asynchronous {
```

```
 collector.construct(); 
 analyzer.construct(); 
 recorder.construct(); 
 viewer.construct();
```

```
 }
```

```
 return 1;
```
}

停止とシャットダウンは,基本的には上記手順の逆順ですが,停止には注意する必要があります.フロントエンドの Collector に Stop を送っても,データストリームにデータが残っている場合は,これらが全て処理されるのを待たなければならないからです.

Recorder はストリームから送られてくる RunBegin パケットと RunEnd パケットを数えており,RunBegin と同じ数の RunEnd を受け 取ると finishRecording() イベントを発行します. SmallKinoko ではこれを利用して, 全てのデータ処理が終了するまで Destruct でき ないようにしています.

```
on .stop() 
{ 
   controller.changeState("stopping"); 
   controller.setWidgetValue("message", "stopping..."); 
   stop(); 
} 
void stop() 
{ 
   collector.stop(); 
} 
on recorder.finishRecording() 
{ 
   controller.changeState("system_ready"); 
   controller.setWidgetValue("message", "ready to start data acquisition"); 
   saveRegistry(log_dir + "/" + registry_file_name); 
}
```
データ収集の停止は,コントロールパネルからのユーザの操作だけではなく,指定時間の経過や,ディスクスペースの不足などに よっても引き起こされます.SmallKinoko では,これらのイベント受け取った際も stop() を呼ぶようになっています.

```
// 指定時間の経過など
on collector.dataAcquisitionFinished() 
{ 
   controller.changeState("stopping"); 
   controller.setWidgetValue("message", "stopping..."); 
   stop(); 
} 
// ディスクスペース不足
on recorder.diskSpaceExhausted() 
{ 
   logger.writeError("disk space exhausted"); 
   if (is_running) { 
        controller.changeState("stopping"); 
        controller.setWidgetValue("message", "stopping..."); 
        stop(); 
   } 
}
```
コントロールパネルの quit が押されたら, スタートアップ時と逆順で終了処理をし, 最後に exit して KCOM 自体も終了します.

```
on .quit() 
{ 
    controller.changeState("shutdown"); 
    controller.setWidgetValue("message", "shutting down...");
```

```
 if (is_constructed) { 
       is_constructed = false; 
       destruct(); 
 }
```
 disconnect(); quit();

sleep(1);

exit;

}

destruct() 関数, disconnect() 関数および quit() 関数の中身については \$KINOKO\_ROOT/scripts/SmallKinoko.kcom を参照してく ださい.基本的に起動手順の逆ですが,Buffer については,特に能動的な動作をしないため,最後に quit() しているだけです.

## SmallKinoko の拡張例1:Collector コンポーネントを2つ使う

SmallKinoko 拡張の例として, Collector コンポーネントを2つ使うように SmallKinoko.kcom を書き換えてみます. ここで作成する KCOM および KCML スクリプトは kinoko/local/tutorials/KcomScript にあります. SmallKinoko.kcom との diff をとることにより, 必 要な変更が一覧できます.

### % diff -c SmallKinoko.kcom DualCollector.kcom

この例では,2つの Collector コンポーネントを別々のフロントエンド PC に配置することにします.2つの Collector からのストリー ムの合流には Buffer を使用します. 現在のところ, Buffer は共有メモリを直接使用しているため, ネットワーク越しでの直接の接 続はできないことに注意してください.このため,それぞれの Collector にひとつづつ Transporter コンポーネントが接続されていま す(名前は analyzer).

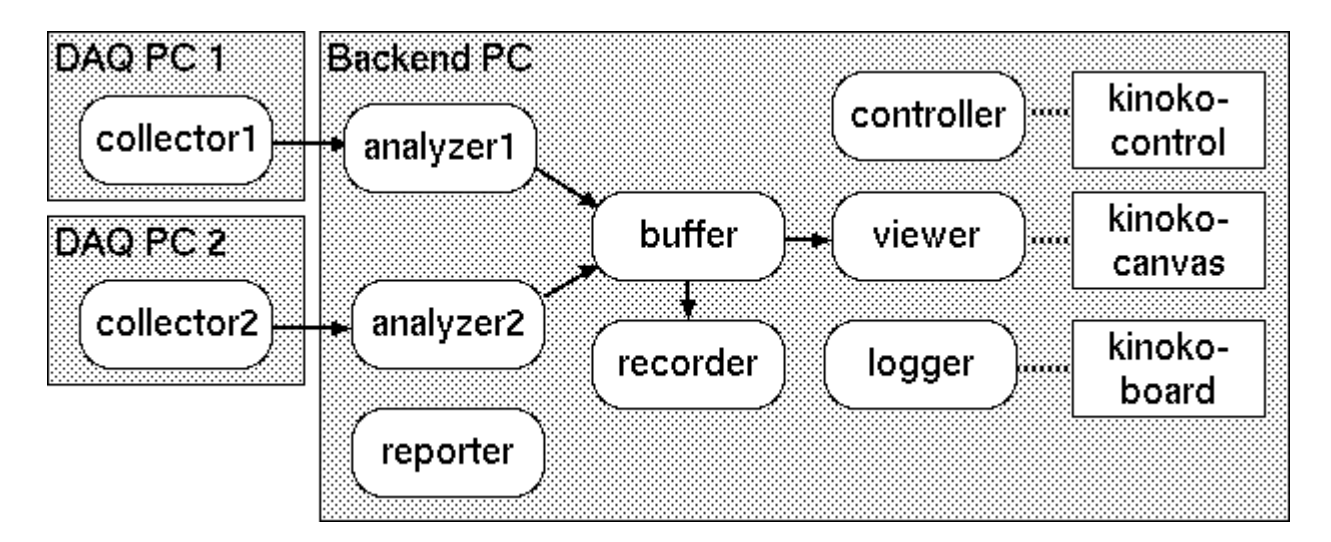

SmallKinoko とのいちばん大きな違いは,Collector と Transporter を2つづつ使う点です.これらの component 宣言は以下のよう になります.

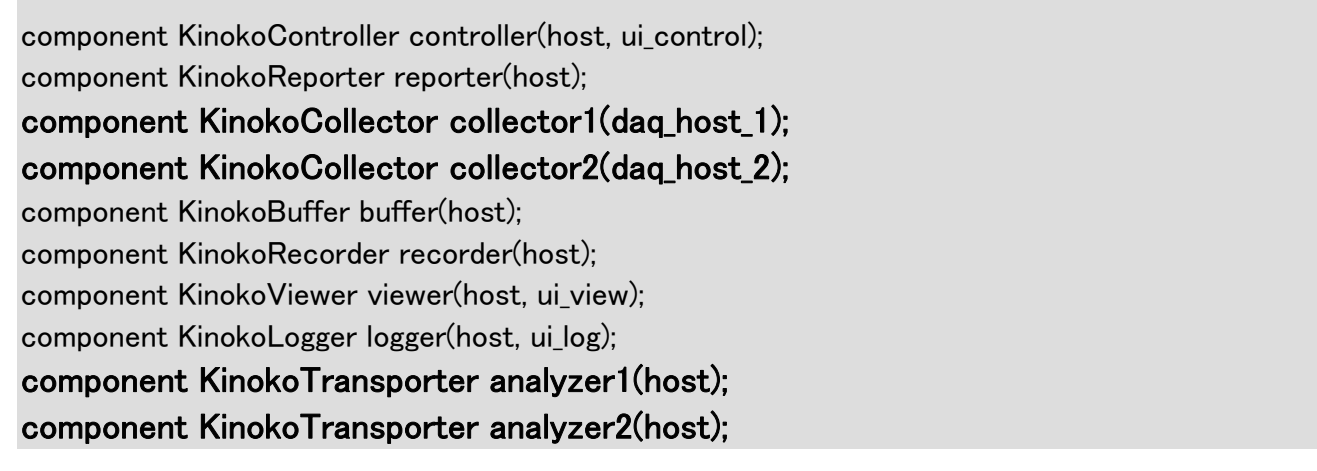

ここで, daq\_host\_1 および daq\_host\_2 にはフロントエンド PC のホスト名を適切に設定しておきます.

connect() 関数の中身は,ストリーム接続構成を反映して,以下のようになります.

void connect()

{

buffer.start();

 asynchronous { collector1.setSink(analyzer1); collector2.setSink(analyzer2); analyzer1.setSourceSink(collector1, buffer); analyzer2.setSourceSink(collector2, buffer); recorder.setSource(buffer); viewer.setSource(buffer);

}

 asynchronous { collector1.connect(); collector2.connect(); analyzer1.connect(); analyzer2.connect(); recorder.connect(); viewer.connect(); }

}

 ふたつの Collector で別々の読みだしスクリプトを使うこともできますが,ここではひとつのスクリプトの異なったデータソースを使う ことにします.ひとつの kts スクリプトの中には複数の datasource エントリを作成でき,大域変数や関数などを共有することができ るので,ひとつのシステムとして動作するものの読みだしスクリプトはこの例のようにひとつにまとめておくと便利で,また,管理も 楽になります.

construct() 関数のデータソースを指定する部分は以下のようになります.

これに合わせて,コントロールパネルの方もデータソースを指定できるように変更します. ここでは, 複雑さを避けるために SmallKinoko-Lite.kcml をベースにしていますが,SmallKinoko.kcml をベースにしても基本的に同様です.

多くの場合, 複数の PC を使用するような大きなシステムでは読み出しスクリプトは固定するか, 少なくともデータソース名は決まっ ている(crate01 など)ので,ここで行うようにコントロールパネルから変更できるようにする必要はあまり多くないと思います.スクリ プト名やデータソース名を固定していい場合には,KCML の Constant ウィジェットを使うか KCOM に直書きするのが簡単です.

```
\langle?xml version="1.0"?>
<?xml-stylesheet type="text/xsl" href="kweb-control-panel.xsl"?>
```

```
int construct() 
{ 
   readout_script = getRegistry("control/readout_script"); 
   view_script = getRegistry("control/view_script"); 
  data_file = getRegistry("control/data_file");
   string datasource1 = getRegistry("control/datasource1");
   string datasource2 = getRegistry("control/datasource2");
   // 中略 
   oneway { 
       collector1.setReadoutScript(readout_script, datasource1);
       collector2.setReadoutScript(readout_script, datasource2);
        viewer.setViewScript(view_script); 
        recorder.setDataFile(data_file); 
        // 中略 
   } 
   asynchronous { 
        collector1.construct(); 
        collector2.construct(); 
        analyzer1.construct(); 
        analyzer2.construct(); 
        recorder.construct(); 
        viewer.construct(); 
   } 
   return 1; 
}
```

```
<KinokoControlPanel label="Kinoko Control Panel"> 
   <HSpace/><Label name="message" label="Welcome to KiNOKO." font="times-italic"/><HSpace/> 
   <VSpace/>
```

```
 <EntryList> 
     \langleEntry name="readout_script" label="ReadoutScript (kts)" option="file_select"/>
      <Entry name="view_script" label="ViewScript (.kvs)" option="file_select"/> 
      <Entry name="data_file" label="DataFile (.kdf)" option="file_select"/> 
   </EntryList> 
   <VSpace/> 
    <Frame label="Datasource Names"> 
       <EntryList> 
          <Entry name="datasource1" label="Collector 1"/> 
          <Entry name="datasource2" label="Collector 2"/> 
       </EntryList> 
   \langle/Frame\rangle <NewLine/> 
   <Frame name="run_control" label="Run Control"> 
      <ButtonList> 
         <Button name="construct" label="Construct" enabled_on="stream_ready system_ready"/> 
         <Button name="start" label="Start" enabled_on="system_ready"/> 
         <Button name="stop" label="Stop" enabled_on="data_taking"/> 
         <Button name="clear_images" label="Clear" enabled_on="system_ready data_taking"/> 
         <Button name="quit" label="Quit" enabled_on="stream_ready system_ready error"/> 
      </ButtonList> 
   </Frame> 
</KinokoControlPanel>
```
start() では, 両方の Collector をスタートします. stop() も同様です. これにより, Buffer より下流では RunBegin と RunEnd がそれ ぞれふたつづつ送られるようになります.Recorder の finishRecording() は,このような状況でも適切に動作します.

```
void start() 
{ 
    collector1.start(); 
    collector2.start(); 
    // 中略 
} 
void stop() 
{ 
    collector1.stop(); 
    collector2.stop(); 
    // 中略 
}
```
作成した KCOM スクリプトは kinoko コマンドで起動します.

% kinoko DualCollector.kcom

# SmallKinoko の拡張例2:Viewer コンポーネントを2つ使う

次に,Viewer コンポーネントを2つ使用して多くのプロットを表示できるようにする例を見てみます.ここで作成する KCOM および KCML スクリプトは kinoko/local/tutorials/KcomScript にあります.

Viewer を2つ使用する場合でも, Collector の例と同様に, Buffer をストリームの分岐に使用することができます. しかし, ここでは, ChainedStreamSink の機能を使って Viewer コンポーネントをチェーン上に一列に接続する構成をとることにします. システム構成 にもよりますが,Buffer はシステムのボトルネックになりやすいため,多数の StreamSink コンポーネント(Viewer や Recorder)を使 用する場合はこのような構成にするほうが性能が向上することが多いようです. また, 全体的な性能が不足した場合,

StreamSinkChain の一部を別 PC に移動することも容易にできるという利点もあります(component 宣言部分の引数を変えるだけ).

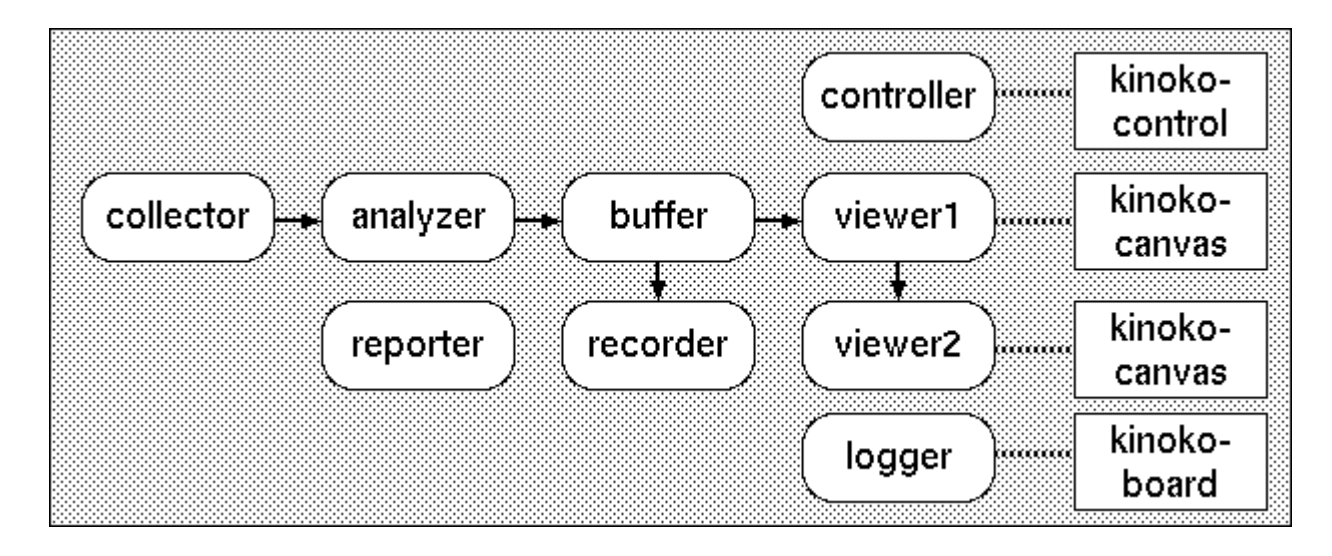

Viewer が2つあるため, kinoko-canvas も2つ用意します. 接続用のポートも別々に割り当てる必要があります. KCOM スクリプト の先頭付近は以下のようになります.

```
int port_control = port_base; 
int port_log = port_base + 1;
int port_view1 = port_base + 2;
int port_view2 = port_base + 3;
string ui_control = "port: " + port_control; 
string ui_log = "port: " + port_log;string ui\_view1 = "port: " + port\_view1;string ui_view2 = "port: " + port_view2;
execute("kinoko-control --client" + host +"" + port_control);
execute("kinoko-board --client " + host + " " + port_log);
execute("kinoko-canvas --client " + host + " " + port_view1);
execute("kinoko-canvas --client " + host + " " + port_view2);
component KinokoController controller(host, ui_control); 
component KinokoReporter reporter(host); 
component KinokoCollector collector(daq_host); 
component KinokoBuffer buffer(host); 
component KinokoRecorder recorder(host); 
component KinokoViewer viewer1(host, ui_view1);
component KinokoViewer viewer2(host, ui_view2);
component KinokoLogger logger(host, ui_log); 
component KinokoTransporter analyzer(host);
```
connect() 関数は以下のようになります. この例のようにストリームシンクの Viewer をチェーン接続する場合は, ストリームパイプ の場合と同様に setSourceSink() を使って接続先を指定します.

```
void connect() 
{ 
    buffer.start(); 
    asynchronous { 
         collector.setSink(analyzer); 
         analyzer.setSourceSink(collector, buffer); 
         recorder.setSource(buffer);
```
viewer1.setSourceSink(buffer, viewer2); viewer2.setSource(viewer1);

}

 asynchronous { collector.connect(); analyzer.connect(); recorder.connect(); viewer1.connect(); viewer2.connect();

 } }

 ビューアが2つあるので,ここでは2つのビュースクリプトを使うことにします(前章の例と同様に,ひとつのスクリプトの異なる display エントリを指定することもできます). construct() 関数の中身は以下のようになります.

```
int construct() 
{ 
   string readout_script = getRegistry("control/readout_script"); 
   string view_script_1 = getRegistry("control/view_script_1");
   string view_script_2 = getRegistry("control/view_script_2");
   string data_file = getRegistry("control/data_file"); 
   // 中略 
   oneway { 
         collector.setReadoutScript(readout_script); 
        viewer1.setViewScript(view_script_1);
        viewer2.setViewScript(view_script_2);
         recorder.setDataFile(data_file); 
       // 中略 
   } 
   asynchronous { 
         collector.construct(); 
         analyzer.construct(); 
         recorder.construct(); 
         viewer1.construct(); 
         viewer2.construct(); 
   } 
   return 1; 
}
```
これに合わせて,コントロールパネルも2つのビュースクリプトを指定できるように変更します.

```
\langle?xml version="1.0"?>
<?xml-stylesheet type="text/xsl" href="kweb-control-panel.xsl"?> 
<KinokoControlPanel label="Kinoko Control Panel"> 
   <HSpace/><Label name="message" label="Welcome to KiNOKO." font="times-italic"/><HSpace/> 
   <VSpace/> 
   <EntryList> 
      <Entry name="readout_script" label="ReadoutScript (.kts)" option="file_select"/> 
      <Entry name="view_script_1" label="ViewScript 1 (.kvs)" option="file_select"/>
      <Entry name="view_script_2" label="ViewScript 2 (.kvs)" option="file_select"/>
      <Entry name="data_file" label="DataFile (.kdf)" option="file_select"/> 
   </EntryList> 
   <VSpace/> 
   <Frame name="run_control" label="Run Control"> 
      <ButtonList> 
         <Button name="construct" label="Construct" enabled_on="stream_ready system_ready"/> 
         <Button name="start" label="Start" enabled_on="system_ready"/> 
         <Button name="stop" label="Stop" enabled_on="data_taking"/>
```
 <Button name="clear\_images" label="Clear" enabled\_on="system\_ready data\_taking"/> <Button name="quit" label="Quit" enabled\_on="stream\_ready system\_ready error"/> </ButtonList>  $\langle$ /Frame $\rangle$ </KinokoControlPanel>

以上で終了です.これで,描画ウィンドウが2つあるシステムが使用できるようになりました.

% kinoko DualViewer.kcom

前章の Collector コンポーネントを増やして複数の計算機に分散させる例と組み合わせたり,analyzer を独自のデータ解析コンポ ーネントと置き換えたりすることにより,現段階でもかなり複雑なシステムを組み上げることができるようになっています.

## モジュールドライバの作成

Kinoko でハードウェアを操作しデータを読むためには,そのモジュールの動作を Kinoko に教えるためのコード,すなわちモジュー ルドライバ (KinokoModuleDriver) が必要です. Kinoko のパッケージにはすでにいくつかのモジュールドライバのコードが付属して おり,使用できるモジュールの一覧は kinoko-lsmod コマンドで一覧できます.CAMAC モジュールに関しては,Generic-CamacModule でそのまま使用できるものも多くあります. 詳細については, <u>リファレンス > モジュールドライバリファレンス</u> の章を 参照してください.

現在サポートされていないデバイスを使用する場合は,モジュールドライバを独自に作成して Kinoko に組み込む必要があります. Kinoko は VME および CAMAC を使用するためのモジュールドライバフレームワークを提供しており,これを用いればハードウェア の詳細部分をかなり簡略化できます.一方で,製品付属のライブラリや外部ソフトウェアパッケージを使用することも可能で,これ により GPIB や データ収集 PCI カードなどのデバイスからデータを読み出すことも,イベントジェネレータのようなシミュレーション パッケージから疑似データを取得することもできるようになります.

- module-DevRandom.cc: モジュールドライバ本体
- module-DevRandom.hh: モジュールドライバヘッダ
- DevRandom-test.cc: モジュールドライバを単体テストするプログラム
- DevRandom.kts: 作成したモジュールドライバをテストするための読み出しスクリプト
- Makefile: メイクファイル

## 簡単な例

ここでは,Linux カーネルの乱数生成機構である /dev/random を仮想的なデバイスと見て,ここから読み出しを行って乱数を生成 するモジュールドライバを作り,それを Kinoko に追加してみます.この例の完全なコードは kinoko/local/tutorials/ModuleDriver/SoftwareModule にあります.

モジュールドライバのインターフェースの中で, 最低限実装しなければならないのが, コンストラクタ, デストラクタと Clone() メソッド です.Clone() では,自分自身と同じ型のインスタンスをひとつ生成して,そのポインタを返すようにします.

/dev/random は,いろいろなデバイスドライバなどの動作(環境ノイズ)をもとに疑似ではない乱数を生成するカーネルインターフェ ースで,/dev/random 自体は普通のキャラクタ型デバイスのようにアクセスできます.read() をすれば乱数をかえしてきます.もし, 乱数の生成に十分な「エントロピー」がなければ,必要な環境ノイズが得られるまで read() はブロックされます.この振舞いは,デ ータ収集デバイスの読み出しとデータ待ちに似ています./dev/random の詳細については,Linux のマニュアルページ random(4) を参照してください.

この例では, 以下のファイルを作成します.

モジュールドライバは全て,間接的に TRoomModule の派生クラスとなります.VME および CAMAC のモジュールドライバはそれ ぞれ TRoomVmeModule および TRoomCamacModule から派生させ,その他のデバイスは現時点では TRoomSoftwareModule か ら派生させます. これらは全て TRoomModule の派生クラスです. これらのクラスの詳細については, <u>拡張方法</u> の <mark>モジュールドラ</mark> イバを書く の章を参照してください.

TSoftwareModule\_DevRandom::TSoftwareModule\_DevRandom(void) : TRoomSoftwareModule("DevRandom", "Software\_DevRandom")

{

}

TSoftwareModule\_DevRandom::~TSoftwareModule\_DevRandom()

{ }

TRoomSoftwareModule\* TSoftwareModule\_DevRandom::Clone(void)

{

//自分と同じ型のインスタンスを作成してポインタを返す

return new TSoftwareModule\_DevRandom();

}

```
// /dev/random 用のファイルハンドル. 無効な値に初期化
\_DeviceFile = -1;
```
これに加えて, 以下のメソッドをオーバーライドしておくと, Kinoko がいろいろな場面でデータサイズ等を自動管理し,最適化します.

```
int TSoftwareModule_DevRandom::NumberOfChannels(void) throw(THardwareException) 
{ 
   // モジュールのチャンネル数.この例ではいくつでも良い
   return 16; 
} 
int TSoftwareModule DevRandom::AddressBitLength(void)
{ 
   // チャンネル番号を格納するのに必要なビット数
   return 4; 
} 
int TSoftwareModule_DevRandom::DataBitLength(void) 
{ 
   // データエレメントをひとつ格納するのに必要なビット数
   return 16; 
}
```
Initialize() メソッドと Finalize() メソッドをオーバーライドしておくと, それぞれデータ収集開始直前と終了直後に呼び出されるように なります.ここでは,このタイミングで /dev/random をオープンおよびクローズをするようにします.

データの読み出しを行えるようにするためには, Read() メソッドをオーバーライドします. 戻り値はデータのサイズで, 失敗したら例 外 THardwareException を投げます.データが存在しない場合は例外を投げるのではなく,0 を返すようにします.

```
int TSoftwareModule_DevRandom::Initialize(int InitialState) throw(THardwareException) 
{ 
   // /dev/random をリードオンリーでオープン
    _DeviceFile = open("/dev/random", O_RDONLY); 
   // エラーチェック
  if (_DeviceFile \leq 0) {
        throw THardwareException( 
            "TSoftwareModule_DevRandom::Initialize()", 
           \degreeunable to open file: /dev/random\degree ); 
   } 
   return 0; 
} 
int TSoftwareModule_DevRandom::Finalize(int FinalState) throw(THardwareException) 
{ 
   // /dev/random をクローズ
  if (DeviceFile > = 0) {
        close(_DeviceFile); 
        DeviceFile = -1; } 
   return 0; 
}
```
int TSoftwareModule\_DevRandom::Read(int Address, int &Data) throw(THardwareException)

{

 // U16bit は RoomConfig.hh で宣言されている符号なし 16bit 整数 // 他に U8bit と U32bit がある U16bit Buffer;

// /dev/random から 16bit をひとつ読み出す

int Result = read(\_DeviceFile, &Buffer, sizeof(Buffer));

```
 // エラーチェック
  if (Result \langle 0 \rangle {
       if (errno == EINTR) {
          // シグナル割り込みで中断された. やりなおし
           return this->Read(Address, Data); 
        } 
        else { 
           throw THardwareException( 
                 "TSoftwareModule_DevRandom::Read()", strerror(errno) 
           ); 
        } 
   } 
   Data = Buffer; 
   return Result; 
}
```
ここまでで,読み出しスクリプトから read(), taggedRead() および sequentialRead() が使えるようになっています (sequentialRead() は上記 Read() メソッドが 0 を返すまで繰り返し Read() を呼び出すので,この例では修正が必要です).

読み出しスクリプトで,このモジュールをシーケンス開始条件に使う(on trigger に使う)ためには,HasData() メソッドをオーバライドし てデータが読み出し可能かどうかを Kinoko に伝えるようにします.データが存在すれば true を,そうでなければ false を返すよう にします.同時に,この例では必要ありませんが,モジュール上のデータをクリアするメソッド Clear() もオーバライドしておきます. 一般には,Clear() で HasData() の条件もクリアし,次のデータの到着を待つようにします.

ここまでで,読み出しスクリプトでこのモジュールを on trigger の条件に使うことと, waitData() を使うことができるようになりました. この時点でのこのモジュールドライバのクラス定義は以下のようになっています.

```
bool TSoftwareModule_DevRandom::HasData(int Address) throw(THardwareException) 
{ 
   // poll() システムコールにより,/dev/random から即時にデータが読み出し可能か調べる
   struct pollfd fds; 
   fds.fd = _DeviceFile; 
   fds.events = POLLIN; 
  if (poll(\& fds, 1, 0) < 0) {
        throw THardwareException( 
           "TSoftwareModule_DevRandom::HasData()", strerror(errno) 
        ); 
   } 
   return fds.revents & POLLIN; 
} 
int TSoftwareModule_DevRandom::Clear(int Address) throw(THardwareException) 
{ 
   return 0; 
}
```

```
virtual "TSoftwareModule_DevRandom();
  virtual TRoomSoftwareModule* Clone(void); 
  virtual int NumberOfChannels(void) throw(THardwareException); 
  virtual int AddressBitLength(void); 
  virtual int DataBitLength(void); 
  virtual int Initialize(int InitialState = 0) throw(THardwareException); 
  virtual int Finalize(int FinalState = 0) throw(THardwareException); 
 virtual bool HasData(int Address = -1) throw(THardwareException);
 virtual int Clear(int Address = -1) throw(THardwareException);
  virtual int Read(int Address, int &Data) throw(THardwareException); 
 protected: 
  int _DeviceFile;
```

```
class TSoftwareModule_DevRandom: public TRoomSoftwareModule { 
  public: 
   TSoftwareModule_DevRandom(void);
```
};

 最後に,このモジュールドライバを Kinoko に自動登録するためのトリッキーなコードを module-DevRandom.cc の先頭付近に追加 します.

// static なオブジェクトなので, プログラムロードと同時に初期化される...はず. static TRoomSoftwareModuleCreator Creator( "DevRandom", new TSoftwareModule\_DevRandom() );

make をすると, モジュールドライバ module-DevRandom.o と, それを単体テストする DevRandom-test が生成されます. モジュー ルドライバの開発過程で毎回 Kinoko を再構築し,Kinoko を起動しているとかなり面倒なので,このような単体テストコードを使用 すると便利です.このソース DevRandom-test.cc は,先頭付近のデバイス名を変えるだけで他のモジュールドライバへの転用が 容易なように書かれています.

これで, Kinoko からこのモジュールドライバが使えるようになっているはずです. tinykinoko からテストスクリプトを実行して確認し ます.

% make % ./DevRandom-test

/dev/random は, 乱数を生成するのに十分なハードウェアイベントが起こらないとデータを返しません. この例では, トリガがかか らないことになります. なかなか先に進まない場合は, マウスを動かすなどしてハードウェアイベントをたくさん起こすようにしてくだ さい.

上記の例は, Read() のみを行う非常に単純なものでした. モジュールドライバには, より複雑な状況で使われる様々なインターフェ <u>ースがあります. 以下にその例をいくつか示します. 詳細については, 拡張方法</u> の <u>モジュールドライバを書く</u> の章を参照してくださ い.

 単体テストで問題がなければ,これを Kinoko に組込みます(データレートが低い場合はマウスをぐりぐり動かしてください).このソ ースコードを Kinoko のソースツリーに組み込んで全体を再コンパイルしても良いのですが,ここではモジュールドライバのみを kinoko/devices にコピーして,必要な部分だけ再コンパイルをするようにします.Makefile にはすでにこれを行うコードが書かれて いますので,これを使います.

### % make rebuild-kinoko

% tinykinoko DevRandom.kts test.kdf 100 % kdfdump test.kdf

- SequentialRead()と NextNumberOfDataElements() を実装すると, sequentialRead() の効率がかなり向上します. また, モジ ュールによっては,この方法でのみ読み出しができるような構造のものもあります.
- BlockRead() と NextDataBlockSize() を実装すると,ブロック読み出し (読み出しスクリプトの blockRead() アクション) が使用 できるようになります.また,モジュールによっては,この方法でのみ読み出しができるような構造のものもあります.
- HasData()に加えて,WaitData()を実装しておくと,Kinoko が単純な構成での不要なポーリングループを避けられるようにな り,効率が向上します.また,モジュールが割り込みなどを使用できる場合は,サービスリクエスタのインターフェースを実装 しておくと,トリガの多面待ちなどの状況での性能がかなり向上します.
- モジュールとのデータのやりとりは, Read() 系に加えて, ReadRegister() および WriteRegister() が使用できます. これらが 実装されていると,読み出しスクリプトからも同名のメソッドを介してモジュールの設定などができるようになります. • 複雑な機能を持ったモジュールでは,MiscControl() インターフェースを実装することにより,一連のレジスタアクセスなどを まとめてひとつのアクションとすることができます. 例えば, Kinoko に付属の LeCroy ADC/TDC Tester では, この機能によ り多数の設定アクションが利用できるようになっています.

## その他のインターフェース

## VME および CAMAC

上記の例のような SoftwareModule では, ハードウェアインターフェースに関しては Kinoko からのサポートは一切ありませんでした. これに対し,VME や CAMAC を使う場合,TRoomVmeModule や TRoomCamacModule からモジュールドライバを派生させることに より, これらのクラスで定義されている多くのユーティリティメソッドを利用できるようになります. 例えば, VME なら, メモリマッピング や DMA 転送などが,CAMACなら CAMAC サイクルの実行や LAM の操作などが,コントローラの種類によらず同じインターフェー スで利用できます. これらの詳細については, <u>拡張方法</u> の <u>モジュールドライバを書く</u> の章を参照してください.

## データファイルの読み方 0 - ダンプツールを使う -

TinyKinoko や SmallKinoko などでとったデータは, KDF (Kinoko Data Format) 形式のファイルで保存されます. これはデータの他 にヘッダやデータデスクリプタなどのさまざまな情報を含んだバイナリファイルで,kdfdump や kdftable などの標準ユーティリティで テキストに変換できます. また, kdfprofile や kdfcheck などを使うと, そのデータを取るときに使ったスクリプト名やその他のさまざ まな設定を見ることができます.

kdfdump コマンドを使うと, KDF ファイルに書かれている全てのデータを表示させることができます. 以下は, kdfdump コマンド出力 の例です.

### kdfdump

% kdfdump test01.kdf  $-$ # Creator: tinykinoko # DateTime: 2008-05-28 13:18:54 JST # UserName: sanshiro # Host: kinoko.awa.tohoku.ac.jp # Directory: /home/sanshiro/work/kinoko/local/trial01 # ScriptFile: Trial01.kts # EventTime: 1211948334 # EventTime: 1211948334 adc 0 1970 adc 1 1043 adc 2 1505 adc 3 339 # EventTime: 1211948334 adc 0 1216 adc 1 1411 adc 2 972 adc 3 183 adc 0 1521 adc 1 1510 adc 2 885 adc 3 1369 # EventTime: 1211948335 adc 0 173 adc 1 2022 adc 2 1016 adc 3 704 (以下省略)

第2引数のデータソース名に - を指定するとファイルの中の最初のデータソースが指定されたことになります. データソース名を 省略すると全てのデータソースを表示します.第3引数のセクション名は表示対象を限定するもので,省略した場合は全てのセクシ ョンを表示します.セクション名は複数指定することができます.

kdfdump の出力は、以下のようになっています.

kdfdump のコマンド書式は以下のようになっています.

kdfdump [オプション] データファイル名 [データソース名 [データセクション名 ...]]

- 最初にストレージヘッダの内容が 行頭に # を付けて表示される
- イベント区切り (EventTrailer) の位置に空行が挿入される
- データソースが指定されていない場合は, パケットの先頭位置に ###[データソース名]### と書かれた行が挿入される
- 一行にひとつのデータエレメントが,セクション名,アドレス,データの順で空白区切りで表示される.
- 時間情報のあるパケットについては, # EventTime: タイムスタンプが表示される. ここで, タイムスタンプは UNIX の time(2) の形式.

# バイナリデータブロックのダンプ

block 型のデータについては, 16進のダンプが表示されます. バイナリデータのまま出力したい場合は, --binary オプションを指定 します.

% kdfdump  $-$ binary test01.kdf  $-$  > test01.out

 ただし,ここで書き出されるのはデータ本体のみ(モジュールから読み出されたデータブロックそのもの)で,ストレージヘッダやセ クション名などは含まれません.もしデータブロック本体だけではチャンネルやデータサイズなどが分からなくなってしまう場合は,- -packet オプションを指定して,パケット全体をダンプします.

#### % kdfdump --packet test01.kdf  $-$  > test01.out

データパケットは 32bit にアラインされていることに注意してください.つまり,DataArea のサイズが 4 バイトの整数倍でない場合, 末尾に1バイトから3バイトが挿入されることになります. パケットのサイズは, データを格納できる最小の4の倍数バイトとなります.

 パケットは,データブロックの先頭に32ビットワードが3ワード付加された形をしており,この中にデータソース ID やセクション ID が書かれています.

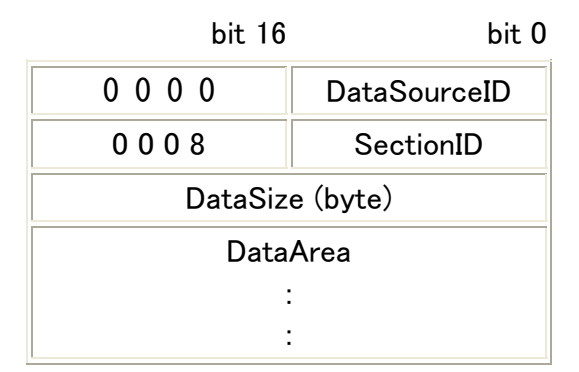

データソース ID やセクション ID からデータソース名やセクション名を特定するには,kdfcheck ユーティリティを使い,その先頭部分 を見ます.

% kdfcheck test01.kdf | more % Preamble Version: 00010002 % Header Version: 00010001 % Data Area Version: 00010002 % Data Format Flags: 00000000 # Creator: tinykinoko # DateTime: 2008-06-13 17:31:23 JST # UserName: sanshiro # Host: kinoko # Directory: /home/sanshiro/kinoko/local/samples # ScriptFile: CamacAdc.kts  $[29373]^{--}$  0, 388 bytes @1f0 Data Descriptor datasource "CamacAdc"<29373> { attribute creator = "tinykinoko";

```
 attribute creation_date = "2008-06-13 17:31:23 JST"; 
      attribute host_name = "kinoko"; 
     attribute user_name = "sanshiro";
     attribute script_file = "CamacAdc.kts";
     attribute script_file_fingerprint = "6355550a";
      section "adc"<257>: indexed(address: int-5bit, data: int-16bit); 
   } 
[29373]--- 1, 12 bytes @378 
Command: 1 RUN_BEGIN, 1213345883 (13 Jun 2008 17:31:23 JST)
```
 $[29373]^{--}$  2, 12 bytes @388 Command: 5 CLOCK\_TICK, 1213345883 (13 Jun 2008 17:31:23 JST) (以下省略)

これにより, データソース CamacAdc のデータソース ID は 29373, セクション adc のセクション ID は 257 であることが分かります. kdfdump でバイナリダンプして解析するのは一時的な用途を想定していますが,もし継続的行うのならば,読み出しスクリプトでデ ータソース ID やセクション ID を固定するようにしておくと便利です.

### kdftable

kdfdump は KDF ファイル内のデータを全て表示することを目的としており,その出力内容はデータの中身によりいろいろと変化し てしまいます(データ数やセクションの有無など).もしデータの構造が単純なものなら,kdftable を使うとより扱いやすい形式の出 力が得られます.

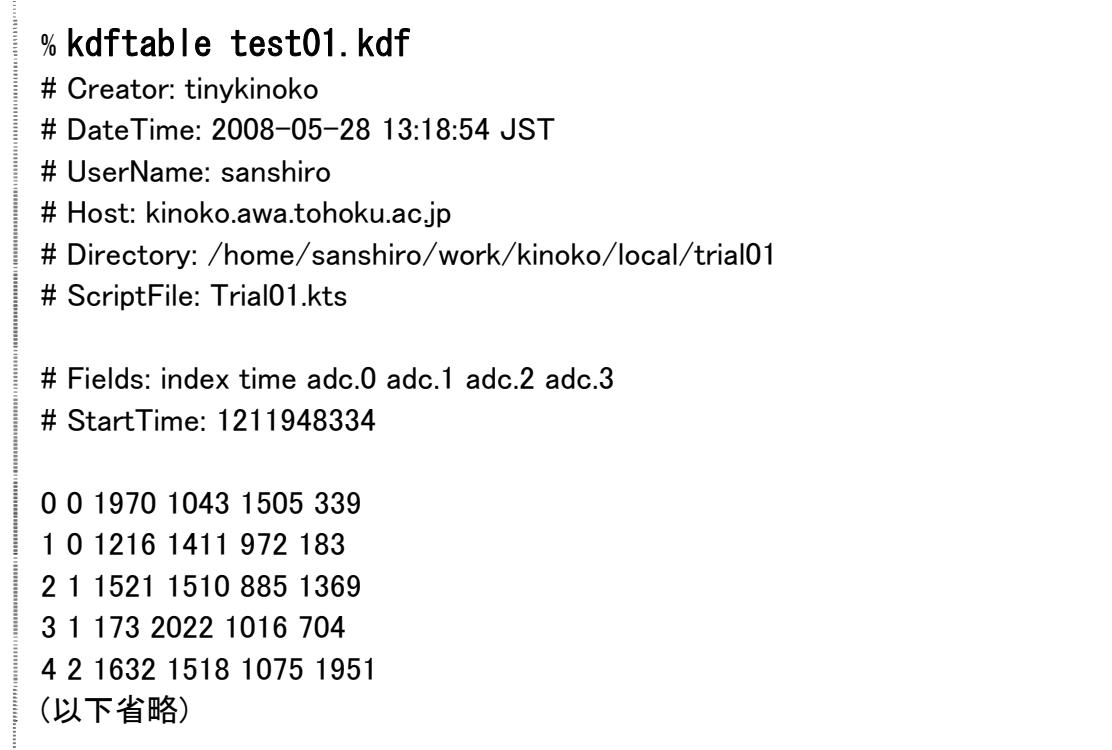

自作の解析プログラムなどから kdftable の出力を読むためには, 行ごとに読み込み, 空行と # から始まる行を飛ばして, 空白区 切りで数値を読めばよいことになります.

 // test01.out は kdftable の出力 (kdftable test01.kdf > test01.out) string InputFileName = "test01.out";

kdftable のコマンド書式は以下のようになっています.

kdftable [オプション] データファイル名 [データソース名 [データセクション名 ...]]

 第2引数のデータソース名に - を指定するか,指定を省略するとファイルの中の最初のデータソースが指定されたことになります. 第3引数のセクション名は表示対象を限定するもので,省略した場合は全てのセクションを表示します.セクション名は複数指定す ることができます.

kdftable の出力は,以下のようになっています.

- 最初にストレージヘッダの内容が 行頭に # を付けて表示される
- 表示対象のデータの名前が # Fields: の後ろに表示される
- スタートした時間が UNIX の time(2) 形式で # StartTime: の後ろに表示される
- index 型のデータについて,イベント番号,スタートからの経過秒数,データが1イベント1行で空白区切りで表示される
- tagged 型のデータについて,「# セクション名.フィールド名 データ」の形式で1エレメント1行で表示される

kdftable は,このように表形式で出力できるデータにのみ対応しています.多くの単純なモジュールで使えますが,フラッシュ ADC やマルチヒット TDC などには使えません.

ifstream InputFile(InputFileName.c\_str());

```
 if (! InputFile) { 
       cerr \ll "ERROR: unable to open file: " \ll InputFileName \ll endl;
        exit(EXIT_FAILURE); 
   } 
   string Line; 
   int EventIndex, Time, FieldIndex, Data; 
   while (getline(InputFile, Line)) { 
      // 空白行とコメント行をスキップ
     if (Line.empty() || (Line[0] == '#')) {
         continue; 
      } 
      istringstream Stream(Line); 
      Stream >> EventIndex >> Time; 
     for (FieldIndex = 0; Stream \gg Data; FieldIndex++) {
         // ここで EventIndex, Time, FieldIndex, Data が揃っている
         // Histogram[FieldIndex]->Fill(Data) とか
      } 
      // ここはイベントの区切り
 }
```
popen(3) 関数を使ってプログラムから kdftable を呼び出すようにすれば、毎回手動で kdftable を実行したりその結果をファイルに 保存したりする必要がなくなり便利です. 以下に例を示します(C と C++ が混ざって見苦しいことになっていますが...).

```
#include <iostream>
#include <sstream> 
#include <string> 
#include <cstdio> 
#include <cstdlib> 
using namespace std; 
string InputFileName = "test01.kdf";
static const int MaxLineLength = 1024; 
int main(void) 
{ 
   // kdftable を実行するパイプを作る 
   string Command = "kdftable " + InputFileName; 
   FILE* InputFile = popen(Command.c_str(), "r");
  if (InputFile == NULL) \{cerr << "ERROR: unable to execute command: " << Command;
        exit(EXIT_FAILURE); 
   } 
   char Line[MaxLineLength]; 
   int EventIndex, Time, FieldIndex, Data;
```

```
 // popen() は C のファイル構造体を返すので仕方なく fgets() を使う 
 while (fgets(Line, sizeof(Line), InputFile) != NULL) { 
     // 空白行とコメント行をスキップ
    if ((Line[0] == 'Yn') || (Line[0] == 'H')) {
         continue; 
     } 
     istringstream Stream(Line); 
     Stream >> EventIndex >> Time; 
    for (FieldIndex = 0; Stream \gg Data; FieldIndex++) {
         // ここで EventIndex, Time, FieldIndex, Data が揃っている
         // Histogram[FieldIndex]->Fill(Data) とか
     }
```
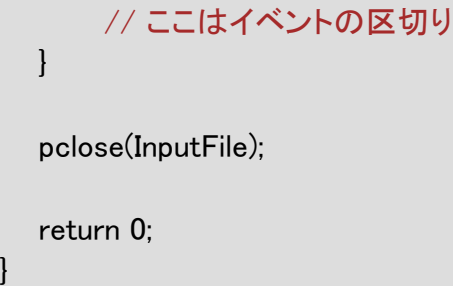

## データファイルの読み方 1 - DataAnalyzer を使う -

ここでは, kdfdump などの変換ユーティリティを使わずに, 直接 C++ のプログラムから KDF 形式のファイルを読む方法を説明しま す.ここで使用する例の完全なソースコードは kinoko/local/tutorials/DataAnalyzer にあります.

KDF ファイルを読む方法はいくつかありますが,ここではこのうち一番手軽な DataAnalyzer フレームワークを用いる方法を説明し ます.DataAnalyzer フレームワークを使うと,データ構造の詳細に煩わされずに統一的で手軽な方法でデータを読むことができま す.CAMAC の ADC などで取ったデータを順に処理する場合などに適しています.

一方で,複数のデータソースを同時に扱ったり,未知のデータ構造に対して汎用の処理を行なったりなどの高度な処理をしようとす ると,逆に使いにくい面もあります. このような場合は, 後述する DataProcessor フレームワークを使うことになります. 作成したプ ログラムを将来コンポーネント化したい場合も, DataProcessor フレームワークを使ってください.

% kdfdump test01.kdf  $-$ # Creator: tinykinoko # DateTime: 2003-03-09 20:10:17 JST # UserName: sanshiro # Host: kinoko.awa.tohoku.ac.jp # Directory: /home/sanshiro/work/kinoko/local/samples # ScriptFile: CamacAdc.kts adc 0 258 adc 1 363 adc 2 2073 adc 3 1114 adc 0 298 adc 1 705 adc 2 138 adc 3 1461 (以下省略)

## 簡単な例

データファイルの例として,1 枚の ADC モジュールを kinoko/local/samples にある CamacAdc.kts を使って読んだものを使いま す. このデータファイルの中身は以下のようになっています.

### % kdfcheck test01.kdf

% Preamble Version: 00010002 % Header Version: 00010001 % Data Area Version: 00010001 % Data Format Flags: 00000000

# Creator: tinykinoko # DateTime: 2003-03-09 20:10:17 JST # UserName: sanshiro

```
# Host: kinoko.awa.tohoku.ac.jp 
# Directory: /home/sanshiro/work/kinoko/local/samples 
# ScriptFile: CamacAdc.kts 
[2269]^{---} 0, 308 bytes
Data Descriptor 
   datasource "CamacAdc"<2269>
   { 
      attribute creator = "tinykinoko"; 
      attribute creation_date = "2003-03-09 20:10:18 JST"; 
      attribute script_file = "CamacAdc.kts"; 
     attribute script_file_fingerprint = "6355550a";
      section "adc"<256>: indexed(address: int-16bit, data: int-16bit);
   }
```
このデータファイルには、データソース CamacAdc のデータのみが入っていて、その中にはセクション adc のみがあることに注意 してください.

はじめにやることは, Kinoko のデータ解析フレームワークである KinokoSectionDataAnalyzer クラスを継承して, 自分のアナライザ クラスを作り,そこで ProcessData() メソッドをオーバーライドすることです.

(以下省略)

```
 cout << endl; 
cout \ll EventCount \ll " events were processed." \ll endl;
```

```
/* DataAnalyzer01.cc */
```
#include "KinokoKdfReader.hh" #include "KinokoSectionDataAnalyzer.hh"

```
class TMyDataAnalyzer: public TKinokoSectionDataAnalyzer {
```
 public: TMyDataAnalyzer(void); virtual TMyDataAnalyzer(); virtual int ProcessData(TKinokoSectionData\* SectionData) throw(TKinokoException); protected: int \_EventCount; };

 ここではファイル中のデータを全て表示し,最後にイベント数を表示するようにします.メンバの \_EventCount はイベント数を数える ためのものです.オーバーライドするメソッドの他に,コンストラクタとデストラクタも必要です.

次にこれらのメソッドの実装です.

```
static const char* SectionName = "adc";
```

```
TMyDataAnalyzer::TMyDataAnalyzer(void)
```

```
: TKinokoSectionDataAnalyzer(SectionName)
```

```
\_EventCount = 0;
```
{

}

TMyDataAnalyzer::~TMyDataAnalyzer()

{

}

int TMyDataAnalyzer::ProcessData(TKinokoSectionData\* SectionData) throw(TKinokoException)

{

\_EventCount++;
```
 int Address, Data; 
  while (SectionData->GetNext(Address, Data)) {
       cout << Address << " << Data << endl;
   } 
   return 1; 
}
```
親クラスである TKinokoSectionDataAnalyzer のコンストラクタには, 読みたいデータのセクション名を渡してください. これにより, そのセクションのデータオブジェクトを引数に ProcessData() が呼ばれるようになります.ProcessData() は,ひとつのデータパケッ トごと呼び出されます.

ProcessData() の中では、そのセクションデータオブジェクトから GetNext() で順にデータを読み出し、表示させます. GetNext() は, そのデータオブジェクトから読み出すデータがなくなると,false をかえします.

最後に, main() 関数を作成し, Kinoko のファイル読み出しをおこなうクラス TKinokoKdfReader のインスタンスを作成して, RegisterAnalyzer() で自分の Analyzer 登録します.TKinokoKdfReader のコンストラクタの引数にはデータファイル名を, RegisterAnalyzer() では読み出したいデータのデータソース名を指定します.この例のようにデータファイルにデータソースが一つし か含まれていない場合,データソース名には空文字列を指定できます.

```
static const char* DataSourceName = "";
int main(int argc, char** argv) 
{ 
  if (argc \leq 2) {
       cerr \ll "Usage: " \ll argv[0] \ll " DataFileName" \ll endl;
      return EXIT_FAILURE; 
 } 
  string DataFileName = argv[1];
   TKinokoKdfReader* KdfReader = new TKinokoKdfReader(DataFileName);
   TKinokoDataAnalyzer* Analyzer = new TMyDataAnalyzer();
   try { 
       KdfReader->RegisterAnalyzer(DataSourceName, Analyzer);
       KdfReader->Start();
   } 
   catch (TKinokoException& e) { 
       cerr << "ERROR: " << e << endl;
      return EXIT_FAILURE; 
   } 
   delete Analyzer; 
   delete KdfReader; 
   return 0; 
}
```
DataAnalyzer01: DataAnalyzer01.o  $$(CXX) - o $@ $@. o $(LIBS)$ 

 このプログラムをコンパイルするためには,Kinoko のライブラリをリンクする必要があります. 標準ユーティリティ kinoko-config を 使うと,必要なライブラリやインクルードパスの指定を自動化できます.以下に,kinoko-config を使用した Makefile の例を示します.

# Makefile for sample DataAnalyzer

 $CXX =$ \$(shell kinoko-config  $--cxx$ )  $FLAGS = $(shell kinoko-config -flags)$ LIBS =  $$(shell kinoko–config --libs)$ 

.cc.o:

 $(CXX)$   $(FLAGS) -c$   $C$ 

このプログラムを実行すると,以下のようになります.

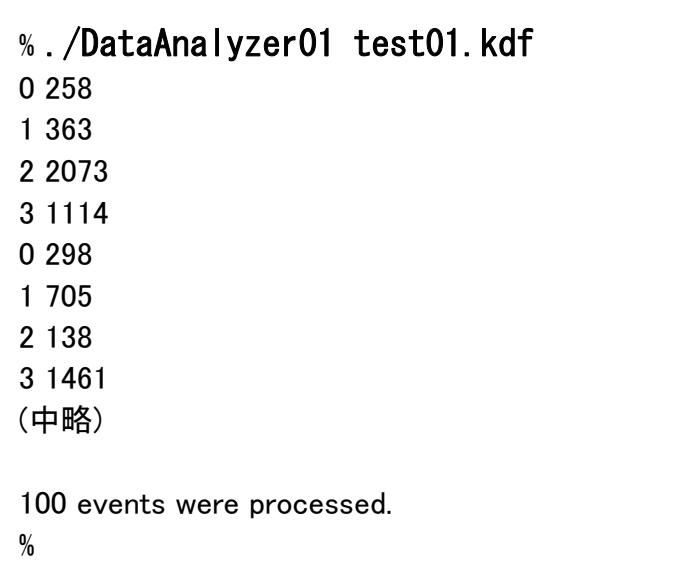

つぎに,もうすこし複雑な例として,複数のセクション(複数のモジュール)のデータの読み出しを行ないます. また, イベントとイベン トの間に空行を表示させてみます.

# 複数のセクションを読む

前回と同様に, KinokoSectionDataAnalyzer を継承して, 自分のアナライザクラスを作成し, ProcessData() をオーバーライドします. また,イベントデータの最後で空行を表示させるために,ProcessTrailer() もオーバーライドします.

```
/* DataAnalyzer02.cc */
```

```
TMyDataAnalyzer::TMyDataAnalyzer(void) 
{ 
   \_AdcSectionIndex = AddSection("ado");\overline{\phantom{a}}TdcSectionIndex = AddSection("tdc");
```
class TMyDataAnalyzer: public TKinokoSectionDataAnalyzer { public: TMyDataAnalyzer(void); virtual TMyDataAnalyzer(); virtual int ProcessData(TKinokoSectionData\* SectionData) throw(TKinokoException); virtual int ProcessTrailer(int TrailerValue) throw(TKinokoException); protected: int \_AdcSectionIndex, \_TdcSectionIndex;

};

 次に,メソッドの実装です.今回は読み出すデータセクションが複数あるので,前回のように TKinokoDataSectionAnalyzer のコン ストラクタでセクション名を指定するのではなく, 以下のように AddSection() メソッドを使用します. AddSection() は戻り値にデータ 種別を区別するための SectionIndex を返すので,その値をメンバ変数に保存しておきます.

ProcessData() では, AddSection() で取得した SectionIndex を使ってデータオブジェクトのセクションを区別します.

ProcessTrailer() では,トレイラの種別を確認して,イベントトレイラなら,イベント区切りの空行を出力します.

}

TMyDataAnalyzer::~TMyDataAnalyzer()

{ }

### int TMyDataAnalyzer::ProcessData(TKinokoSectionData\* SectionData) throw(TKinokoException)

{

```
 const char* SectionName = "unknown"; 
 if (SectionData->SectionIndex() == _AdcSectionIndex) { 
     SectionName = "adc"; 
 } 
 else if (SectionData->SectionIndex() == _TdcSectionIndex) {
```

```
 SectionName = "tdc"; 
   } 
   //実は SectionName だけなら、以下のように取得することもできる.
    // string SectionName = SectionData->SectionName(); 
    int Address, Data; 
    while (SectionData->GetNext(Address, Data)) { 
        cout \langle\langle SectionName \langle\langle " " \langle\langle Address \langle\langle " " \langle\langle Data \langle\langle endl;
    } 
    return 1; 
} 
int TMyDataAnalyzer::ProcessTrailer(int TrailerValue) throw(TKinokoException)
{ 
    if (TrailerValue == TKinokoDataStreamScanner::Trailer_Event) { 
         cout << endl; 
    } 
    return 1; 
}
```

```
main() および Makefile は, 前回の例と同様です.
```
CamacAdcTdc.kts で取ったデータに対してこのプログラムを実行すると,以下のようになります.

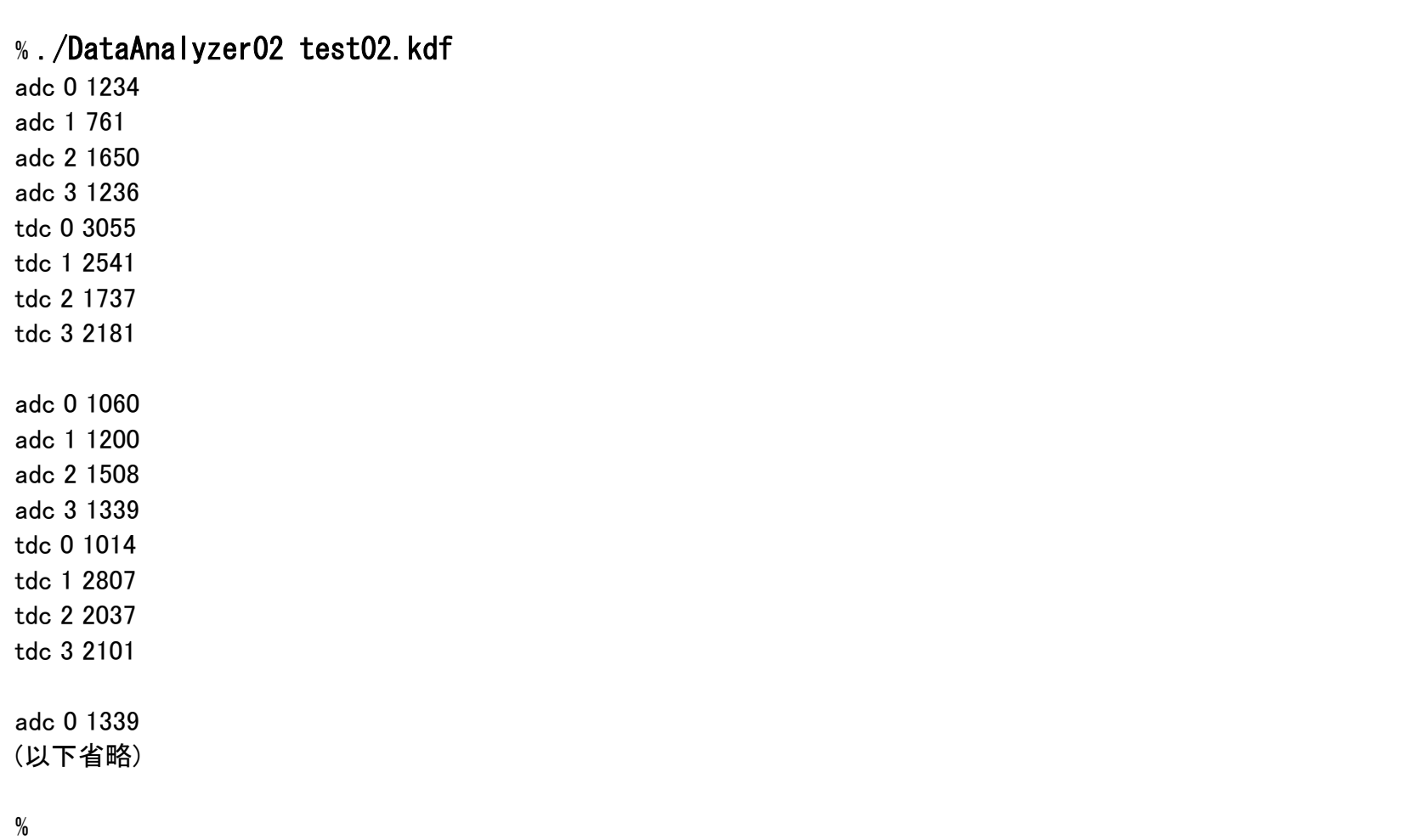

# ストレージヘッダを読む

ストレージへッダの情報は, main() 関数中で作成した TKinokoKdfReader クラスのインスタンス KdfReader を使って以下のように取 得できます.

 TKinokoKdfReader\* KdfReader = new TKinokoKdfReader(DataFileName); TKinokoDataAnalyzer\* Analyzer = new TMyDataAnalyzer();

// ストレージヘッダにアクセスする前にアナライザの登録を終らせておく

KdfReader->RegisterAnalyzer(DataSourceName, Analyzer);

TKinokoKdfReader の StorageHeader() メソッドは, TKinokoStorageHeader クラスのインスタンスへのポインタを返します. TKinokoStorageHeader クラスには,各エントリの情報を取得するための以下のメソッドが定義されています.

 string DateTime = KdfReader->StorageHeader()->ValueOf("DateTime"); cout << "DateTime: " << DateTime << endl;

 StorageHeader() メソッドの呼び出しは,全ての RegisterAnalyzer() 呼び出しが終ってから行なうようにしてください.これは Kinoko の内部構造に起因する制約です.

データソースアトリビュートの情報は, main() 関数中で作成した TKinokoKdfReader クラスのインスタンス KdfReader を使って, 以 下のように取得できます.

 TKinokoDataSource\* DataSource = KdfReader->DataDescriptor()->DataSource(DataSourceName); if  $(DataSource != 0)$ string Fingerprint = DataSource->GetAttributeOf("script\_file\_fingerprint");

# TKinokoStorageHeader

DataDescriptor() メソッドの呼び出しは、全ての RegisterAnalyzer() 呼び出しが終ってから行なうようにしてください. これは Kinoko の内部構造に起因する制約です.

```
unsigned NumberOfEntries(void) const; 
     ストレージヘッダに記録されているエントリの数を返す. 
std::string EntryNameAt(unsigned Index) const; 
     Index 番目のエントリのエントリ名を返す. 
std::string ValueAt(unsigned Index) const; 
     Index 番目のエントリの値を返す. 
std::string ValueOf(const std::string& Name) const; 
     Name に指定されたエントリ名のエントリの値を返す.エントリが存在しない場合は空文字列を返す.
```
# データソースアトリビュートを読む

 TKinokoKdfReader\* KdfReader = new TKinokoKdfReader(DataFileName); TKinokoDataAnalyzer\* Analyzer = new TMyDataAnalyzer();

// データソースにアクセスする前にアナライザの登録を終らせておく

KdfReader->RegisterAnalyzer(DataSourceName, Analyzer);

```
 cout << "ScriptFileFingerprint: " << Fingerprint << endl;
```
}

# tagged section のデータを読む

今までの例のデータは全て indexed 型でした.ここでは,DataRecord や taggedRead() などで生成される tagged 型のデータを読み ます.

tagged セクションでも,データの読み方には indexed と大きな違いはありません.唯一の違いは,ProcessData() 中の GetNext() で, GetNext(int& Address, int& Data) の代わりに GetNext(string& FieldName, int& Data) を使うことだけです.

```
static const char* SectionName = "adc";
int TMyDataAnalyzer::ProcessData(TKinokoSectionData* SectionData) throw(TKinokoException) 
{ 
   string SectionName = SectionData->SectionName(); 
   string FieldName; 
   int Data; 
  while (SectionData->GetNext(FieldName, Data)) {
       cout \ll SectionName \ll FieldName \ll " \ll Data \ll endl;
   } 
   return 1; 
}
```
次に, block section のデータのように要素(データエレメント)に分けられないデータを読む場合や, indexed や tagged でもデータエ レメントに分けずにまとめて読みたい場合に使える,データブロックの読み方を説明します.

ここでも,違いはやはり ProcessData()の中身だけです. セクションデータオブジェクトからデータ領域のポインタを取得するには, GetDataBlock() メソッドを用います. また, データブロックのサイズは, DataBlockSize() メソッドで取得できます.

```
/* DataAnalyzer03.cc */
int TMyDataAnalyzer::ProcessData(TKinokoSectionData* SectionData) throw(TKinokoException) 
{ 
    void* DataBlock = SectionData->GetDataBlock();
    size_t DataBlockSize = SectionData->DataBlockSize();
    // 16 進ダンプ //
    cout << "[" << SectionData->SectionName() << "]"; 
   cout << hex << setfill('0');
   for (unsigned Offset = 0; Offset \leq DataBlockSize; Offset++) {
           if (Offset % 16 == 0) { 
               cout << endl; 
              cout \langle\langle \text{ setw}(4)\rangle \langle\langle \text{ Offset} \langle \langle \cdot \rangle \rangle \rangle: ";
           } 
           else if (Offset % 8 == 0) { 
              cout \ll " ";
\begin{array}{ccc} \end{array}cout \langle\langle \text{setw}(2)\rangle\rangle\langle\langle \text{int}\rangle ((unsigned char*) DataBlock)[Offset] \langle\langle \text{`` } \text{''}; \text{right}' \rangle } 
   cout << dec << setfill(' ') << endl;
```
# データブロックを読む

以下は,データブロックを読んで,それを画面に 16 進ダンプする例です.

return 1;

}

CamacAdc.kts で取ったデータに対してこのプログラムを実行すると,結果は以下のようになります,

### % ./DataAnalyzer03 test03.kdf

[adc]

0000: 00 00 00 00 d2 04 00 00 01 00 00 00 f9 02 00 00 0010: 02 00 00 00 72 06 00 00 03 00 00 00 d4 04 00 00

 $[adc]$ 

0000: 00 00 00 00 24 04 00 00 01 00 00 00 b0 04 00 00

0010: 02 00 00 00 35 05 00 00 03 00 00 00 9d 06 00 00

最後に, unit 文などで生成される nested セクションの読み方を説明します. といっても, プログラム自体には, 今までのものとほと んど違いはありません.違いは,セクション名が nested のセクション名に対応したものになるだけです.

例として、以下の読み出しスクリプトで読んだデータを考えます.

(以下省略)

# nested section のデータを読む

```
on trigger(adc) { 
    unit event { 
       adc.read(#0..#3); 
       tdc.read(#0..#3); 
    } 
}
```
このスクリプトで読んだデータは以下のようになっています.

```
% kdfdump test04.kdf -# Creator: tinykinoko 
# DateTime: 2003-03-09 21:57:05 JST 
# UserName: sanshiro 
# Host: kinoko.awa.tohoku.ac.jp 
# Directory: /home/sanshiro/work/kinoko/local/samples 
# ScriptFile: CamacAdcTdc.kts 
event:adc 0 1736 
event:adc 1 1492 
event:adc 2 1676 
event:adc 3 1086 
event:tdc 0 2758 
event:tdc 1 2408 
event:tdc 2 1877 
event:tdc 3 1682 
(以下省略)
```
% kdfcheck test04.kdf

% Preamble Version: 00010002 % Header Version: 00010001 % Data Area Version: 00010001 % Data Format Flags: 00000000

# Creator: tinykinoko # DateTime: 2003-03-09 21:57:05 JST # UserName: sanshiro # Host: kinoko.awa.tohoku.ac.jp # Directory: /home/sanshiro/work/kinoko/local/samples # ScriptFile: CamacAdcTdc.kts

```
[2403]--- 0, 436 bytes
Data Descriptor 
   datasource "CamacAdcTdc"<2403> 
  \left| \right|attribute creator = "tinykinoko";
     attribute creation_date = "2003-03-0921:57:05 JST";
     attribute script_file = "CamacAdcTdc.kts";
     attribute script_file_fingerprint = "a3ca80e0";
      section "event"<256>: nested { 
           section "adc"<256>: indexed(address: int-32bit, data: int-32bit); 
           section "tdc"<257>: indexed(address: int-32bit, data: int-32bit); 
       }
   } 
(以下省略)
```
いままでのプログラムは, ProcessData() がフレームワーク側から呼ばれるタイプ(プッシュ型)のアナライザでした. 状況によっては, データを読むループをユーザプログラム側で持ち,その中でデータを読み出す(プル型)ようにした方が便利な場合もあります.ここ ではそのための方法について簡単に考えてみます.

すなわち,indexed 型のセクション adc, tdc が nested 型のセクション event の中に入っています.

このデータを読むのに必要な変更は,単にセクション名を nested の構造に対応させるだけです.

TKinokoKdfReader::Start() を呼び出すと, 制御はフレームワークに渡ってしまい, 全てのデータを処理し終わるまで返ってきません. TKinokoKdfReader::ProcessNext() は,TKinokoKdfReader::Start() と基本的に同じ処理をしますが,1 パケットの処理が終るごとにリ ターンするので,これを使うことにより,データに対するループをユーザプログラムの中に書くことができます.実際,以下のように, TKinokoKdfReader::ProcessNext() で空のループを組めば,その処理は TKinokoKdfReader::Start() と同等になります(処理スピード は少し変わります).

```
TMyDataAnalyzer::TMyDataAnalyzer(void) 
{ 
  \DeltadcSectionIndex = AddSection("event:adc");
  \BoxTdcSectionIndex = AddSection("event:tdc");
}
```
# プル型データアナライザ

```
while (KdfReader->ProcessNext()) { 
   ; 
}
```
 ただし,一回の ProcessNext() の呼び出しごとにアナライザの ProcessData() が呼ばれるわけではないことに注意してください. ProcessNext()は1パケット分を処理しますが,パケットにはデータ以外のものや,他のデータソースや他のデータセクションのデ ータなどもあるからです.

これを使って, データパケットのループをユーザプログラム側に持ってきた例を以下に示します.

#### /\* DataAnalyzer04.cc \*/

#include <cstdlib> #include <iostream> #include <string> #include "KinokoKdfReader.hh" #include "KinokoSectionDataAnalyzer.hh"

using namespace std;

```
// データは indexed 型のセクション adc に 4 つのエレメントがあるとする
static const char* DataSourceName = "":
static const char* SectionName = "adc";
static const int NumberOfDataElements = 4; 
class TMyDataAnalyzer: public TKinokoSectionDataAnalyzer { 
  public: 
   TMyDataAnalyzer(TKinokoKdfReader* KdfReader); 
  virtual TMyDataAnalyzer();
   virtual int ProcessData(TKinokoSectionData* SectionData) throw(TKinokoException); 
   virtual bool GetData(const int*& Data);
  protected: 
   TKinokoKdfReader* _KdfReader;
   int _DataBuffer[NumberOfDataElements];
   bool _IsDataAvailable; 
}; 
TMyDataAnalyzer::TMyDataAnalyzer(TKinokoKdfReader* KdfReader) 
: TKinokoSectionDataAnalyzer(SectionName) 
{ 
   _KdfReader = KdfReader; 
   _IsDataAvailable = false; 
} 
TMyDataAnalyzer::~TMyDataAnalyzer() 
{ 
} 
// ここでは,データを読んで,内部バッファに格納する
int TMyDataAnalyzer::ProcessData(TKinokoSectionData* SectionData) throw(TKinokoException) 
{ 
   int Address, Data; 
   while (SectionData->GetNext(Address, Data)) { 
        if (Address < NumberOfDataElements) { 
           _DataBuffer[Address] = Data; 
\begin{array}{ccc} \end{array} } 
   _IsDataAvailable = true; 
   return 1; 
} 
// 内部バッファにあるデータを返す
bool TMyDataAnalyzer::GetData(const int*& Data)
```
{

```
 // データがなければ,ファイルから読む
 while (! _IsDataAvailable) {
```

```
 if (! _KdfReader->ProcessNext()) { 
    return false; 
 }
```
}

 Data = \_DataBuffer; \_IsDataAvailable = false;

return true;

}

{

}

try {

```
int main(int argc, char** argv) 
  if (argc \leq 2) {
        cerr \ll "Usage: " \ll argv[0] \ll " DataFileName" \ll endl;
       return EXIT_FAILURE; 
  string DataFileName = argv[1];
   TKinokoKdfReader* KdfReader = new TKinokoKdfReader(DataFileName); 
   TMyDataAnalyzer* Analyzer = new TMyDataAnalyzer(KdfReader);
         KdfReader->RegisterAnalyzer(DataSourceName, Analyzer); 
       // データパケットに対するループ
         const int* Data; 
        while (Analyzer->GetData(Data)) { 
           for (int i = 0; i \leq NumberOfDataElements; i^{++}) {
                 cout \langle\langle i \rangle \langle j \rangle \langle j \rangle at Data[i] \langle j \rangle endl;
            } 
            cout << endl; 
   catch (TKinokoException& e) { 
        cerr << "ERROR: " << e << endl;
       return EXIT_FAILURE;
```
KinokoSectionDataAnalyzer を使ってデータファイルを読むのは,手軽ですが,できることには限りがあります. 例えば, 複数のデー タソースからのデータを同時に処理したり,未知のデータソース/データセクションのデータを読むなどという処理は, KinokoDataSectionAnalyzer では多少無理があります.この場合は,もう一つのデータ解析フレームワークである KinokoDataProcessor を使うことになります.

}

}

DataProcessor はデータパケットの中身を直接ユーザに見せるため, indexed や tagged のデータをこのフレームワークで扱うこと は,多少わずらわしい面がありますが,block 型のデータに関してはむしろ簡単になります.

}

 delete Analyzer; delete KdfReader;

return 0;

}

# データファイルの読み方 2 - DataProcessor を使う -

DataProcessor は, オンラインでデータを処理するためのフレームワークとしてはじめに設計されました. そのため, オンラインスト リームにおける 3 つの形態 (Source, Pipe, Sink) に応じて,DataProducer, DataProcessor, DataConsumer の 3 種類があります.こ こでは,データを読むだけなので,DataConsumer を使用します.

また,DataProcessor を使ったコードは,コンポーネントとしてオンラインストリームに統合することが極めて容易です(もともと DataProcessor はこの目的のために設計されました).将来オンラインにする予定のデータ処理やオンラインとオフラインの両方で 使用したいコードなどは,DataProcessor のフレームワークを使うほうが便利です.

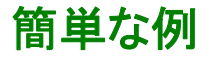

以下は,データファイルに含まれる全データパケットの,DataSourceId と SectionId およびデータの 16 進ダンプを表示するプログ ラムです.

/\* DataProcessor01.cc \*/ #include <iostream> #include <iomanip> #include "MushArgumentList.hh" #include "KinokoDataProcessor.hh" #include "KinokoStandaloneComponent.hh" using namespace std; class TMyDataConsumer: public TKinokoDataConsumer { public: TMyDataConsumer(void); virtual ~TMyDataConsumer(); virtual void OnReceiveDataPacket(void\* DataPacket, long PacketSize) throw(TKinokoException); virtual void OnReceiveTrailerPacket(void\* DataPacket, long PacketSize) throw(TKinokoException); TMyDataConsumer::TMyDataConsumer(void)

};

{ }

TMyDataConsumer::~TMyDataConsumer()

{ }

void TMyDataConsumer::OnReceiveDataPacket(void\* DataPacket, long PacketSize) throw(TKinokoException)

{

### // DataSourceId と SectionId を取得 //

 int DataSourceId = TKinokoDataStreamScanner::DataSourceIdOf(DataPacket); int SectionId = TKinokoDataSectionScanner::SectionIdOf(DataPacket);

# // データへのポインタとサイズを取得 //

 void\* Data = TKinokoDataSectionScanner::DataAreaOf(DataPacket); size\_t DataSize = TKinokoDataSectionScanner::DataSizeOf(DataPacket);

### // 16 進ダンプ //

```
cout \langle\langle "[" \langle\langle DataSourceId \langle\langle ":" \langle\langle SectionId \langle\langle "]";
    cout << hex << setfill('0');
    for (unsigned Offset = 0; Offset \leq DataSize; Offset++) {
            if (Offset % 16 == 0) {
                   cout << endl; 
                  cout \langle\langle \text{ setw}(4)\rangle \langle\langle \text{ Offset} \langle \langle \cdot \rangle \rangle \rangle: ";
\begin{array}{ccc} \end{array} else if (Offset % 8 == 0) { 
                  cout \ll " ";
\begin{array}{ccc} \end{array}
```
}

}

### // イベント区切りなどで空行を表示する //

void TMyDataConsumer::OnReceiveTrailerPacket(void\* DataPacket, long PacketSize) throw(TKinokoException)

{

cout  $\langle\langle \text{ setw(2)} \rangle \langle \langle \text{ (int)} \rangle$  ((unsigned char\*) Data)[Offset]  $\langle \langle \text{ '' ' ''} \rangle$ ;

cout  $<<$  dec  $<<$  setfill('')  $<<$  endl;

### // DataSourceId とトレイラ種別を取得 //

 int DataSourceId = TKinokoDataStreamScanner::DataSourceIdOf(DataPacket); int TrailerValue = TKinokoDataStreamScanner::TrailerValueOf(DataPacket);

```
 // 空行を表示 //
  cout \langle\langle "[" \langle\langle DataSourceId \langle\langle ":" \langle\langle TrailerValue \langle\langle "]" \langle\langle endl;
   cout << endl; 
} 
int main(int argc, char** argv) 
{ 
   TMushArgumentList ArgumentList(argc, argv); 
   TMyDataConsumer MyDataConsumer;
   TKinokoStandaloneDataConsumer StandaloneDataConsumer(&MyDataConsumer, "MyDataConsumer");
   try { 
        StandaloneDataConsumer.Start(ArgumentList);
   } 
   catch (TKinokoException &e) { 
        cerr << "ERROR: " << e << endl;
   } 
   return 0; 
}
```
まず, KinokoDataConsumer を継承して, MyDataConsumer をつくり, OnReceiveDataPacket() をオーバーライドします. OnReceiveDataPacket() は、データパケットを受け取るたびに呼び出されるメソッドです. 引数には、データパケット自体へのポイン タと,データパケットのサイズが渡されます.

TKinokoDataSectionScanner を使うと, パケット中のデータブロックへのポインタと, データブロックのサイズも取得することができま す.

DataProcessor01: DataProcessor.o  $$(CXX) - o $@ $@. o $(LIBS)$ 

データパケットから DataSourceId を得るには,TKinokoDataStreamScanner の静的メソッド DataSourceIdOf() を用います.同様に, SectionId は,TKinokoDataSectionScanner の SectionIdOf() を使います.

.cc.o:  $(CXX)$   $(CK)$   $-C$   $C$ 

main() 関数で TMyDataConsumer のインスタンス MyDataConsumer を作成し,TKinokoStandaloneDataConsumer を使ってシステ ムと結びつけます.ここで,TKinokoStandaloneDataConsumer の代わりに TKinokoDataConsumerCom を使うと,そのままオンライ ン用のデータ解析コンポーネントとなります.TKinokoStandaloneDataConsumer にプログラム引数 (ArgumentList) を渡して Start() を呼べば,あとは全て Kinoko が処理をおこないます.

このプログラムのコンパイル手順は,データアナライザを使用する場合と基本的に同じです.

# Makefile for sample DataProcessor

 $CXX =$ \$(shell kinoko-config  $-cxx$ )  $FLAGS = $(shell kinoko-config -flags)$ LIBS =  $$(shell kinoko–config --libs)$ 

# データデスクリプタを読む

DataProcessor は,データパケットをそのままの形で渡すので,その解釈には通常データデスクリプタが必要です(DataSourceId や SectionId が読み出しスクリプト等で固定されている場合は,この手順は省くことができます).

TMyDataConsumer を作った際の親クラス TKinokoDataConsumer は,データデスクリプタオブジェクト \_InputDataDescriptor を持っ ており,ここからデータデスクリプタの情報を得ることができます.また,TKinokoDataConsumer は,最初の RunBegin パケットを受 け取ったときにメソッド OnRunBegin() を呼ぶので,これを継承してこの中でデータデスクリプタを処理することにします.

クラス定義は以下のようになります.メソッド OnRunBegin() を追加し,メンバで処理対象のデータソース・セクションの名前と ID を 保持するようにします.

```
/* DataProcessor02.cc */
#include "KinokoDataSource.hh" 
#include "KinokoDataSection.hh" 
class TMyDataConsumer: public TKinokoDataConsumer { 
  public: 
   TMyDataConsumer(string DataSourceName, string SectionName);
   virtual ~TMyDataConsumer(); 
   virtual void OnRunBegin(void) throw(TKinokoException);
   virtual void OnReceiveDataPacket(void* DataPacket, long PacketSize) throw(TKinokoException); 
  protected: 
   string _DataSourceName, _SectionName;
   int _DataSourceId, _SectionId;
};
```
コンストラクタで処理対象のデータソース・セクションの名前を受け取ります.DataSouceId と SectionId は無効を示す負の値を入れ ておきます.

TMyDataConsumer::TMyDataConsumer(string DataSourceName, string SectionName)

{

```
if (DataSection = 0) {
            // SectionId を取得 //
            _SectionId = DataSection->SectionId();
\begin{array}{ccc} \end{array} }
```
OnReceiveDataPacket() では,受け取ったデータパケットの DataSourceId/SectionId を保持している処理対象の DataSouceId/SectionId と比較し, 処理対象でない場合はスキップするようにします.

```
 _DataSourceName = DataSourceName; 
 _SectionName = SectionName;
```

```
\_DataSourceId = -1;-SectionId = -1;
```
}

```
void TMyDataConsumer::OnRunBegin(void) throw(TKinokoException)
{ 
   // 名前から DataSource オブジェクトを取得 //
   TKinokoDataSource* DataSource = _InputDataDescriptor->DataSource(_DataSourceName);
  if (DataSource != 0) {
     // DataSourceId を取得 //
      _DataSourceId = DataSource->DataSourceId();
      // 名前から DataSection オブジェクトを取得 //
```
TKinokoDataSection\* DataSection = DataSource->DataSection(\_SectionName);

}

OnRunBegin() メソッドでは, 親クラスである TKinokoDataConsumer が保持している \_DataDescriptor オブジェクトから DataSource オブジェクトを, DataSouce オブジェクトから DataSection オブジェクトを順に取得し, それぞれの ID を得ます.

```
void TMyDataConsumer::OnReceiveDataPacket(void* DataPacket, long PacketSize) throw(TKinokoException) 
{ 
  // データパケットの DataSourceId を取得し, 比較 //
   int DataSourceId = TKinokoDataStreamScanner::DataSourceIdOf(DataPacket); 
   if (DataSourceId != _DataSourceId) { 
        return; 
   } 
   // データパケットの SectionId を取得し,比較 //
   int SectionId = TKinokoDataSectionScanner::SectionIdOf(DataPacket); 
   if (SectionId != _SectionId) { 
        return; 
 } 
   (以下省略)
```
main() 関数では, MyDataConsumer に処理対象のデータソースおよびデータセクションの名前を渡すようにします.

```
int main(int argc, char** argv) 
{
```
TMyDataConsumer MyDataConsumer("CamacAdc", "adc");

long DataSourceId(void) const データソース ID を返す. const std::string& DataSourceName(void) const データソース名を返す. TKinokoDataSection\* DataSection(int SectionId) セクション ID から, データセクションオブジェクトを検索し, 見つかればそれを返す. 見つからない場合は 0 を返す. TKinokoDataSection\* DataSection(const std::string& SectionName) セクション名から,データセクションオブジェクトを検索し,見つかればそれを返す.見つからない場合は 0 を返す.

(以下省略)

TKinokoDataDescriptor は、データデスクリプタに書かれた全ての情報を保持しているオブジェクトです. 基本的に各データソース の情報を保持する TKinokoDataSource のリストです.TKinokoDataSource は,さらに各セクションの情報を保持する TKinokoDataSection を保持しています. 以下は, これらのクラスで利用できるメソッドのリストです.

### TKinokoDataDescriptor

TKinokoDataSource\* DataSource(long DataSourceId) データソース ID から, データソースオブジェクトを検索し, 見つかればそれを返す. 見つからない場合は 0 を返す. TKinokoDataSource\* DataSource(const std::string& DataSourceName) データソース名から,データソースオブジェクトを検索し,見つかればそれを返す.見つからない場合は 0 を返す. const std::vector<TKinokoDataSource\*>& DataSourceList(void) 保持している全てのデータソースオブジェクトのリストを返す.

### TKinokoDataSource

bool GetAttributeOf(const std::string& Name, std::string& Value) データソースアトリビュートを取得し, Value に入れる. アトリビュートが見つかれば true を, 見つからなければ false を 返す.

### **TKinokoDataSection**

int SectionType(void) const セクション型に対応する値を返す.以下の enum 値が定義されている.

- TKinokoDataSection::SectionType\_Indexed
- TKinokoDataSection::SectionType\_Tagged
- TKinokoDataSection::SectionType\_Block
- TKinokoDataSection::SectionType\_Nested

int SectionId(void) const セクション ID を返す. const std::string& SectionName(void) const セクション名を返す. TKinokoDataSource\* DataSource(void) const このセクションが属するデータソースのデータソースオブジェクトを返す.

# indexed 型のデータを読む

indexed 型のデータを読むためには, データブロックの中身を解読する必要があります. データブロック内のフォーマットをカプセル 化し,データブロックからデータエレメントを取り出すインターフェースを提供するものとして,TKinokoIndexedDataSectionScanner ク ラスがあります.あるセクションデータを読むためのスキャナオブジェクトは,対応するデータセクションオブジェクトにより生成され ます.

以下の例では, OnRunBegin()内でスキャナオブジェクトも取得し, それを OnReceiveDataPacket() で使っています. スキャナオブジ ェクトは,生成したデータセクションオブジェクトにより削除されるので,ユーザがこれを削除する必要はありません.

#### /\* DataProcessor03.cc \*/

#include "KinokoIndexedDataSection.hh"

class TMyDataConsumer: public TKinokoDataConsumer { public: TMyDataConsumer(string DataSourceName, string SectionName); virtual ~TMyDataConsumer(); virtual void OnRunBegin(void) throw(TKinokoException); virtual void OnReceiveDataPacket(void\* DataPacket, long PacketSize) throw(TKinokoException); protected: string \_DataSourceName, \_SectionName; int \_DataSourceId, \_SectionId; TKinokoIndexedDataSectionScanner\* \_Scanner; };

 $\begin{array}{ccc} \end{array}$  } }

```
void TMyDataConsumer::OnRunBegin(void) throw(TKinokoException) 
{ 
   TKinokoDataSource* DataSource = _InputDataDescriptor->DataSource(_DataSourceName); 
  if (DataSource != 0) {
       _DataSourceId = DataSource->DataSourceId(); 
       TKinokoDataSection* DataSection = DataSource->DataSection(_SectionName); 
      if (DataSection != 0) {
          _SectionId = DataSection->SectionId(); 
          // セクション型を確認し,スキャナオブジェクトを取得する //
          if (DataSection->SectionType() != TKinokoDataSection::SectionType_Indexed) { 
               throw TKinokoException("invalid section type"); 
 } 
          _Scanner = ((TKinokoIndexedDataSection*) DataSection)->Scanner();
```

```
void TMyDataConsumer::OnReceiveDataPacket(void* DataPacket, long PacketSize) throw(TKinokoException)
```
{

```
 int DataSourceId = TKinokoDataStreamScanner::DataSourceIdOf(DataPacket); 
 if (DataSourceId != _DataSourceId) { 
      return; 
 }
```

```
 int SectionId = TKinokoDataSectionScanner::SectionIdOf(DataPacket); 
   if (SectionId != _SectionId) { 
       return; 
   } 
   // スキャナオブジェクトを使ってデータエレメントを取りだす //
   int NumberOfElements = _Scanner->NumberOfElements(DataPacket);
   int Address, Data; 
  for (int Index = 0; Index \leq NumberOfElements; Index++) {
      _Scanner->ReadFrom(DataPacket, Index, Address, Data);
      cout \ll Address \ll " \ll Data \ll endl;
   } 
}
```
# tagged 型のデータを読む

tagged 型のセクションを読む場合も,基本的に indexed 型の場合と同様に,Scanner を使用します.ただし,この場合は tagged セ クション用の TKinokoTaggedSectionDataScanner になります.

```
/* DataProcessor04.cc */
```
#include "KinokoTaggedDataSection.hh"

```
class TMyDataConsumer: public TKinokoDataConsumer { 
  public: 
   TMyDataConsumer(string DataSourceName, string SectionName);
   virtual ~TMyDataConsumer(); 
   virtual void OnRunBegin(void) throw(TKinokoException); 
   virtual void OnReceiveDataPacket(void* DataPacket, long PacketSize) throw(TKinokoException); 
  protected: 
   string _DataSourceName, _SectionName; 
   int _DataSourceId, _SectionId; 
   TKinokoTaggedDataSection* _DataSection;
   TKinokoTaggedDataSectionScanner* _Scanner;
```
};

```
void TMyDataConsumer::OnRunBegin(void) throw(TKinokoException) 
{ 
   TKinokoDataSource* DataSource = _InputDataDescriptor->DataSource(_DataSourceName); 
  if (DataSource != 0) {
        _DataSourceId = DataSource->DataSourceId(); 
        TKinokoDataSection* DataSection = DataSource->DataSection(_SectionName); 
       if (DataSection = 0) {
           _SectionId = DataSection->SectionId();
```
 // セクション型を確認し,スキャナオブジェクトを取得する // // 後で使うため,データセクションオブジェクト自体もとっておく //

if (DataSection->SectionType() != TKinokoDataSection::SectionType\_Tagged) {

throw TKinokoException("invalid section type");

}

```
 _DataSection = (TKinokoTaggedDataSection*) DataSection;
 _Scanner = _DataSection->Scanner();
```
}

 } }

```
void TMyDataConsumer::OnReceiveDataPacket(void* DataPacket, long PacketSize) throw(TKinokoException) 
{ 
   int DataSourceId = TKinokoDataStreamScanner::DataSourceIdOf(DataPacket); 
   if (DataSourceId != _DataSourceId) { 
        return; 
   } 
  int SectionId = TKinokoDataSectionScanner::SectionIdOf(DataPacket);
   if (SectionId != _SectionId) { 
        return; 
   } 
   // スキャナオブジェクトを使ってデータエレメントを取りだす //
   // セクション構造にかかわる情報はデータセクションオブジェクトから取得していることに注意 //
   int NumberOfFields = _DataSection->NumberOfFields()
   int Data; 
  for (int Index = 0; Index \leq NumberOfElements; Index++) {
      string FieldName = _DataSection->FieldNameOf(Index); 
       _Scanner->ReadFrom(DataPacket, Index, Data);
        cout << FieldName << " " << Data << endl; 
   } 
}
```
あらかじめ処理対象のフィールド名が決まっている場合,OnRunBegin() で FieldIndex を取得しておくと処理が速くなります.

```
/* DataProcessor04b.cc */
void TMyDataConsumer::OnRunBegin(void) throw(TKinokoException) 
{ 
   TKinokoDataSource* DataSource = _InputDataDescriptor->DataSource(_DataSourceName); 
   if (DataSource != 0) { 
        _DataSourceId = DataSource->DataSourceId(); 
        TKinokoDataSection* DataSection = DataSource->DataSection(_SectionName); 
       if (DataSection = 0) {
          -SectionId = DataSection-\geSectionId();
           if (DataSection->SectionType() != TKinokoDataSection::SectionType_Tagged) { 
                throw TKinokoException("invalid section type"); 
 } 
           _DataSection = (TKinokoTaggedDataSection*) DataSection; 
          Scanner = DataSection - \text{Scanner};
          // データセクションオブジェクトから FieldIndex を取得する //
          _EventNumberIndex = _DataSection->FieldIndexOf("event_number");
          _EventTimeIndex = _DataSection->FieldIndexOf("event_time");
\begin{array}{ccc} \end{array} }
```
}

void TMyDataConsumer::OnReceiveDataPacket(void\* DataPacket, long PacketSize) throw(TKinokoException)

{

```
 int DataSourceId = TKinokoDataStreamScanner::DataSourceIdOf(DataPacket); 
 if (DataSourceId != _DataSourceId) { 
      return; 
 }
```

```
 int SectionId = TKinokoDataSectionScanner::SectionIdOf(DataPacket); 
 if (SectionId != _SectionId) { 
     return; 
 } 
 // FieldIndex を指定してデータエレメントを取得する //
 int Data; 
 _Scanner->ReadFrom(DataPacket, _EventNumberIndex, Data);
cout \ll "event_number: " \ll Data \ll endl;
 _Scanner->ReadFrom(DataPacket, _EventTimeIndex, Data);
cout \ll "event_time: " \ll Data \ll endl;
```
}

フィールドの数が増えてインデックスの管理が繁雑になった場合には,データ用変数を直接 Scanner に登録してしまう方法もあり ます(登録する変数の管理に注意を要します).

```
 // Update() をすると登録した変数に値が反映される //
 _Scanner->Update(DataPacket);
cout \ll "event_number: " \ll EventNumber \ll endl;
cout \ll "event_time: " \ll _EventTime \ll endl;
```

```
/* DataProcessor04c.cc */
void TMyDataConsumer::OnRunBegin(void) throw(TKinokoException) 
{ 
   TKinokoDataSource* DataSource = _InputDataDescriptor->DataSource(_DataSourceName); 
  if (DataSource != 0) _DataSourceId = DataSource->DataSourceId(); 
        TKinokoDataSection* DataSection = DataSource->DataSection(_SectionName); 
       if (DataSection = 0) {
          -SectionId = DataSection - \text{SectionId}();
           if (DataSection->SectionType() != TKinokoDataSection::SectionType_Tagged) { 
                throw TKinokoException("invalid section type"); 
          } 
           _DataSection = (TKinokoTaggedDataSection*) DataSection; 
           _Scanner = _DataSection->Scanner(); 
           // Scanner に変数を登録する //
           // 変数のスコープと寿命に注意 //
           _Scanner->MapVariable("event_number", &_EventNumber);
           _Scanner->MapVariable("event_time", &_EventTime);
        } 
   } 
} 
void TMyDataConsumer::OnReceiveDataPacket(void* DataPacket, long PacketSize) throw(TKinokoException) 
{ 
   int DataSourceId = TKinokoDataStreamScanner::DataSourceIdOf(DataPacket); 
   if (DataSourceId != _DataSourceId) { 
        return; 
   }
```

```
 int SectionId = TKinokoDataSectionScanner::SectionIdOf(DataPacket); 
 if (SectionId != _SectionId) { 
      return; 
 }
```
}

TKinokoTaggedDataSetion で利用できるメソッドの一部を以下に示します.

```
bool HasField(const std::string& FieldName) 
     FieldName の名前を持ったフィールドが存在すれば true を,しなければ false を返す. 
int FieldIndexOf(const std::string& FieldName) throw(TKinokoException) 
     FieldName の名前のフィールドのインデクスを返す.フィールドが存在しない場合は例外 TKinokoException を投げる. 
std::string FieldNameOf(int FieldIndex) throw(TKinokoException) 
     FieldIndex のインデクスのフィールド名を返す.Index が範囲外の場合は例外 TKinokoException を投げる. 
int NumberOfFields(void) 
     フィールドの数を返す.
```
# nested 型のデータを読む

datasource CamacAdc

{

 $\begin{array}{ccc} \end{array}$  } }

```
 CamacCrate crate; 
 CamacController controller("Toyo-CC7x00"); 
 CamacModule adc("Rinei-RPC022");
```

```
attribute creator = "tinykinoko";
 attribute creation_date = "2008-07-19 07:25:07 JST"; 
attribute script_file = "NestedDataSection.kts";
 attribute script_file_fingerprint = "81d9e4ae";
```
 crate.installController(controller); crate.installModule(adc, 10);

 DataRecord event\_info; Register event\_number, event\_time;

```
 on trigger(timer) { 
      event_number += 1; 
      readTime(event_time);
```
#### // unit 文によりネスト型のパケットを生成

 unit event { adc.read(#0..#3); adc.clear();

```
 event_info.fill("event_number", event_number); 
 event_info.fill("event_time", event_time); 
 event_info.send();
```
#### datasource "CamacAdc"<3603>

{

 section "event"<257>: nested { section "adc"<258>: indexed(address: int-32bit, data: int-32bit);

 section "event\_info"<259>: tagged { field "event\_number": int-32bit; field "event\_time": int-32bit;

}

 } }

#### /\* DataProcessor05.cc \*/

#include <iostream> #include "MushArgumentList.hh" #include "KinokoDataSource.hh" #include "KinokoDataSection.hh" #include "KinokoIndexedDataSection.hh" #include "KinokoTaggedDataSection.hh" #include "KinokoNestedDataSection.hh" #include "KinokoDataProcessor.hh" #include "KinokoStandaloneComponent.hh"

using namespace std;

class TMyDataConsumer: public TKinokoDataConsumer { public:

TMyDataConsumer(void);

virtual ~TMyDataConsumer();

virtual void OnRunBegin(void) throw(TKinokoException);

virtual void OnReceiveDataPacket(void\* DataPacket, long PacketSize) throw(TKinokoException);

protected:

- int \_DataSourceId; int \_EventSectionId; TKinokoNestedDataSection\* \_EventSection; TKinokoNestedDataSectionScanner\* \_EventScanner; int \_EventInfoSectionId; TKinokoTaggedDataSection\* \_EventInfoSection; TKinokoTaggedDataSectionScanner\* \_EventInfoScanner; int \_AdcSectionId; TKinokoIndexedDataSection\* \_AdcSection; TKinokoIndexedDataSectionScanner\* \_AdcScanner;
- };

TMyDataConsumer::TMyDataConsumer(void)

{ }

TMyDataConsumer::~TMyDataConsumer()

{ }

void TMyDataConsumer::OnRunBegin(void) throw(TKinokoException)

{

 string DataSourceName; string SectionName; TKinokoDataSource\* DataSource; TKinokoDataSection\* DataSection;

```
 DataSourceName = "CamacAdc"; 
 DataSource = _InputDataDescriptor->DataSource(DataSourceName); 
if (DataSource == 0) {
     throw TKinokoException("datasouce not found: " + DataSourceName); 
 } 
 _DataSourceId = DataSource->DataSourceId();
```

```
 SectionName = "event"; 
   DataSection = DataSource->DataSection(SectionName); 
   if (DataSection == 0) { 
        throw TKinokoException("section not found: " + SectionName); 
 }
```

```
EventSectionId = DataSection->SectionId();
   _EventSection = (TKinokoNestedDataSection*) DataSection; 
   _EventScanner = _EventSection->Scanner(); 
   // nested 型の DataSection, は DataSource と同様の方法で 
   // 保持している DataSection を返す.
   SectionName = "event_info"; 
   DataSection = _EventSection->DataSection(SectionName);
  if (DataSection == 0) {
        throw TKinokoException("section not found: " + SectionName); 
   } 
  \_EventInfoSectionId = DataSection->SectionId(); _EventInfoSection = (TKinokoTaggedDataSection*) DataSection; 
   _EventInfoScanner = _EventInfoSection->Scanner(); 
   SectionName = "adc"; 
   DataSection = _EventSection->DataSection(SectionName);
   if (DataSection == 0) { 
        throw TKinokoException("section not found: " + SectionName); 
   } 
  \_AdcSectionId = DataSection->SectionId(;
   _AdcSection = (TKinokoIndexedDataSection*) DataSection; 
   _AdcScanner = _AdcSection->Scanner(); 
} 
void TMyDataConsumer::OnReceiveDataPacket(void* DataPacket, long PacketSize) throw(TKinokoException) 
{ 
   int DataSourceId = TKinokoDataStreamScanner::DataSourceIdOf(DataPacket); 
   if (DataSourceId != _DataSourceId) { 
       cout \langle\langle "### Unexpected DataSource: ID=" \langle\langle DataSourceId \langle\langle endl;
        return; 
   } 
   int SectionId = TKinokoDataSectionScanner::SectionIdOf(DataPacket); 
   if (SectionId != _EventSectionId) { 
       cout \langle\langle "### Unexpected DataSection: ID=" \langle\langle SectionId \langle\langle endl;
        return; 
   } 
   // nested 型ではネストしているセクションのパケットがデータ
   int DataSize = _EventScanner->DataSizeOf(DataPacket); 
  U8bit* SubPacket = (U8bit*) _EventScanner->DataAreaOf(DataPacket);
   int SubPacketSize; 
   int ProcessedSize = 0; 
   while (ProcessedSize < DataSize) { 
        int SectionId = TKinokoDataSectionScanner::SectionIdOf(SubPacket);
```

```
for (int Index = 0; Index \leq NumberOfFields; Index + +) {
                string FieldName = _EventInfoSection->FieldNameOf(Index); 
                _EventInfoScanner->ReadFrom(DataPacket, Index, Data); 
                cout << FieldName << " " << Data << endl; 
 } 
        } 
        else if (SectionId == _AdcSectionId) { 
           int NumberOfElements = _AdcScanner->NumberOfElements(DataPacket); 
           int Address, Data; 
          for (int Index = 0; Index \leq NumberOfElements; Index + +) {
                _AdcScanner->ReadFrom(DataPacket, Index, Address, Data); 
               cout \ll Address \ll " \ll Data \ll endl;
 }
```

```
 if (SectionId == _EventInfoSectionId) { 
    int NumberOfFields = _EventInfoSection->NumberOfFields(); 
    int Data;
```

```
 } 
        else { 
          cout << "### Unexpected DataSection: ID=" << SectionId << endl;
        } 
        SubPacketSize = TKinokoDataSectionScanner::PacketSizeOf(SubPacket); 
        ProcessedSize += SubPacketSize; 
        SubPacket += SubPacketSize; 
   } 
} 
int main(int argc, char** argv) 
{ 
   TMushArgumentList ArgumentList(argc, argv); 
   TMyDataConsumer MyDataConsumer; 
   TKinokoStandaloneDataConsumer StandaloneDataConsumer(&MyDataConsumer, "MyDataConsumer"); 
   try { 
        StandaloneDataConsumer.Start(ArgumentList); 
   } 
   catch (TKinokoException &e) { 
       cerr << "ERROR: " << e << endl;
   } 
   return 0; 
}
```
以下は,前章の例 DataProcessor01 をコンポーネント化したものです. 行った変更は, インクルードファイルの追加を除き, わずか 3行です.

# データストリームの読み方 - DataProcessor をコンポーネントにする -

class TMyDataConsumer: public TKinokoDataConsumer { public: TMyDataConsumer(void); virtual ~TMyDataConsumer(); virtual void OnReceiveDataPacket(void\* DataPacket, long PacketSize) throw(TKinokoException);

前章で説明した DataProcessor を使ってデータをファイルから読むプログラムが作成できていれば,これを実行中の Kinoko のデ ータストリームに接続して動作するコンポーネントにするのは極めて容易です.このために必要な変更は,main() の中の TKinokoStandaloneDataConsumer を TKinokoDataConsumerCom に変更し,TKcomProcess のインスタンスをひとつ作成してこれ に渡すだけです.コンポーネントのデバッグは煩わしいことが多いので,このように一度スタンドアロンのプログラムを作成しテスト してからコンポーネント化するのが楽です.

#### /\* MyDataProcessor-kcom.cc \*/

#include <iostream> #include  $\langle$ iomanip $\rangle$ #include "MushArgumentList.hh" #include "KinokoDataProcessor.hh" #include "KinokoDataProcessorCom.hh"

#### #include "KcomProcess.hh"

using namespace std;

};

```
TMyDataConsumer::TMyDataConsumer(void)
```
TMyDataConsumer:: TMyDataConsumer()

{ }

{ }

void TMyDataConsumer::OnReceiveDataPacket(void\* DataPacket, long PacketSize) throw(TKinokoException)

{

```
 // DataSourceId と SectionId を取得 //
 int DataSourceId = TKinokoDataStreamScanner::DataSourceIdOf(DataPacket); 
 int SectionId = TKinokoDataSectionScanner::SectionIdOf(DataPacket);
```
// データへのポインタをサイズを取得 //

 void\* Data = TKinokoDataSectionScanner::DataAreaOf(DataPacket); size\_t DataSize = TKinokoDataSectionScanner::DataSizeOf(DataPacket);

```
cout \langle\langle "[" \langle\langle DataSourceId \langle\langle ":" \langle\langle SectionId \langle\langle "]";
   cout << hex << setfill('0');
   for (unsigned Offset = 0; Offset \leq DataSize; Offset++) {
           if (Offset % 16 == 0) {
                 cout << endl; 
                cout << setw(4) << Offset << ": ";
            } 
            else if (Offset % 8 == 0) { 
               cout \ll " ":
\begin{array}{ccc} \end{array}cout \langle\langle \text{ setw}(2)\rangle\rangle\langle\langle \text{ (int)}\rangle\rangle ((unsigned char*) Data)[Offset] \langle\langle \text{ '' ' ''}\rangle\rangle } 
   cout << dec << setfill(' ') << endl;
}
```

```
 // 16 進ダンプ //
```
int main(int argc, char\*\* argv)

{

TMushArgumentList ArgumentList(argc, argv);

TMyDataConsumer MyDataConsumer;

```
 TKinokoDataConsumerCom DataConsumerCom(&MyDataConsumer);
 TKcomProcess ComProcess(&DataConsumerCom);
```

```
 try { 
    ComProcess.Start(ArgumentList);
 } 
 catch (TKinokoException &e) { 
     cerr << "ERROR: " << e << endl;
 }
```
return 0;

}

 KCOM の規約により,ファイル名は [コンポーネント名-kcom] でなければなりません. 作成したコンポーネントのインターフェース 宣言は以下のようになります.

### % ./MyDataProcessor-kcom

//

// KinokoDataConsumerCom.kidl

// // Kinoko Data-Stream Component

// DataConsumer: User Data Process Component

component KinokoDataConsumerCom { property string component\_type; property string host; property long condition\_check\_time; property long heart\_beat\_rate; property long vital\_level; property string stream\_type; property string state; property int port\_number; uses KinokoLogger logger; accepts system(); accepts enableConditionMonitor(); accepts setSource(); accepts setSink(); accepts setSourceSink(); accepts connect(); accepts construct(); accepts destruct(); accepts disconnect(); accepts halt(); accepts quit(); }

 このコンポーネントをシステムに組込みデータストリームに接続するには,[SmallKinoko の構造と拡張] で説明している方法で KCOM スクリプトを編集します. 他のデータストリームコンポーネント同様, setSource() で接続元を指定してから connect()し, construct() をします. 終了時には destruct() してから disconnect() し, quit() をします.

[SmallKinoko の構造と拡張] で説明しているように, KCOM スクリプトは kinoko コマンドで実行します. コンポーネント実行ファイル を Kinoko 標準でない場所に置く場合は,環境変数 KCOM\_PATH でその場所を指定してください.コロン区切りで複数のパスを指 定できます.

SmallKinoko.kcom を編集して MyDataProcessor を接続した例が kinoko/tutorial/DataAnalyzer/MyDataProcessor.kcom にあるの で参考にしてください.SmallKinoko.kcom からの変更はわずか8行の追加です(viewer の後ろに同名のメソッドを加えているだけ). SmallKinoko.kcom との diff をとると必要な変更を一覧できます.

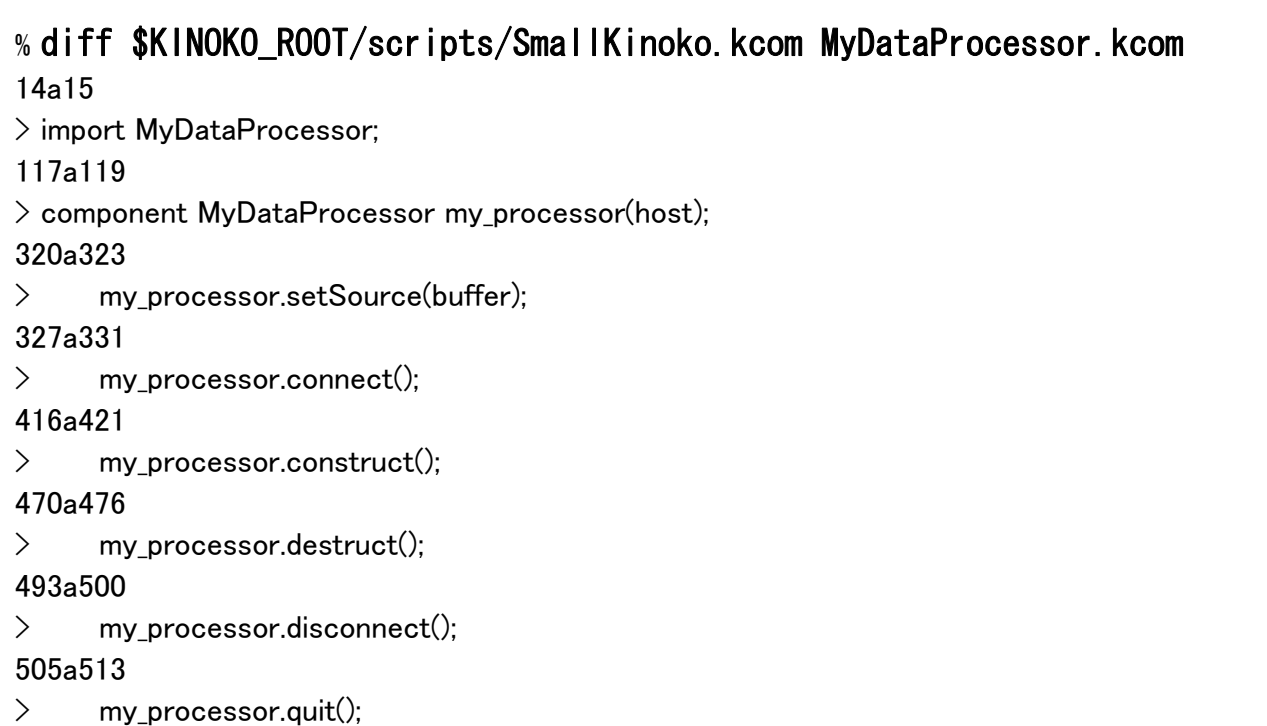

% echo \$KCOM\_PATH .:/home/kinoko/kinoko/bin #KCOM\_PATH にはカレントディレクトリが含まれている % kinoko MyDataProcessor.kcom

# $-$  CAMAC device driver for Linux 2.x  $-$

English

<span id="page-132-0"></span>camdrv は, Linux 上で東陽テクニカ製 CAMAC コントローラ CC-7700 / CC-7000 (PCI/ISA) および豊伸電子製 CAMAC コントローラ CCP (PCI/ISA) を使用するためのデバイスドライバです. 完全なカーネルモードで動作するローダブルモジュールで,割り込み待ちな どの高度な機能も実装しています. さらに,広く使われている幾つかの CAMAC ライブラリと互換のライブラリも用意しましたので,既 存のプログラムにほとんど手を加えずに Linux 環境に移行することができます.

作成には充分注意していますが,間違い等が含まれている可能性があります. 動作の保証はできませんので,御了承下さい. なお, ライセンスは "LGPL Version 2.1" とします. LGPL2.1 の詳細については,配布パッケージに含まれている COPYING-LGPL2.1 ファイ ル を参照してください.

- [動作環境](#page-132-0)
- [ダウンロードとフィードバック](#page-133-0)
- [インストール](#page-133-0)
- [ハードウェア設定](#page-135-0)
- [動作テスト](#page-135-0)
- [使用方法](#page-136-0)

camdrv は,分散型汎用オンライン環境の構築を目指す KiNOKO プロジェクトの一部として作成されました. KiNOKO プロジェクトの詳 細については,KiNOKO ホームページ を御覧下さい.

# 動作環境

現在利用可能なモデルと Linux のバージョンは以下のとおりです.

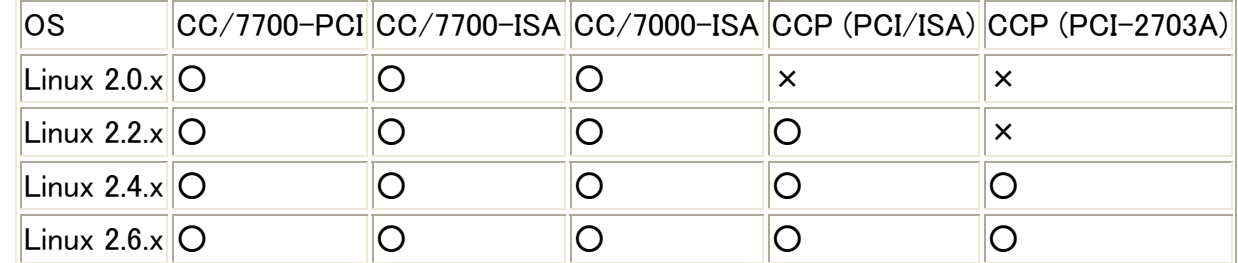

- マルチクレート機能 (setcn()/CSETCR()) が利用できるのは Linux 2.4 以降用のもののみです.
- 豊伸電子の CCP は,ISA と PCI で同じドライバを利用できます.
- 豊伸電子の CCP で,「変換アダプタ」を利用するタイプのものは,CCP\_PCI\_2703 のドライバを使用してください.IO ポートの設 定などは必要ありません.
- 2002 年 5 月以降に発売された豊伸電子の CCP-PCI (基板に PCI2 と書かれているもの) は,以下のドライバが camdrv と同じ インターフェースで利用できるようです.

http://psux1.kek.jp/~omata/linux\_KODAQ/drv\_hoshin\_pci2/index.html

動作を確認した Linux ディストリビューションは, 以下のとおりです.

#### kernel 2.6

Fedora Core 6

ドライバをコンパイルする前に,使用しているカーネルに対応する kernel-devel パッケージをインストールしてください. Fedora Core 5

ドライバをコンパイルする前に,使用しているカーネルに対応する kernel-devel パッケージをインストールしてください. Fedora Core 2 / 3 / 4

そのままコンパイルできます.

#### <span id="page-133-0"></span>kernel 2.4

Fedora Core 1 ドライバをコンパイルする前に,kernel-source パッケージをインストールしてください. ドライバの Makefile 中の KERNEL\_INCLUDE\_DIR を /usr/src/linux-2.4/include に設定してください. Red Had Linux 8.0 ドライバをコンパイルする前に,kernel-source パッケージをインストールしてください. ドライバの Makefile 中の KERNEL\_INCLUDE\_DIR を /usr/src/linux-2.4/include に設定してください. Vine Linux 2.5 ドライバの Makefile 中の KERNEL\_INCLUDE\_DIR を /usr/include に設定してください. Red Had Linux 7.1J / 7.3 ドライバをコンパイルする前に,kernel-source パッケージをインストールしてください. ドライバの Makefile 中の KERNEL\_INCLUDE\_DIR を /usr/src/linux-2.4/include に設定してください.

Red Had Linux 7.0J ドライバをコンパイルする前に,kernel-source パッケージをインストールしてください. ドライバの Makefile 中の KERNEL\_INCLUDE\_DIR を /usr/src/linux/include に設定してください. Red Had Linux 6.2 / 6.2J そのままコンパイルできます. Red Had Linux 6.1 / 6.1J そのままコンパイルできます. Kondara MNU/Linux 2000 そのままコンパイルできます. Vine Linux 2.1.5 そのままコンパイルできます. Vine Linux 2.0 そのままコンパイルできます. Debian GNU/Linux (woody) そのままコンパイルできます. もしかしたら, kernel-headers パッケージをインストールする必要があるかもしれません. Debian GNU/Linux (potato) そのままコンパイルできます. もしかしたら, kernel-headers パッケージをインストールする必要があるかもしれません.

#### kernel 2.2

質問などは,なるべく掲示板のほうにおねがいします(匿名でかまいません). 同じ内容の質問が多くなっていますので, 御協力をおね がいします.

また,トラブルに関する質問の際は,使用している Linux ディストリビューションの種類・バージョンやデバイス構成・型番,エラーメッセ 一ジや dmesg コマンドの出力など, なるべく詳細な情報を記述してください.

# ダウンロードとフィードバック

- ダウンロード
	- o **Version 1.0.1**
	- o Version 1.0.0
- フィードバック
	- o 関連情報掲示板
	- o メールによる問い合わせ

# インストール

1. パッケージを展開し,ドライバソースのあるディレクトリに移動します.

% gunzip camdrv-?.?.?.tar.gz % tar xvf camdrv-?.?.?.tar % cd camdrv/Linux2.6\_CC77pci

ドライバソースのディレクトリ名は,使用している Linux のバージョンや CAMAC コントローラのモデルにより適当に読みかえて 下さい.

2. 2.4.x 以前のバージョンの Linux カーネルを使用している場合は,環境に合わせて,Makefile を編集する必要があります. Makefile の先頭付近にある以下の変数を設定してください.開発者がテストした環境での設定が上記の動作環境のリストに書 いてありますので,参考にしてください.

KERNEL INCLUDE DIR

一部のディストリビューションでは, kernel-headers パッケージに入っているカーネルヘッダが実際にカーネルのコンパイ ルに使用されたものと違う場合があります.このような場合は kernel-source パッケージをインストールし,その中のヘッ ダファイルを指定してください(カーネルソースのコンパイルは必要ありません).

「カーネルヘッダファイル」のあるディレクトリです.動作中のカーネルがコンパイルされたときに使用されたヘッダファイル と厳密に同じものでなければなりません.

動作中のカーネルが MODVERSIONS を有効にしてコンパイルされたものなら1を, そうでない場合は0を指定してくだ さい.最近のほとんどのディストリビューションでは,MODVERSIONS が使われているようです("1" を指定する). 自分でカーネルの再構築を行なった場合は,そのときの設定に従ってください.

現在のカーネルが MODVERSIONS を使っているかは, /proc/ksyms を cat してみて, 表示されたカーネル関数にバー ジョン情報が付加されているかを見れば分かります.

% cat /proc/ksyms | grep kmalloc c012e880 kmalloc R93d4cfe6 <-- MODVERSION が使われている

% cat /proc/ksyms | grep kmalloc c012e880 kmalloc <-- MODVERSION が使われていない

自分でカーネルを再構築した場合は,その際に使用したソースのヘッダファイルのディレクトリを指定してください.

#### USE MODVERSIONS

 $% /$ sbin/lspci -v % cat /proc/pci

3. CC-7x00/ISA または CCP を使用している場合, I/O ポートおよび IRQ 番号の手動設定が必要になります (CCP では IRQ の 設定は必要ありません). 空いている I/O ポートおよび IRQ 番号を調べ, モジュールのジャンパを設定して, Makefile を修正し てください.Makefile の先頭に次のような記述があるので,この部分を書き換えます.

 $IOPORT = 0x0c00$  $IRQ = 10$ 

PCI デバイスが使用している I/O ポートや IRQ 番号などは, 以下のいずれかのコマンドによって調べることができます.

そのほか,完全ではありませんが,以下のコマンドは I/O ポートや IRQ の使用状況を調べるのに役立ちます.

% cat /proc/ioports % cat /proc/irq % cat /proc/interrupts % cat /proc/stats

情况によっては,BIOS による I/O ポートや IRQ の設定が有用(または必要)な場合もあります.

4. ドライバをコンパイルします.

% make

5. root になって,ドライバをシステムに登録します.dmesg で成功したかを確認できます.

 $%$  su

```
# make install 
# dmesg 
        いろいろなメッセージ 
camdrv: at 0 \times 0c00 on irq 10 (major = 126).
#
```
6. Linux をリブートしたときは,もう一度ドライバを登録しなければなりません.

# make install

リブート時に, 自動でドライバを組み込む方法については, KiNOKO-DAQ Technical Tips を参照してください.

7. システムからドライバを取り除きたい場合,以下のようにします.

```
# make uninstall 
# dmesg 
       いろいろなメッセージ 
camdrv: removed. 
#
```
開発者が動作確認をしたバージョンよりも新しいバージョンの Linux を使用した場合, コンパイルやインストールに失敗するかもしれま せん. その場合は,可能な限り対処しますので,上記[のフィードバックのリンク](#page-133-0)より開発者に連絡をください.

# ハードウェア設定

 $%$  cd  $.$ % make

CC-7000 を使用している場合,LAM の割り込み待ちを行なうために,コントローラ本体のジャンパスイッチを「割り込み ON」に設定する 必要があります. また,動作モードが 16bit に設定されている必要があります(これは工場出荷時の設定値ですが,一応確認してくださ い).

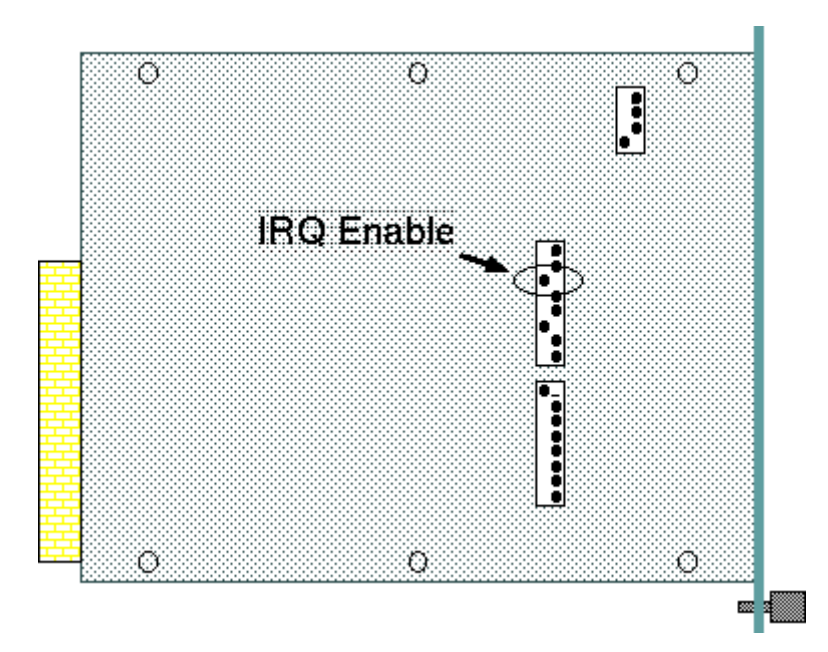

なお,フロントパネルの REQ と G-IN を LEMO ケーブルで接続し,トグルスイッチを ON LINE 側にすることも忘れないように注意してく ださい.

# **動作テスト**

camdrv には, いくつかのテストプログラムが用意されています. これをコンパイルして, 動作テストをおこないます. camdrv を展開した ディレクトリで, make をしてください.

LAM を発生させるモジュールをクレートに差し, 割り込みを発生させます. 1Hz 程度で LAM を発生させ, 正しく LAM を待ってい ることと, 正しく LAM を拾っていることを確認してください. このテストプログラムは, 3 秒以上 LAM が立たないと. timed out を 返します.これも確認してください.

#### ドライバ設定のテスト

コントローラに inhibit を送って,フロントパネルの I の LED が点灯するかをチェックします.

```
% ./inhibit test
press ENTER to set inhibit... 
press ENTER to release inhibit... 
\%
```
ENTER を押して,クレートコントローラの LED が点灯するかを確認してください. もし点灯しなかった場合,I/O ポートが正しく設 定されていないことが考えられます. ジャンパの設定とドライバのパラメータが一致しているか,I/O ポートの割り当て範囲が他 のボードと衝突していないかなどを確認してください (PCI 版の camdrv は I/O ポートの割当てを自動でおこないます).

#### 割り込み設定のテスト

(LAM を発生させるために F26 が必要なモジュールを使う場合は,F26 の CAMAC アクションを初期化の直後で一回行うように プログラムを編集する必要があります.)

<span id="page-135-0"></span>130

<span id="page-136-0"></span> $%$  ./lam test Waiting LAM ...OK. Waiting LAM ...OK. Waiting LAM ...timed out. <- データ入力を止めた Waiting LAM ...timed out. Waiting LAM ...OK. <- ふたたび接続 (16 回繰り返す)  $\%$ 

もし LAM が立っているにもかかわらず timed out する場合は, 割り込み回線が正しく設定されていないことが考えられます. ジ ャンパの設定とドライバのパラメータが一致しているか,IRQ の設定値が他のモジュールと衝突していないかなどを確認してくだ さい (PCI 版の camdrv は IRQ の割当てを自動でおこないます).

ISA のコントローラを使用している場合, 他のデバイスの影響で, 割り込みがうまく処理されない場合があるようです. このよう なときは,IRQ を別の値にして試してみて下さい.

LAM を発生させるモジュールを用いて,LAM を立てたモジュールからの読みだしを行ないます. LAM は,コントローラの LAM フラグを見ます(従って,割り込み処理は必要ありません). データの読みだしは,ファンクション F0 によって行ないます.アドレ スは 0 から始め, Q レスポンスがある間インクリメントしていきます.

このテストプログラムは割り込みを使用しないので,割り込みの取得に失敗していても実行することができます. ただし, LAM を 発生させるために F26 が必要なモジュールを使う場合は,F26 の CAMAC アクションを初期化の直後で一回行うようにプログラ ムを編集する必要があります.

もし,LAM が立っていないのに OK と表示されれば,それは camdrv のバグ(かモジュールの故障)です. その場合は,可能な 限り対処しますので,上記[のフィードバックのリンク](#page-133-0)より開発者に連絡をください.

#### CAMAC アクションのテスト

出力フォーマットは, "[イベント番号:モジュールアドレス(N):内部アドレス(A)] データ" です. ここでも, 1Hz 程度の LAM でタイミ ングを確認してください.また,適当な信号を入力し,正しい値が読み込まれているかも確認してください. 上の 2 つのテストに 成功していて,ここで失敗したら,それはおそらく camdrv のバグ(かモジュールの故障)です. その場合は,可能な限り対処しま すので,上記[のフィードバックのリンク](#page-133-0)より開発者に連絡をください.

```
% ./camaction_test 
[00:04:00] 110 
[00:04:01] 104 
[00:04:02] 110 
[00:04:03] 108 
(しばらくつづく) 
%
```
### 使用方法

camdrv は, 汎用データ収集システム KiNOKO から利用すると便利です. 詳細は, KiNOKO ホームページ を参照してください.

camdrv は, Ki<mark>NOKO</mark> から利用すると便利ですが, 広く使われている CAMAC ライブラリと互換のライブラリも用意しました.

#### KEK 標準 CAMAC ライブラリ (camlib) 互換ライブラリ

```
KEK が定めた CAMAC ライブラリの標準仕様に従ったものです. 
使用するには, 
      ヘッダファイル "camlib.h" をインクルードし, 
      オブジェクトファイル "camlib.o" をリンクしてください. 
      ソースは "camlib.c" です.
```
相違点は,

ブロック処理はサポートしていません.

リスト処理はサポートしていません.

CWLAM(int mask) の mask はダミー引数で,LAM のマスキングはサポートしていません.

ライブラリの詳細は,

KEKオンライン部のCAMACのページを参照してください.

#### 東陽テクニカ製 DOS/WIN 用 CAMAC ライブラリ 互換ライブラリ

製品に付属する東陽テクニカ製のライブラリと同じ関数を実装したものです. 使用するには,

> ヘッダファイル "toyocamac.h" をインクルードし, オブジェクトファイル "toyocamac.o" をリンクしてください. ソースは "toyocamac.c" です.

相違点は,

ヘッダファイル名が違います:-). SetIOP()/GetIOP()は必要ないので、ありません. SetWait()/GetWait() はたぶん必要ないので,ありません. SetLIN()/GetLIN() はサポートしていません. RStat() はサポートしていません. ブロック処理はサポートしていません. ライブラリの詳細は, 製品付属のマニュアルを参照してください. 動作テストで用いたプログラム "camaction\_test.c" がサンプルとして役立ちます.

• CC/7700-ISA で, Q, X レスポンスが正しく取得できないことがある. これは...ドライバの責任では...ないような...気が...しなくも...ない...

# 既知の不具合

# $-$  VME device driver for Linux 2.x  $-$

<span id="page-138-0"></span>vmedrv は,Linux 上で SBS Technologies (Bit3) 社製 PCI-VME アダプタ (Model 616/617/618/620) を使用するためのデバイスドライ バです. 完全なカーネルモードで動作するローダブルモジュールで, プログラム I/O, メモリマップドアクセス(mmap()), VME 割り込み, DMA 転送など, VME アクセスに使われる全ての機能が使用可能です.

English

作成には充分注意していますが,間違い等が含まれている可能性があります. 動作の保証はできませんので,御了承下さい. なお, ライセンスは "LGPL Version 2.1" とします. LGPL2.1 の詳細については,配布パッケージに含まれている COPYING-LGPL2.1 ファイ ル を参照してください.

- [動作環境](#page-138-0)
- [ダウンロードとフィードバック](#page-139-0)
- [ハードウェア設定](#page-139-0)
- [インストール](#page-140-0)
- [動作テスト](#page-141-0)
- [使用方法](#page-142-0)

vmedrv は,分散型汎用オンライン環境の構築を目指す KiNOKO プロジェクトの一部として作成されました. KiNOKO プロジェクトの詳 細については, KiNOKO ホームページ を御覧下さい.

# 動作環境

現在実装されている機能と Linux のバージョンは以下のとおりです.

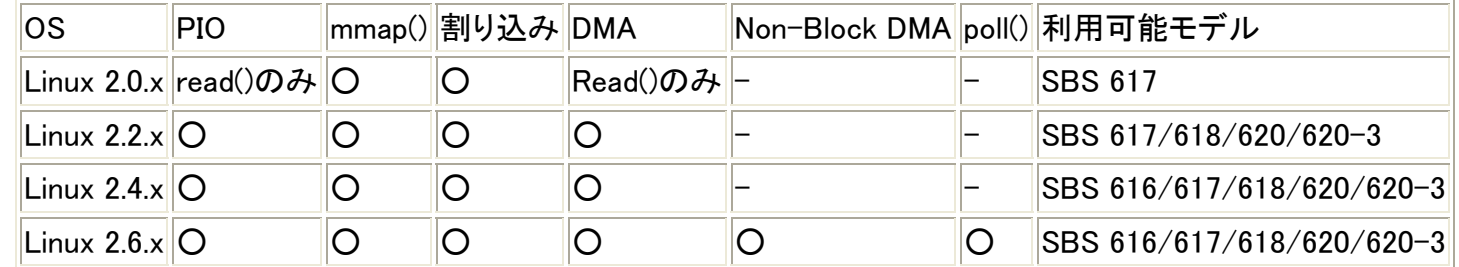

動作を確認した Linux ディストリビューションは, 以下のとおりです.

#### kernel 2.6

Fedora-Core 6

ドライバをコンパイルする前に,使用しているカーネルに対応する kernel-devel パッケージをインストールしてください. Fedora-Core 5

ドライバをコンパイルする前に,使用しているカーネルに対応する kernel-devel パッケージをインストールしてください. Fedora-Core 4

そのままコンパイルできます.

Fedora-Core 3

ドライバの Makefile 中の SYSTEM を FC3 に設定してください.

Fedora-Core 2

ドライバの Makefile 中の SYSTEM を FC2 に設定してください.

### kernel 2.4

Fedora-Core 1

ドライバをコンパイルする前に,kernel-source パッケージをインストールしてください.

ドライバの Makefile 中の KERNEL\_INCLUDE\_DIR を /usr/src/linux-2.4/include に設定してください.

Red Had Linux 8.0

ドライバをコンパイルする前に,kernel-source パッケージをインストールしてください. ドライバの Makefile 中の KERNEL\_INCLUDE\_DIR を /usr/src/linux-2.4/include に設定してください. ドライバの Makefile 中の SYSTEM を REDHAT に設定してください.

Vine Linux 2.5

ドライバの Makefile 中の KERNEL\_INCLUDE\_DIR を /usr/include に設定してください.

<span id="page-139-0"></span>Red Had Linux 7.1J ドライバをコンパイルする前に,kernel-source パッケージをインストールしてください. ドライバの Makefile 中の KERNEL\_INCLUDE\_DIR を /usr/src/linux-2.4/include に設定してください.

Red Had Linux 7.0J ドライバをコンパイルする前に,kernel-source パッケージをインストールしてください. ドライバの Makefile 中の KERNEL\_INCLUDE\_DIR を /usr/src/linux/include に設定してください. Red Had Linux 6.2 / 6.2J そのままコンパイルできます. Kondara MNU/Linux 2000 そのままコンパイルできます. Vine Linux 2.1.5 そのままコンパイルできます. Vine Linux 2.0 そのままコンパイルできます. Debian GNU/Linux (woody) そのままコンパイルできます. もしかしたら, kernel-headers パッケージをインストールする必要があるかもしれません. Debian GNU/Linux (potato) そのままコンパイルできます. もしかしたら, kernel-headers パッケージをインストールする必要があるかもしれません.

### kernel 2.2

# ダウンロードとフィードバック

- Jumper 5: [接続]: VME のパックブレーンの SYSRESET をコントロールする.
- Jumper 6: [接続]: タイムアウト(48usec)が発生したときに BUSERR を発行する.

アダプタをコントローラとして使う場合は,アダプタをバスアービタとして機能させるために,BGI-BGO ブロックにある以下のジャンパも 設定しなければなりません.

- ダウンロード
	- o Version 1.1.1
	- o Version 1.1.0
- フィードバック
	- o 関連情報掲示板
	- o メールによる問い合わせ

質問などは,なるべく掲示板のほうにおねがいします(匿名でかまいません). 同じ内容の質問が多くなっていますので,御協力をおね がいします.

また, トラブルに関する質問の際は, 使用している Linux ディストリビューションの種類・バージョンやデバイス構成・型番, エラーメッセ 一ジや dmesg コマンドの出力など, なるべく詳細な情報を記述してください.

### ハードウェア設定

SBS Model-617/618/620 の工場出荷時の設定は以下のようになっています.

- アダプタは VME のシステムコントローラの機能を持たない.
- VME の割り込みを PCI に伝達しない.
- アダプタの I/O レンジは 2000 201F (hex)

つまり,他にコントローラがあって,割り込みの取得を行なわないなら,そのまま使えるということです.

アダプタを VME のコントローラとして使うためには, SYS ブロックにある以下のジャンパを設定する必要があります.

- Jumper 4: [接続]: VME のバックプレーンに SYSCLK を供給する.
	-

- Jumper ARB: [接続]: アダプタをアービタにする.
- Jumper P/R: [選択]: ラウンドロビンアービトレーションを行なう場合に接続する.開放の場合はプライオリティアービトレーション となる.特に理由がなければ開放でいいと思う(工場設定値).

<span id="page-140-0"></span>vmedrv で VME の割り込みを取得したい場合,VME の割り込みを PCI に伝達させるため,T-INT ブロックにある以下のジャンパを接 続します.

• Jumper 1-7: [接続]: 7 つのジャンパがそれぞれ VME の IRQ 1-7 に対応する. 接続した IRQ の割り込みが PCI に伝達される. 特に理由がなければ全て接続していいと思う.

アダプタをコントローラとして使う場合,アダプタはクレートのいちばん左のスロットで使わなければなりません. また,一部の高級なクレ ートを除いて,モジュールのささっていない全てのスロットに対し,バックプレーンのジャンパ (BG[0-3]-IN/BG[0-3]-OUT, IACK-IN/IACK-OUT)を接続しなければならないことに注意してください. 逆に,割り込みを発行するモジュールの裏の IACK-IN/IACK-OUT のジャンパをはずすことを忘れないように特に注意してください.

### インストール方法

3. 2.4.x 以前のバージョンの Linux カーネルを使用している場合は, 環境に合わせて, Makefile を編集する必要があります. Makefile の先頭付近にある以下の変数を設定してください.開発者がテストした環境での設定が上記の動作環境のリストに書 いてありますので,参考にしてください.

KERNEL INCLUDE DIR

「カーネルヘッダファイル」のあるディレクトリです. 動作中のカーネルがコンパイルされたときに使用されたヘッダファイルと 厳密に同じものでなければなりません.

- 1. ドライバのインストールの前に,VME アダプタを PC に接続し,VME の電源を入れておいてください.(Linux kernel 2.6 用の vmedrv では,あらかじめ電源を入れておく必要はなくなりました)
- 2. パッケージを展開し,ドライバソースのあるディレクトリに移動します.

一部のディストリビューションでは, kernel-headers パッケージに入っているカーネルヘッダが実際にカーネルのコンパイルに 使用されたものと違う場合があります.このような場合は kernel-source パッケージをインストールし,その中のヘッダファイ ルを指定してください(カーネルソースのコンパイルは必要ありません).

% gunzip vmedrv-1.0.0.tar.gz % tar xvf vmedrv-1.0.0.tar % cd vmedrv/Linux2.6\_Bit3\_617

バージョン番号の部分は使用している vmedrv のバージョン,Linux のバージョンに置き換えてください.Model 616/618/620 で も 617 と同じコードを使用します.

% cat /proc/ksyms | grep kmalloc c012e880 kmalloc R93d4cfe6 <-- MODVERSION が使われている

RedHat Linux を使用している場合は SYSTEM=REDHAT, そうでない場合は OTHERS を指定してください. これは, RedHat が独自に行なったカーネルの変更に対応するためのものです.特に RedHat 9 で必要です.Fedora-Core では必要ありませ

自分でカーネルを再構築した場合は,その際に使用したソースのヘッダファイルのディレクトリを指定してください.

USE MODVERSIONS

動作中のカーネルが MODVERSIONS を有効にしてコンパイルされたものなら 1 を,そうでない場合は 0 を指定してください. 最近のほとんどのディストリビューションでは, MODVERSIONS が使われているようです("1" を指定する). 自分でカーネルの再構築を行なった場合は,そのときの設定に従ってください.

現在のカーネルが MODVERSIONS を使っているかは,/proc/ksyms を cat してみて,表示されたカーネル関数にバージョ ン情報が付加されているかを見れば分かります.

% cat /proc/ksyms | grep kmalloc c012e880 kmalloc <-- MODVERSION が使われていない

SYSTEM (Linux 2.4 版のみ)

ん.

RedHat を使用している場合でも,カーネルソースを RedHat 以外から持って来て,それをコンパイルして使用している場合 は OTHERS となります.

4. ドライバをコンパイルします.

% make

5. root になって,ドライバをシステムに登録します.dmesg で成功したかを確認できます.

% su # make install # dmesg

<span id="page-141-0"></span> いろいろなメッセージ vmedrv: Bit3 617 Bus Adapter was detected at ioport 0xdcc0 on irq 10. I/O Mapped Node at 0xdcc0. Memory Mapped Node at 0xfe010000. Mapping Register at 0xfe000000. Remote Memory at 0xf8000000. vmedrv: successfully installed at 0xdcc0 on irq 10 (major = 127). #

リブート時に, 自動でドライバを組み込む方法については, KiNOKO-DAQ Technical Tips を参照してください. Linux kernel 2.4 以前用の vmrdrv では,ドライバインストール時に VME クレートの電源が入っている必要があることに注意してください.

6. Linux をリブートしたときは,もう一度ドライバを登録しなければなりません.

```
# make install
```
vmedrv には, いくつかのテストプログラムが用意されています. これをコンパイルして, 動作テストをおこないます. ただし, 使用してい るモジュールにより, 若干の書き換えが必要です.

```
% cd .% 少し書き換え 
% make
```
7. システムからドライバを取り除きたい場合,以下のようにします.

```
# make uninstall 
# dmesg 
       いろいろなメッセージ 
vmedrv: removed. 
#
```
作者が動作確認をしたバージョンよりも新しいバージョンの Linux を使用した場合,コンパイルやインストールに失敗するかもしれませ ん. その場合は,可能な限り対処しますので,上記[のフィードバックのリンク](#page-139-0)より開発者に連絡をください.

vmeread.c, vmewrite.c, vmemap.c, vmedmaread.c, vmedmawrite.c の実行には, VMEのメモリボード(またはそのようにアクセスでき るモジュール)が必要です. また, これらのプログラムのディフォルトの転送モードはアドレス 32bit, データ 32bit です. 転送モードを変 更する場合には,プログラムの先頭付近にある以下の部分を変更して,再コンパイルしてください.

### 動作テスト

vmeint.c, vmeintwait.c, vmeintcheck.c, vmepoll.c を実行するには, VME割り込みを発行できるモジュールが必要です. また, それ らのモジュールのレジスタを適切に設定して割り込みを発生させるコードも書かなければなりません. テストプログラム中では, "testinterrupter-XXX.c"を #include し, その中で定義されている以下の関数を使用しています. テストプログラムでは林栄精器の RPV-130 を使用していますが,それ以外のモジュールを使用する場合はこれらの関数を置き換えてコンパイルしなおす必要があります.

以下は,用意されているテストプログラムの一覧です.引数なしで実行すると簡単な使用方法を表示します.

```
vmeread.c / vmewrite.c          Programmed I/O のテストプログラム
vmemap.c なんちゃんのコークスページをサインのアクセスのテストプログラム
vmedmaread.c / vmedmawrite.c DMA 転送のテストプログラム
vmeint.c / vmeintwait.c / vmeintcheck.c 割り込みのテストプログラム 
vmepoll.c マイコング (poll()/select() システムコール) のテストプログラム
```
#define DEV\_FILE "/dev/vmedrv32d32"

test\_interrupter\_enable() test\_interrupter\_disable() test\_interrupter\_clear()

# <span id="page-142-0"></span>使用方法

vmedrv は, 汎用データ収集システム KiNOKO から利用すると便利です. 詳細は, KiNOKO ホームページ を参照してください.

vmedrv は, KiNOKO から利用すると便利ですが, ドライバに直接アクセスして使うこともできます. 上記の動作確認に用いたプログラム は,ドライバに直接アクセスする方法を示すサンプルとなっています (サンプルとして読みやすいように書いたつもりです).

<u>配布パッケージに含まれている vmeslib</u> は, KEK vmelib と類似のインターフェースを実装したものです. vmelib を使っていた場合には, 比較的容易に移行できます.ライブラリファイルとテストプログラムは配布パッケージの中の vmeslib にあります.

従来の vmelib と完全互換なライブラリも用意しましたが,DMA や割り込み処理での複数のデバイスのオープンに問題があるため,新 しいライブラリの使用を推奨しています(新しいライブラリも KEK との共同開発です). 従来の vmelib は, 配布パッケージ中の KEKvmelib にあります.

vmedrv をインストールすると,以下のエントリが /devに作成されます. これらは全て同じものですが,デフォルトの転送モード が違います. 転送モードは, オープンした後でも, ioctl ()システムコールによりいつでも変更できます.

#### エントリファイル名 デフォルト転送モード

以下は,ドライバに直接アクセスして使用するためのインターフェースです.

#### ドライバのオープン

open()システムコールにより行ないます.

int  $fd = open(''/dev/vmedrv32d32'', 0_RDW)$ ;

ここで, offset は VME 上のアドレスです. 第 3 引数(whence) に指定できるのは, SEEK\_SETおよびSEEK\_CURのみです. 戻り値は, シーク後の新しいオフセットです. シークに失敗した場合は,負の値が返され,大域変数 errno が設定されます. 詳しくは,マ ニュアルページ lseek(2) を参照してください.

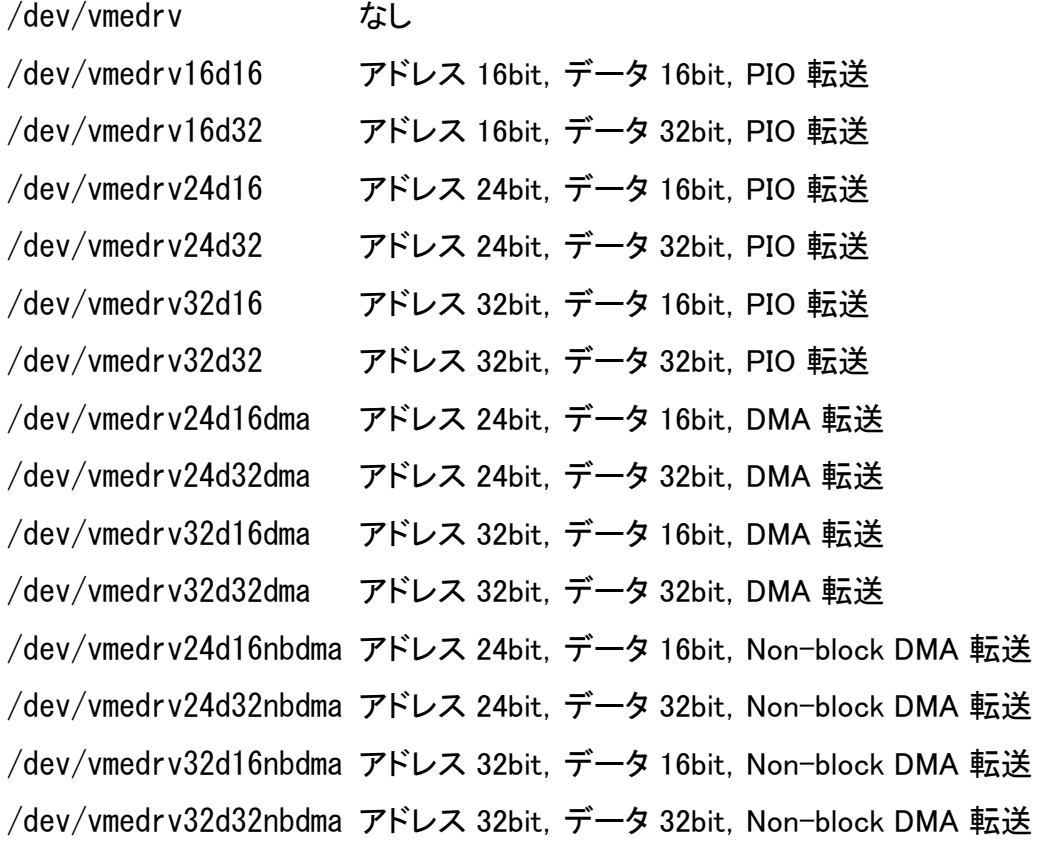

DMA 転送モードでも, メモリマップトアクセスは, PIO 転送になります.

戻り値は,ドライバのファイルディスクリプタです. オープンに失敗した場合は,負の値が返され,大域変数 errno が設定され ます. 詳しくは,マニュアルページ open(2) を参照してください.

シーク lseek()システムコールにより行ないます.

lseek(fd, offset, SEEK\_SET);

#### PIO 読み出し

read()システムコールにより行ないます.

int size =  $read(fd, buffer, max_size);$ 

戻り値は,読み出しに成功したサイズです. 読み出しに失敗した場合は,負の値が返され,大域変数 errno が設定されます. 詳しくは,マニュアルページ read(2) を参照してください.

#### PIO 書き込み

write()システムコールにより行ないます.

int size =  $write(fd, buffer, size)$ ;

戻り値は,書き込みに成功したサイズです. 書き込みに失敗した場合は,負の値が返され,大域変数 errno が設定されます. 詳しくは,マニュアルページ write(2) を参照してください.

ここで, offset は VME のアドレス, length は マッピングを行う領域のサイズです. offset は, MMU のページサイズの整数倍で なければなりません.半端なアドレスからマップしたい場合は,先頭アドレスをページサイズで切り捨てて,返されたアドレスに切 り捨てたぶんを足して使用してください.この処理を行うプログラムの例を以下に示します.

```
\#include \langleasm/page.h>
map_offset = vme_address & PAGE_MASK; /* 中途半端な部分を切り捨てる */ 
page_offset = vme_address - map_offset; /* 切り捨てたサイズ */
map_length = length + page_offset; /* 切り捨てた分余分にマップする */ 
start = mmap(0, map_length, PROT_WRITE, MAP_SHARED, fd, map_offset); 
if (start == MAP_FAILED) {
   perror("ERROR: mmap()");
    exit(EXIT_FAILURE); 
} 
mapped_address = start + page_offset; /* 切り捨てた分を足す */
```
#### メモリマップ

mmap()システムコールにより行ないます.

void $*$  start = mmap(0, length, prot, flags, fd, offset);

386 以降の x86 シリーズ CPU では, MMU ページサイズは 4kB になっています. それ以外の CPU については, \$(KERNEL\_INCLUDE\_DIR)/asm/page.h 中の PAGE\_SIZEの定義(たぶんマクロ)を参照してください.vmedrv には,PAGE\_SIZE を 画面に出力するサンプルプログラム pagesize.c が含まれています.

戻り値は,マッピングされた領域の先頭アドレスです. マッピングに失敗した場合は,負の値が返され,大域変数 errno が設定 されます. 詳しくは,マニュアルページ mmap(2) を参照してください.

#### 割り込みの設定・取得

ioctl()システムコールを使って IRQ とベクタをシグナル番号とともに登録することにより,VME の割り込みをシグナルに変換で きます.

struct vmedrv\_interrupt\_property\_t interrupt\_property; interrupt\_property.irq =  $IRQ$ ; interrupt property.vector =  $VECTOR$ ; interrupt\_property.signal\_id = SIGNAL\_ID;

/\* 割り込みの登録 \*/ ioctl(fd, VMEDRV\_IOC\_REGISTER\_INTERRUPT, &interrupt\_property);

/\* 割り込み許可 \*/ ioctl(fd, VMEDRV\_IOC\_ENABLE\_INTERRUPT);

/\* ここで割り込み処理を行なう \*/

/\* VME 割り込みで,登録してある SignalID のシグナルが発生する \*/
/\* 割り込み禁止 \*/ ioctl(fd, VMEDRV\_IOC\_DISNABLE\_INTERRUPT);

/\* 割り込みの削除 \*/

ioctl(fd, VMEDRV\_IOC\_UNREGISTER\_INTERRUPT, &interrupt\_property);

vmedrv が使用する割り込みベクタは 16 bit です. 8 bit のベクタ返すモジュールに対しては,ioctl() で指定するベクタの上位 8bit を 1 で埋めてください(例 0xf0 -> 0xfff0).

VME 割り込み登録の際に指定するシグナル番号を 0 にしておくと, ioctl() で割り込み待ちを行うことができます. この際のコマ ンドには VMEDRV\_IOC\_WAIT\_FOR\_INTERRUPT を指定します.

割り込みの許可により,その時点で登録してある全ての割り込みに対して, ハンドリングが開始されます. 登録されている割り 込みが発生した場合,割り込みプロパティで指定した シグナルがプロセスに投げられます.

## 割り込み待ち

```
struct vmedrv_interrupt_property_t interrupt_property; 
interrupt_property.irq = IRQ;
interrupt\_property.vector = VECTOR;interrupt\_property.\sigma{signal_id} = 0;/* 割り込みの登録 */ 
ioctl(fd, VMEDRV_IOC_REGISTER_INTERRUPT, &interrupt_property); 
/* 割り込み許可 */ 
ioctl(fd, VMEDRV_IOC_ENABLE_INTERRUPT); 
/* 割り込み待ち */ 
interrupt property.timeout = TIMEOUT SEC;
result = ioctl(fd, VMEDRV_IOC_WAIT_FOR_INTERRUPT, &interrupt_property); 
if (result > 0) {
     /* VME 割り込みを取得 */ 
} 
else if (\text{errno} == \text{ETHMEDOUT}) {
    /* タイムアウト */ 
} 
else if (errno == EINTR) {
     /* シグナル等他のものに割り込まれた */ 
} 
else { 
     /* エラー */ 
} 
/* 割り込み禁止 */ 
ioctl(fd, VMEDRV_IOC_DISNABLE_INTERRUPT); 
/* 割り込みの削除 */ 
ioctl(fd, VMEDRV_IOC_UNREGISTER_INTERRUPT, &interrupt_property);
```
vmedrv が使用する割り込みベクタは 16 bit です. 8 bit のベクタ返すモジュールに対しては,ioctl() で指定するベクタの上位 8bit を 1 で埋めてください(例 0xf0 -> 0xfff0).

# 割り込みのチェックとクリア

割り込み待ちを行う設定(シグナル番号を 0 にする)で,ioctl() に VMEDRV\_IOC\_CHECK\_INTERRUPT または VMEDRV\_IOC\_CLEAR\_INTERRUPT を指定することにより, VME 割り込みが来ているかのチェックと, 割り込みのクリアが行えま す.

```
/* ここまでで,ioctl(fd, VMEDRV_IOC_WAIT_FOR_INTERRUPT) が使えるようにしておく */
```

```
int result = ioctl(fd, VMEDRV_IOC_CHECK_INTERRUPT, &interrupt_property); 
if (result == 0) {
   /* 割り込みがなかった */ 
}
```

```
else if (result > 0) {
    /* 割り込みがあった */ 
    /* 必要な処理を行う */ 
    /* 割り込みのクリア */ 
    ioctl(fd, VMEDRV_IOC_CLEAR_INTERRUPT, &interrupt_property); 
    test_interrupter_clear(); 
} 
else /*(result \langle 0 \rangle*/ {
     /* エラー */ 
}
```
VME 割り込みを行うモジュールごとに vmedrv を open() しておけば,poll() または select() システムコールにより,複数の 割り込みソースからの割り込み待ちを同時に行えます.キーボードやネットワークからの入力待ちを同時に行うこともできます. VME 割り込みの登録は,ioctl()による割り込み待ちのときと同じ様に, シグナル番号に 0 を指定しておきます.

## 多重割り込みの処理

/\* ここまでで,ioctl(fd, VMEDRV\_IOC\_WAIT\_FOR\_INTERRUPT) が使えるようにしておく \*/

VME 割り込みが発生すると, vmedrv は POLLIN イベントを発生させます. エラーが発生すると, poll () は −1 を返し, 大域変数 errno を設定します.詳しくは,マニュアルページ poll(2) を参照してください.

```
struct pollfd fd_set[fd_set_size]; 
fd_set[0]. fd = fd_my_modele_1; fd_set[0]. event = POLLIN;
fd_set[1]. fd = fd_my_module_2; fd_set[1]. event = POLLIN;
fd_set[2]... /* その他の入出力デバイスを登録 */ 
int status = poll(fd set, fd set size, timeout sec);
if (status \langle 0 \rangle {
    if (errno == EINTR) {
         /* poll() 中にシグナル割り込みが発生した */ 
     } 
     else { 
        perror("ERROR: poll()");
     } 
} 
else if (fd_set[0].revent & POLLIN) { 
    /* my_module_1 が割り込みを出している */ 
} 
else ...
```
Non-block DMA を行う場合は, transfer\_method に VMEDRV\_NBDMA を指定してください. デフォルトが Non-Block DMA のエン トリをオープンした場合には,これは必要ありません.なお, Non-Block DMA では, 転送速度は DMA の半分程度かそれ以下に なります(手持ちのメモリカードと PC での測定で,DMA が 15MB/sec, Non-Block DMA が 9MB/sec. ただし,これはメモリカード の性能に制限されている可能性もある).

### DMA 読み出し

ioctl() によって転送法を DMA に設定し,あとは PIO と同様に read()システムコールにより行ないます.

/\* 転送法を DMA にする.デフォルトが DMA のエントリをオープンした場合には必要ない.\*/ int transfer method = VMEDRV  $DMA$ ; ioctl(fd, VMEDRV\_IOC\_SET\_TRANSFER\_METHOD, &transfer\_method);

```
int read_size = read(fd, buffer, max_size);
```
戻り値は,読み出しに成功したサイズです.

DMA 転送中は,VME へのアクセスはしないようにしてください.また,全ての VME 割り込み処理は DMA 転送が終了するまで 延期されます.

読み出しに失敗した場合は,負の値が返され,大域変数 errno が設定されます. 詳しくは,マニュアルページ read(2) を参照し てください.

## DMA 書き込み

ioctl() によって転送法を DMA に設定し,あとは PIO と同様に write()システムコールにより行ないます.

/\* 転送法を DMA にする. デフォルトが DMA のエントリをオープンした場合には必要ない. \*/ int transfer\_method = VMEDRV\_DMA; ioctl(fd, VMEDRV\_IOC\_SET\_TRANSFER\_METHOD, &transfer\_method);

int written\_size = write(fd, buffer, size);

Non-block DMA を行う場合は, transfer\_method に VMEDRV\_NBDMA を指定してください. デフォルトが Non-Block DMA のエン トリをオープンした場合には, これは必要ありません. なお, Non-Block DMA では, 転送速度は DMA の半分程度かそれ以下に なります.

戻り値は,書き込みに成功したサイズです.

DMA 転送中は,VME へのアクセスはしないようにしてください.また,全ての VME 割り込み処理は DMA 転送が終了するまで 延期されます.

ioctl() に VMEDRV\_IOC\_PROBE を渡すことにより, VME 読み出しアクセスのエラーチェックを行うことができます. 特に, 指定し たアドレスにモジュールが存在しているか,正しく動作しているかなどを調べるのに有用です.

書き込みに失敗した場合は,負の値が返され,大域変数 errno が設定されます. 詳しくは,マニュアルページ write(2) を参照 してください.

ioctl(fd, VMEDRV\_IOC\_PROBE, &word\_access)は,読み出しに成功した場合 word\_access.data に読み出した値を格納し,0 を返します.ただし,読み出した値はバイトオーダが違うかもしれないので,直接使用しないでください.失敗した場合は -1 を返 し,大域変数 errno を設定します.

close()システムコールにより行ないます.mmap() してある場合は, close() の前に munmap() を呼んで下さい. 詳しくは,マ ニュアルページ munmap(2), close(2) を参照してください.

### VME アクセスのエラーチェック

munmap(start, map\_length); close(fd);

ここで, munmap() に渡す address 引数は, mmap() で返された値, map\_length 引数は, mmap()で実際に渡された値です. ページ 境界の処理をした場合には,混乱しないように注意してください.

- DMA 転送中に VME アクセスを行なうと, たぶん大変なことがおこる.
- 割り込みサイクルで,IRQ が来た後にベクタを取得できないと,永久に固まる (VME クレートのバックプレーンのジャンパが正しく ない場合など).VME の電源を入れ直せば,とりあえず PC は回復する.
- DMA 転送中にプロセスにシグナルを投げると固まることがある.

```
vmedrv_word_access_t word_access; 
word access. address = address;
if (ioctl(fd, VMEDRV_IOC_PROBE, &word_access) == -1) {
    /* エラー:データが読み出せない */ 
} 
else { 
    /* 成功:読み出した値は word_access.data に記録されている */ 
    /* もしかしたらバイトオーダが違うかもしれない */ 
}
```
#### ドライバのクローズ

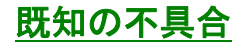

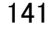